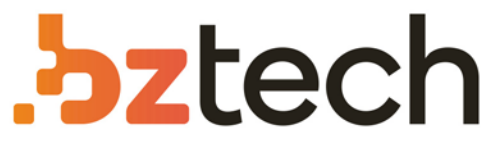

Maior portal de Automação Comercial do Brasil! Encontre o que sua empresa precisa com preços especiais, atendimento especializado, entrega rápida e pagamento facilitado.

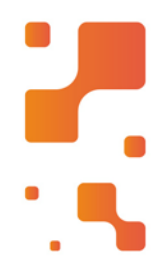

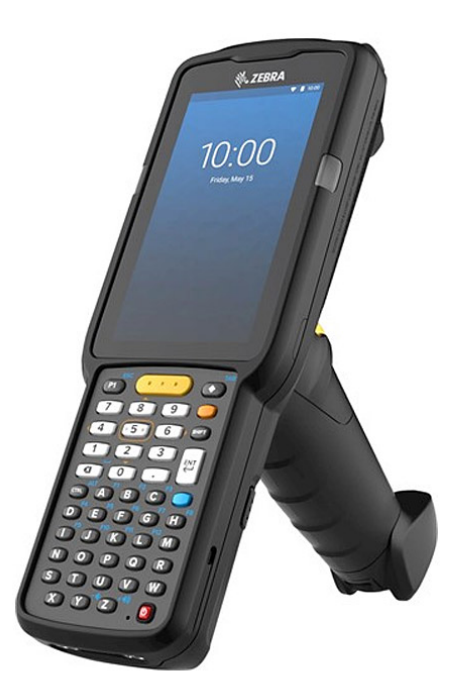

## Coletor de Dados Zebra MC3300

Quando se trata de recursos e opções, o Zebra MC3300 atende suas necessidades com design ergonômico e leve, grande tela touchscreen, uma variedade de opções de teclado, desempenho de leitura inigualável e muito mais.

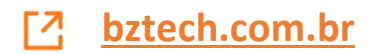

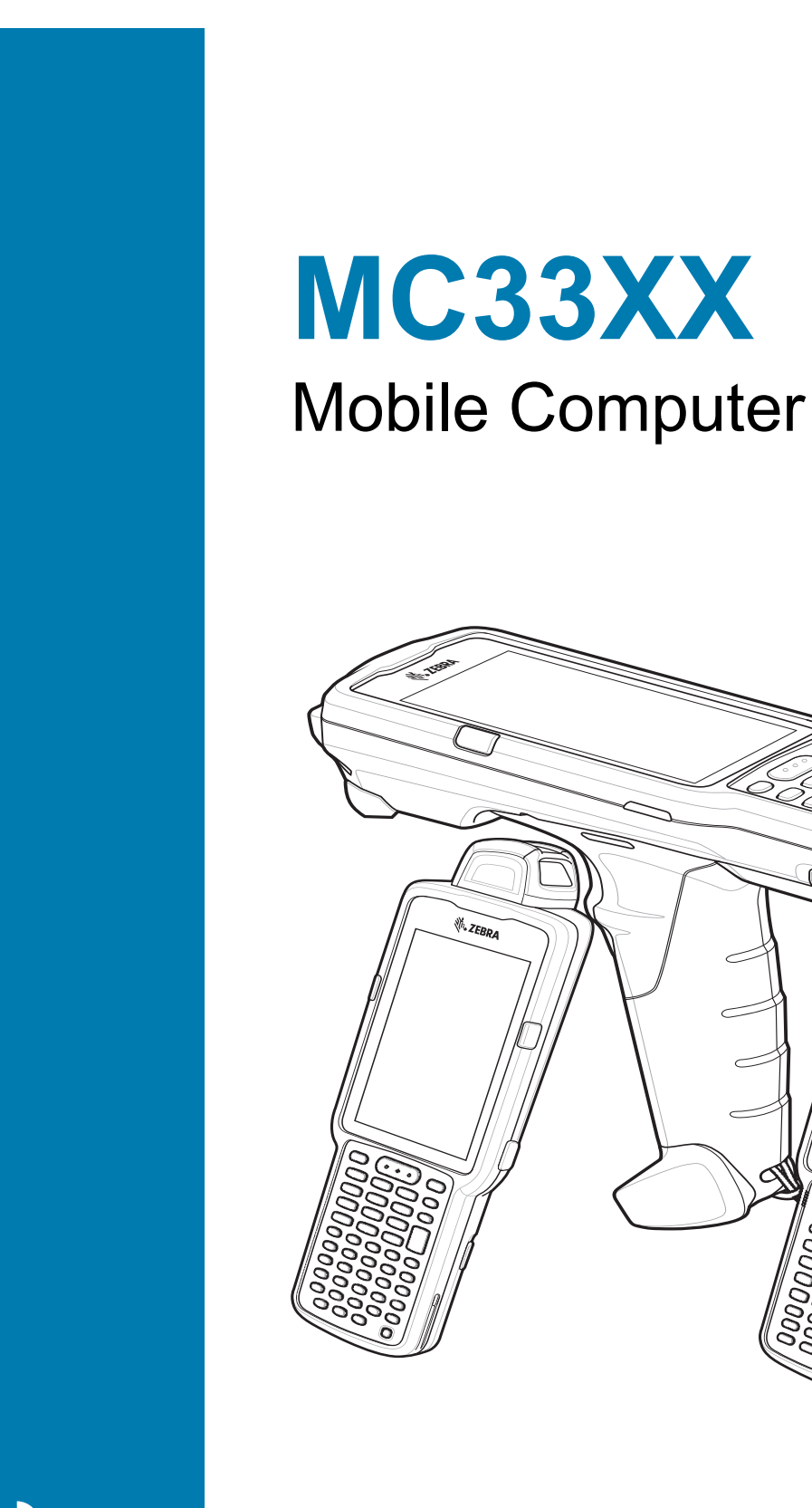

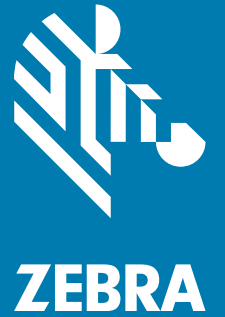

**Integrator Guide** for Android ™ 8.1 Oreo

 $\mathbb{Z}$ 

**M. ZEBRA** 

## <span id="page-2-0"></span>**Copyright**

ZEBRA and the stylized Zebra head are trademarks of Zebra Technologies Corporation, registered in many jurisdictions worldwide. Google, Android, Google Play and other marks are trademarks of Google LLC; Oreo is a trademark of Mondelez International, Inc. group. All other trademarks are the property of their respective owners. ©2020 Zebra Technologies Corporation and/or its affiliates. All rights reserved.

COPYRIGHTS & TRADEMARKS: For complete copyright and trademark information, go to www.zebra.com/ copyright.

WARRANTY: For complete warranty information, go to www.zebra.com/warranty.

END USER LICENSE AGREEMENT: For complete EULA information, go to www.zebra.com/eula.

## <span id="page-2-1"></span>**Terms of Use**

• Proprietary Statement

This manual contains proprietary information of Zebra Technologies Corporation and its subsidiaries ("Zebra Technologies"). It is intended solely for the information and use of parties operating and maintaining the equipment described herein. Such proprietary information may not be used, reproduced, or disclosed to any other parties for any other purpose without the express, written permission of Zebra Technologies.

• Product Improvements

Continuous improvement of products is a policy of Zebra Technologies. All specifications and designs are subject to change without notice.

• Liability Disclaimer

Zebra Technologies takes steps to ensure that its published Engineering specifications and manuals are correct; however, errors do occur. Zebra Technologies reserves the right to correct any such errors and disclaims liability resulting therefrom.

• Limitation of Liability

In no event shall Zebra Technologies or anyone else involved in the creation, production, or delivery of the accompanying product (including hardware and software) be liable for any damages whatsoever (including, without limitation, consequential damages including loss of business profits, business interruption, or loss of business information) arising out of the use of, the results of use of, or inability to use such product, even if Zebra Technologies has been advised of the possibility of such damages. Some jurisdictions do not allow the exclusion or limitation of incidental or consequential damages, so the above limitation or exclusion may not apply to you.

## <span id="page-2-2"></span>**Revision History**

Changes to the original guide are listed below:

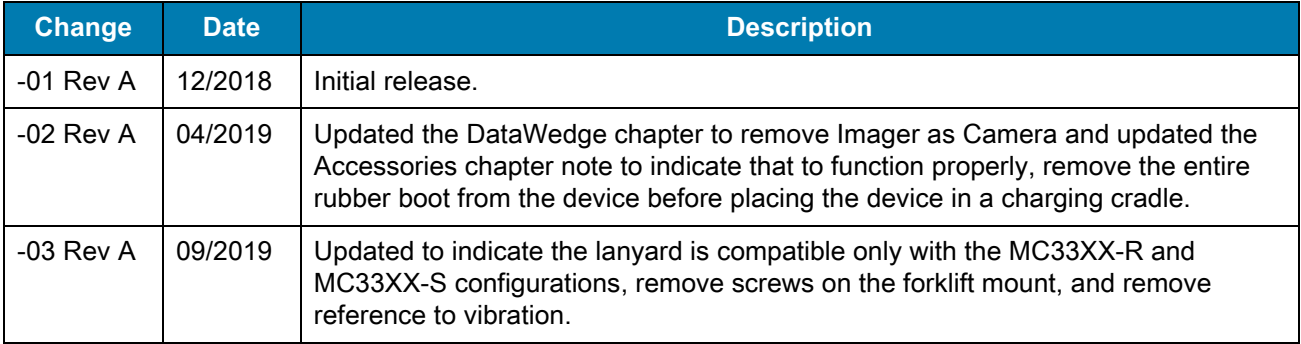

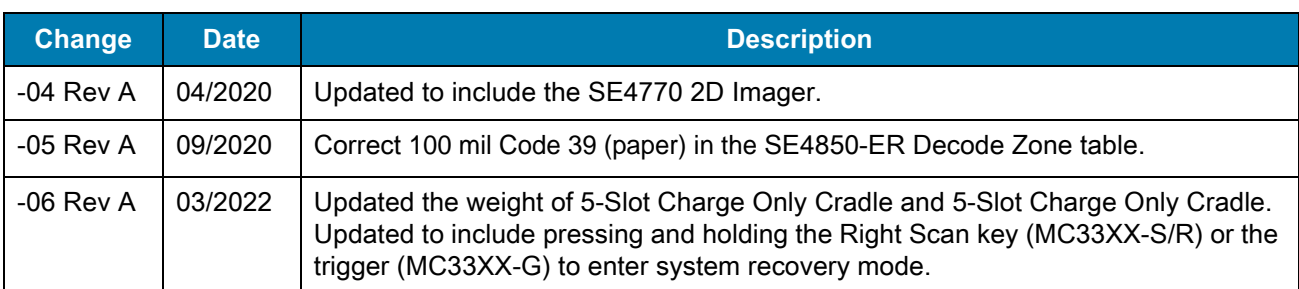

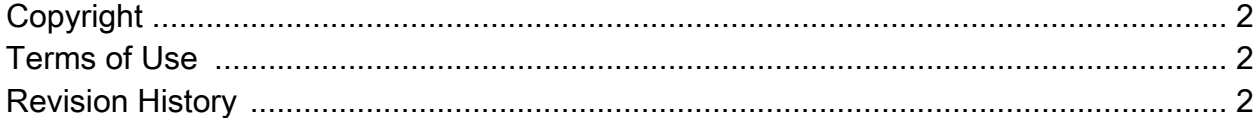

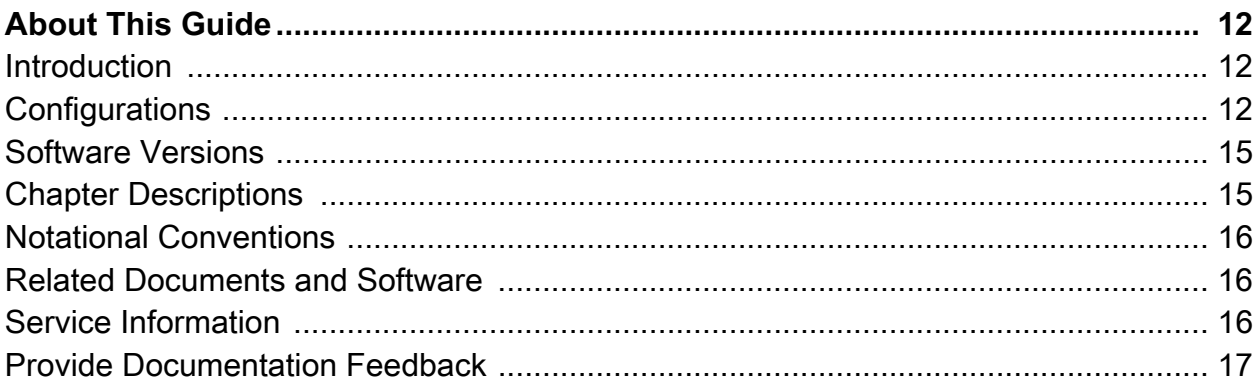

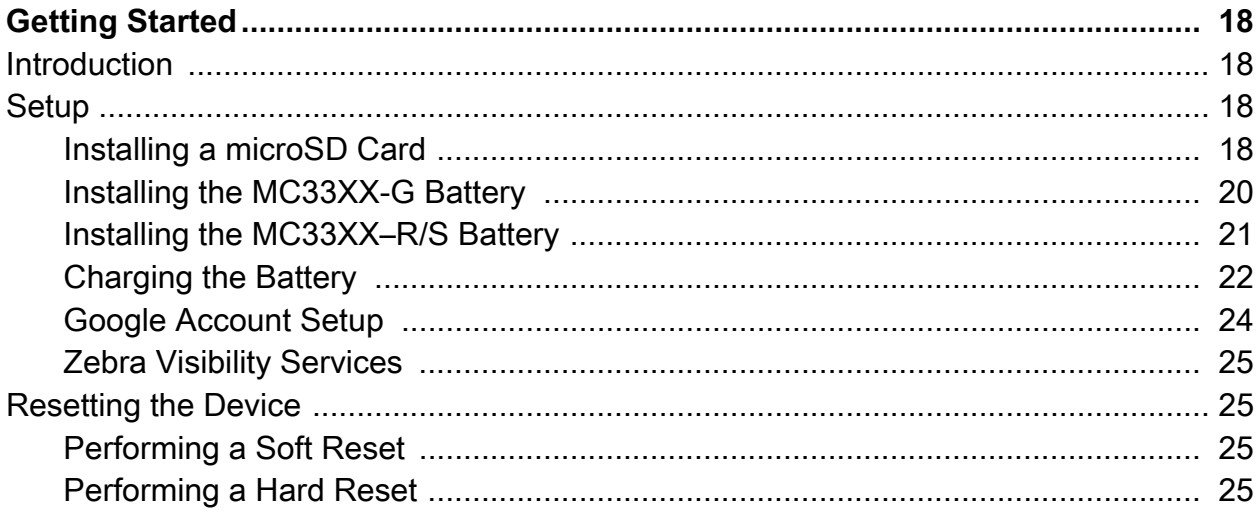

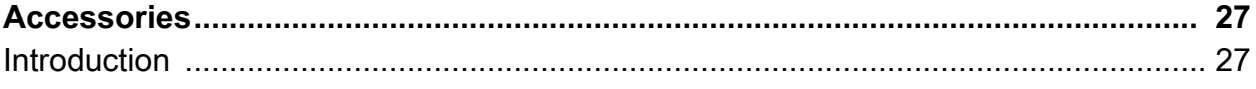

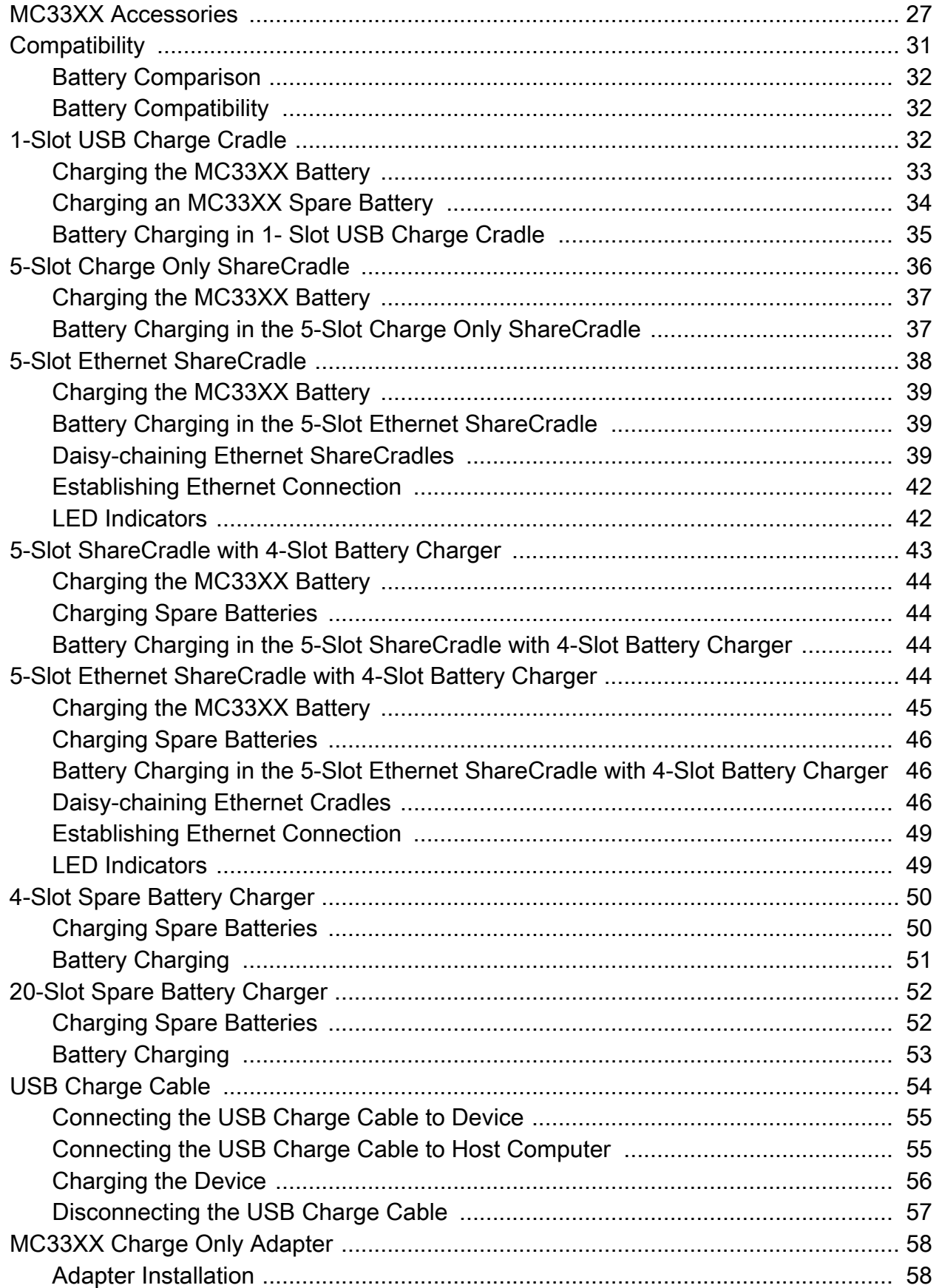

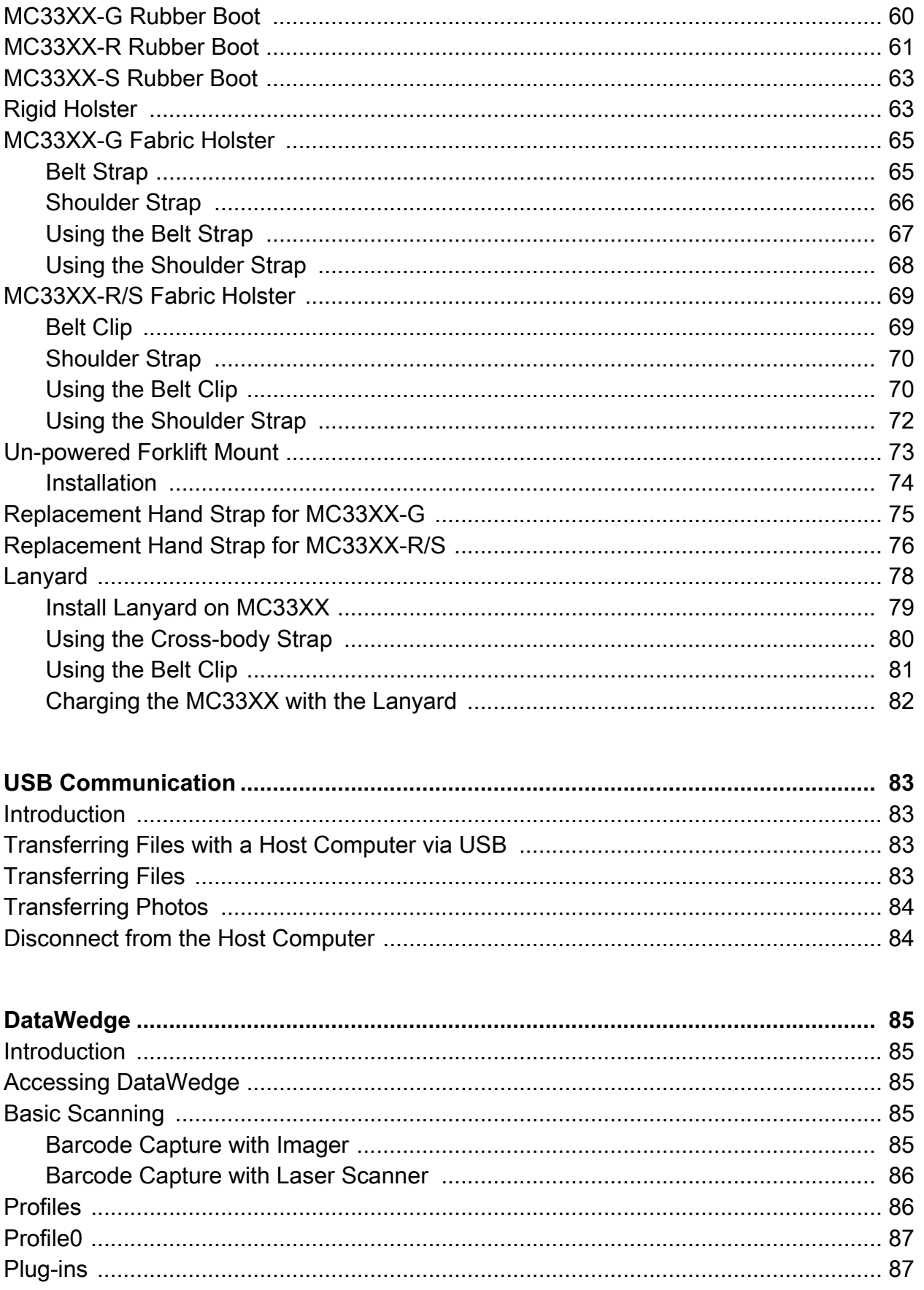

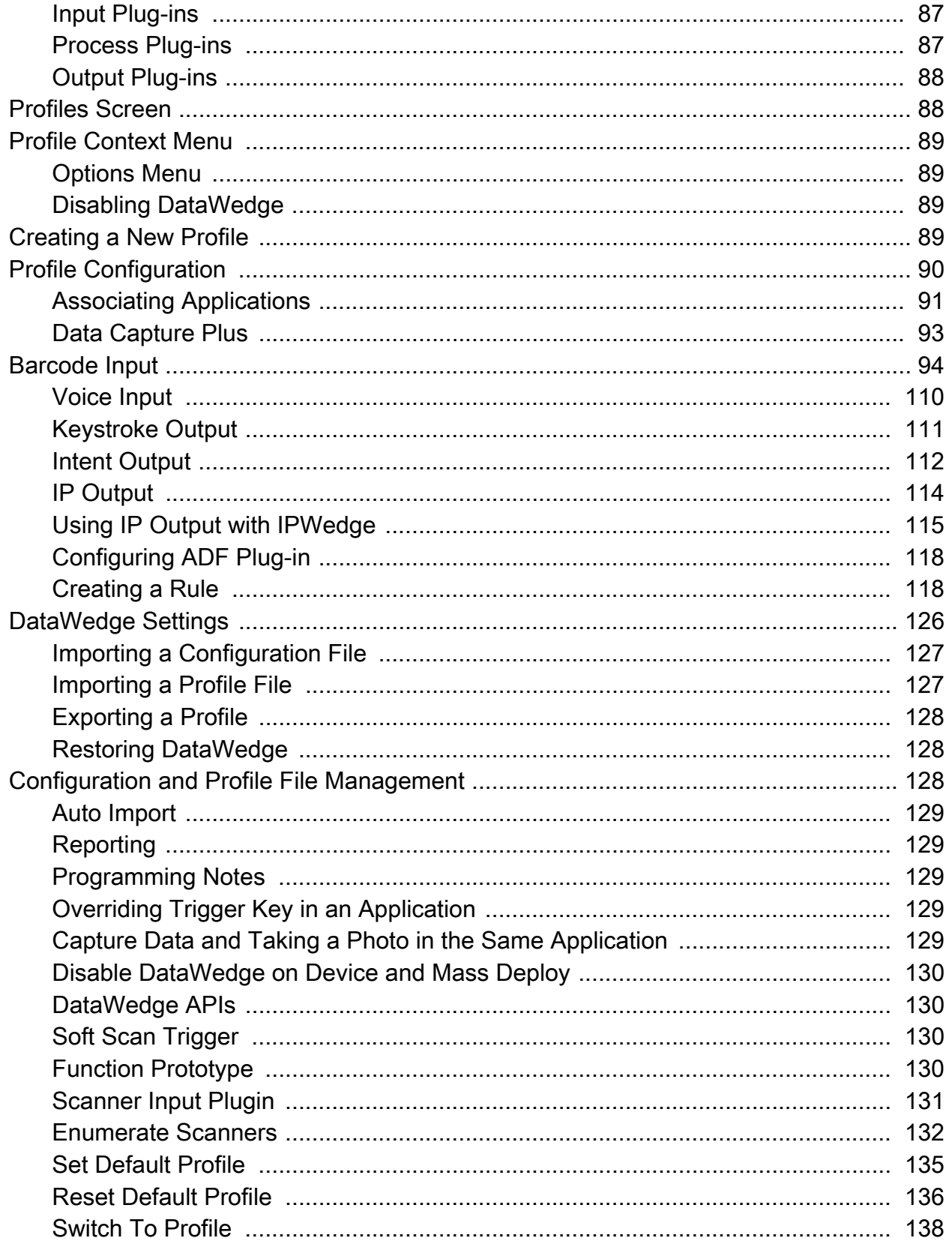

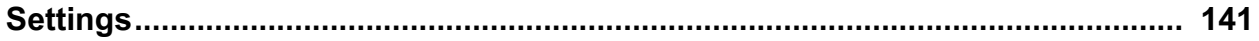

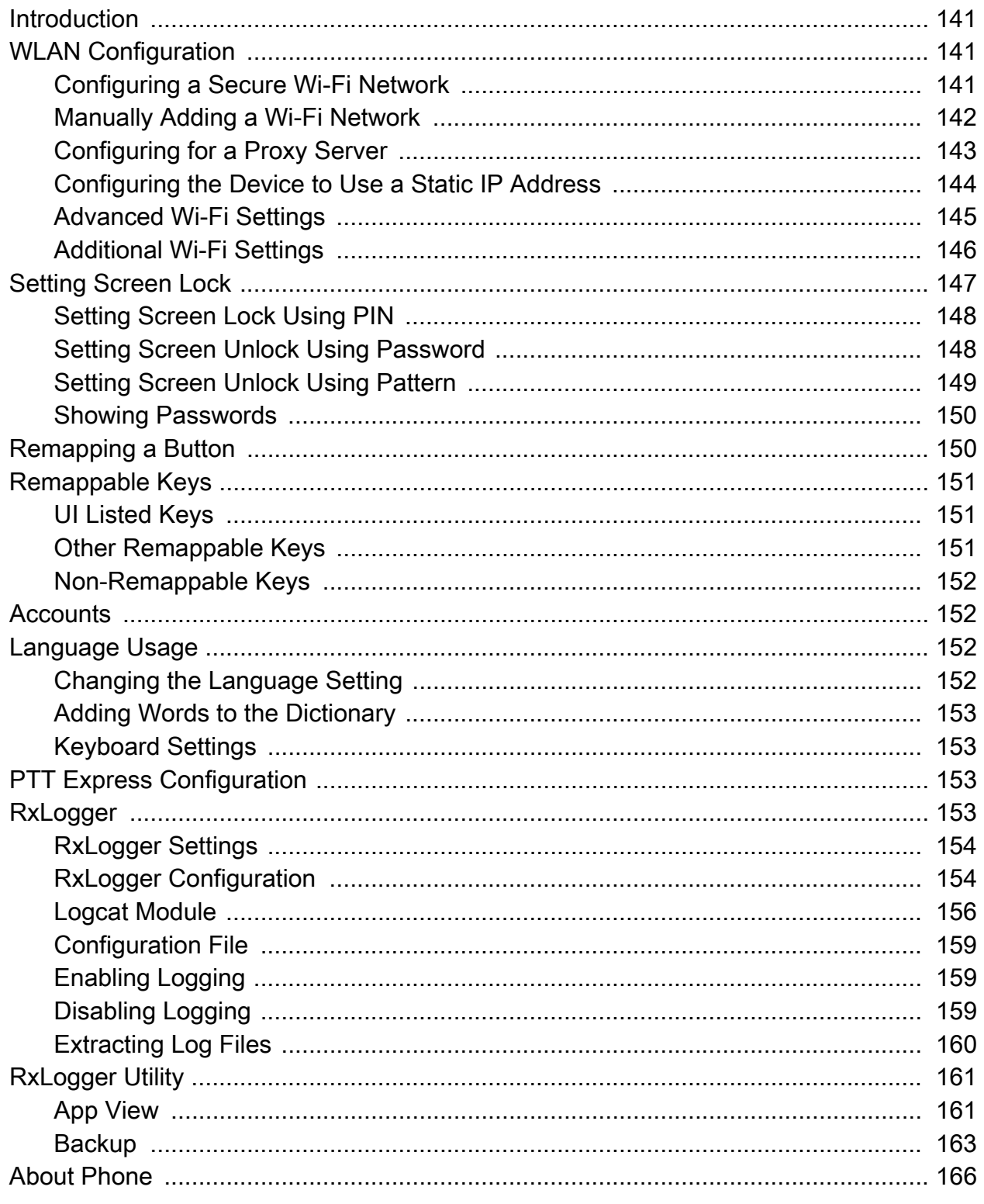

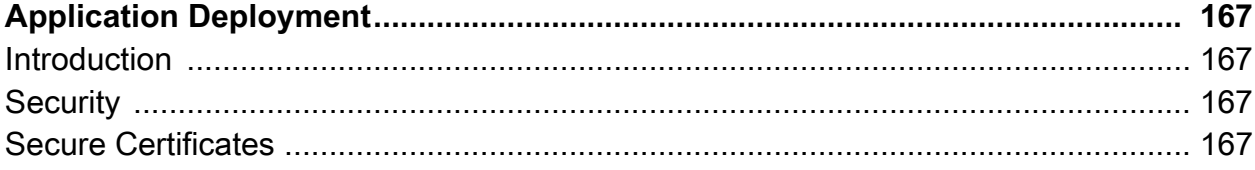

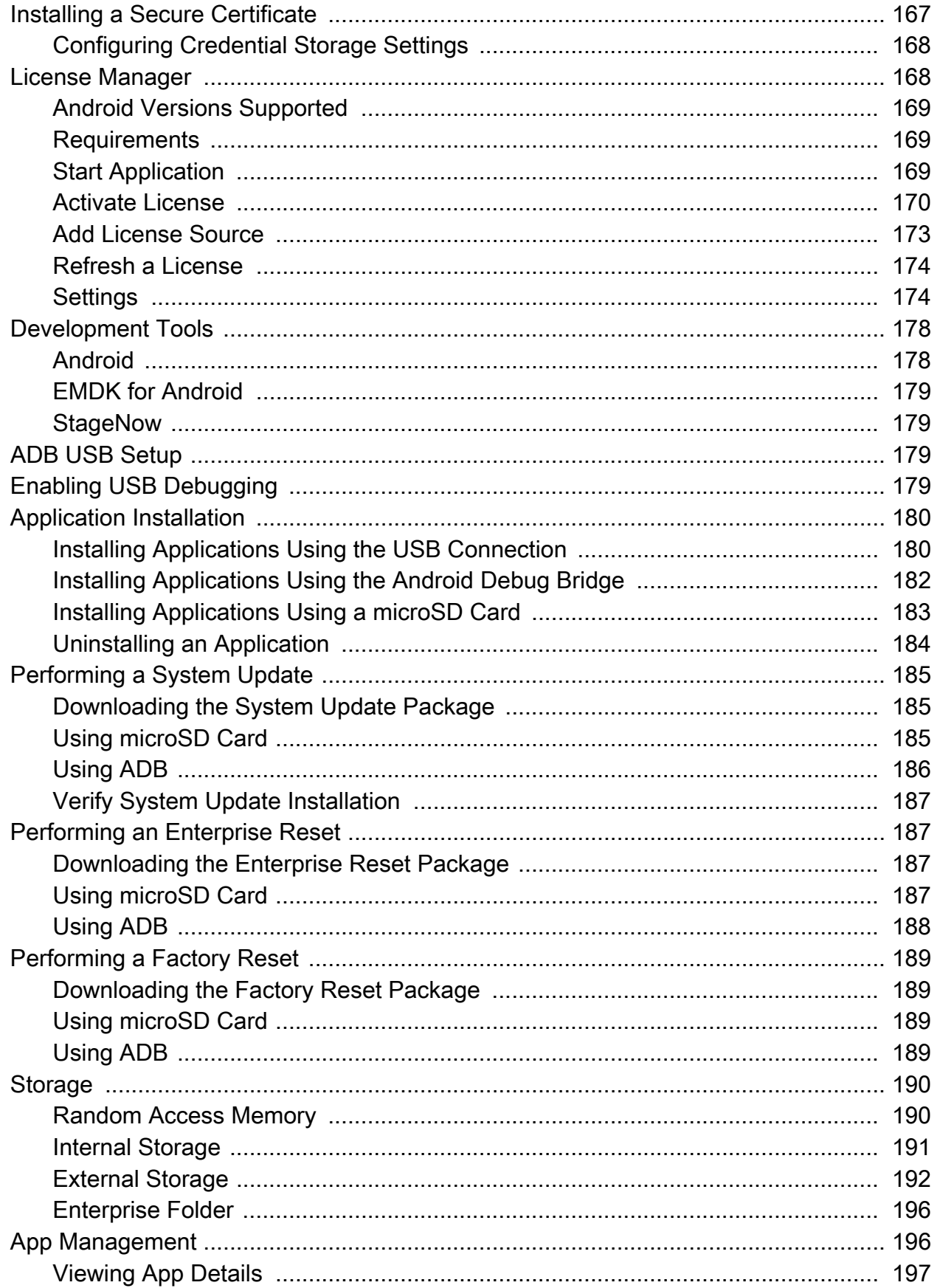

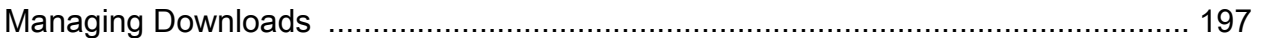

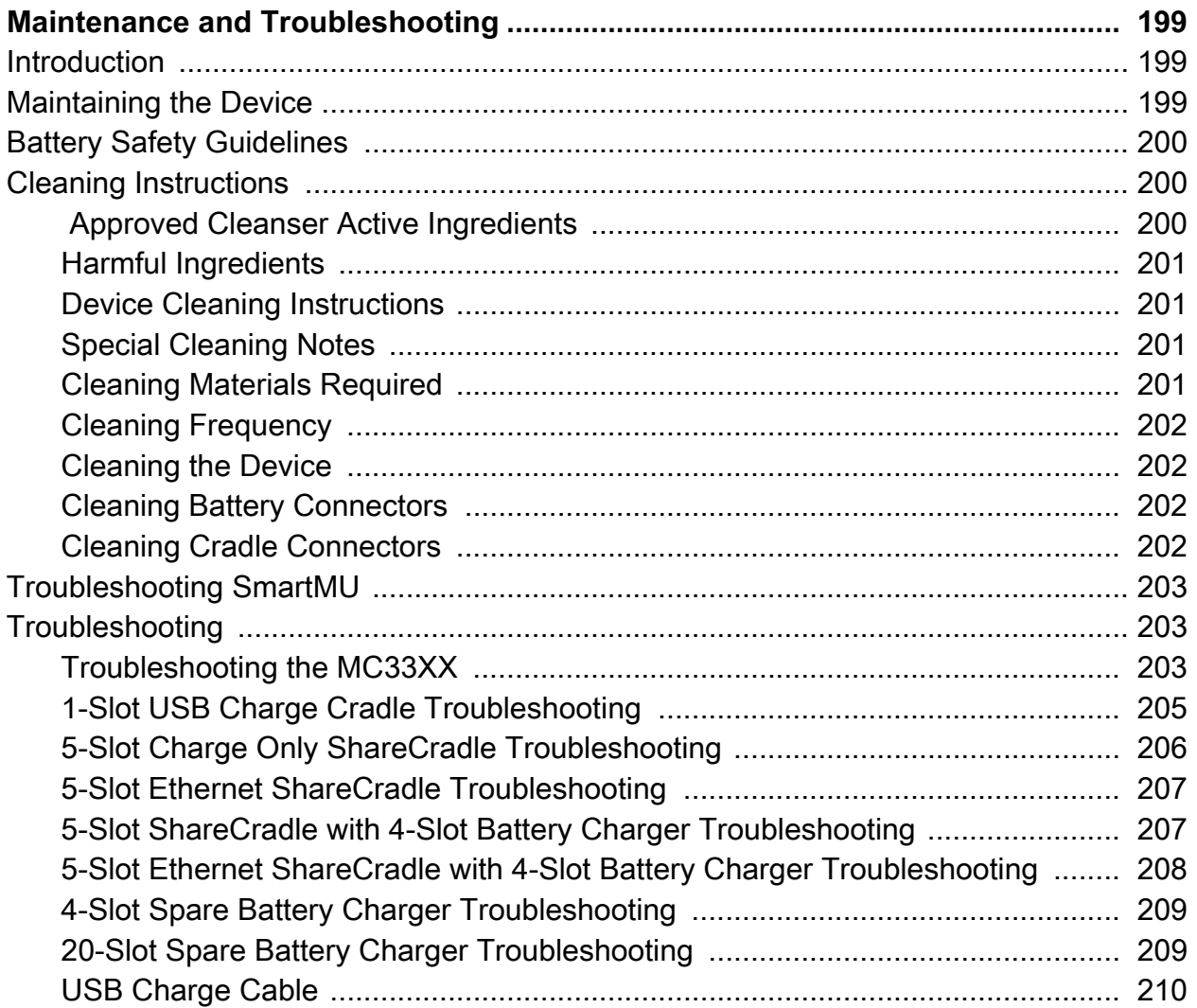

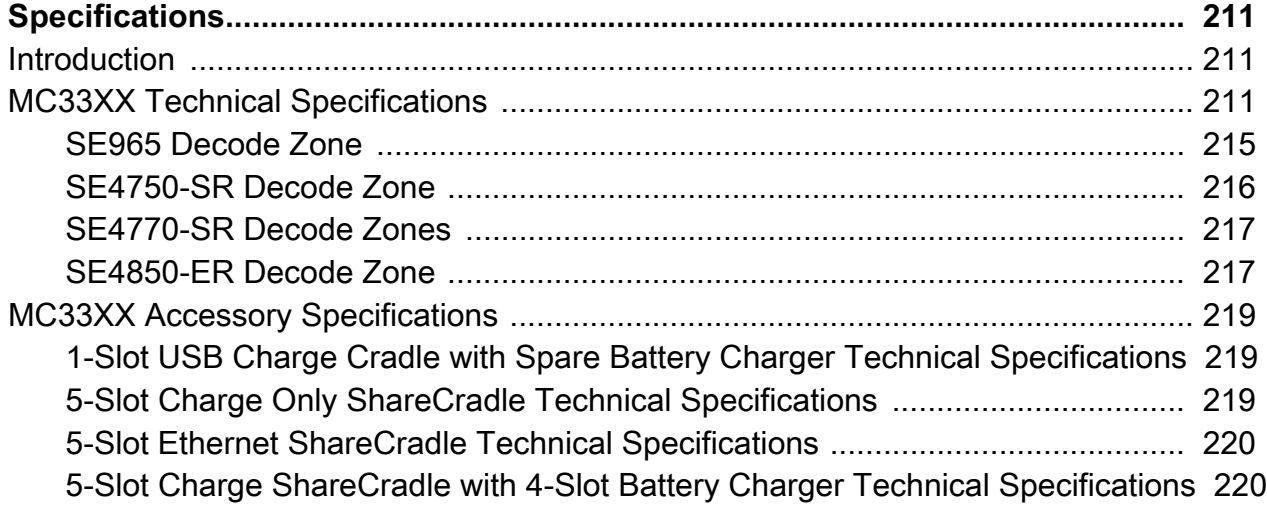

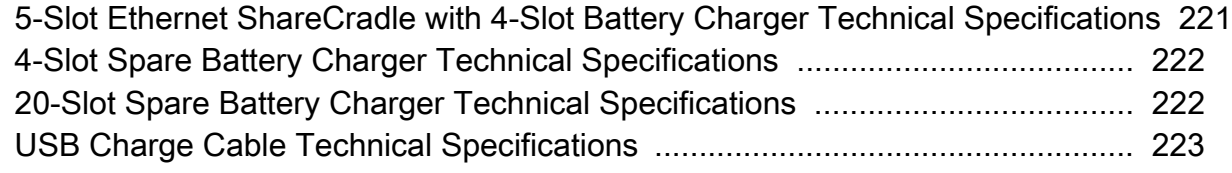

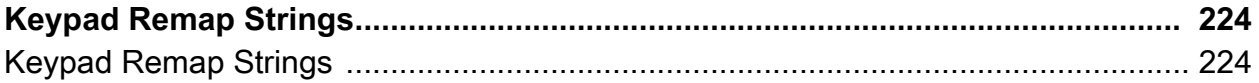

**[Index](#page-227-0)**

## <span id="page-12-0"></span>**About This Guide**

## <span id="page-12-1"></span>**Introduction**

This guide provides information about using the MC33XX mobile computers and accessories.

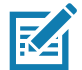

**NOTE:** Screens and windows pictured in this guide are samples and can differ from actual screens.

## <span id="page-12-2"></span>**Configurations**

MC33XX used in this guide refers to all configurations, except where noted. MC33XX-G refers to the Trigger configuration. MC33XX-R refers to the Rotate configuration. MC33XX-S refers to the Straight configuration. MC33XX-S45 refers to the 45 degree angle Straight configuration.

This guide covers the following configurations:

#### *Table 1 Configurations*

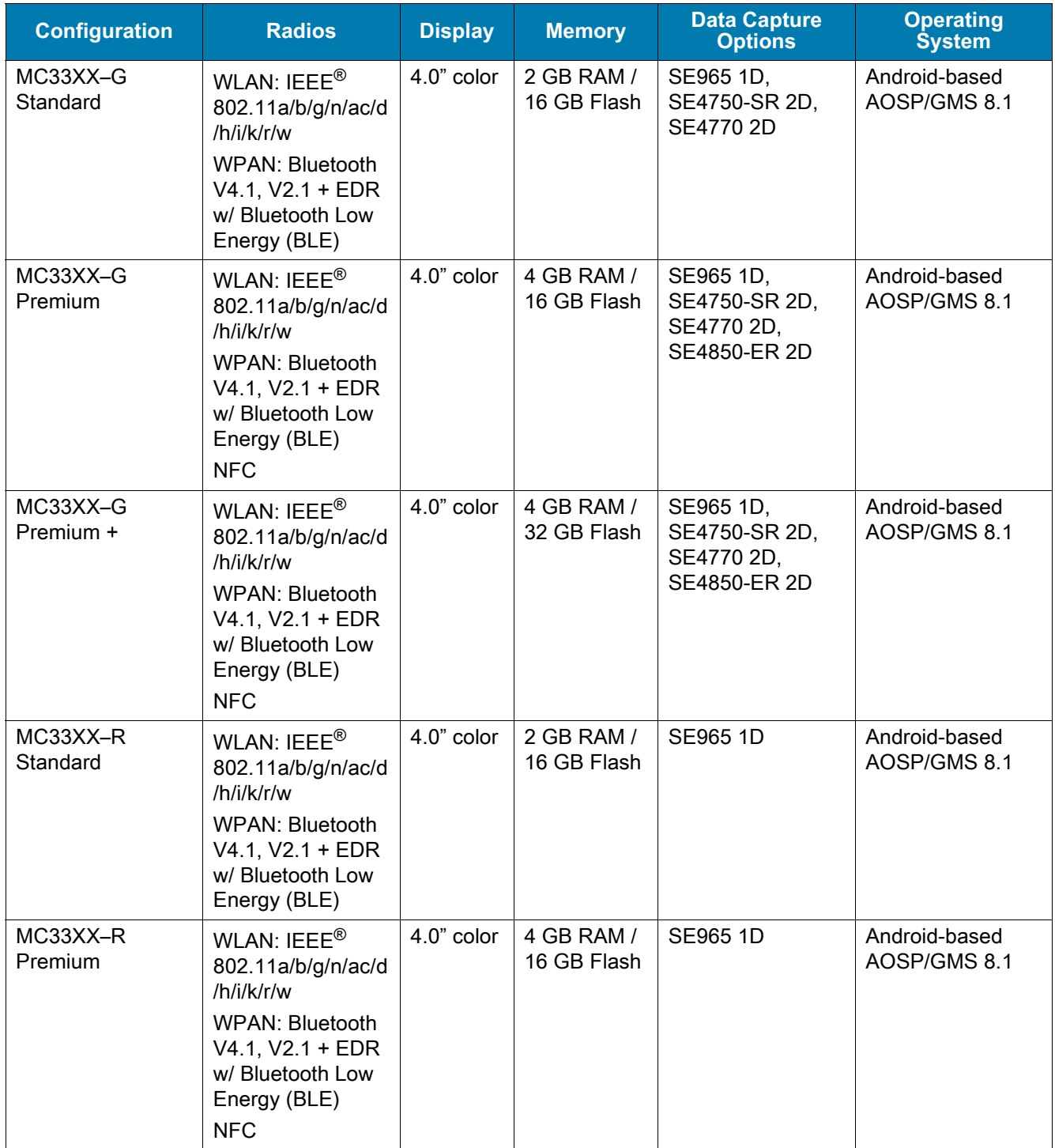

#### *Table 1 Configurations (Continued)*

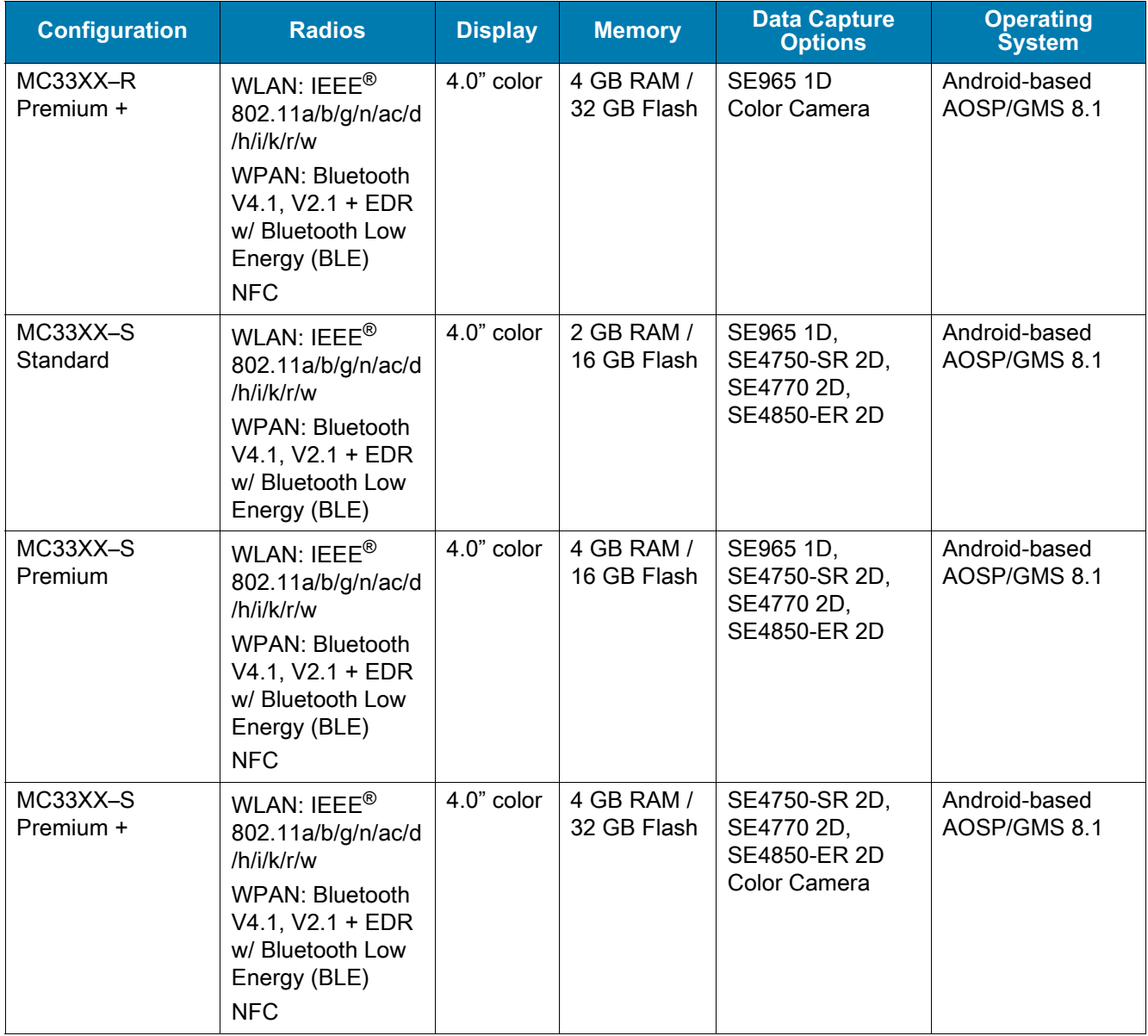

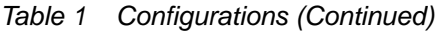

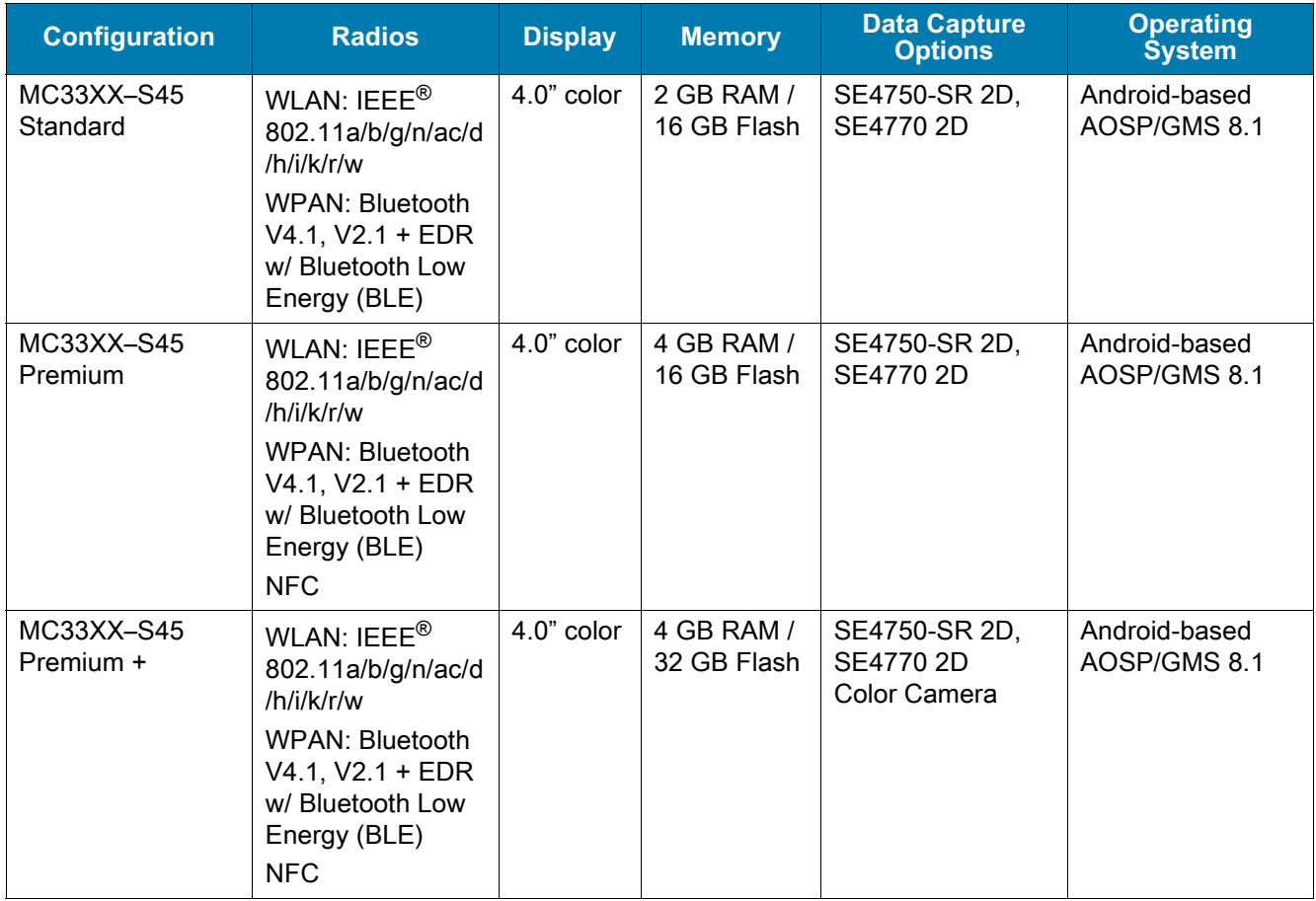

## <span id="page-15-0"></span>**Software Versions**

To determine the current software versions:

- 1. Swipe down from the Status bar to open the Quick Settings bar.
- 2. Touch  $\clubsuit$  > System.
- 3. Touch **About phone**.
- 4. Scroll to view the following information:
	- **Model**
	- **Android version**
	- **Kernel version**
	- **Build number.**

To determine the device serial number, touch **About phone** > **Status**.

**• Serial number**

## <span id="page-15-1"></span>**Chapter Descriptions**

Topics covered in this guide are as follows:

- [Getting Started](#page-18-4) provides information on getting the device up and running for the first time.
- [Accessories](#page-27-3) describes the available accessories and how to use them with the device.
- [USB Communication](#page-83-4) describes how to connect the device to a host computer using USB.
- [DataWedge](#page-85-5) describes how to use and configure the DataWedge application.
- [Settings](#page-141-4) provides the settings for configuring the device.
- [Application Deployment](#page-167-5) provides information for developing and managing applications.
- [Maintenance and Troubleshooting](#page-199-3) includes instructions on cleaning and storing the device, and provides troubleshooting solutions for potential problems during operation.
- [Specifications](#page-211-3) provides the technical specifications for the device.
- [Keypad Remap Strings](#page-224-2) provides keypad remap strings.

## <span id="page-16-0"></span>**Notational Conventions**

The following conventions are used in this document:

- **Bold** text is used to highlight the following:
	- Dialog box, window and screen names
	- Drop-down list and list box names
	- Check box and radio button names
	- Icons on a screen
	- Key names on a keypad
	- Button names on a screen.
- Bullets (•) indicate:
	- Action items
	- Lists of alternatives
	- Lists of required steps that are not necessarily sequential.
- Sequential lists (for example, those that describe step-by-step procedures) appear as numbered lists.

## <span id="page-16-1"></span>**Related Documents and Software**

The following documents provide more information about the device.

- MC33XX Mobile Computer Quick Start Guide, p/n MN-003143-XX
- MC33XX Regulatory Guide, p/n MN-003144-XX
- MC33XX Mobile Computer User Guide for Android 8.1 Oreo, p/n MN-003228-XX

For the latest version of this guide and all guides, go to: www.zebra.com/support.

## <span id="page-16-2"></span>**Service Information**

If you have a problem with your equipment, contact Customer Support for your region. Contact information is available at: www.zebra.com/support.

When contacting support, please have the following information available:

- Serial number of the unit (found on manufacturing label)
- Model number or product name (found on manufacturing label)

• Software type and version number

Customer Support responds to calls by email or telephone within the time limits set forth in support agreements.

If the problem cannot be solved by Customer Support, you may need to return the equipment for servicing and will be given specific directions. We are not responsible for any damages incurred during shipment if the approved shipping container is not used. Shipping the units improperly can possibly void the warranty. Remove the microSD card from the device before shipping for service.

If the device was purchased from a business partner, contact that business partner for support.

Figure 1 Manufacturing Label

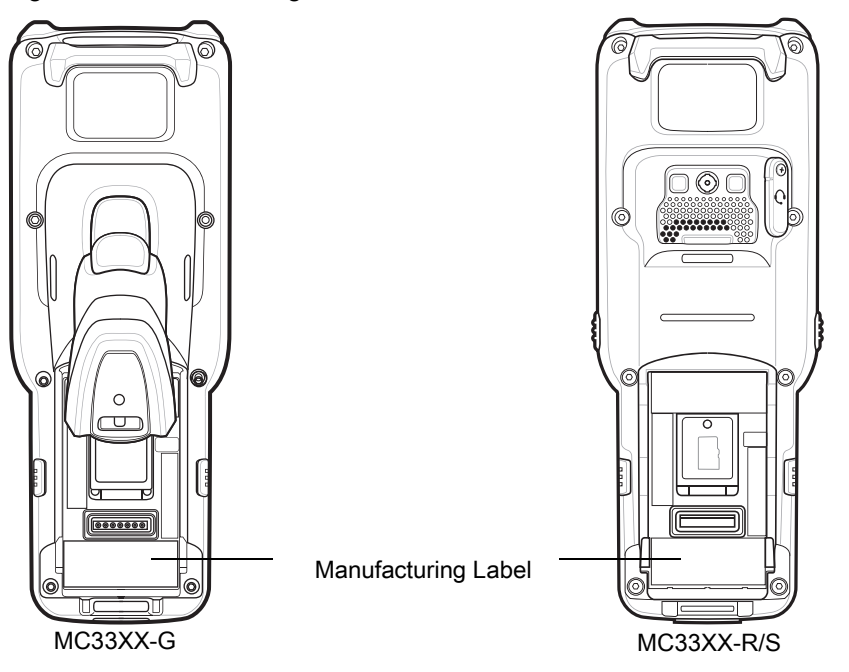

## <span id="page-17-0"></span>**Provide Documentation Feedback**

If you have comments, questions, or suggestions about this guide, send an email to EVM-Techdocs@zebra.com.

# <span id="page-18-4"></span><span id="page-18-0"></span>**Getting Started**

## <span id="page-18-1"></span>**Introduction**

This chapter provides information for getting the device up and running for the first time.

## <span id="page-18-2"></span>**Setup**

To start using the MC33XX for the first time:

- Install a microSD card (optional)
- Install the battery
- Charge the MC33XX
- Power on the MC33XX.

## <span id="page-18-3"></span>**Installing a microSD Card**

The microSD card slot provides secondary non-volatile storage. The slot is located under the battery pack. Refer to the documentation provided with the card for more information, and follow the manufacturer's recommendations for use.

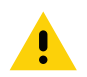

**CAUTION:** Follow proper electrostatic discharge (ESD) precautions to avoid damaging the microSD card. Proper ESD precautions include, but are not limited to, working on an ESD mat and ensuring that the operator is properly grounded.

1. Using a coin or finger, remove the microSD card cover.

Figure 2 Remove microSD Card Cover

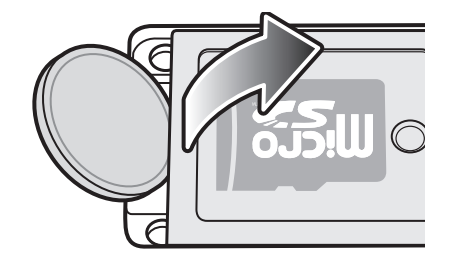

2. Slide the microSD card holder to the Open position.

Figure 3 Unlock microSD Card Holder

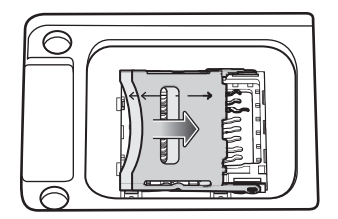

3. Lift the microSD card holder.

Figure 4 Lift microSD Card Holder

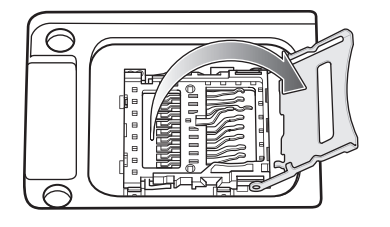

4. Place the microSD card into the contact area with the contacts facing down.

Figure 5 Install microSD Card

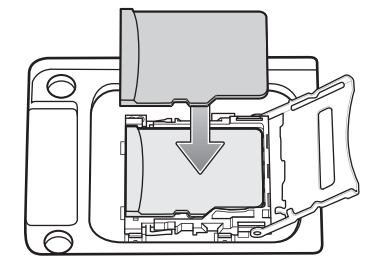

5. Close the microSD card holder and slide the microSD card holder to the Lock position.

Figure 6 Lock microSD Card Holder

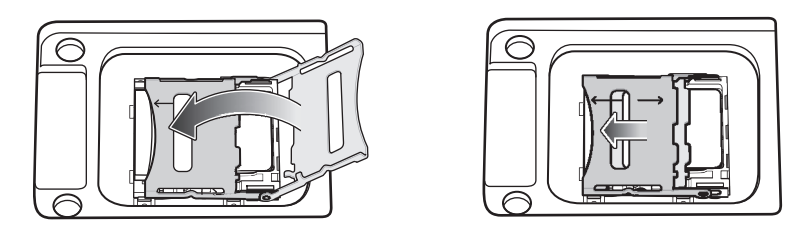

6. Replace the microSD card cover and ensure that it is installed properly.

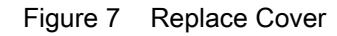

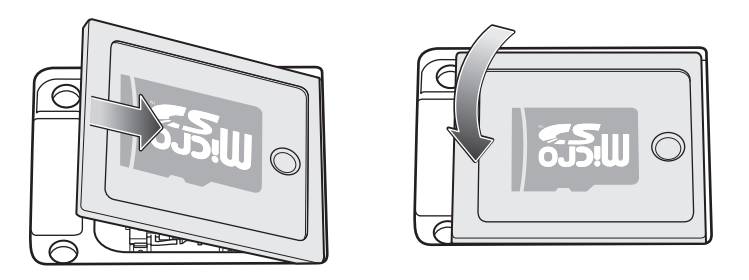

#### <span id="page-20-0"></span>**Installing the MC33XX-G Battery**

The MC33XX-G is compatible with the following batteries:

- MC33XX 5200 mAh PowerPrecision+ extended battery.
- MC32N0 5200 mAh PowerPrecision extended battery.

To install the battery:

- 1. Loosen the hand strap, if needed.
- 2. Align the battery into the battery compartment.

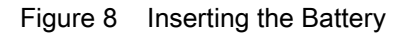

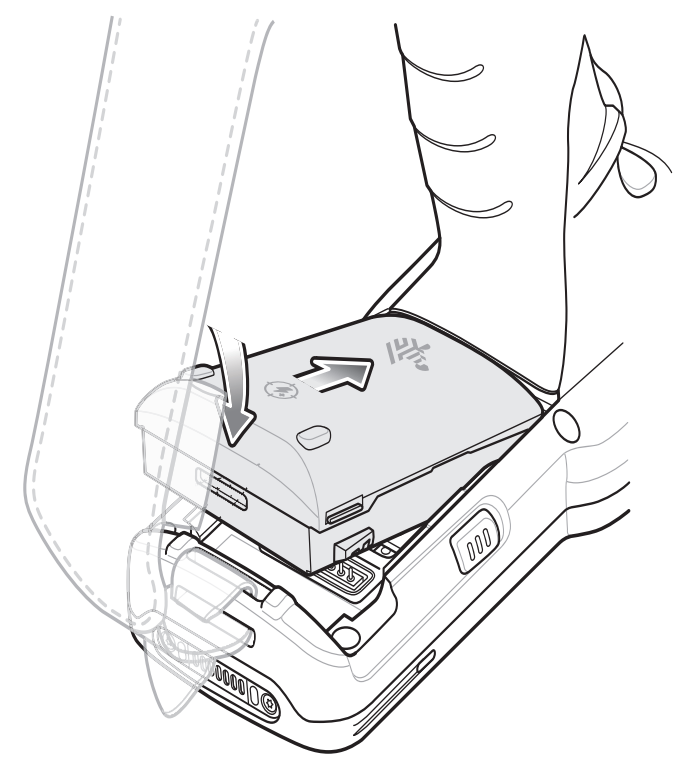

- 3. Rotate the bottom of the battery into the battery compartment.
- 4. Press battery down firmly. Ensure that both battery release buttons on the sides of the MC33XX-G return to the home position.

#### Getting Started

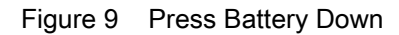

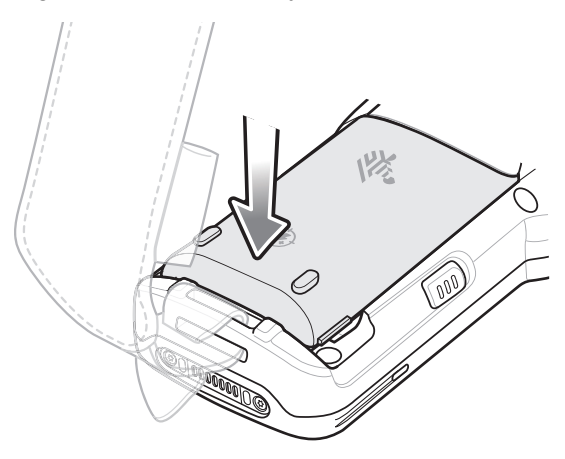

- 5. Tighten the hand strap, if needed.
- 6. Press the Power button to turn on the device.

#### <span id="page-21-0"></span>**Installing the MC33XX–R/S Battery**

The MC33XX-R/S is compatible with the following batteries:

- MC33XX 2740 mAh PowerPrecision+ standard battery.
- MC33XX 5200 mAh PowerPrecision+ extended battery.
- MC32N0 2740 mAh PowerPrecision standard battery.
- MC32N0 5200 mAh PowerPrecision extended battery.
- 1. Loosen the hand strap, if needed.
- 2. Align the top of the battery into the battery compartment.

Figure 10 Insert Battery

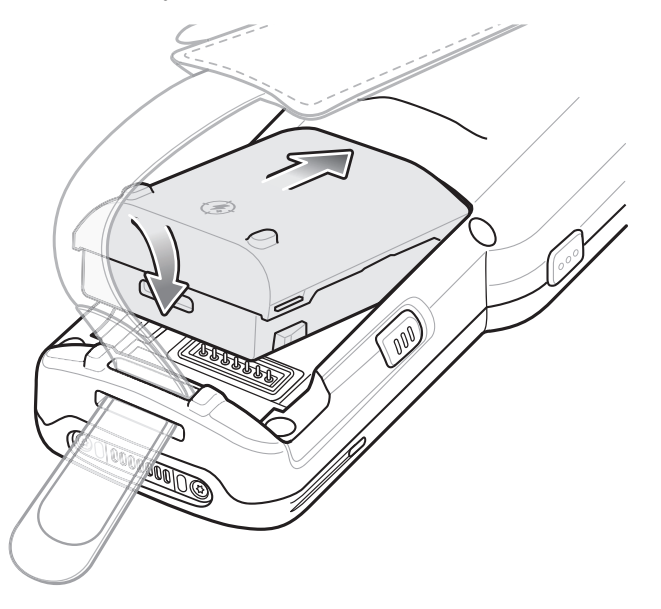

3. Rotate the bottom of the battery into the battery compartment.

4. Press battery down firmly. Ensure that both battery release buttons on the sides of the MC33XX-R/S return to the home position.

Figure 11 Press Battery Down

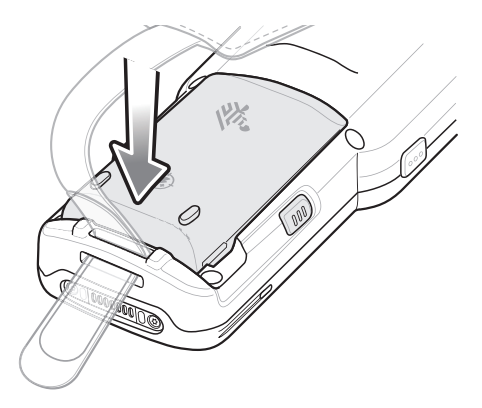

- 5. Tighten the hand strap, if needed.
- 6. Press the Power button to turn on the device.

#### <span id="page-22-0"></span>**Charging the Battery**

**CAUTION:** Ensure that you follow the guidelines for battery safety described in [Battery Safety Guidelines on](#page-200-3) [page 200.](#page-200-3)

Use the mobile computer cradles, cables and spare battery chargers to charge the mobile computer main battery.

The main battery can be charged before insertion into the mobile computer or after it is installed. There are two main batteries for the MC33XX, the 2740 mAh PowerPrecision+ standard battery (1X) and the 5200 mAh PowerPrecision+ extended battery (2X). The MC33XX-G is compatible with the 5200 mAh PowerPrecision+ extended battery. The MC33XX-R/S are compatible with both the 2740 mAh PowerPrecision+ standard battery and the 5200 mAh PowerPrecision+ extended battery. Use one of the spare battery chargers to charge the main battery (out of the mobile computer) or one of the cradles to charge the main battery while it is installed in the mobile computer.

Before using the mobile computer for the first time, fully charge the main battery until the green Charge LED indicator remains lit and charge the battery using a cable or a cradle with the appropriate power supply. For information about the accessories available for the MC33XX, see [Accessories.](#page-27-3) The 2740 mAh PowerPrecision+ standard battery fully charges (0% to 90% capacity) in less than 2.2 hours and the 5200 mAh PowerPrecision+ extended battery fully charges (0% to 90% capacity) in less than 3.8 hours.

The MC33XX retains data in memory for at least five minutes when the mobile computer's main battery is removed.

When the main battery reaches a very low battery state, the battery retains data in memory for at least 15 hours.

Batteries must be charged within the 0° to +40° C (32° to 104° F) ambient temperature range.

The following accessories can be used to charge batteries:

- Cradles (and a power supply):
	- 1-Slot USB Charge Cradle
	- 5-Slot Charge Only ShareCradle
	- 5-Slot Ethernet ShareCradle
	- 5-Slot Charge ShareCradle + 4-Slot Spare Battery Charger
	- 5-Slot Ethernet ShareCradle + 4-Slot Spare Battery Charger.
- Cables (and a power supply):
	- USB Charge Cable.
- Spare Battery Chargers (and a power supply):
	- 4-Slot Spare Battery Charger
	- 20-Slot Spare Battery Charger.

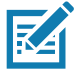

**NOTE:** It is safe to leave the mobile computer and/or batteries on the charger for prolong durations. Both the spare and terminal-based chargers stop charging when they detect that the battery is fully charged. Upon stopping, the batteries will slowly self-discharge, and if left on the charger long enough, will eventually fall to a point where the charger re-initiates a charge until the batteries are fully charged again.

To charge the mobile computer using the cradles:

1. Insert the mobile computer into a cradle. See [Accessories](#page-27-3) for accessory setup.

2. The mobile computer starts to charge automatically. The Charge LED Indicator indicates the charge status. See the table below for charging indications.

To charge the mobile computer using the cables:

1. Connect the MC33XX Communication/Charge Cable to the appropriate power source and connect to the mobile computer. See [Accessories](#page-27-3) for accessory setup.

2. The mobile computer starts to charge automatically. The Charge LED Indicator indicates the charge status.

*Table 2 LED Charge Indicators* 

| <b>Status</b>              | <b>Indications</b>                                                                                                    |  |
|----------------------------|----------------------------------------------------------------------------------------------------|--|
| Off                        | The battery is not charging.<br>$\bullet$                                                                                           |  |
|                            | The battery is not inserted correctly in the cradle or connected to a<br>$\bullet$<br>power source.                                 |  |
|                            | Cradle is not powered.<br>$\bullet$                                                                                                 |  |
| <b>Slow Blinking Amber</b> | Battery is charging, but the battery is fully depleted and does not yet<br>$\bullet$<br>have sufficient charge to power the device. |  |
| Every 3 seconds            |                                                                                                    |  |
| Solid Amber                | Battery is charging.<br>$\bullet$                                                                                                   |  |
| Solid Green                | Battery charging is complete.<br>$\bullet$                                                                                          |  |
| <b>Fast Blinking Red</b>   | Charging error, e.g.:                                                                                                    |  |
| 2 blinks/second            | Temperature is too low or too high.<br>$\bullet$                                                                                    |  |
|                            | Charging has gone on too long without completion (typically eight<br>$\bullet$<br>hours).                                           |  |
| Solid Red                  | Spare battery is charging and battery is at the end of useful life.<br>$\bullet$                                                    |  |
|                            | Charging complete and battery is at the end of useful life.<br>$\bullet$                                                            |  |

The MC33XX 2740 mAh PowerPrecision+ standard battery charges from 0% to 90% in less than 2.2 hours at room temperature.

The MC33XX 5200 mAh PowerPrecision+ extended battery charges from 0% to 90% in less than 3.8 hours at room temperature.

The MC32N0 2740 mAh PowerPrecision standard battery charges from 0% to 90% in less than 3 hours at room temperature.

The MC32N0 5200 mAh PowerPrecision extended battery charges from 0% to 90% in less than 5.5 hours at room temperature.

#### **Backup Power**

The device is equipped with a supercapcitator (supercap) to provide backup power to the device when the main battery is removed. The supercap will retain random access memory (RAM) data in memory for approximately five minutes after the main battery is removed during Hot Swap.

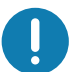

**IMPORTANT:** The supercap is automatically charged from the main battery and requires approximately ten minutes to fully charge.

#### **Charging Temperature**

Charge batteries in ambient temperatures from  $0^{\circ}$ C to 40 $^{\circ}$ C (32 $^{\circ}$ F to 104 $^{\circ}$ F) or up to 45 $^{\circ}$ C (113 $^{\circ}$ F) as reported by the battery. To view battery temperature, swipe up from the bottom of the Home screen and touch **Settings** > **System** > **About phone** > **Battery information**.

The device or cradle always performs battery charging in a safe and intelligent manner. At higher temperatures (for example, approximately +37°C (+98°F)) the device or cradle may for small periods of time alternately enable and disable battery charging to keep the battery at acceptable temperatures. The device and cradle indicates when charging is disabled due to abnormal temperatures via its LED.

#### **Charging Spare Batteries**

See the Accessories section for information on using accessories to charge spare batteries.

#### **Hot Swap Mode**

The device provides a Hot Swap mode where the user can replace the battery without powering off the device. When the user removes the battery, the display turns off and the device enters a low power state while in Hot Swap mode. In Hot Swap mode, the device retains RAM data for approximately 5 minutes. Replace the battery within 5 minutes to preserve memory persistence. If the user does not install a charged battery within 5 minutes, data in RAM will be lost. During Hot Swap mode, Wi-Fi and Bluetooth remain connected for 30 seconds. If the battery is not inserted within 30 seconds, Wi-Fi is disabled and then re-enabled when the device comes out of Hot Swap mode and Bluetooth is reset when the device comes out of Hot Swap mode.

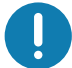

**IMPORTANT:** The supercap requires time to recharge after performing a Hot Swap or after the main battery is fully depleted. Hot Swap mode will not retain data unless the supercap is fully charged.

## <span id="page-24-0"></span>**Google Account Setup**

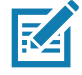

**NOTE:** The device has to be connected to the internet in order to set up a Google™ account.

A Google account is only required on devices with GMS software.

The first time the device starts, the Setup Wizard displays. Follow the on-screen instructions to set up a Google account, configure Google Pay ™ for purchasing items from the Google Play ™ store, to enter your personal information, and enable backup/restore features.

#### <span id="page-25-0"></span>**Zebra Visibility Services**

The device captures and provides device analytics to a system administrator. The first time the device boots (or after a Factory reset), the **Zebra Services** agreement screen displays.

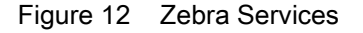

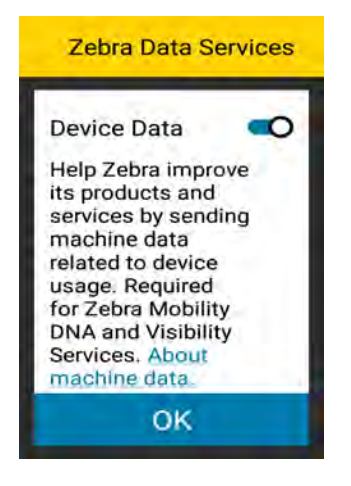

Touch the **Device Data** switch to disable the device from sending analytics data.

### <span id="page-25-1"></span>**Resetting the Device**

The reset functions include the following:

- Soft reset
- Hard reset
- Enterprise reset

#### <span id="page-25-2"></span>**Performing a Soft Reset**

Perform a soft reset if applications stop working.

- 1. Press and hold the Power button until the menu appears.
- 2. Touch **Restart**.

The device reboots.

#### <span id="page-25-3"></span>**Performing a Hard Reset**

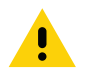

**CAUTION:** Performing a hard reset with a microSD card installed in the device may cause damage or data corruption to the microSD card. All un-saved data is lost after performing a hard reset.

Perform a hard reset if the device stops responding.

- 1. Simultaneously press and hold the Power button, 1 and 9 keys for five seconds.
- 2. When the screen turns off, release the buttons.
	- The device reboots.

## <span id="page-27-3"></span><span id="page-27-0"></span>**Accessories**

## <span id="page-27-1"></span>**Introduction**

This chapter provides information for using the accessories for the device.

## <span id="page-27-2"></span>**MC33XX Accessories**

The table below lists the accessories available for the MC33XX.

#### *Table 3 MC33XX Accessories*

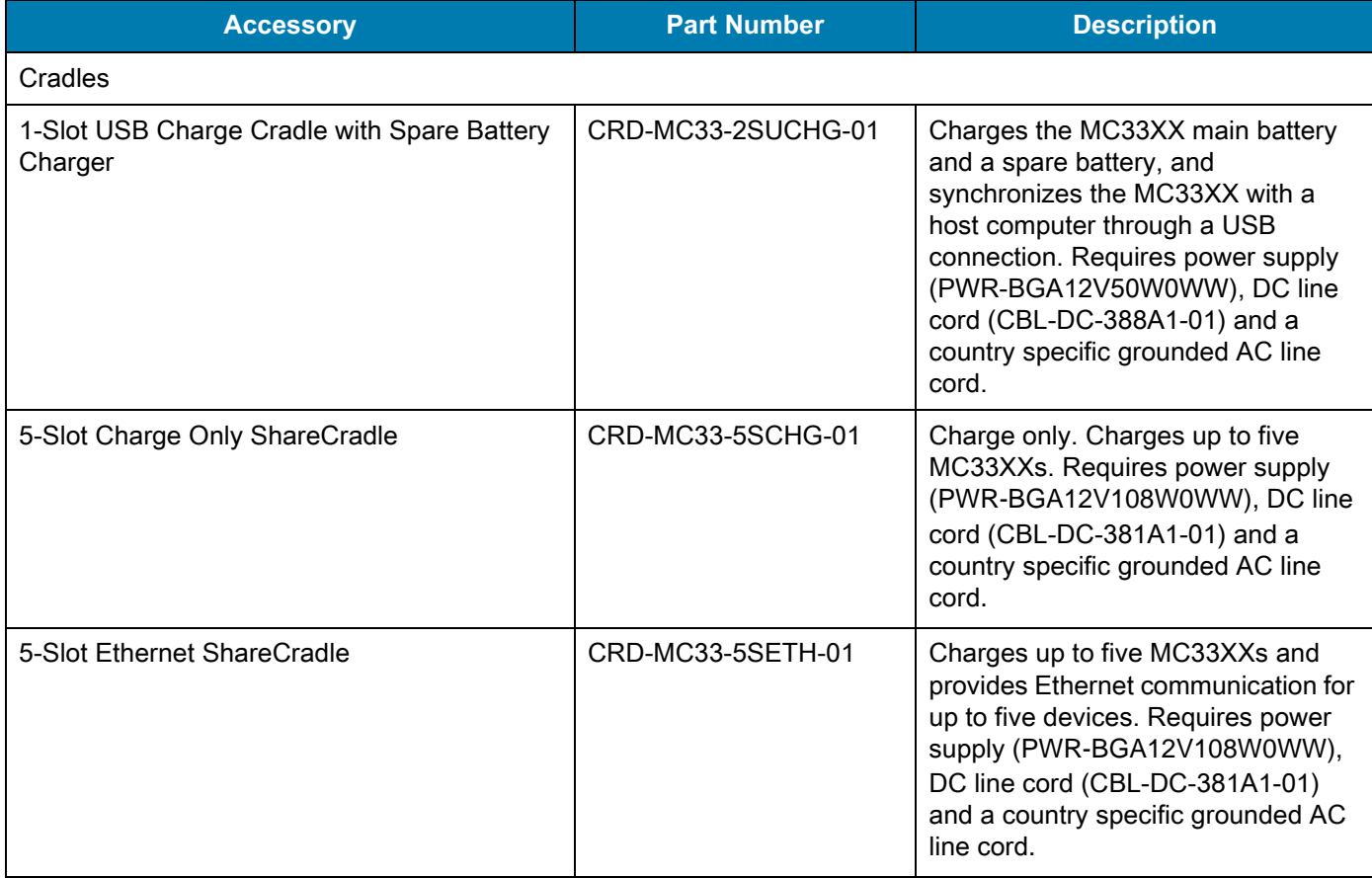

#### *Table 3 MC33XX Accessories (Continued)*

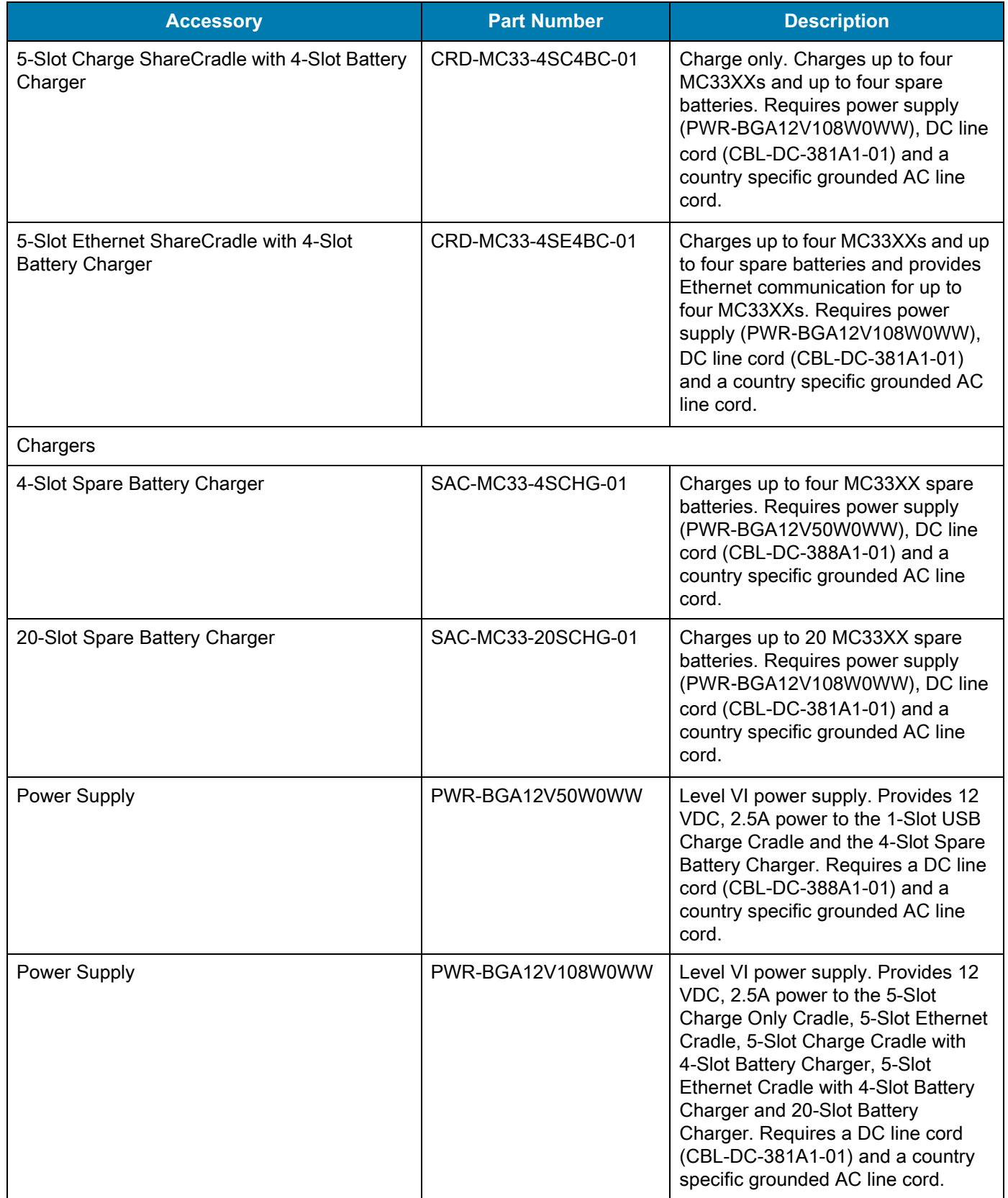

#### *Table 3 MC33XX Accessories (Continued)*

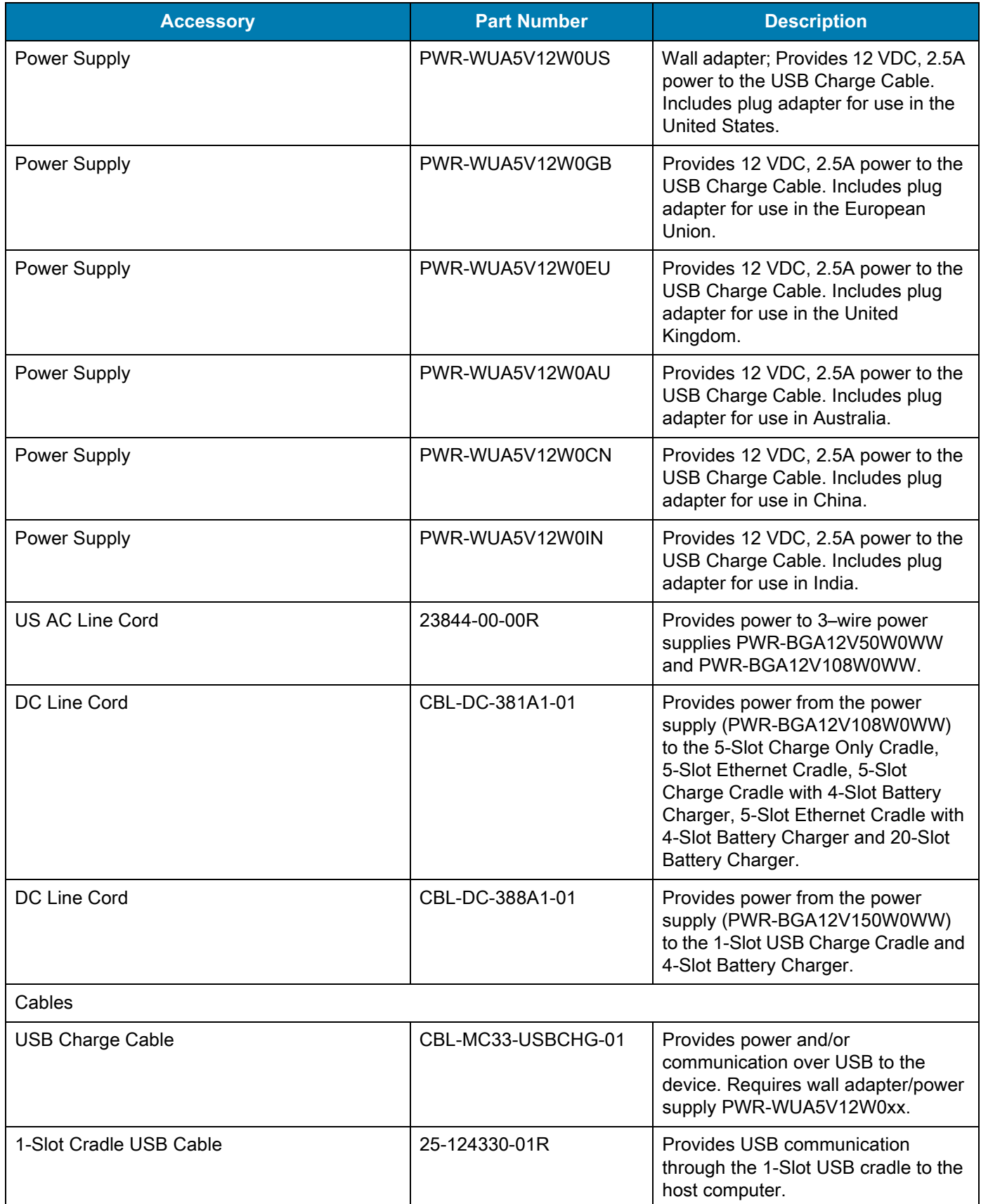

#### *Table 3 MC33XX Accessories (Continued)*

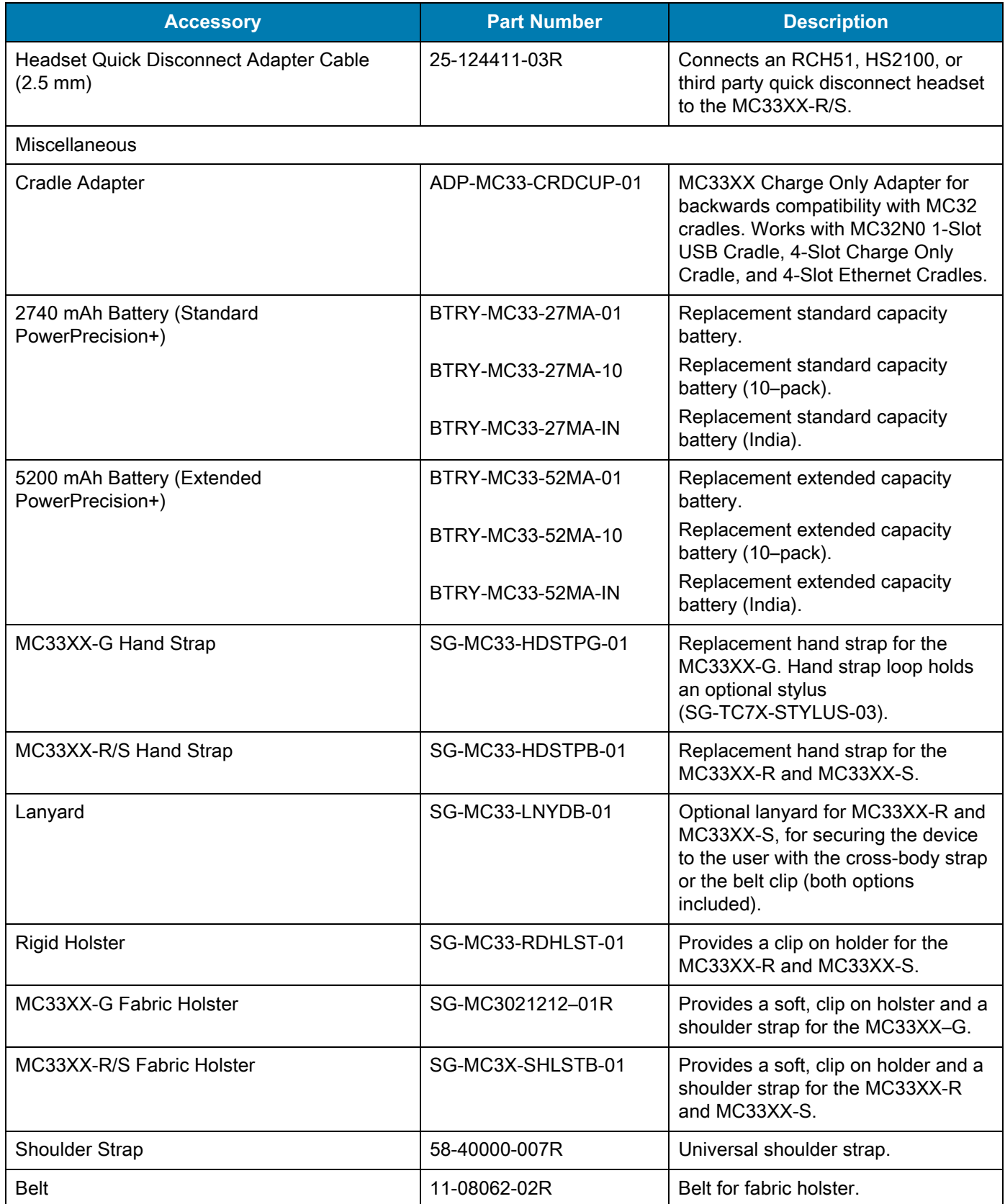

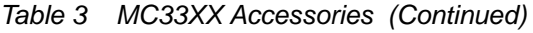

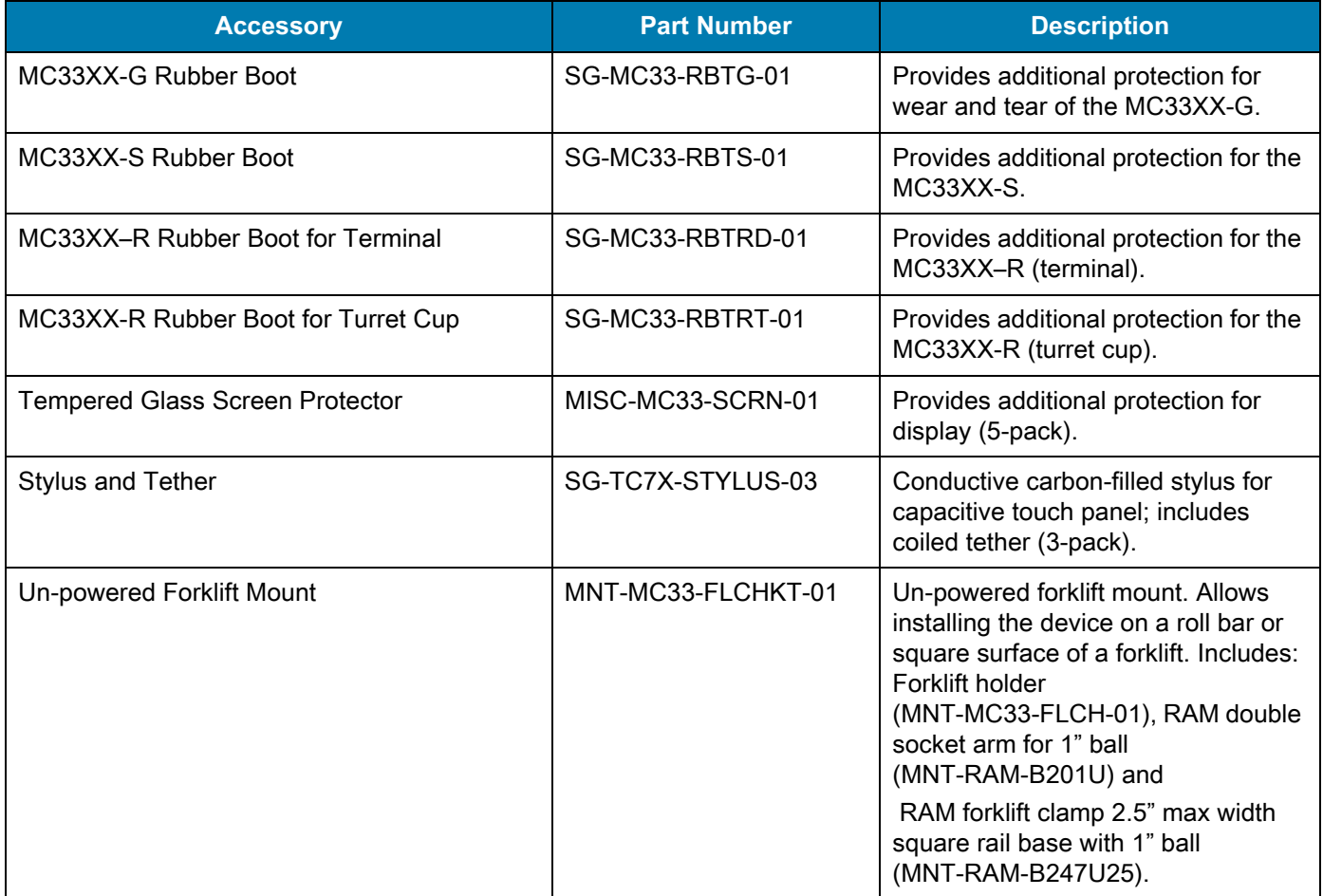

## <span id="page-31-0"></span>**Compatibility**

The table below displays compatibility between MC33XX and MC32N0 mobile computers and accessories.

*Table 4 Compatibility*

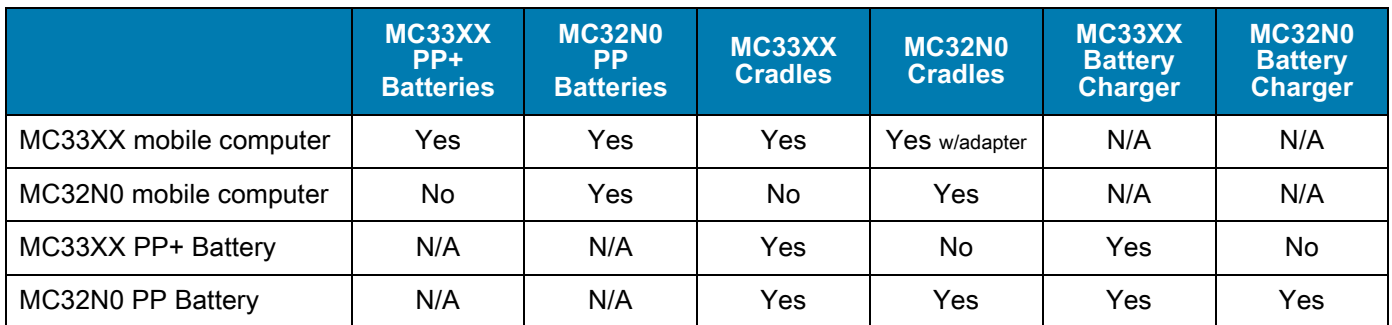

- MC33XX mobile computers are compatible with all batteries (MC33XX PowerPrecision+ and MC32N0 PowerPrecision).
- MC33XX mobile computers are compatible with all cradles.

An additional adapter is needed to use any MC32N0 cradle slot, which provides charge only, no communication.

- MC33XX battery charger slots are compatible with all batteries (MC33XX PowerPrecision+ and MC32N0 PowerPrecision).
- MC32N0 mobile computers are not compatible with MC33XX cradles.

#### <span id="page-32-0"></span>**Battery Comparison**

The table below displays a comparison of the MC33XX batteries with the MC32N0 batteries.

*Table 5 Battery Comparison*

| <b>Feature</b>                                    | <b>MC32N0</b>         | MC33XX          |
|---------------------------------------------------|-----------------------|-----------------|
| Battery Type                                      | <b>PowerPrecision</b> | PowerPrecision+ |
| Includes Zebra and PowerPrecision+ recessed logos | No.                   | Yes             |
| Back Label                                        | Grey                  | <b>Blue</b>     |

### <span id="page-32-1"></span>**Battery Compatibility**

- MC33XX PowerPrecision+ batteries are compatible with all MC33XX mobile computers and accessories.
- MC33XX PowerPrecision+ batteries are not compatible with MC32N0 mobile computers and accessories.
- MC32N0 PowerPrecision batteries are compatible with all MC32N0 mobile computers and accessories.
- MC32N0 PowerPrecision batteries are compatible with all MC33XX mobile computers and accessories.
- The MC33XX-G is compatible with MC33XX 5200 mAh PowerPrecision+ extended batteries and MC32N0 5200 mAh PowerPrecision extended batteries.
- The MC33XX-R/S are compatible with MC33XX 2740 mAh PowerPrecision+ standard batteries, MC33XX 5200 mAh PowerPrecision+ extended batteries, MC32N0 2740 mAh PowerPrecision standard batteries, and MC32N0 5200 mAh PowerPrecision extended batteries.

## <span id="page-32-2"></span>**1-Slot USB Charge Cradle**

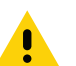

**CAUTION:** Ensure that you follow the guidelines for battery safety described in [Battery Safety Guidelines on page](#page-200-3) [200.](#page-200-3)

The 1-Slot USB Charge Cradle:

- Provides 9 VDC power for charging the mobile computer and charging the battery.
- Provides 4.2 VDC power to charge the spare battery.
- Provides a USB port for data communication between the mobile computer and a host computer or other USB devices (e.g., a printer).
- Synchronizes information between the mobile computer and a host computer. With customized or third party software, it can also synchronize the mobile computer with corporate databases.
- Compatible with the following batteries:
	- MC33XX 2740 mAh PowerPrecision+ standard battery.
	- MC33XX 5200 mAh PowerPrecision+ extended battery.
	- MC32N0 2740 mAh PowerPrecision standard battery.
	- MC32N0 5200 mAh PowerPrecision extended battery.

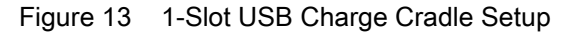

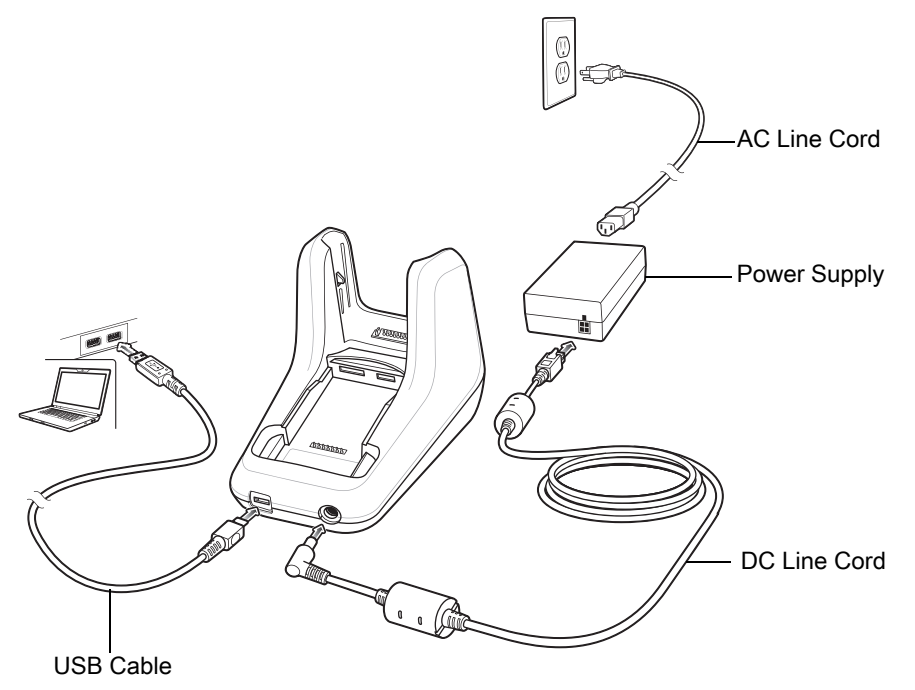

### <span id="page-33-0"></span>**Charging the MC33XX Battery**

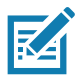

**NOTE:** To function properly, remove the entire rubber boot from the device before placing the device in a charging cradle.

- 1. Ensure that the cradle is connected to power.
- 2. Slide the mobile computer into the slot in the cradle. The mobile computer Charge LED Indicator, indicates the mobile computer battery charging status. For charging status, see [Table 6 on page 35.](#page-35-1)

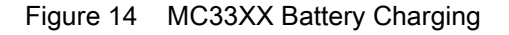

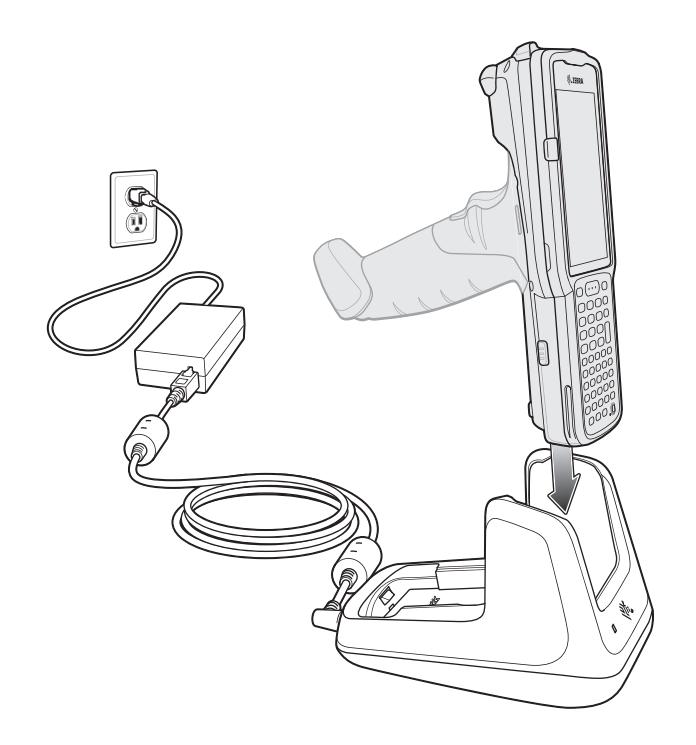

- 3. Gently press down on the device to ensure proper contact.
- 4. When charging is complete, remove the mobile computer from the cradle slot.

## <span id="page-34-0"></span>**Charging an MC33XX Spare Battery**

- 1. Ensure that the cradle is connected to power.
- 2. Insert the spare battery into the cradle, bottom first, and pivot the top of the battery down onto the contact pins.

#### **Accessories**

Figure 15 MC33XX Spare Battery Charging

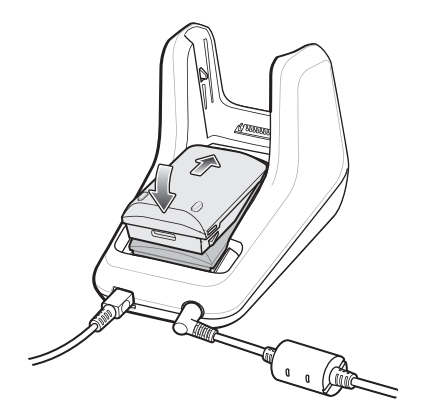

- 3. Gently press down on the battery to ensure proper contact. The Spare Battery Charging LED on the front of the cradle indicates the spare battery charging status.
- 4. When charging is complete, lift the battery out of the slot.

#### <span id="page-35-0"></span>**Battery Charging in 1- Slot USB Charge Cradle**

The 1-Slot USB charge cradle charges the MC33XX's main battery and a spare battery simultaneously.

The MC33XX's Charge LED indicates the status of the battery charging in the MC33XX. See [Table 6 on page](#page-35-1)  [35](#page-35-1) for charging status indications.

The spare battery charging LED on the cradle indicates the status of the spare battery charging in the cradle. See below for charging status indications.

<span id="page-35-1"></span>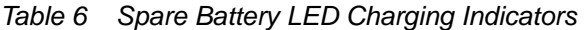

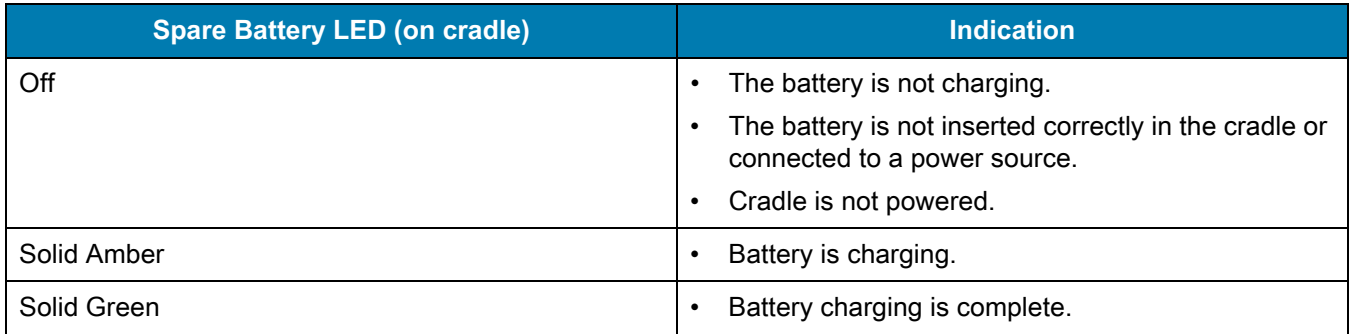
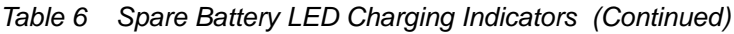

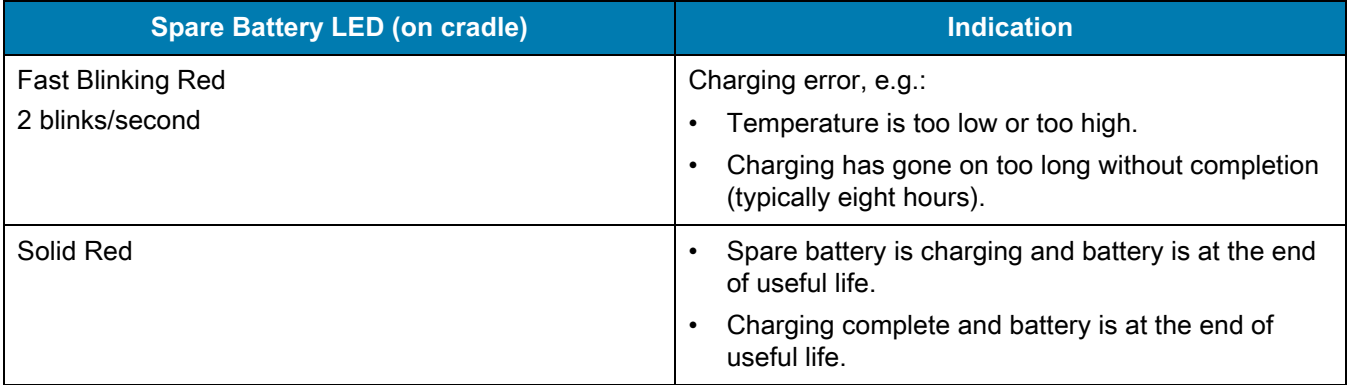

The MC33XX 2740 mAh PowerPrecision+ standard battery charges from 0% to 90% in less than 2.2 hours at room temperature.

The MC33XX 5200 mAh PowerPrecision+ extended battery charges from 0% to 90% in less than 3.8 hours at room temperature.

The MC32N0 2740 mAh PowerPrecision standard battery charges from 0% to 90% in less than 3 hours at room temperature.

The MC32N0 5200 mAh PowerPrecision extended battery charges from 0% to 90% in less than 5.5 hours at room temperature.

#### **Charging Temperature**

Charge batteries in temperatures from 0 °C to 40 °C (32 °F to 104 °F). Charging is intelligently controlled by the MC33XX.

To accomplish this, for small periods of time, the MC33XX or cradle alternately enables and disables battery charging to keep the battery at acceptable temperatures. The MC33XX or cradle indicates when charging is disabled due to abnormal temperatures via its LED.

# **5-Slot Charge Only ShareCradle**

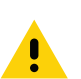

**CAUTION:** Ensure that you follow the guidelines for battery safety described in [Battery Safety Guidelines on page](#page-200-0) [200.](#page-200-0)

The 5-Slot Charge Only ShareCradle:

- Provides 9 VDC power for operating the mobile computer and charging the battery.
- Simultaneously charges up to five mobile computers.
- Compatible with devices using the following batteries:
	- MC33XX 2740 mAh PowerPrecision+ standard battery.
	- MC33XX 5200 mAh PowerPrecision+ extended battery.
	- MC32N0 2740 mAh PowerPrecision standard battery.
	- MC32N0 5200 mAh PowerPrecision extended battery.

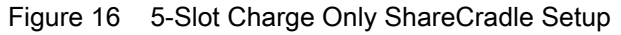

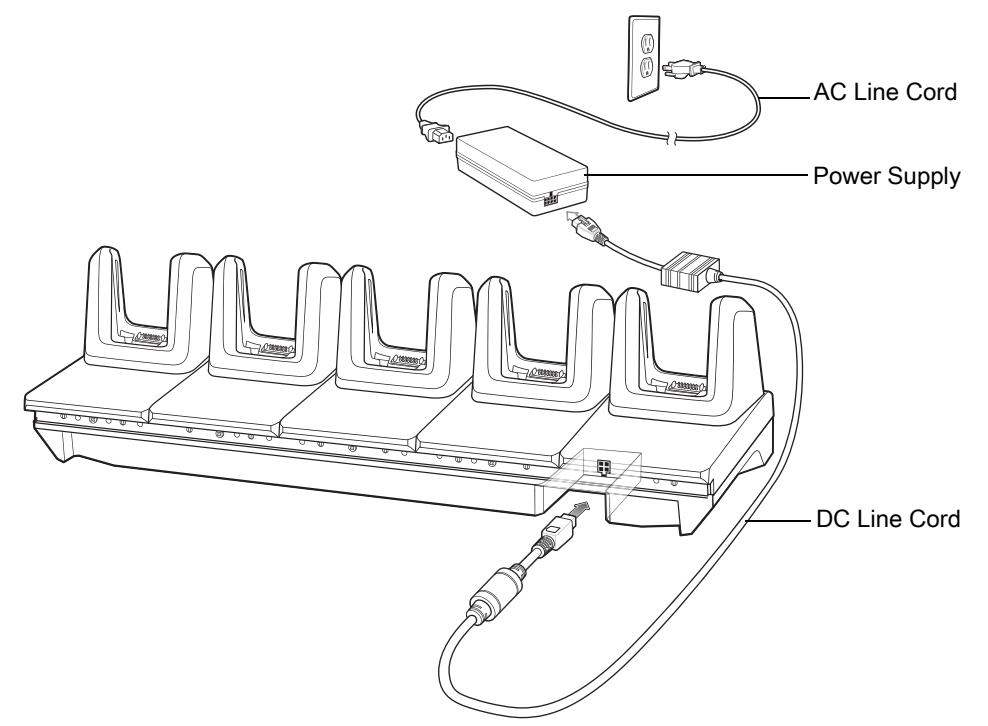

## **Charging the MC33XX Battery**

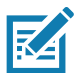

**NOTE:** To function properly, remove the entire rubber boot from the device before placing the device in a charging cradle.

- 1. Ensure that the cradle is connected to power.
- 2. Slide the mobile computer into the slot in the cradle. The mobile computer Charge LED Indicator, indicates the mobile computer battery charging status.
- 3. Gently press down on the device to ensure proper contact.
- 4. When charging is complete, remove the mobile computer from the cradle slot.

## **Battery Charging in the 5-Slot Charge Only ShareCradle**

The MC33XX's Charge LED indicates the status of the battery charging in the MC33XX. See [Table 2 on page](#page-23-0)  [23](#page-23-0) for charging status indications.

The MC33XX 2740 mAh PowerPrecision+ standard battery charges from 0% to 90% in less than 2.2 hours at room temperature.

The MC33XX 5200 mAh PowerPrecision+ extended battery charges from 0% to 90% in less than 3.8 hours at room temperature.

The MC32N0 2740 mAh PowerPrecision standard battery charges from 0% to 90% in less than 3 hours at room temperature.

The MC32N0 5200 mAh PowerPrecision extended battery charges from 0% to 90% in less than 5.5 hours at room temperature.

#### **Charging Temperature**

Charge batteries in temperatures from 0 °C to 40 °C (32 °F to 104 °F). Charging is intelligently controlled by the MC33XX.

To accomplish this, for small periods of time, the MC33XX or cradle alternately enables and disables battery charging to keep the battery at acceptable temperatures. The MC33XX or cradle indicates when charging is disabled due to abnormal temperatures via its LED.

# **5-Slot Ethernet ShareCradle**

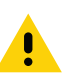

**CAUTION:** Ensure that you follow the guidelines for battery safety described in [Battery Safety Guidelines on page](#page-200-0) [200.](#page-200-0)

The 5-Slot Ethernet ShareCradle:

- Provides 9 VDC power for operating the mobile computer and charging the battery.
- Simultaneously charges up to five mobile computers.
- Compatible with devices using the following batteries:
	- MC33XX 2740 mAh PowerPrecision+ standard battery.
	- MC33XX 5200 mAh PowerPrecision+ extended battery.
	- MC32N0 2740 mAh PowerPrecision standard battery.
	- MC32N0 5200 mAh PowerPrecision extended battery.

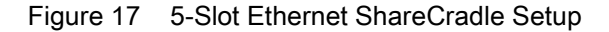

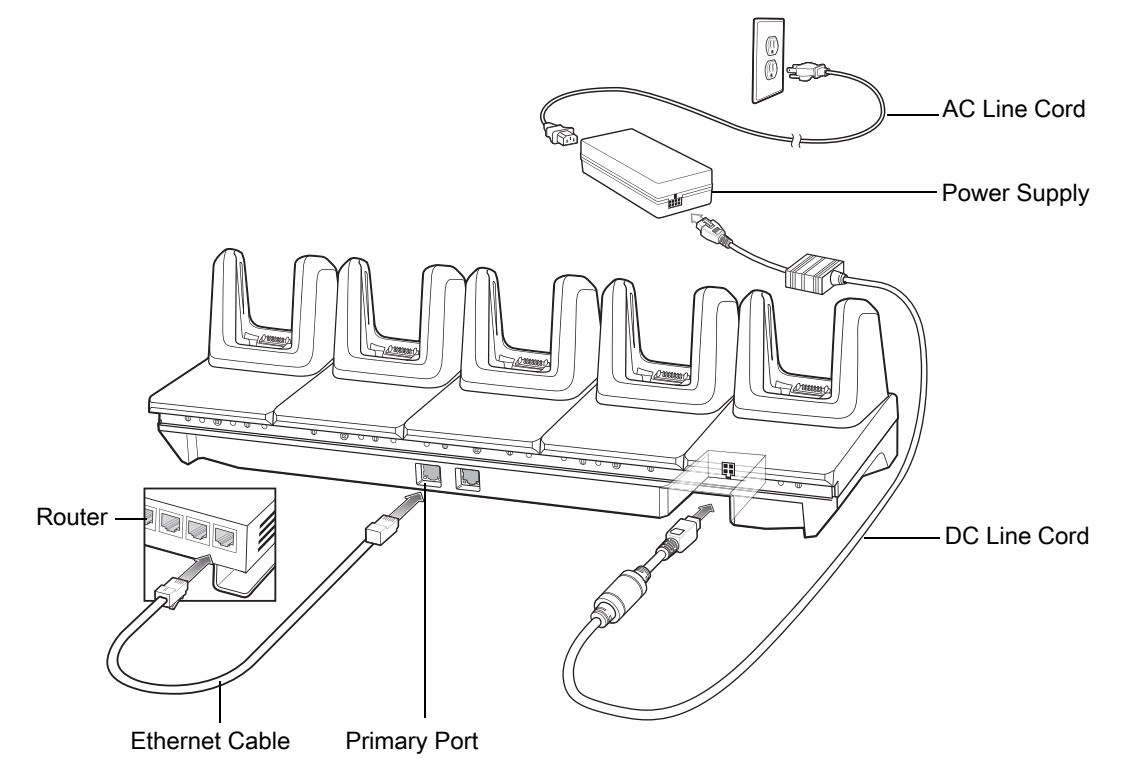

## **Charging the MC33XX Battery**

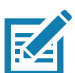

**NOTE:** To function properly, remove the entire rubber boot from the device before placing the device in a charging cradle.

- 1. Ensure that the cradle is connected to power.
- 2. Slide the mobile computer into the slot in the cradle. The mobile computer amber Charge LED Indicator, indicates the mobile computer battery charging status.
- 3. Gently press down on the device to ensure proper contact.
- 4. When charging is complete, remove the mobile computer from the cradle slot.

### **Battery Charging in the 5-Slot Ethernet ShareCradle**

The MC33XX's Charge LED indicates the status of the battery charging in the MC33XX. See [Table 2 on page](#page-23-0)  [23](#page-23-0) for charging status indications.

The MC33XX 2740 mAh PowerPrecision+ standard battery charges from 0% to 90% in less than 2.2 hours at room temperature.

The MC33XX 5200 mAh PowerPrecision+ extended battery charges from 0% to 90% in less than 3.8 hours at room temperature.

The MC32N0 2740 mAh PowerPrecision standard battery charges from 0% to 90% in less than 3 hours at room temperature.

The MC32N0 5200 mAh PowerPrecision extended battery charges from 0% to 90% in less than 5.5 hours at room temperature.

#### **Charging Temperature**

Charge batteries in temperatures from 0 °C to 40 °C (32 °F to 104 °F). Charging is intelligently controlled by the MC33XX.

To accomplish this, for small periods of time, the MC33XX or cradle alternately enables and disables battery charging to keep the battery at acceptable temperatures. The MC33XX or cradle indicates when charging is disabled due to abnormal temperatures via its LED.

#### **Daisy-chaining Ethernet ShareCradles**

Daisy-chain up to ten 5-Slot Ethernet ShareCradles to connect several cradles to an Ethernet network. Use either a straight or crossover cable. Daisy-chaining should not be attempted when the main Ethernet connection to the first cradle is 10 Mbps as throughput issues will almost certainly result.

To daisy-chain 5-Slot Ethernet ShareCradles:

- 1. Connect power to each 5-Slot Ethernet ShareCradle.
- 2. Connect an Ethernet cable to one of the ports on the switch and the other end to the Primary Port of the first cradle.
- 3. Connect an Ethernet cable to the Secondary port of the first cradle.

4. Connect the other end of the Ethernet cable to the Primary port of the next 5-Slot Ethernet ShareCradle.

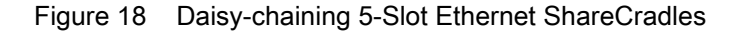

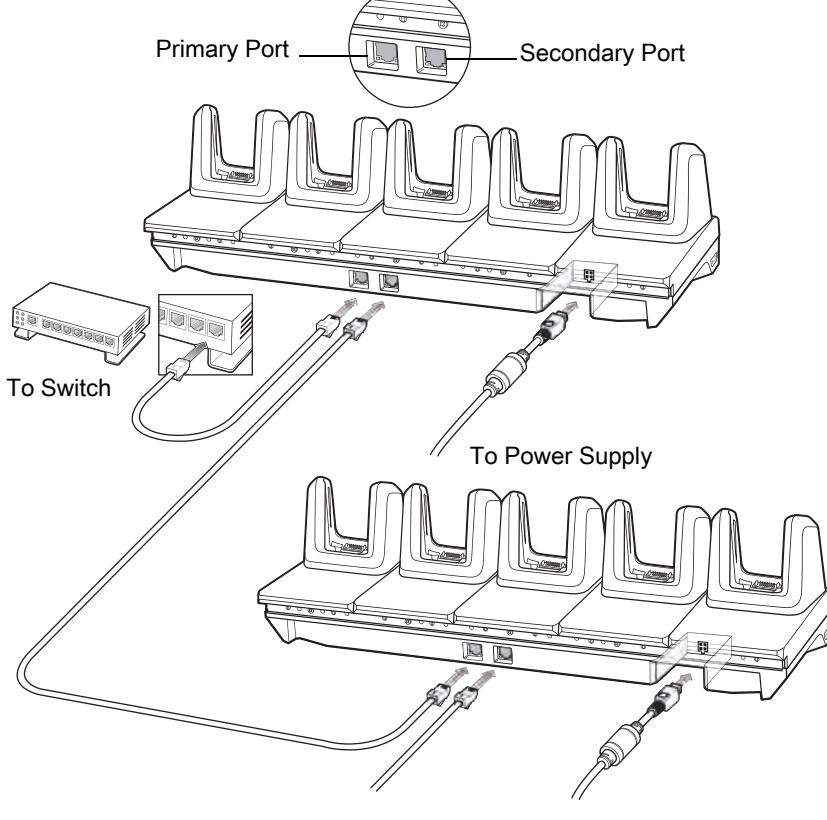

To Next Cradle To Power Supply

5. Connect additional cradles as described in step 3 and 4.

#### **Ethernet Settings**

The following settings can be configured when using Ethernet communication:

- Proxy Settings
- Static IP.

#### **Configuring Ethernet Proxy Settings**

The MC33XX includes Ethernet cradle drivers. After inserting the MC33XX, configure the Ethernet connection:

- 1. Swipe down from the status bar to open the quick access panel and then touch  $\bullet$ .
- 2. Touch  $\langle \cdot \cdot \cdot \rangle$  Ethernet.
- 3. Slide the switch to the **ON** position.
- 4. Place the MC33XX into the Ethernet cradle slot.
- 5. Touch and hold **eth0** until the menu appears.
- 6. Touch **Modify Proxy**.

7. Touch the **Proxy** drop-down list and select **Manual**.

Figure 19 Ethernet Proxy Settings

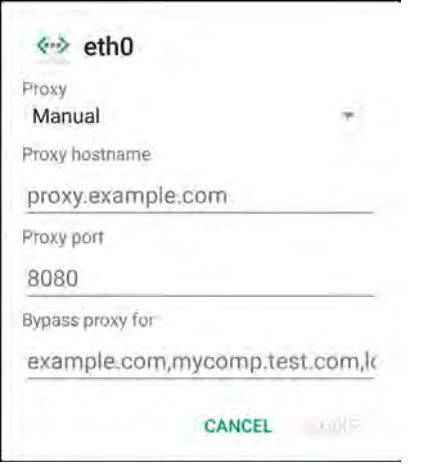

8. In the **Proxy hostname** field, enter the proxy server address.

9. In the **Proxy port** field, enter the proxy server port number.

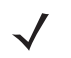

**NOTE:** When entering proxy addresses in the Bypass proxy for field, do not use spaces or carriage returns between addresses.

- 10.In the **Bypass proxy for** text box, enter addresses for web sites that do not require to go through the proxy server. Use the separator "|" between addresses.
- 11.Touch **MODIFY**.

12. Touch  $\Omega$ 

#### **Configuring Ethernet Static IP Address**

The MC33XX includes Ethernet cradle drivers. After inserting the MC33XX, configure the Ethernet connection:

- 1. Swipe down from the status bar to open the quick access panel and then touch  $\blacktriangleright$ .
- 2. Touch  $\langle \cdot \cdot \cdot \rangle$  Ethernet.
- 3. Slide the switch to the **ON** position.
- 4. Place the MC33XX into the Ethernet cradle slot.
- 5. Touch **eth0**.
- 6. Touch **Disconnect**.
- 7. Touch **eth0**.
- 8. Touch the IP settings drop-down list and select **Static**.

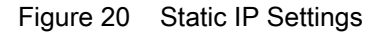

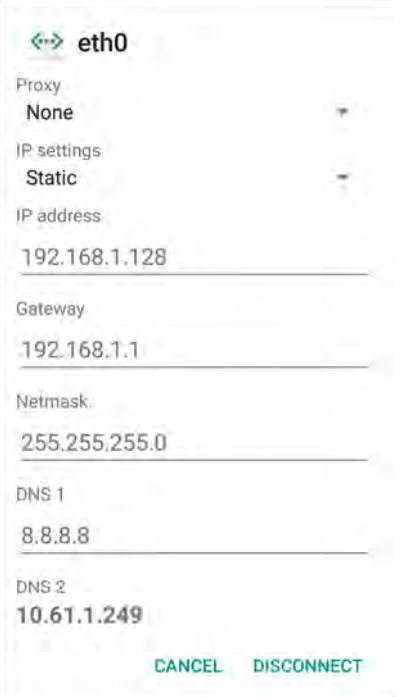

9. In the **IP** address field, enter the proxy server address.

10.If required, in the **Gateway** field, enter a gateway address for the device.

11.If required, in the **Netmask** field, enter the network mask address

12.If required, in the **DNS** address fields, enter a Domain Name System (DNS) addresses.

13.Touch **CONNECT**.

14. Touch  $\circ$ .

## **Establishing Ethernet Connection**

- 1. Swipe down from the status bar to open the quick access panel and then touch  $\bullet$ .
- 2. Touch **Ethernet**.
- 3. Slide the Ethernet switch to the **ON** position.
- 4. Insert the device into a slot.

The  $\langle \cdots \rangle$  icon appears in the Status bar.

5. Touch **eth0** to view Ethernet connection details.

### **LED Indicators**

There are two green LEDs on the side of the cradle. These green LEDs light and blink to indicate the data transfer rate.

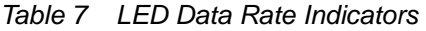

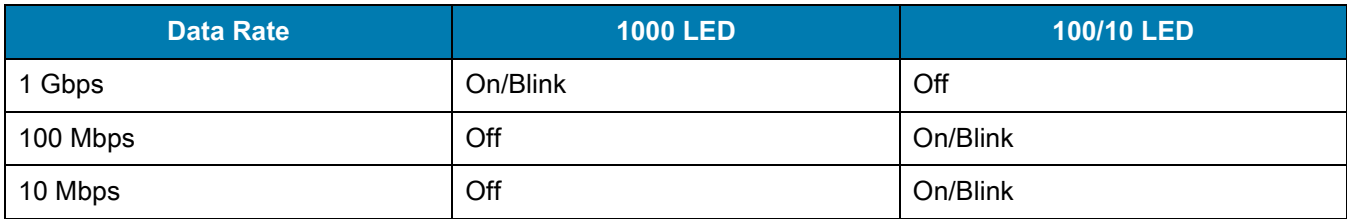

# **5-Slot ShareCradle with 4-Slot Battery Charger**

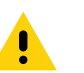

**CAUTION:** Ensure that you follow the guidelines for battery safety described in [Battery Safety Guidelines on page](#page-200-0) [200.](#page-200-0)

The 5-Slot ShareCradle with 4-Slot Battery Charger:

- Provides 9 VDC power for operating the mobile computer and charging the battery.
- Provides 4.2 VDC power for charging spare batteries.
- Simultaneously charges up to four mobile computers and four spare batteries.
- Compatible with the following batteries:
	- MC33XX 2740 mAh PowerPrecision+ standard battery.
	- MC33XX 5200 mAh PowerPrecision+ extended battery.
	- MC32N0 2740 mAh PowerPrecision standard battery.
	- MC32N0 5200 mAh PowerPrecision extended battery.

Figure 21 5-Slot ShareCradle with 4-Slot Battery Charger Setup

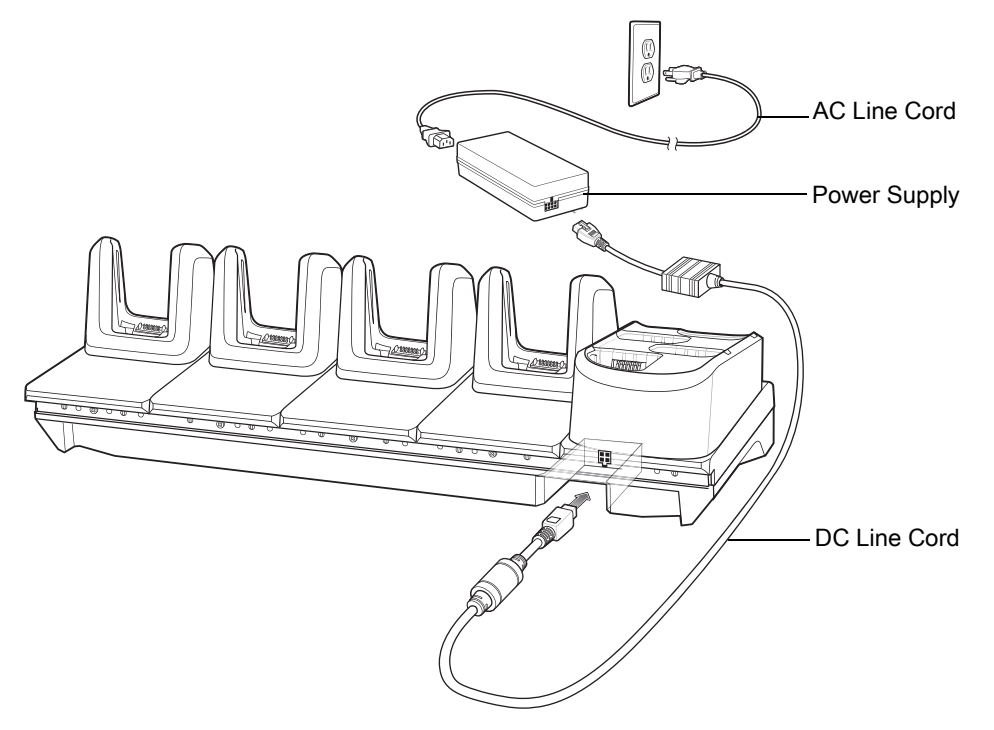

## **Charging the MC33XX Battery**

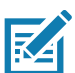

**NOTE:** To function properly, remove the entire rubber boot from the device before placing the device in a charging cradle.

- 1. Ensure that the cradle is connected to power.
- 2. Slide the mobile computer into the slot in the cradle. The mobile computer amber Charge LED Indicator, indicates the mobile computer battery charging status.
- 3. Gently press down on the device to ensure proper contact.
- 4. When charging is complete, remove the mobile computer from the cradle slot.

## **Charging Spare Batteries**

Insert the battery into the charger and gently press down on the battery to ensure proper contact.

## **Battery Charging in the 5-Slot ShareCradle with 4-Slot Battery Charger**

The MC33XX's Charge LED or the spare battery LED indicates the status of the battery charging in the MC33XX. See [Table 2 on page 23](#page-23-0) for charging status indications.

The MC33XX 2740 mAh PowerPrecision+ standard battery charges from 0% to 90% in less than 2.2 hours at room temperature.

The MC33XX 5200 mAh PowerPrecision+ extended battery charges from 0% to 90% in less than 3.8 hours at room temperature.

The MC32N0 2740 mAh PowerPrecision standard battery charges from 0% to 90% in less than 3 hours at room temperature.

The MC32N0 5200 mAh PowerPrecision extended battery charges from 0% to 90% in less than 5.5 hours at room temperature.

#### **Charging Temperature**

Charge batteries in temperatures from 0 °C to 40 °C (32 °F to 104 °F). Charging is intelligently controlled by the MC33XX.

To accomplish this, for small periods of time, the MC33XX or cradle alternately enables and disables battery charging to keep the battery at acceptable temperatures. The MC33XX or cradle indicates when charging is disabled due to abnormal temperatures via its LED.

# **5-Slot Ethernet ShareCradle with 4-Slot Battery Charger**

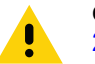

**CAUTION:** Ensure that you follow the guidelines for battery safety described in [Battery Safety Guidelines on page](#page-200-0) [200.](#page-200-0)

The 5-Slot Ethernet ShareCradle with 4-Slot Battery Charger:

- Provides 9 VDC power for operating the mobile computer and charging the battery.
- Provides 4.2 VDC power for charging spare batteries.
- Simultaneously charges up to four mobile computers and four spare batteries.
- Compatible with the following batteries:
	- MC33XX 2740 mAh PowerPrecision+ standard battery.
	- MC33XX 5200 mAh PowerPrecision+ extended battery.
	- MC32N0 2740 mAh PowerPrecision standard battery.
	- MC32N0 5200 mAh PowerPrecision extended battery.

Figure 22 5-Slot Ethernet ShareCradle with 4-Slot Battery Charger Setup

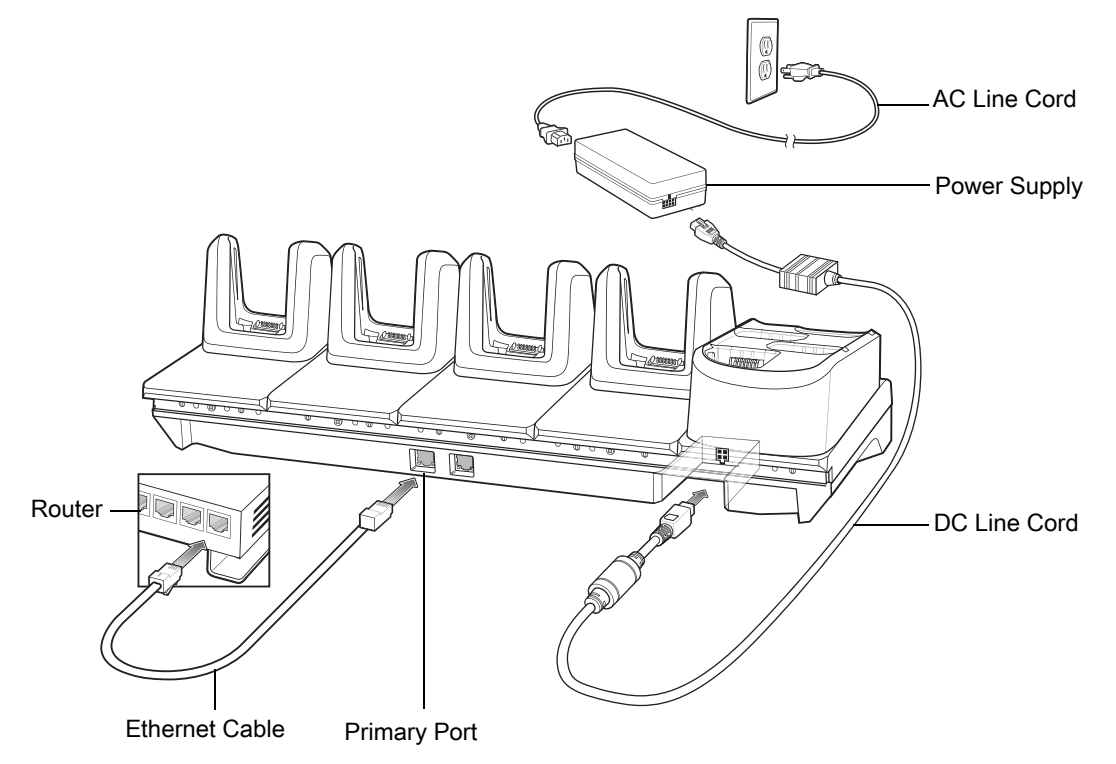

## **Charging the MC33XX Battery**

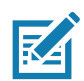

**NOTE:** To function properly, remove the entire rubber boot from the device before placing the device in a charging cradle.

- 1. Ensure that the cradle is connected to power.
- 2. Slide the mobile computer into the slot in the cradle. The mobile computer amber Charge LED Indicator, indicates the mobile computer battery charging status.
- 3. Gently press down on the device to ensure proper contact.
- 4. When charging is complete, remove the mobile computer from the cradle slot.

## **Charging Spare Batteries**

Insert the battery into the charger and gently press down on the battery to ensure proper contact.

## **Battery Charging in the 5-Slot Ethernet ShareCradle with 4-Slot Battery Charger**

The MC33XX's Charge LED or the spare battery LED indicates the status of the battery charging in the MC33XX. See [Table 2 on page 23](#page-23-0) for charging status indications.

The MC33XX 2740 mAh PowerPrecision+ standard battery charges from 0% to 90% in less than 2.2 hours at room temperature.

The MC33XX 5200 mAh PowerPrecision+ extended battery charges from 0% to 90% in less than 3.8 hours at room temperature.

The MC32N0 2740 mAh PowerPrecision standard battery charges from 0% to 90% in less than 3 hours at room temperature.

The MC32N0 5200 mAh PowerPrecision extended battery charges from 0% to 90% in less than 5.5 hours at room temperature.

#### **Charging Temperature**

Charge batteries in temperatures from 0 °C to 40 °C (32 °F to 104 °F). Charging is intelligently controlled by the MC33XX.

To accomplish this, for small periods of time, the MC33XX or cradle alternately enables and disables battery charging to keep the battery at acceptable temperatures. The MC33XX or cradle indicates when charging is disabled due to abnormal temperatures via its LED.

## **Daisy-chaining Ethernet Cradles**

Daisy-chain up to ten 5-Slot Ethernet ShareCradle with 4-Slot Battery Chargers to connect several cradles to an Ethernet network. Use either a straight or crossover cable. Daisy-chaining should not be attempted when the main Ethernet connection to the first cradle is 10 Mbps as throughput issues will almost certainly result.

To daisy-chain 5-Slot Ethernet ShareCradle with 4-Slot Battery Chargers:

- 1. Connect power to each 5-Slot Ethernet ShareCradle with 4-Slot Battery Charger.
- 2. Connect an Ethernet cable to one of the ports on the switch and the other end to the Primary Port of the first cradle.
- 3. Connect an Ethernet cable to the Secondary port of the first cradle.
- 4. Connect the other end of the Ethernet cable to the Primary port of the next 5-Slot Ethernet ShareCradle with 4-Slot Battery Charger.

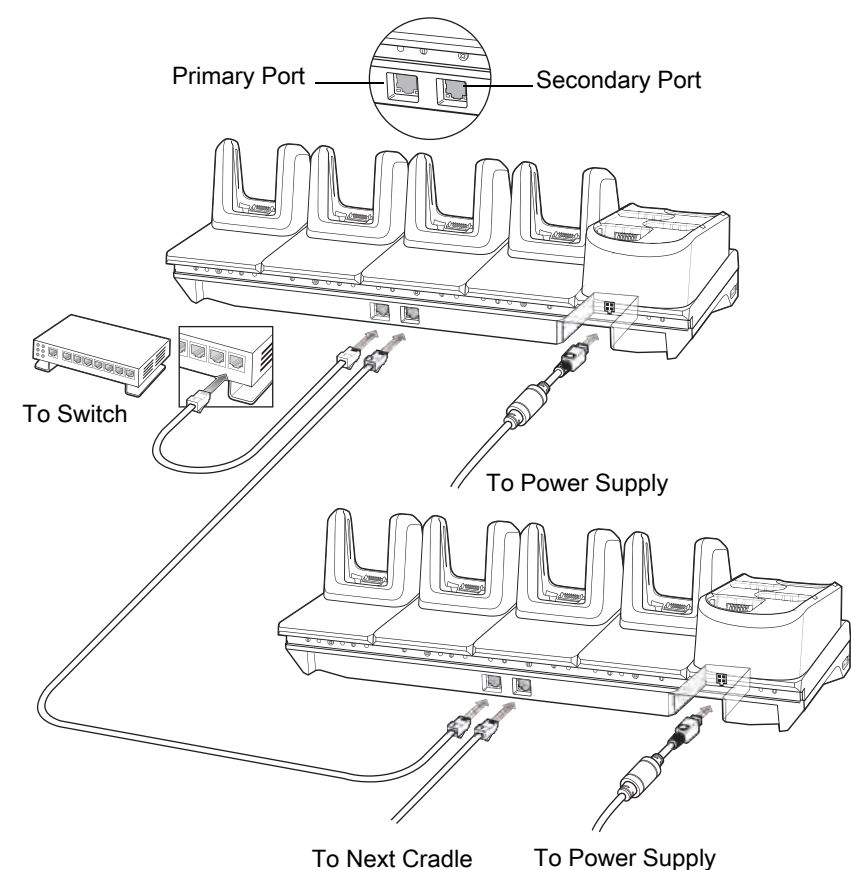

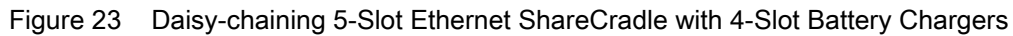

5. Connect additional cradles as described in step 3 and 4.

### **Ethernet Settings**

The following settings can be configured when using Ethernet communication:

- Proxy Settings
- Static IP.

### **Configuring Ethernet Proxy Settings**

The MC33XX includes Ethernet cradle drivers. After inserting the MC33XX, configure the Ethernet connection:

- 1. Swipe down from the status bar to open the quick access panel and then touch  $\blacktriangleright$ .
- 2. Touch  $\langle \cdot \cdot \cdot \rangle$  Ethernet.
- 3. Slide the switch to the **ON** position.
- 4. Place the MC33XX into the Ethernet cradle slot.
- 5. Touch and hold **eth0** until the menu appears.
- 6. Touch **Modify Proxy**.
- 7. Touch the **Proxy** drop-down list and select **Manual**.

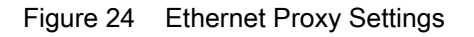

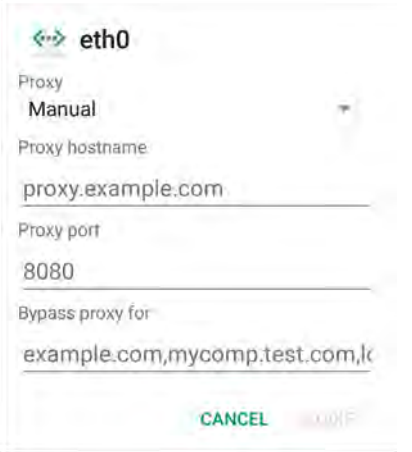

- 8. In the **Proxy hostname** field, enter the proxy server address.
- 9. In the **Proxy port** field, enter the proxy server port number.

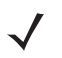

**NOTE:** When entering proxy addresses in the Bypass proxy for field, do not use spaces or carriage returns between addresses.

- 10.In the **Bypass proxy for** text box, enter addresses for web sites that do not require to go through the proxy server. Use the separator "|" between addresses.
- 11.Touch **MODIFY**.

12. Touch  $\circ$ .

#### **Configuring Ethernet Static IP Address**

The MC33XX includes Ethernet cradle drivers. After inserting the MC33XX, configure the Ethernet connection:

- 1. Swipe down from the status bar to open the quick access panel and then touch  $\bullet$ .
- 2. Touch  $\left\langle \cdots \right\rangle$  Ethernet.
- 3. Slide the switch to the **ON** position.
- 4. Place the MC33XX into the Ethernet cradle slot.
- 5. Touch **eth0**.
- 6. Touch **Disconnect**.
- 7. Touch **eth0**.
- 8. Touch the IP settings drop-down list and select **Static**.

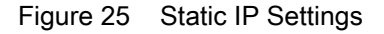

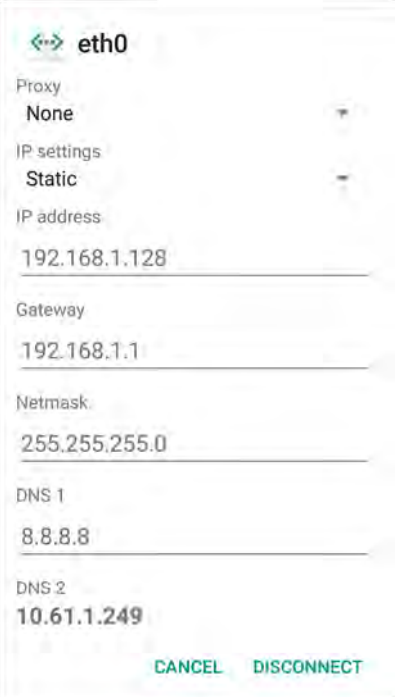

9. In the **IP** address field, enter the proxy server address.

10.If required, in the **Gateway** field, enter a gateway address for the device.

11.If required, in the **Netmask** field, enter the network mask address

12.If required, in the **DNS** address fields, enter a Domain Name System (DNS) addresses.

13.Touch **CONNECT**.

14. Touch  $\circ$ .

## **Establishing Ethernet Connection**

- 1. Swipe down from the status bar to open the quick access panel and then touch  $\bullet$ .
- 2. Touch **Ethernet**.
- 3. Slide the Ethernet switch to the **ON** position.
- 4. Insert the device into a slot.

The  $\langle \cdots \rangle$  icon appears in the Status bar.

5. Touch **eth0** to view Ethernet connection details.

### **LED Indicators**

There are two green LEDs on the side of the cradle. These green LEDs light and blink to indicate the data transfer rate.

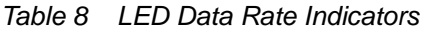

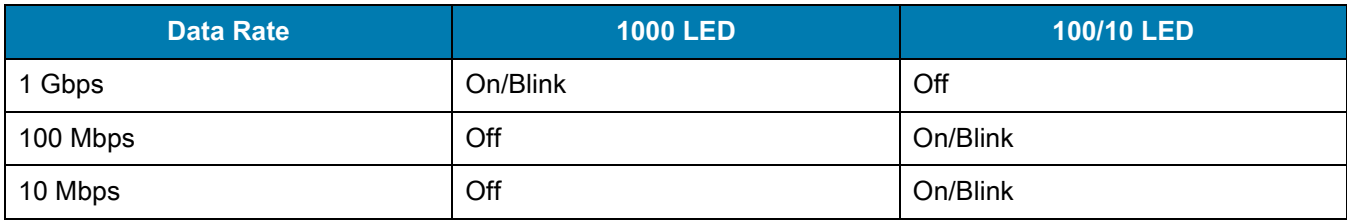

# **4-Slot Spare Battery Charger**

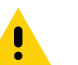

**CAUTION:** Ensure that you follow the guidelines for battery safety described in [Battery Safety Guidelines on page](#page-200-0) [200.](#page-200-0)

The 4-Slot Battery Charger:

- Charges up to four MC33XX spare batteries.
- Provides 4.2 VDC power to charge the spare battery.
- Compatible with the following batteries:
	- MC33XX 2740 mAh PowerPrecision+ standard battery.
	- MC33XX 5200 mAh PowerPrecision+ extended battery.
	- MC32N0 2740 mAh PowerPrecision standard battery.
	- MC32N0 5200 mAh PowerPrecision extended battery.

### **Charging Spare Batteries**

- 1. Connect the charger to a power source.
- 2. Insert the battery into the charger and gently press down on the battery to ensure proper contact.

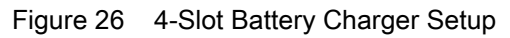

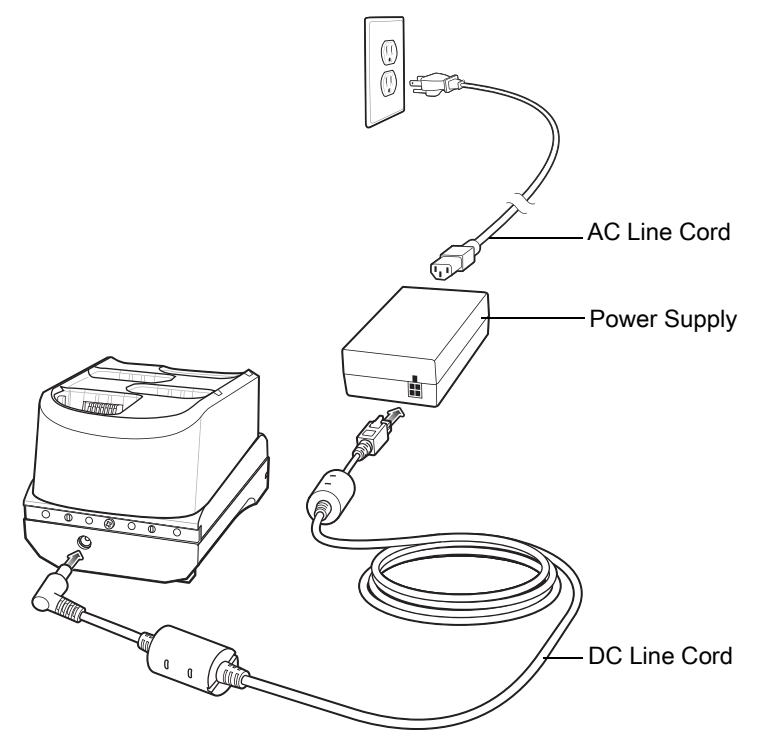

## **Battery Charging**

### **Spare Battery Charging**

Each Battery Charging LED indicates the status of the battery charging in each slot. The table below describes the Battery Charging LED status.

*Table 9 Battery LED Charging Indicators* 

| <b>LED</b>                                  | <b>Indication</b>                                                                                                    |
|---------------------------------------------|----------------------------------------------------------------------------------------------------|
| Off                                         | The battery is not charging.<br>$\bullet$<br>The battery is not inserted correctly in the cradle or<br>$\bullet$                                                       |
|                                             | connected to a power source.<br>Cradle is not powered.<br>$\bullet$                                                                                                    |
| Solid Amber                                 | Battery is charging.<br>٠                                                                                                    |
| Solid Green                                 | Battery charging is complete.<br>$\bullet$                                                                                                    |
| <b>Fast Blinking Red</b><br>2 blinks/second | Charging error, e.g.:<br>Temperature is too low or too high.<br>$\bullet$<br>Charging has gone on too long without completion<br>$\bullet$<br>(typically eight hours). |
| Solid Red                                   | Spare battery is charging and battery is at the end<br>$\bullet$<br>of useful life.<br>Charging complete and battery is at the end of<br>$\bullet$<br>useful life.     |

The MC33XX 2740 mAh PowerPrecision+ standard battery charges from 0% to 90% in less than 2.2 hours at room temperature.

The MC33XX 5200 mAh PowerPrecision+ extended battery charges from 0% to 90% in less than 3.8 hours at room temperature.

The MC32N0 2740 mAh PowerPrecision standard battery charges from 0% to 90% in less than 3 hours at room temperature.

The MC32N0 5200 mAh PowerPrecision extended battery charges from 0% to 90% in less than 5.5 hours at room temperature.

#### **Charging Temperature**

Charge batteries in temperatures from 0 °C to 40 °C (32 °F to 104 °F). Charging is intelligently controlled by the MC33XX.

To accomplish this, for small periods of time, the changer alternately enables and disables battery charging to keep the battery at acceptable temperatures. The charger indicates when charging is disabled due to abnormal temperatures via its LED.

# **20-Slot Spare Battery Charger**

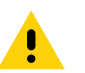

**CAUTION:** Ensure that you follow the guidelines for battery safety described in [Battery Safety Guidelines on page](#page-200-0) [200.](#page-200-0)

The 20-Slot Battery Charger:

- Charges up to twenty MC33XX spare batteries.
- Provides 4.2 VDC power to charge the spare battery.
- Compatible with the following batteries:
	- MC33XX 2740 mAh PowerPrecision+ standard battery.
	- MC33XX 5200 mAh PowerPrecision+ extended battery.
	- MC32N0 2740 mAh PowerPrecision standard battery.
	- MC32N0 5200 mAh PowerPrecision extended battery.

### **Charging Spare Batteries**

- 1. Connect the charger to a power source.
- 2. Insert the battery into the charger and gently press down on the battery to ensure proper contact.

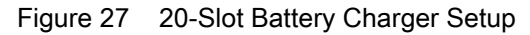

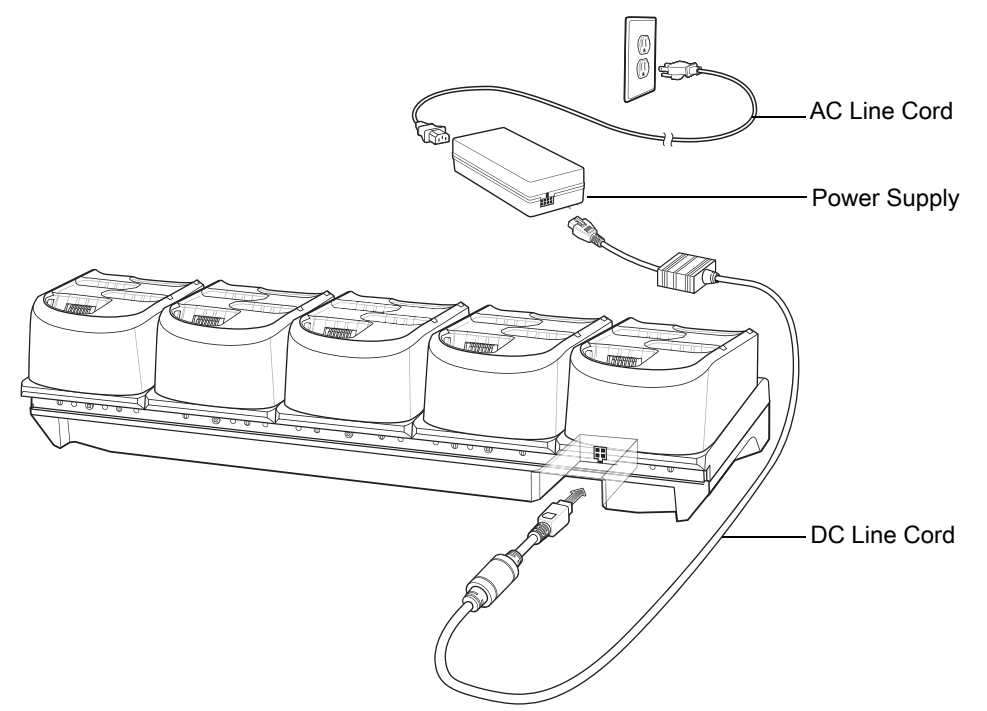

# **Battery Charging**

# **Spare Battery Charging**

Each Battery Charging LED indicates the status of the battery charging in each slot. The table below describes the Battery Charging LED status.

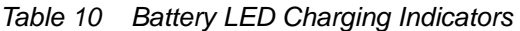

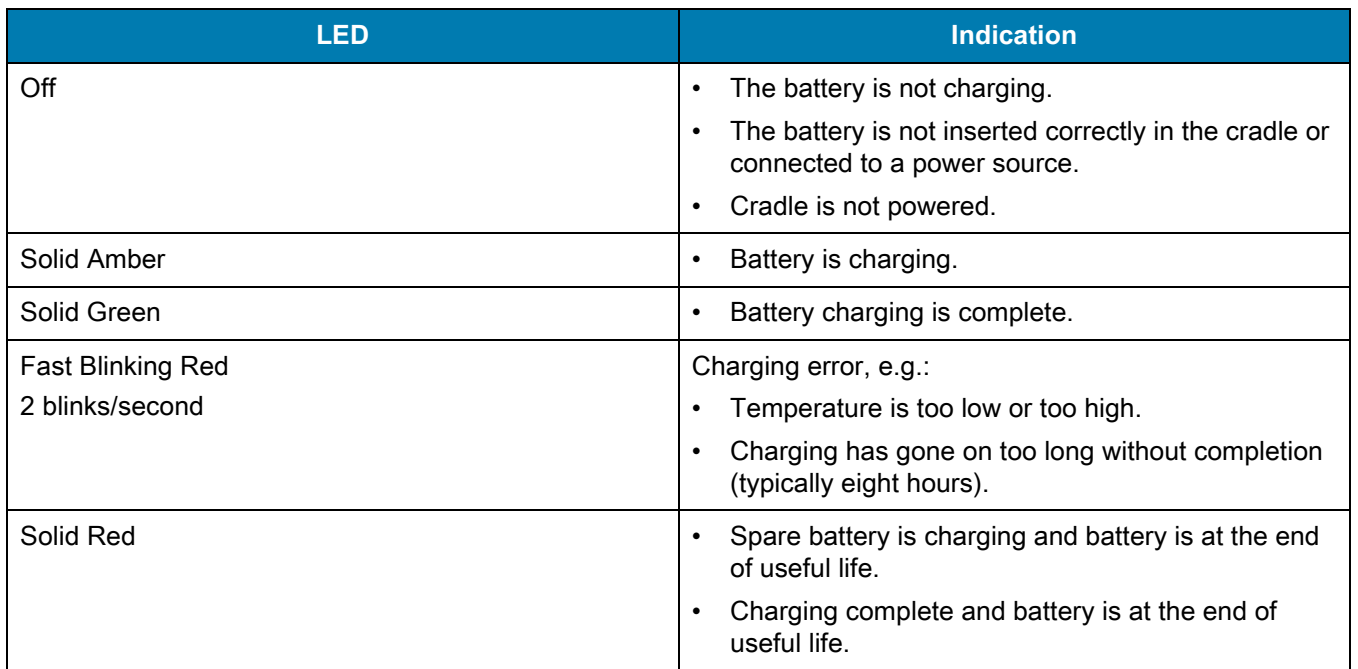

The MC33XX 2740 mAh PowerPrecision+ standard battery charges from 0% to 90% in less than 3 hours at room temperature.

The MC33XX 5200 mAh PowerPrecision+ extended battery charges from 0% to 90% in less than 5.5 hours at room temperature.

The MC32N0 2740 mAh PowerPrecision standard battery charges from 0% to 90% in less than 3 hours at room temperature.

The MC32N0 5200 mAh PowerPrecision extended battery charges from 0% to 90% in less than 5.5 hours at room temperature.

#### **Charging Temperature**

Charge batteries in temperatures from 0 °C to 40 °C (32 °F to 104 °F). Charging is intelligently controlled by the MC33XX.

To accomplish this, for small periods of time, the changer alternately enables and disables battery charging to keep the battery at acceptable temperatures. The charger indicates when charging is disabled due to abnormal temperatures via its LED.

## **USB Charge Cable**

The USB Charge Cable:

- Provides 5 VDC power to charge the battery.
- Provides power and/or communication with the host computer over USB to the device.
- Compatible with devices using the following batteries:
	- MC33XX 2740 mAh PowerPrecision+ standard battery.
	- MC33XX 5200 mAh PowerPrecision+ extended battery.
	- MC32N0 2740 mAh PowerPrecision standard battery.
	- MC32N0 5200 mAh PowerPrecision extended battery.

The USB Charge Cable snaps onto the bottom of the MC33XX and removes easily when not in use. When attached to the MC33XX allows charging only.

Figure 28 USB Charge Cable

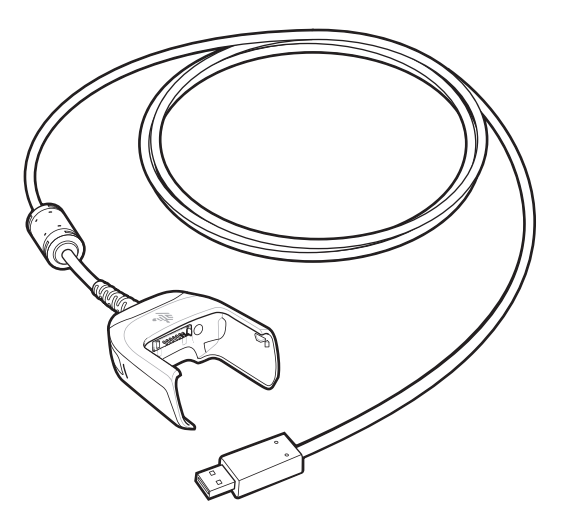

## **Connecting the USB Charge Cable to Device**

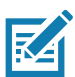

**NOTE:** To function properly, remove the entire rubber boot from the device before placing the device in a charging cradle.

To connect the USB Charge Cable to the device, insert the USB Charge Cable straight onto the device until the device touches the bottom of the cable cup.

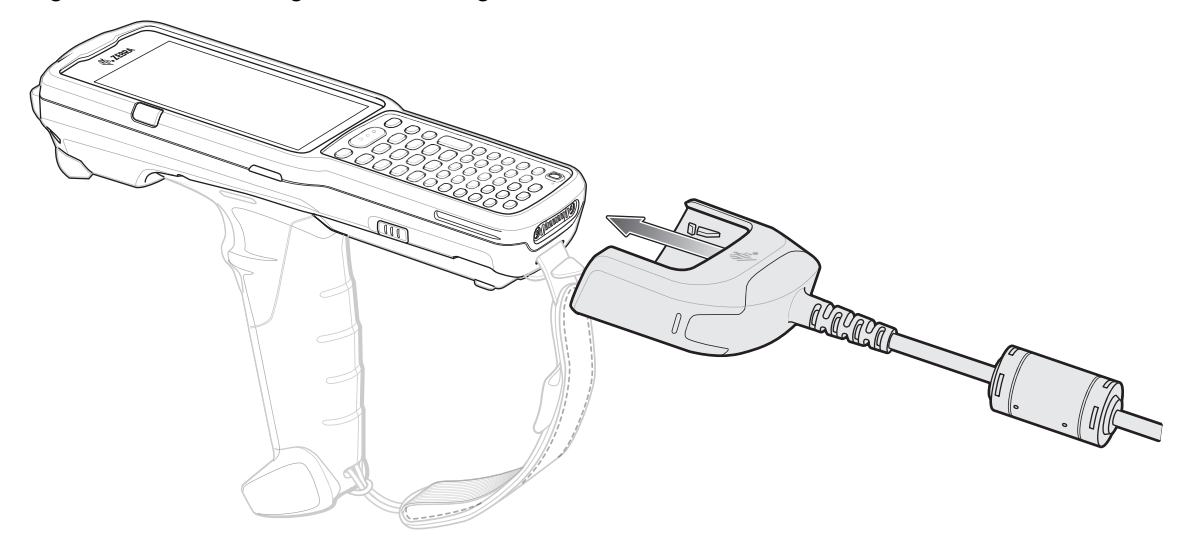

Figure 29 Connecting the USB Charge Cable

## **Connecting the USB Charge Cable to Host Computer**

To connect the USB Charge Cable to a host computer:

- 1. Connect the USB Charge Cable to the MC33XX.
- 2. Connect the USB connector of the cable to a host computer.

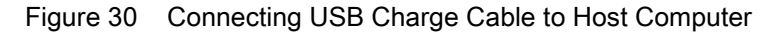

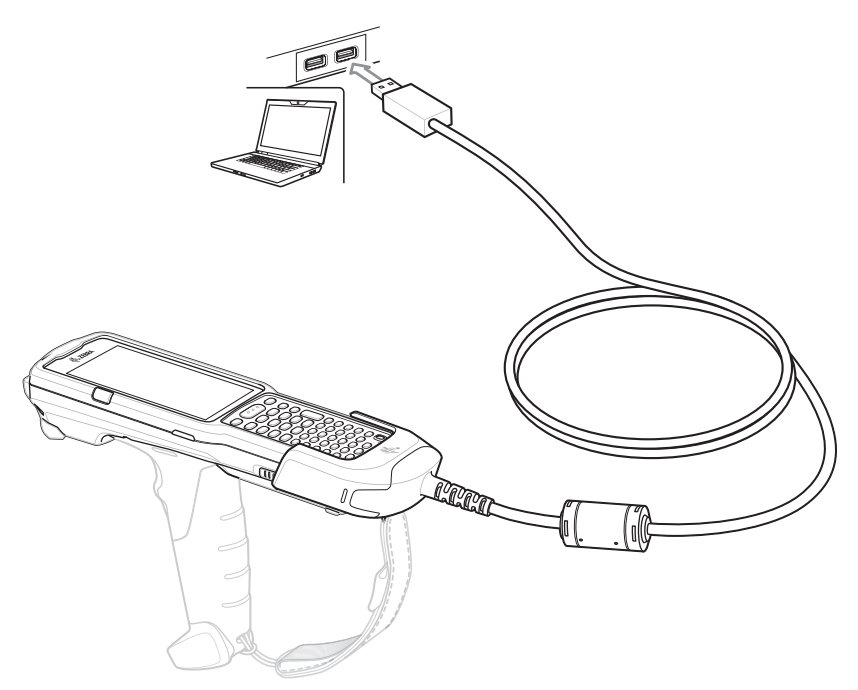

### **Main Battery Charging**

The device's Charging/Notification LED indicates the status of the battery charging in the device.

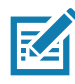

**NOTE:** Charging using a host computer USB port could take longer.

To achieve the best charging results use only Zebra charging accessories and batteries. Charge batteries at room temperature with the MC33XX in sleep mode.

## **Charging the Device**

To charge the device using the USB Charge Cable:

- 1. Connect the USB Charge Cable to the MC33XX.
- 2. Connect the USB connector of the power supply.
- 3. Plug the power supply into a power outlet.

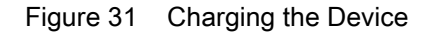

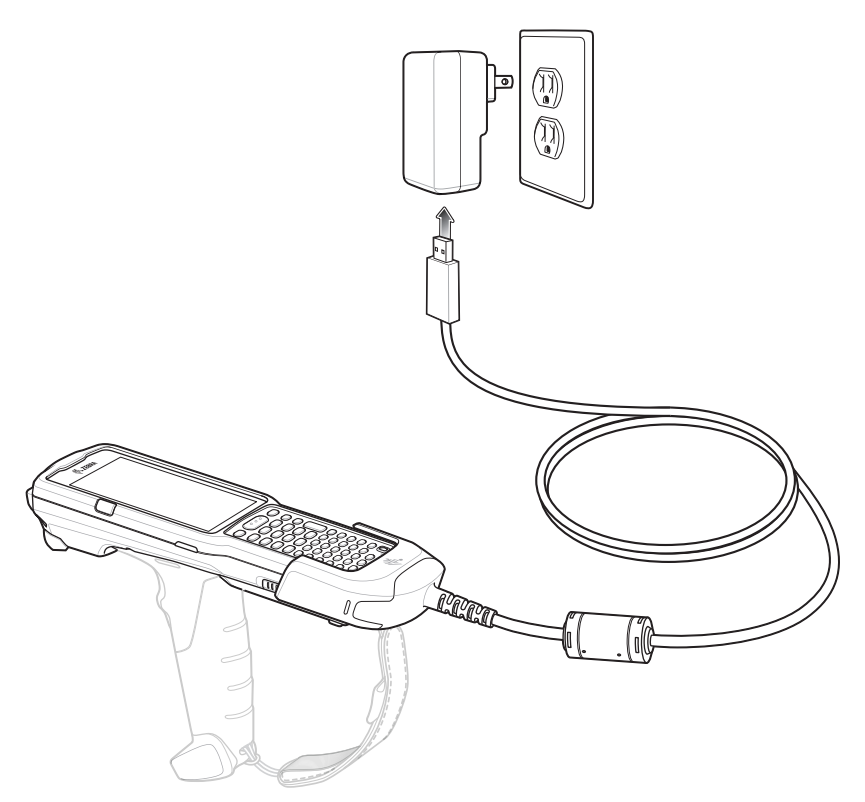

#### **Main Battery Charging**

The device's Charging/Notification LED indicates the status of the battery charging in the device.

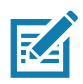

**NOTE:** In many cases the 90% charge provides plenty of charge for daily use.

To achieve the best charging results use only Zebra charging accessories and batteries. Charge batteries at room temperature with the MC33XX in sleep mode.

The MC33XX 2740 mAh PowerPrecision+ standard battery charges from 0% to 90% in less than 2.2 hours at room temperature.

The MC33XX 5200 mAh PowerPrecision+ extended battery charges from 0% to 90% in less than 6 hours at room temperature.

The MC32N0 2740 mAh PowerPrecision standard battery charges from 0% to 90% in less than 3 hours at room temperature.

The MC32N0 5200 mAh PowerPrecision extended battery charges from 0% to 90% in less than 6 hours at room temperature.

## **Disconnecting the USB Charge Cable**

To disconnect the USB Charge Cable from the MC33XX:

- 1. Grasp the cable cup in one hand (by pinching the front and back) and the device in the other hand.
- 2. Remove the device by pulling straight up.

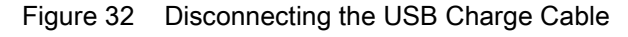

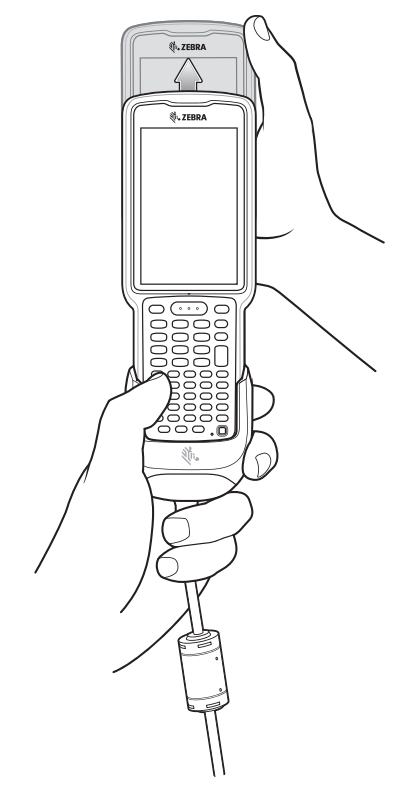

# **MC33XX Charge Only Adapter**

Use the MC33XX Charge Only Adapter for backwards compatibility with the MC32N0 cradles and the MC33XX mobile computer.

- MC33XX Charge Only Adapter supports the MC32N0 1-Slot USB Cradle, MC32N0 4-Slot Charge Only Cradle, and MC32N0 4-Slot Ethernet Cradle.
- MC33XX Charge Only Adapter provides charge only; no communication when used with the MC32N0 cradles.
- MC32N0 1-Slot USB Cradle provides 5.4V DC to charge the device.
- MC32N0 1-Slot USB Cradle (with the MC33XX Charge Only Adapter) is compatible with an MC33XX mobile computer charging either MC33XX PowerPrecision+ batteries or MC32N0 PowerPrecision batteries, but the MC32N0 1-Slot USB Cradle spare battery slot is only compatible with MC32N0 PowerPrecision batteries.

## **Adapter Installation**

To install the MC33XX Charge Only Adapter into the MC32N0 Cradle:

1. Clean the MC32N0 cradle and contacts with an alcohol wipe, using a back and forth motion with your finger. For more information about cleaning, see Maintenance and Troubleshooting.

Figure 33 Clean MC32N0 Cradle

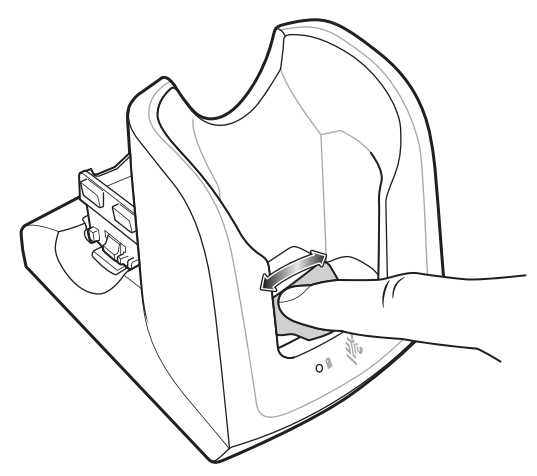

2. Peel and remove the adhesive from the back of the adapter.

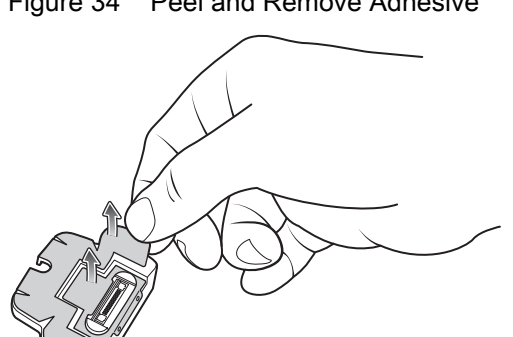

Figure 34 Peel and Remove Adhesive

3. Insert the adapter into the MC32N0 cradle and adhere to the bottom of the cradle.

Figure 35 Insert Adapter into Cradle and Adhere

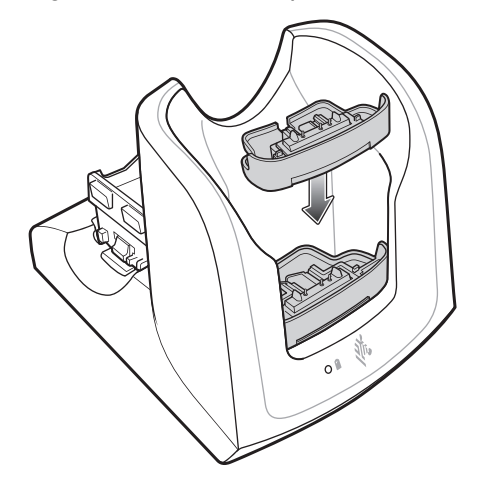

4. Insert the MC33XX device into the MC32N0 cradle.

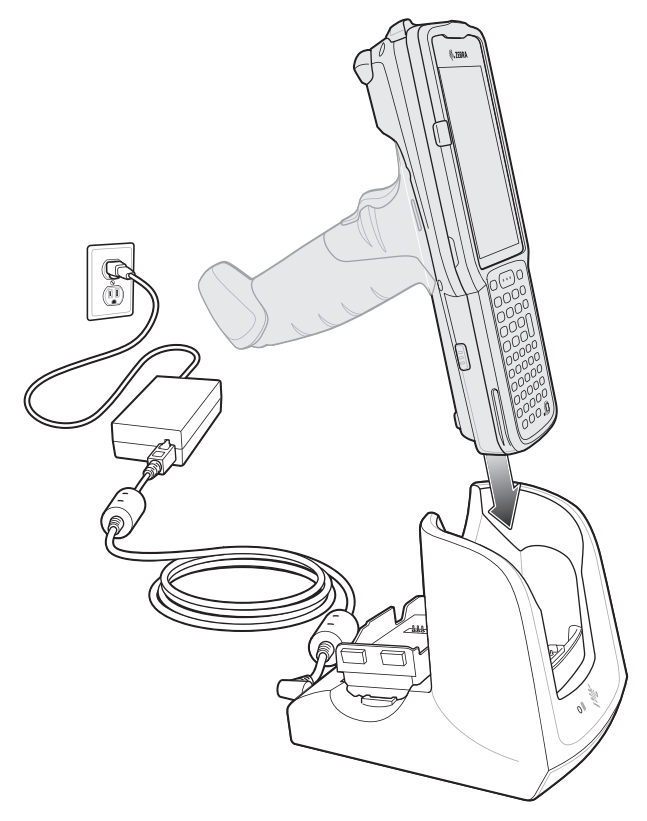

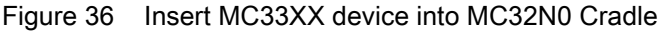

The MC33XX 2740 mAh PowerPrecision+ standard battery charges from 0% to 90% in less than 3 hours at room temperature.

The MC33XX 5200 mAh PowerPrecision+ extended battery charges from 0% to 90% in less than 5.5 hours at room temperature.

The MC32N0 2740 mAh PowerPrecision standard battery charges from 0% to 90% in less than 3 hours at room temperature.

The MC32N0 5200 mAh PowerPrecision extended battery charges from 0% to 90% in less than 5.5 hours at room temperature.

#### **Charging Temperature**

Charge batteries in temperatures from 0 °C to 40 °C (32 °F to 104 °F). Charging is intelligently controlled by the MC33XX.

To accomplish this, for small periods of time, the MC33XX or cradle alternately enables and disables battery charging to keep the battery at acceptable temperatures. The MC33XX or cradle indicates when charging is disabled due to abnormal temperatures via its LED.

## **MC33XX-G Rubber Boot**

The rubber boot provides additional protection to the MC33XX-G.

To attach the rubber boot:

1. Slide the top of the MC33XX-G into the top of the rubber boot.

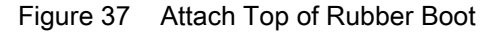

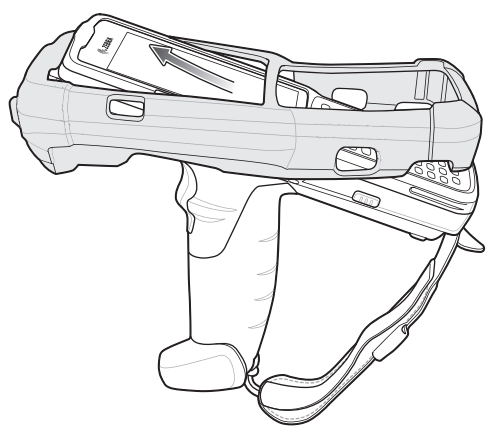

2. Grasp the bottom of the rubber boot and place over the bottom of the MC33XX-G.

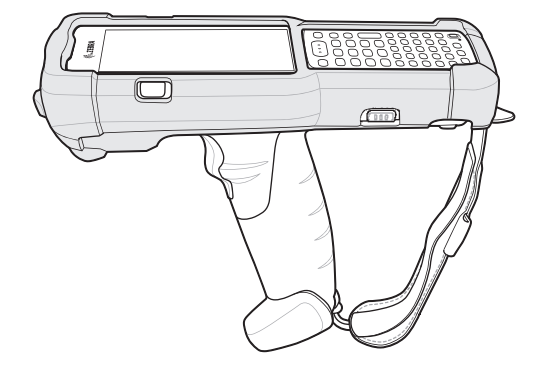

Figure 38 Attach Bottom of Rubber Boot

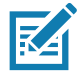

**NOTE:** To function properly, remove the entire rubber boot from the device before placing the device in a charging cradle or rigid holster.

## **MC33XX-R Rubber Boot**

The rubber boot provides additional protection to the MC33XX-R. The rubber boot is comprised of two pieces; one for the mobile computer and one for the turret cup.

To attach the rubber boot:

1. Insert the rubber boot for the turret cup into the rubber boot for the mobile computer, to form a single piece, if it is not already attached.

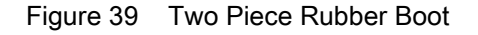

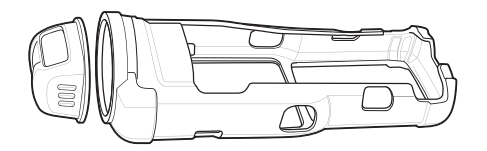

2. Slide the top of the MC33XX-R into the top of the rubber boot.

Figure 40 Attach Top of Rubber Boot

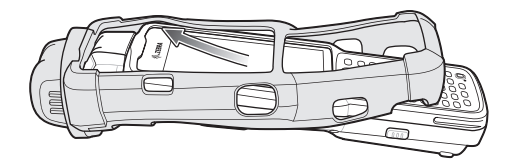

3. Grasp the bottom of the rubber boot and place over the bottom of the MC33XX-R.

Figure 41 Attach Bottom of Rubber Boot

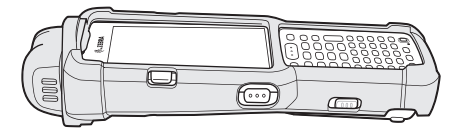

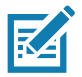

**NOTE:** To function properly, remove the entire rubber boot from the device before placing the device in a charging cradle or rigid holster.

# **MC33XX-S Rubber Boot**

The rubber boot provides additional protection to the MC33XX-S.

To attach the rubber boot:

1. Slide the bottom of the MC33XX-S into the bottom of the rubber boot.

Figure 42 Attach Bottom of Rubber Boot

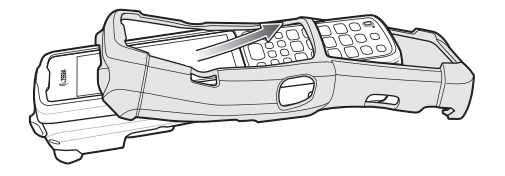

2. Grasp the top of the rubber boot and place over the top of the MC33XX-S.

Figure 43 Attach Top of Rubber Boot

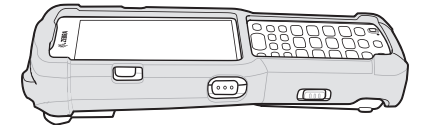

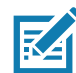

**NOTE:** To function properly, remove the entire rubber boot from the device before placing the device in a charging cradle or rigid holster.

# **Rigid Holster**

The Rigid Holster provides a holder for the MC33XX-R/S. It consists of a mobile computer holder and a detachable belt clip. Press the release button to remove the detachable belt clip.

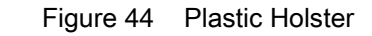

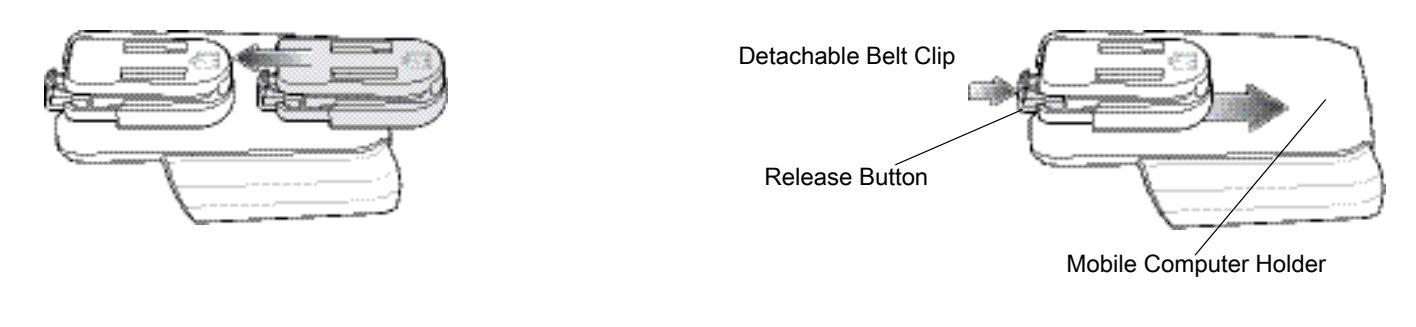

Figure 45 Attaching the Rigid Holster

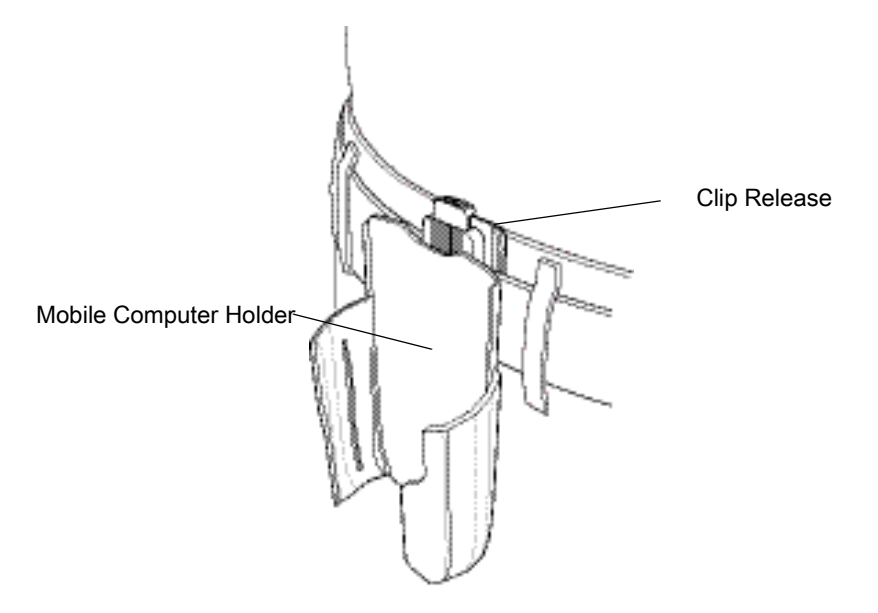

The Rigid Holster holds the mobile computer on a belt or waist band.

To insert the mobile computer, slide the mobile computer into the Rigid Holster with the screen facing the user.

To remove the mobile computer, press and lift to remove the mobile computer.

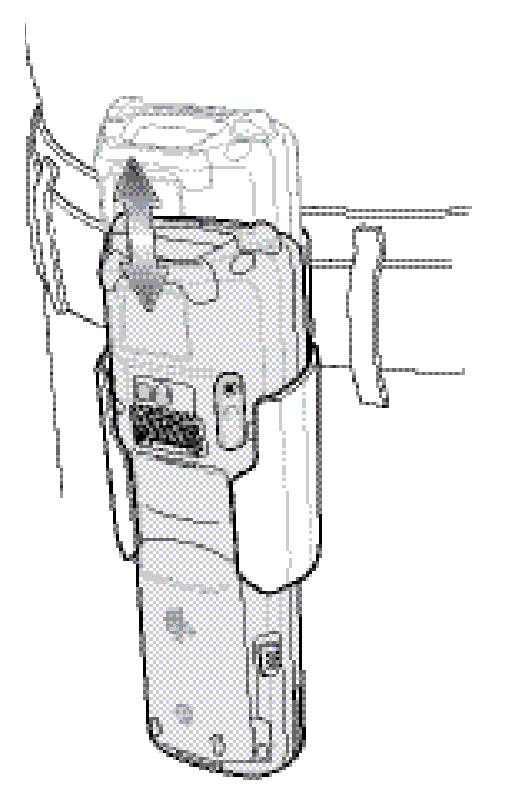

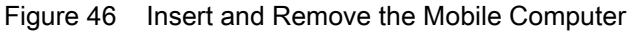

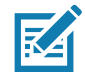

**NOTE:** To function properly, remove the entire rubber boot from the device before placing the device in a rigid holster.

# **MC33XX-G Fabric Holster**

The fabric holster provides a soft holder for the mobile computer. It consists of a fabric mobile computer holder, a detachable shoulder strap and a belt strap. See figures below to attach the fabric holster to a belt and shoulder strap.

## **Belt Strap**

Attach the fabric holster to a belt or waist band.

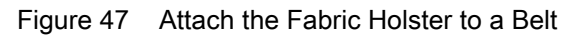

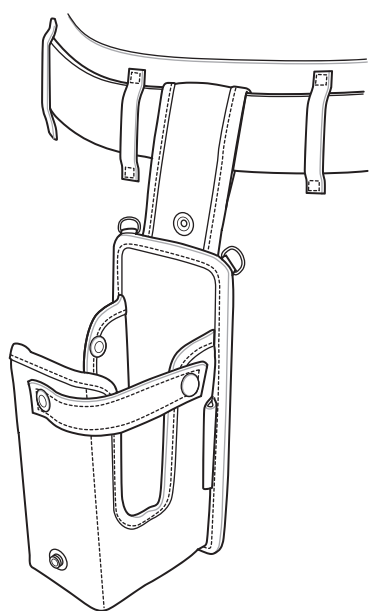

# **Shoulder Strap**

Attach the fabric holster to a shoulder strap.

Figure 48 Attach the Fabric Holster to a Shoulder Strap

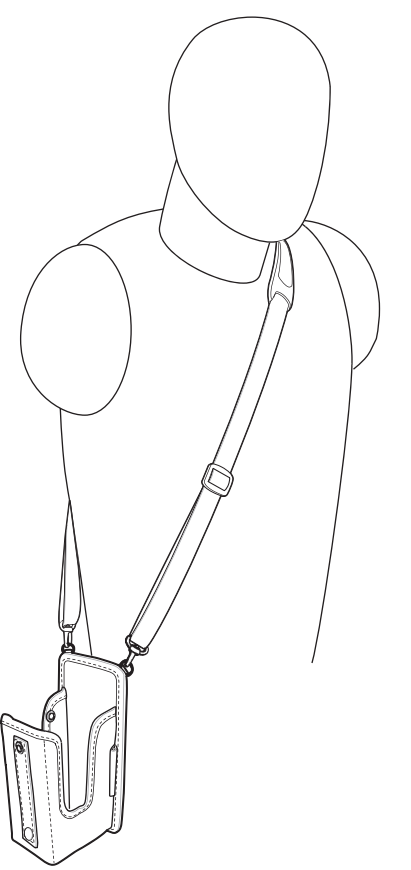

## **Using the Belt Strap**

The fabric holster holds the MC33XX-G on a belt or waist band.

1. Secure the belt strap over the belt or waistband and snap into place.

Figure 49 Secure Belt Strap On Belt

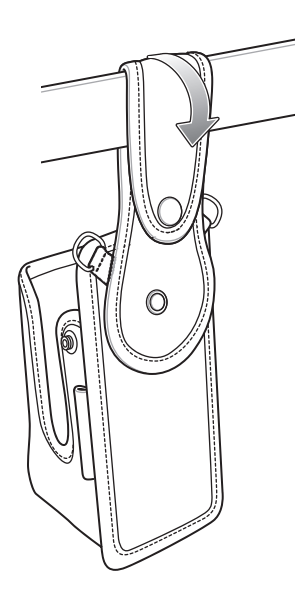

2. To insert the MC33XX-G, slide the mobile computer into the fabric holster with the screen facing the user.

Figure 50 Insert MC33XX-G

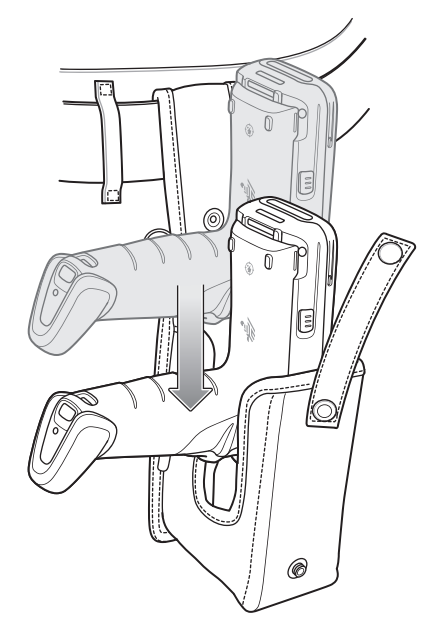

3. Secure the MC33XX-G with the restraining strap and place over the MC33XX-G to secure in place.

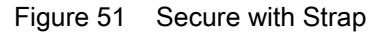

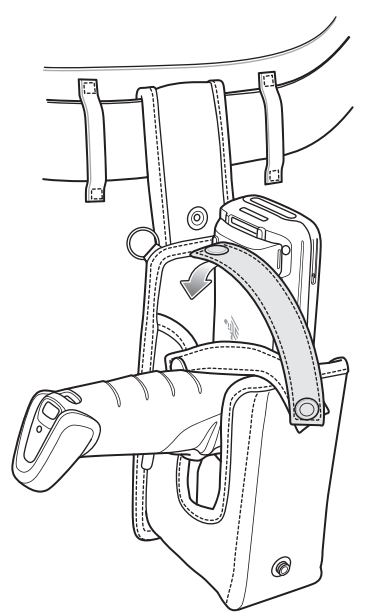

4. To remove the MC33XX-G, unsnap the restraining strap to release. Lift the MC33XX-G out of the fabric holster.

## **Using the Shoulder Strap**

- 1. Connect the clips on the shoulder strap to the rings on the fabric holster.
- 2. Place the shoulder strap over your head and rest on your shoulder.

#### **Accessories**

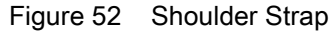

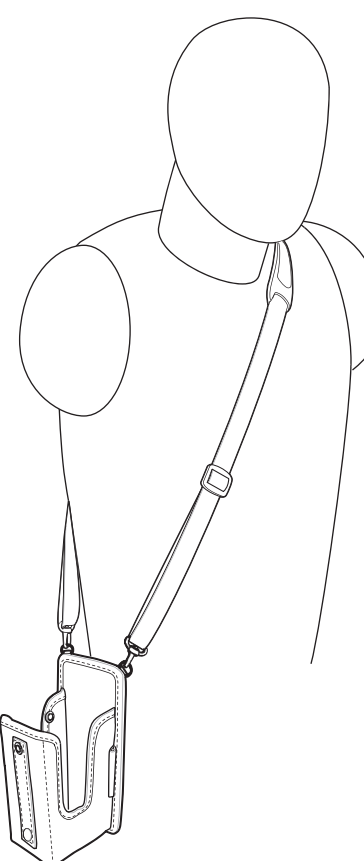

- 3. Lift the strap and insert the MC33XX-G into the holster.
- 4. Secure the strap to hold the MC33XX-G in place.

## **MC33XX-R/S Fabric Holster**

The fabric holster provides a soft holder for the mobile computer. It consists of a fabric mobile computer holder, a detachable shoulder strap and a belt clip. See figures below to attach the fabric holster to a belt and shoulder strap.

## **Belt Clip**

Attach the fabric holster to a belt or waist band.

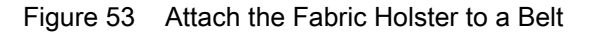

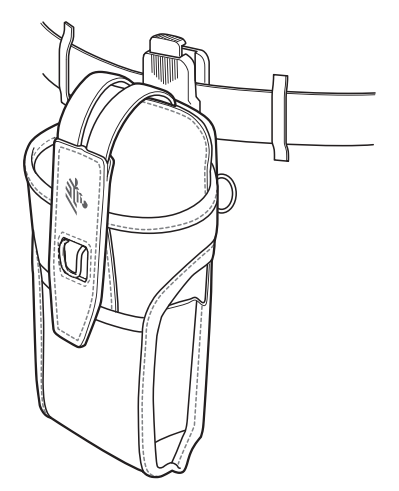

# **Shoulder Strap**

Attach the fabric holster to a shoulder strap.

Figure 54 Attach the Fabric Holster to a Shoulder Strap

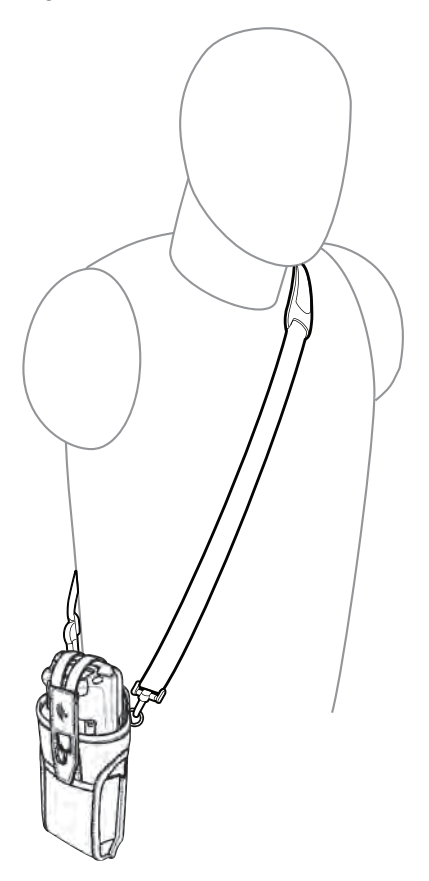

# **Using the Belt Clip**

The fabric holster holds the MC33XX-R/S on a belt or waist band.

1. Secure the belt clip on the fabric holster, if it is not already attached.

Figure 55 Secure Belt Clip On Fabric Holster

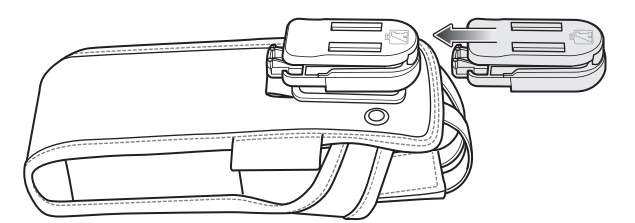

2. Secure the belt clip on the belt or waistband.

Figure 56 Secure Belt Clip On Belt

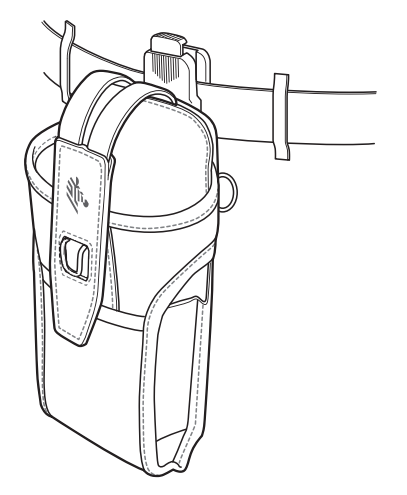

3. To insert the MC33XX-R/S, slide the mobile computer into the fabric holster with the screen facing the user.

Figure 57 Insert MC33XX-R/S

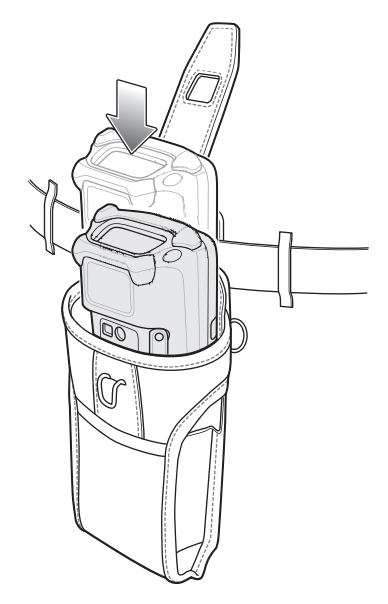

4. Secure the MC33XX-R/S with the restraining strap and place over the MC33XX-R/S to secure in place.
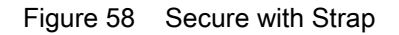

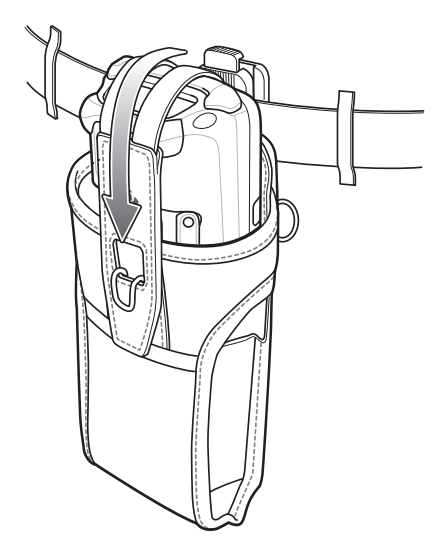

5. To remove the MC33XX-R/S, lift the restraining strap to release. Lift the MC33XX-R/S out of the fabric holster.

## **Using the Shoulder Strap**

- 1. Connect the clips on the shoulder strap to the rings on the fabric holster.
- 2. Place the shoulder strap over your head and rest on your shoulder.

## **Accessories**

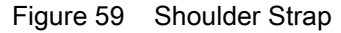

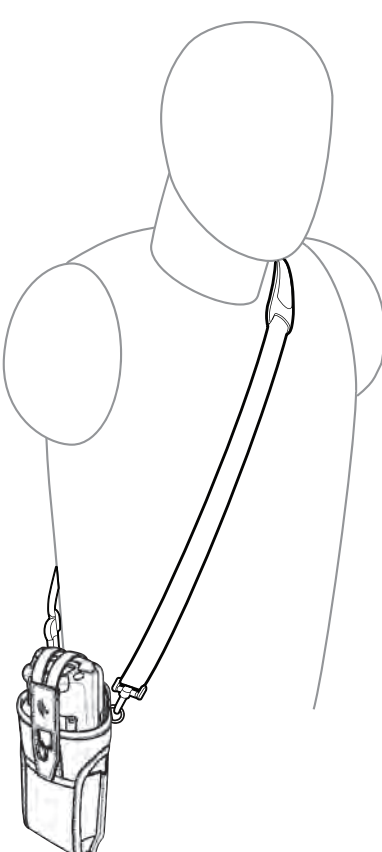

- 3. Lift the strap and insert the MC33XX-R/S into the holster.
- 4. Secure the strap to hold the MC33XX-R/S in place.

# **Un-powered Forklift Mount**

The Un-powered Forklift Mount allows the user to place the MC33XX in a holder while installed on a forklift. However, it does not provide charging or communication to the terminal. The Forklift Mount can be installed on a square surface or roll bar of a forklift and supports portrait (vertical) orientation.

## **Accessories**

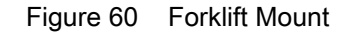

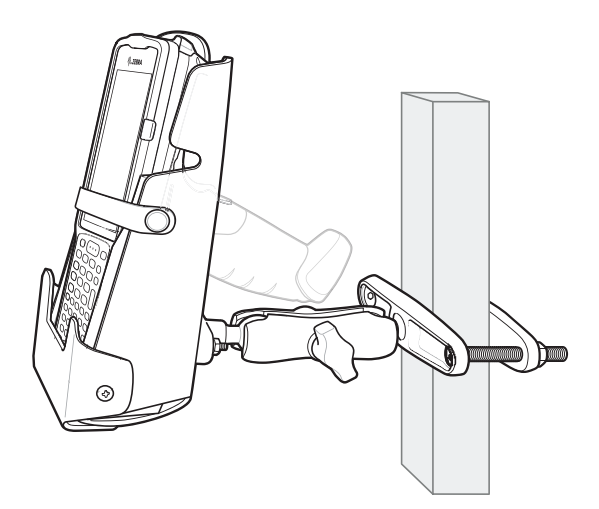

## **Installation**

To assemble the Forklift Mount:

- 1. Secure the RAM Clamp Base to the Forklift Mounting Surface.
- 2. Attach the RAM Socket Arm to the RAM Clamp Base and Forklift Mount Holder.
- 3. Turn the Socket Arm hand-screw clockwise until tight.
- 4. Insert the device in the Forklift Mount Holder.
- 5. Secure the device with the rubber strap and snap into place.

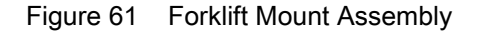

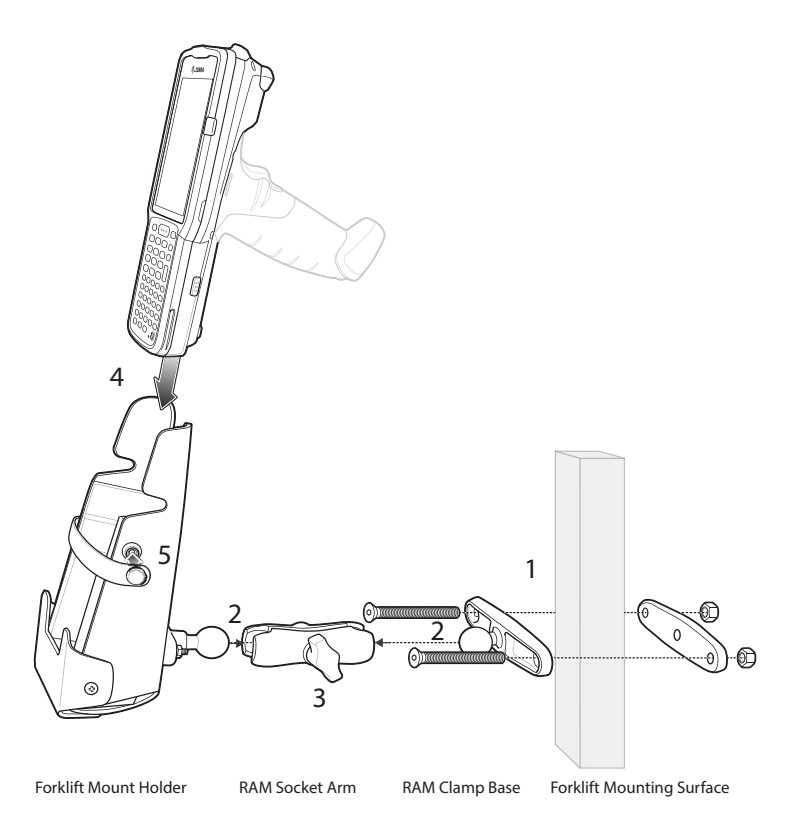

# **Replacement Hand Strap for MC33XX-G**

To install the hand strap:

1. Thread the lanyard loop through the opening near the base of the trigger handle.

Figure 62 Insert Loop Through Handle Slot

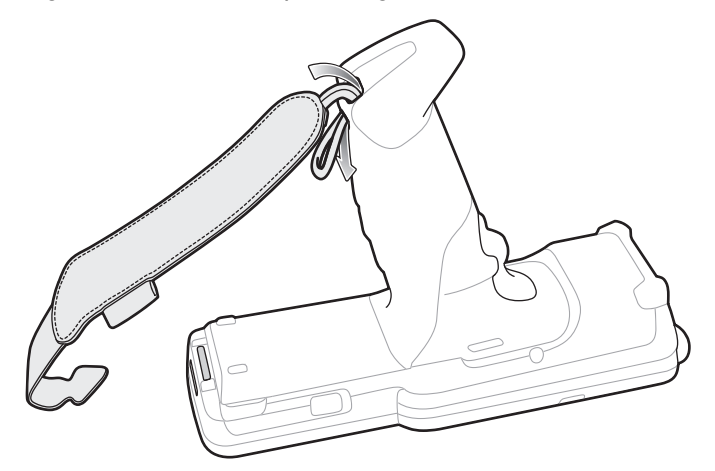

2. Insert the top end of the hand strap through the loop.

## **Accessories**

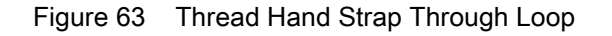

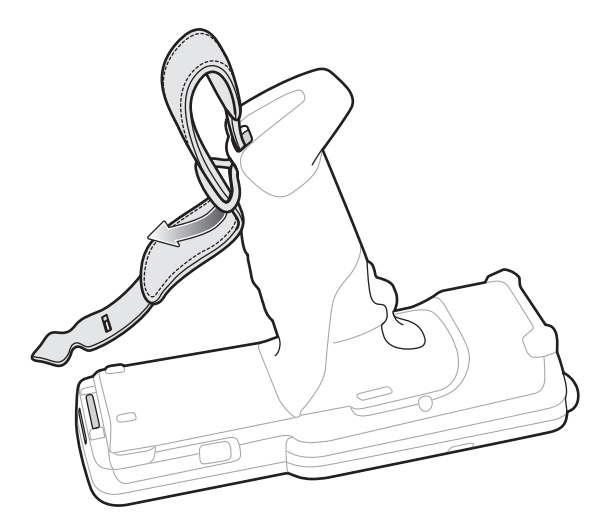

- 3. Thread the hand strap through the lanyard.
- 4. Pull the hand strap through the loop.
- 5. Thread the end of the hand strap with the tab through the slot on the bottom of the MC33XX-G.

Figure 64 Thread Tab Through Slot

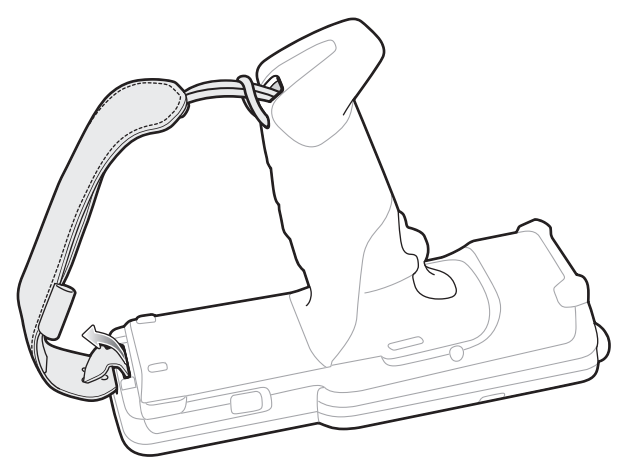

6. Slide the tab through the slit in the hand strap so that the tip of the tab is facing away from the MC33XX-G.

# **Replacement Hand Strap for MC33XX-R/S**

To install the hand strap:

1. Thread the end of the hand strap with the tab through the slot toward the top of the MC33XX-R/S.

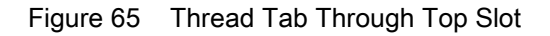

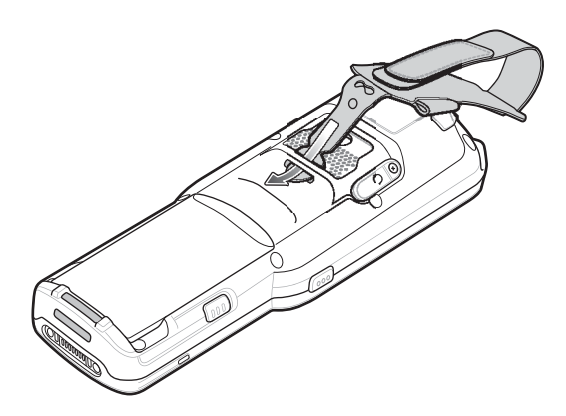

2. Slide the tab through the slit in the hand strap so that the tip of the tab is facing away from the MC33XX-R/S.

Figure 66 Slide Tab Through Slit

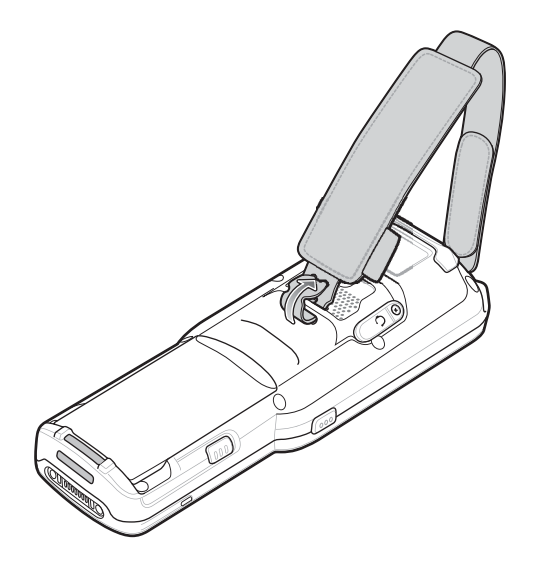

3. Thread the end of the hand strap with the velcro through the slot at the bottom of the MC33XX-R/S.

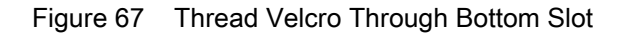

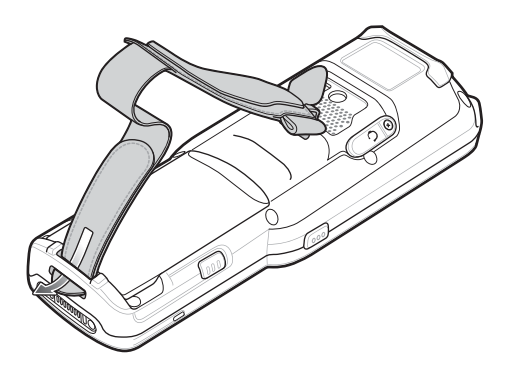

4. Pull the strap to the desired length and secure using the velcro.

Figure 68 Pull Strap and Secure Velcro

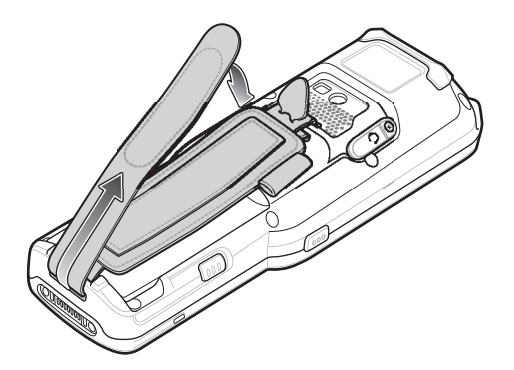

# **Lanyard**

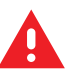

**WARNING:** This accessory is not intended to be used with the MC33XX-G device.

The lanyard is an optional accessory for securing the MC33XX-R or MC33XX-S device to the user, which is comprised of multiple pieces. The lanyard can be worn using the cross-body strap, or it can be worn on the belt, after removing the cross-body strap.

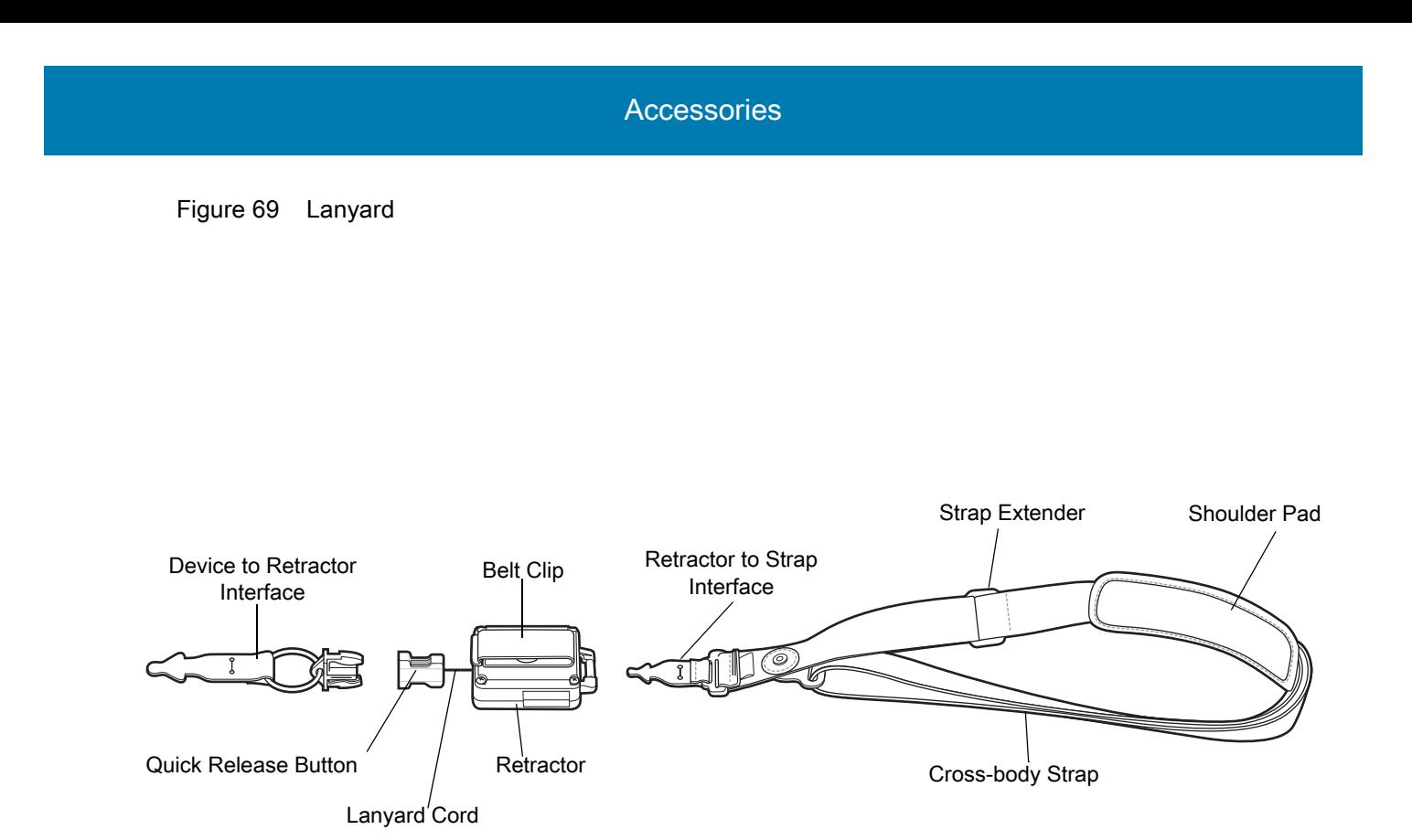

# **Install Lanyard on MC33XX**

To install the lanyard on the MC33XX:

1. Thread the tab of the Device to Retractor Interface through the slot at the bottom of the MC33XX.

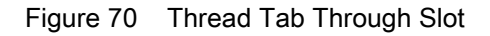

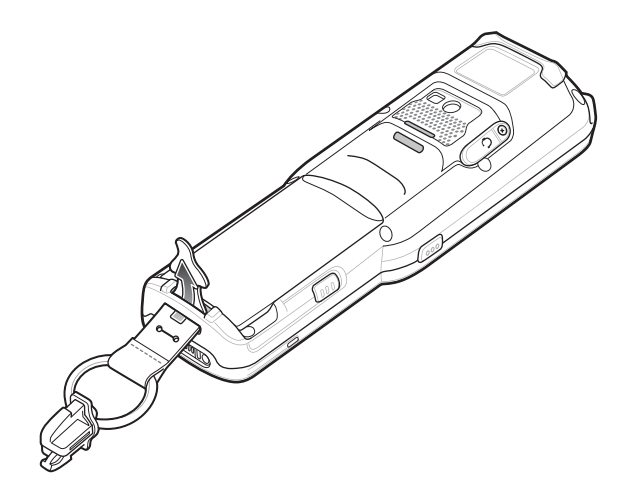

2. Slide the tab through the slit in the Device to Retractor Interface.

Figure 71 Slide Tab Through Slit

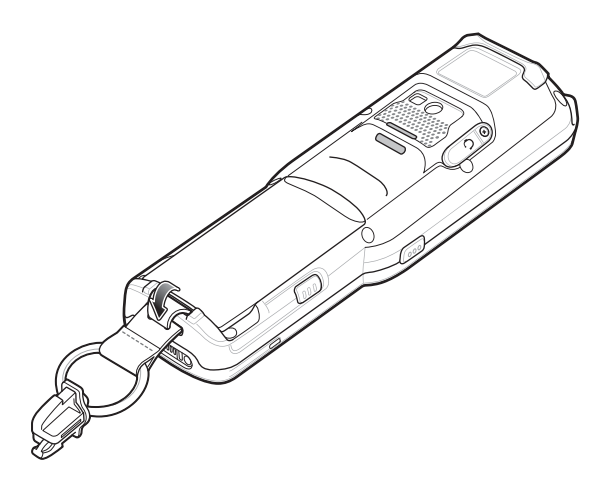

# **Using the Cross-body Strap**

1. Place arm through strap and over the head to wear cross-body.

#### Figure 72 Cross-body Lanyard

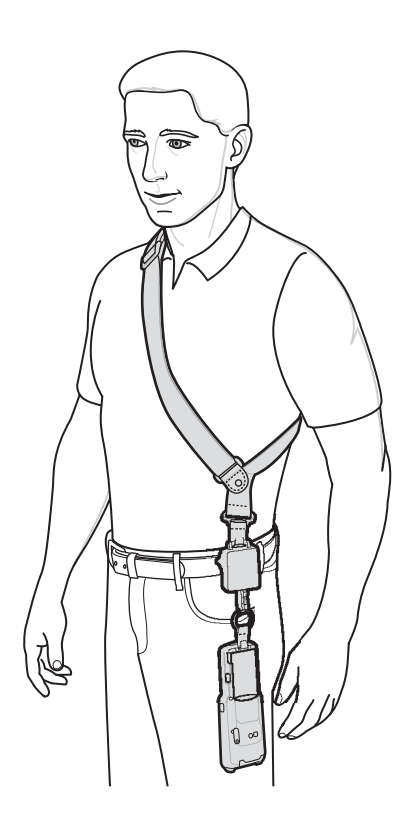

- 2. If needed, slide the Strap Extender to adjust the length of the Cross-body Strap to the desired length.
- 3. If needed, slide the Shoulder Pad along the Cross-body Strap to adjust the position of the Shoulder Pad for comfort.

## **Using the Belt Clip**

To use the lanyard on a belt:

1. Detach the Cross-body Strap from the Retractor. To do this, unthread the tab of the Retractor to Strap Interface from the slot in the Retractor.

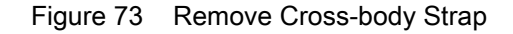

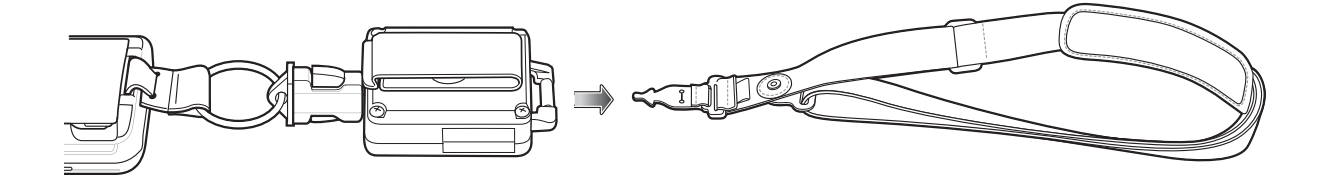

2. Place the Belt Clip on a belt or waistband.

Figure 74 Belt Clip Lanyard

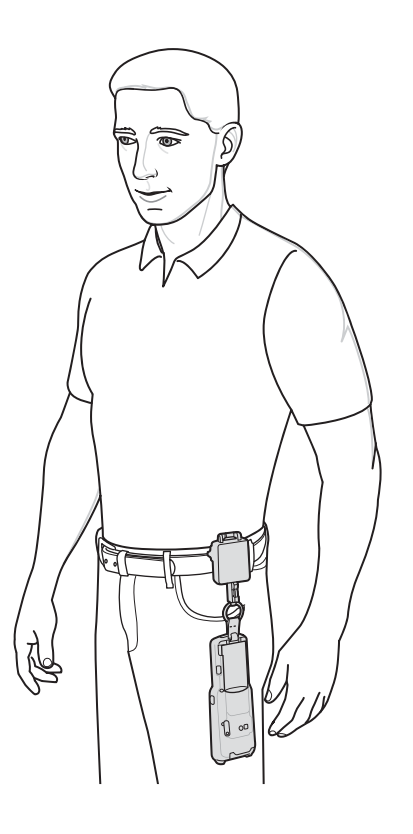

## **Charging the MC33XX with the Lanyard**

To charge the MC33XX when using the lanyard:

- 1. Press the Quick Release Button on the Retractor.
- 2. Place the MC33XX in the charging cradle. The Device to Retractor Interface remains attached to the MC33XX, while charging.

# **USB Communication**

# **Introduction**

This chapter provides information for transferring files between the device and a host computer.

# **Transferring Files with a Host Computer via USB**

Connect the device to a host computer using a USB cable or a USB cradle to transfer files between the device and the host computer.

When connecting the device to a host computer, follow the host computer's instructions for connecting and disconnecting USB devices, to avoid damaging or corrupting files.

## **Transferring Files**

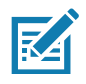

**NOTE:** Use Transfer files to copy files between the device (internal memory or microSD card) and the host computer.

- 1. Connect a USB cable to the device or place the device into a USB cradle.
- 2. Pull down the Notification panel and touch **USB charging this device**. By default, **Charge this device** is selected.

Figure 75 Use USB to Dialog Box

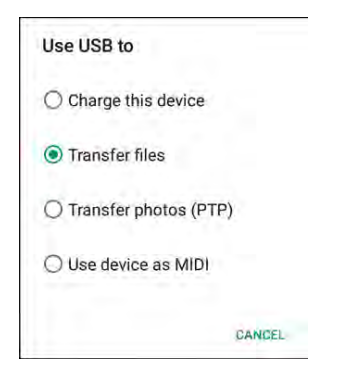

- 3. Touch **Transfer files**.
- 4. On the host computer, open a file explorer application.
- 5. Locate the **device** as a portable device.
- 6. Open the **SD card** or the **Internal storage** folder.
- 7. Copy files to and from the device or delete files as required.

# **Transferring Photos**

To transfer photos using Photo Transfer Protocol:

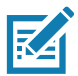

**NOTE:** Use Photo Transfer Protocol (PTP) to copy photos from either the microSD card or internal memory to the host computer.

- 1. Connect USB cable to the device or place the device into a USB cradle. See [Accessories](#page-27-0) for setup information.
- 2. Pull down the Notification panel and touch **USB charging this device**.
- 3. Touch **Transfer photos (PTP)**.
- 4. On the host computer, open a file explorer application.
- 5. Open the **SD card** or the **Internal storage** folder.
- 6. Copy or delete photos as required.

# **Disconnect from the Host Computer**

To disconnect the device from the host computer:

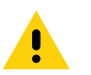

**CAUTION:** Carefully follow the host computer's instructions to unmount the microSD card and disconnect USB devices correctly to avoid losing information.

- 1. On the host computer, unmount the device.
- 2. Remove the USB from the device or remove the device from the cradle.

# **DataWedge**

# **Introduction**

This chapter applies to DataWedge on Android devices. DataWedge is an application that reads data, processes the data and sends the data to an application.

# **Accessing DataWedge**

To access DataWedge:

1. Swipe up from the bottom of the Home screen and touch  $\| \cdot \|$ .

# **Basic Scanning**

Scanning can be performed using the following:

- Imager
- Laser scanner

## **Barcode Capture with Imager**

To capture barcode data:

- 1. Ensure that an application is open on the device and a text field is in focus (text cursor in text field).
- 2. Point the top of the device at a barcode.
- 3. Press and hold the Scan button or Trigger.

The red laser aiming pattern turns on to assist in aiming.

4. Ensure the barcode is within the area formed by the cross-hairs in the aiming pattern. The aiming dot is used for increased visibility in bright lighting conditions.

The Scan LEDs light green and a beep sounds, by default, to indicate the barcode was decoded successfully. Note that when the device is in Pick List Mode, the device does not decode the barcode until the center of the crosshair touches the barcode.

- 5. Release the scan button or Trigger.
- 6. The barcode content data appears in the text field.

## **Barcode Capture with Laser Scanner**

To capture barcode data:

- 1. Ensure that an application is open on the device and a text field is in focus (text cursor in text field).
- 2. Point the top of the device at a barcode.
- 3. Point the scan exit window at a bar code.
- 4. Press and hold the Scan button.

The red scan line turns on to assist in aiming. Ensure that the scan line crosses every bar and space of the barcode.

The Scan LEDs light green and a beep sounds, by default, to indicate the barcode was decoded successfully.

Figure 76 Data Capture

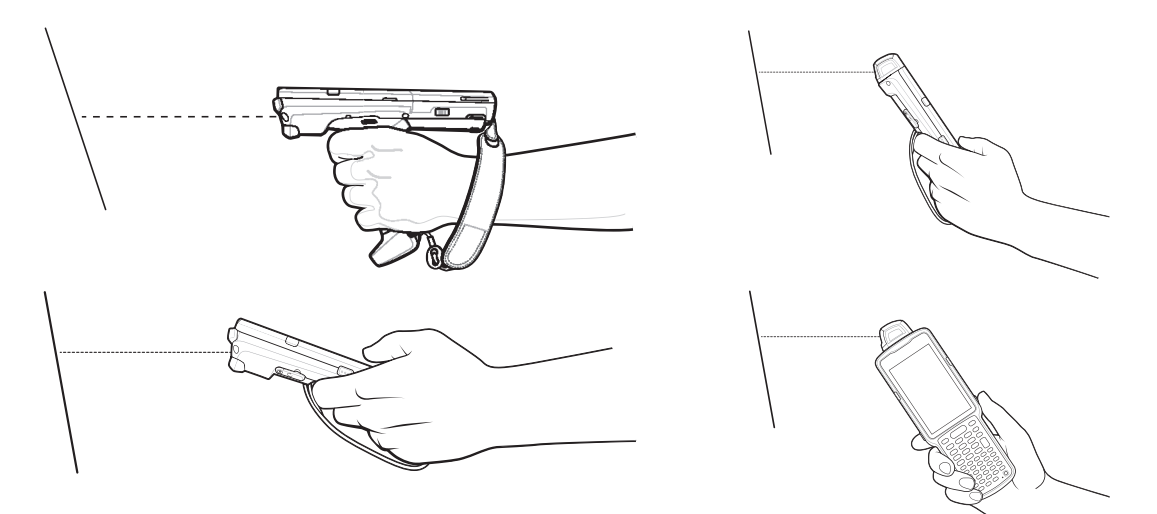

- 5. Release the scan button.
- 6. The captured data appears in the text field.

# **Profiles**

DataWedge is based on profiles and plug-ins. A profile contains information on how DataWedge should behave with different applications.

Profile information consists of:

- Associated application
- Input plug-in configurations
- Output plug-in configurations
- Process plug-in configurations.

Using profiles, each application can have a specific DataWedge configuration. For example, each user application can have a profile which outputs scanned data in the required format when that application comes to the foreground. DataWedge can be configured to process the same set of captured data differently based on the requirements of each application.

DataWedge includes the following pre-configured profiles which support specific built-in applications:

- Visible profiles:
	- **Profile0** created automatically the first time DataWedge runs. Generic profile used when there are no user created profiles associated with an application.
	- **Launcher** enables scanning when the Launcher is in foreground.
	- **DWDemo** provides support for the DWDemo application.

Some Zebra applications are capable of capturing data by scanning. DataWedge is pre-loaded with private and hidden profiles for this purpose. There is no option to modify the private profiles.

## **Profile0**

**Profile0** can be edited but cannot be associated with an application. That is, **DataWedge** allows manipulation of plug-in settings for **Profile0** but it does not allow assignment of a foreground application. This configuration allows **DataWedge** to send output data to any foreground application other than applications associated with user-defined profiles when **Profile0** is enabled.

**Profile0** can be disabled to allow **DataWedge** to only send output data to those applications which are associated in user-defined profiles. For example, create a profile associating a specific application, disable **Profile0** and then scan. **DataWedge** only sends data to the application specified in the user-created profile. This adds additional security to **DataWedge** enabling the sending of data only to specified applications.

# **Plug-ins**

A plug-in is a software module utilized in DataWedge to extend its functionality to encompass technologies such as barcode scanning. The plug-ins can be categorized into three types based on their operations:

- Input Plug-ins
- Output Plug-ins
- Process Plug-ins.

## **Input Plug-ins**

An Input Plug-in supports an input device, such as a barcode scanner contained in, or attached to the device. **DataWedge** contains base plug-ins for these input devices.

**Barcode Scanner Input Plug-in** – The Barcode Scanner Input Plug-in is responsible for reading data from the integrated barcode scanner and supports different types of barcode readers including laser, imager and internal camera. Raw data read from the barcode scanner can be processed or formatted using Process Plug-ins as required. **DataWedge** has built-in feedback functionality for the barcode scanner to issue user alerts. The feedback settings can be configured according to user requirement.

## **Process Plug-ins**

Process Plug-ins are used in **DataWedge** to manipulate the received data according to the requirement, before sending to the foreground application via the Output Plug-in.

• **Basic Data Formatting Process Plug-in** – The Basic Data Formatting Plug-in allows **DataWedge** to add a prefix and/or a suffix to the captured data before passing it to an Output Plug-in.

• **Advanced Data Formatting Process Plug-in** – The Advanced Data Formatting Plug-in allows **DataWedge** to apply rules (actions to be performed based on defined criteria) to the data received via an input plug-in before passing it to an Output Plug-in.

## **Output Plug-ins**

Output Plug-ins are responsible for sending the data from Input Plug-ins to a foreground application on the device.

- **Keystroke Output Plug-in** The Keystroke Output Plug-in collects and sends data received from the Input Plug-in to the foreground applications by emulating keystrokes.
- **Intent Output Plug-in** The Intent Output Plug-in collects and sends data received from the Input Plug-ins to foreground applications using the Android Intent mechanism.
- **IP Output Plug-in** The IP Output Plug-in collects and sends data received from the Input Plug-ins to a host computer via a network connection. Captured data can be sent over an IP network to a specified IP address and port using either TCP or UDP transport protocols.

# **Profiles Screen**

To launch DataWedge, swipe up from the bottom of the screen and touch  $\mathbf{I}_h$ . By default, three profiles appear:

- **Profile0**
- **Launcher**
- **DWDemo**

Profile0 is the default profile and is used when no other profile can be applied.

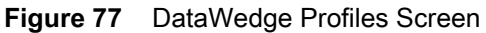

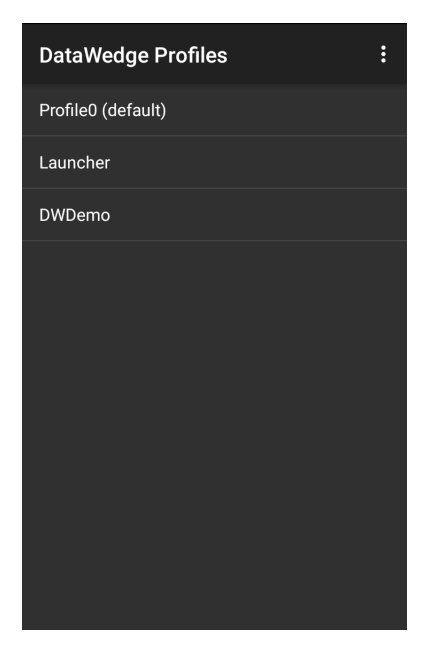

Profile names are color coded. Enabled profiles are white and disabled profiles are gray.

To configure a profile touch the profile name.

# **Profile Context Menu**

Touch and hold a profile to open a context menu that allows additional actions to be performed on the selected profile.

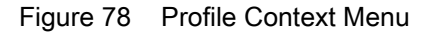

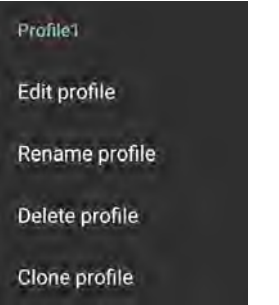

The profile context menu allows the profile to be edited (same as just tapping on a profile), renamed or deleted.

## **Options Menu**

Touch: to open the options menu.

Figure 79 DataWedge Options Menu

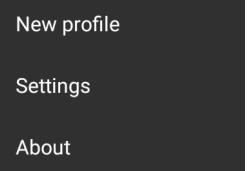

The menu provides options to create a new profile, access to general DataWedge settings and DataWedge version information.

## **Disabling DataWedge**

- 1. Swipe up from the bottom of the screen and touch  $\mathbf{h}$ .
- 2. Touch  $\vdots$ .
- 3. Touch **Settings**.
- 4. Touch **DataWedge enabled**.

The blue check disappears from the checkbox indicating that DataWedge is disabled.

## **Creating a New Profile**

To create a new profile:

- 1. Swipe up from the bottom of the screen and touch  $\mathbf{I}_{\mathbf{I}}$ .
- 2. Touch  $\vdots$ .
- 3. Touch **New profile**.
- 4. In the **New profile** dialog box, enter a name for the new profile. It is recommended that profile names be unique and made up of only alpha-numeric characters (A-Z, a-z, 0-9).

Figure 80 New Profile Name Dialog Box

| New profile        |        |  |
|--------------------|--------|--|
| Enter profile name |        |  |
|                    |        |  |
|                    | CANCEL |  |

5. Touch **OK**.

The new profile name appears in the **DataWedge profile** screen.

# **Profile Configuration**

To configure the Profile0 or a user-created profile, touch the profile name.

Figure 81 Profile Configuration Screen

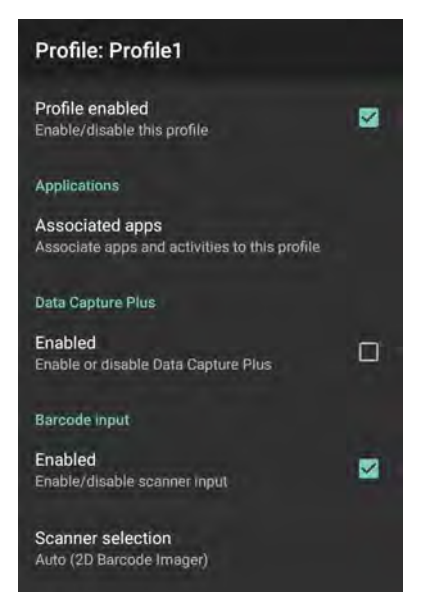

The configuration screen lists the following sections:

- Profile enabled
- Applications
- Data Capture Plus (DCP)
- Barcode Input
- SimulScan Input
- Keystroke output
- Intent Output

• IP Output.

## **Associating Applications**

Use Applications option to associate applications with this profile. User created profiles should be associated with one or more applications and its activities.

1. Touch **Associated apps**. A list of applications/activities associated with the profile displays. Initially the list does not contain any applications/activities.

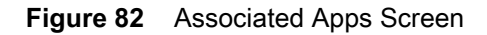

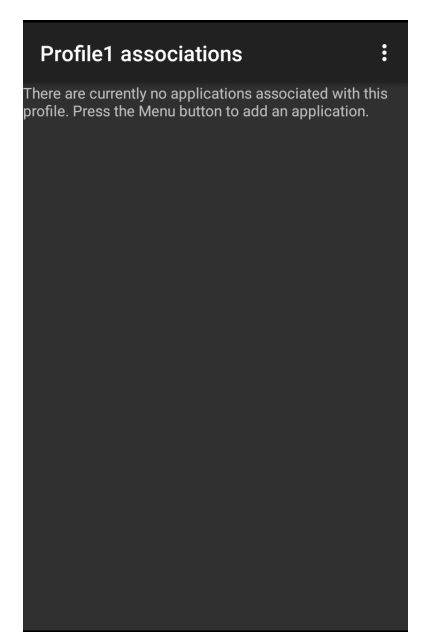

- 2. Touch  $\vdots$ .
- 3. Touch **New app/activity**.

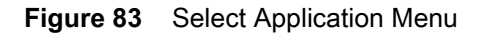

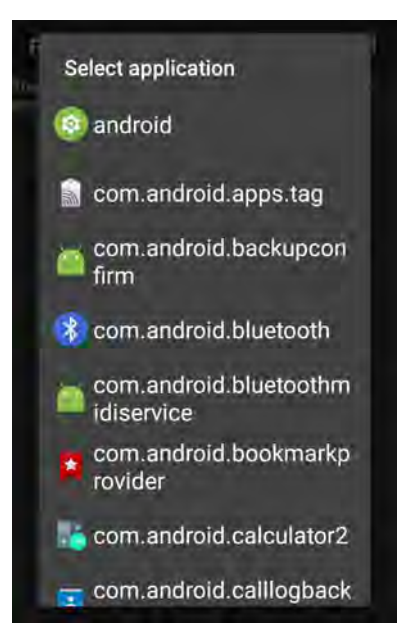

- 4. In the **Select application** screen, select the desired application from the list.
- 5. In the **Select activity** menu, selecting the activity adds that application/activity combination to the associated application list for that profile. Selecting \* as the activity results in all activities within that application being associated to the profile. During operation, DataWedge tries to match the specific application/activity combinations with the foreground application/activity before trying to match the general application/\* combinations.
- 6. Touch  $\triangleleft$ .

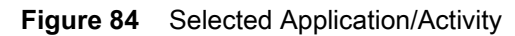

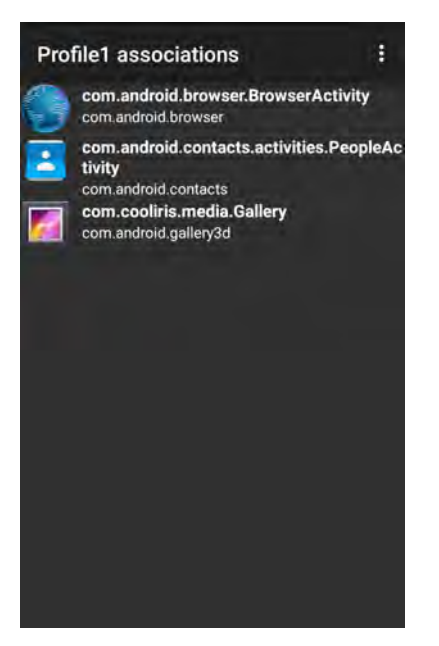

## **Data Capture Plus**

Data Capture Plus (DCP) is a DataWedge feature that enables the user to initiate data capture by touching a designated part of the screen. A variable screen overlay acts like a scan button.

Figure 85 Minimized Data Capture Panel

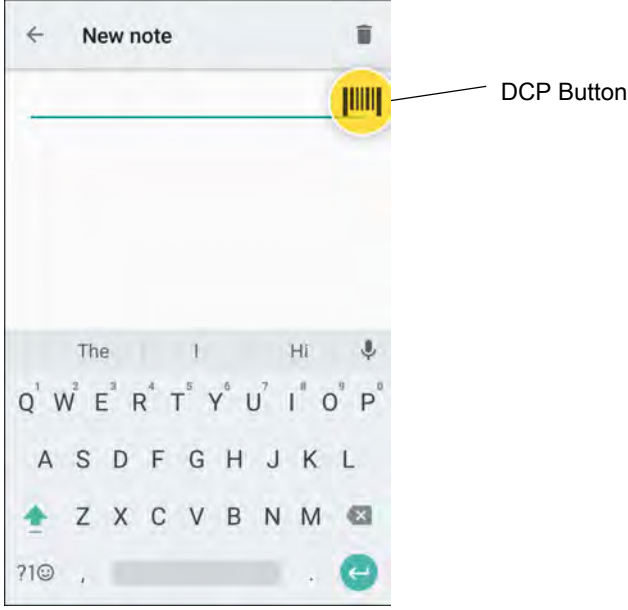

The DataWedge profile configuration screen allows the user to configure how the DCP appears on the screen once the particular profile is enabled. The DCP is hidden by default. Enabling DCP option displays seven additional configuration parameters.

Figure 86 Data Capture Panel Settings

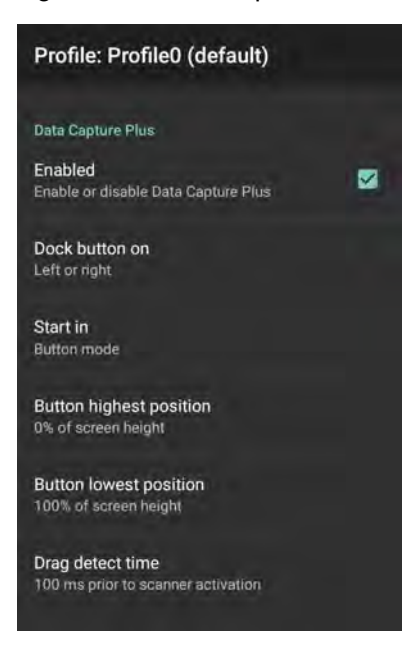

• Enable - Select to enable Data Capture Plus (default - disabled).

- **Dock button on**  Select position of the button.
	- **Left or right** Allows user to place the button on either the right or left edge of the screen.
	- **Left only** Places the button on left edge of the screen.
	- **Right only** Places the button on the right edge of the screen.
- **Start in** Select the initial DCP state.
	- **Fullscreen mode** DCP covers the whole screen.
	- **Button mode** DCP displays as a circular button on the screen and can be switched to fullscreen mode.
	- **Button only mode** DCP displays as a circular button on the screen and cannot be switched to fullscreen mode.
- **Button highest position** Select the top of the range the user is allowed to move the DCP, given as a percent of the screen height (default - 0).
- **Button lowest position**  Select the bottom of the range the user is allowed to move the DCP, given as a percent of the screen height (default - 100).
- **Drag detect time**  Select the time in milliseconds that the scanner waits before activating scanner. This allows the user to drag the button without initiating scanner (default - 100 ms, maximum 1000 ms).

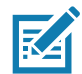

**NOTE:** The DCP does not appear if the scanner is disabled in the profile even though the **Enabled** option is set.

In Button mode, the user can place DCP in full screen mode by dragging the button over **Fullscreen mode**. The overlay covers the screen.

#### Figure 87 Maximized DCP

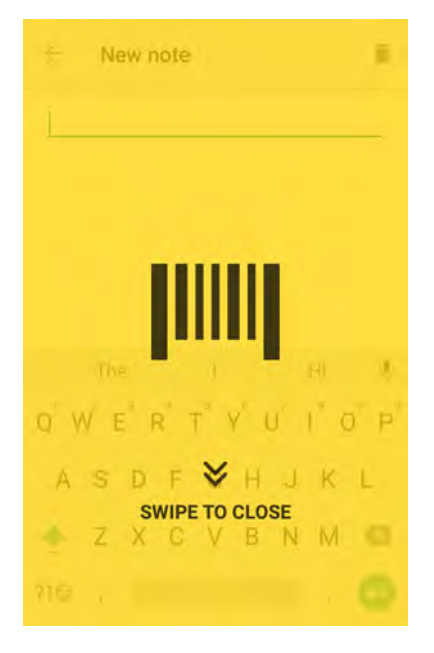

Swipe down to return to button mode.

## **Barcode Input**

Use the **Barcode Input** options to configure the Barcode Scanner Input Plug-in for the profile.

## **Enabled**

Enables or disables this plug-in. A check in the checkbox indicates that the plug-in is enabled.

## **Scanner Selection**

Configures which scanning device to use for barcode data capture when the profile is active.

- **Auto**  The software automatically determines the best scanning device.
- **Serial SSI Scanner** Scanning is performed using the 1D imager.
- **2D Barcode Imager** Scanning is performed using the 2D Imager.
- **Bluetooth Scanner** Scanning is performed using the optional Bluetooth scanner.
- **RS6000 Bluetooth Scanner** Scanning is performed using the RS6000 Bluetooth scanner.
- **DS3678 Bluetooth Scanner** Scanning is performed using the DS3678 Bluetooth scanner.

## **Auto Switch to Default on Event**

This feature configures DataWedge to select an external scanner as the default scanning device immediately upon connection and revert to a built-in scanner when the external scanner is disconnected. External scanners include those connecting by Bluetooth, serial cable or snap-on module. Disabled by default. This is only available when **Scanner Selection** is set to **Auto**.

This helps reduce scanning workflow interruptions when a Bluetooth scanner is introduced and/or it becomes disconnected due to losing power or moving out of range.

For Bluetooth scanners, if the device was not previously paired, a pairing barcode displays prior to automatic connection.

- **Disabled** No scanner switching occurs when an external scanner is connected or disconnected (default).
- **On connect** Selects the external scanner as the default scanning device immediately upon connection.
- **On disconnect** Reverts to a built-in scanner based on its position in an internally managed scanner list (which varies by host device). This is usually the scanner most recently used prior to the external connection (see notes below).
- **On connect/disconnect** Selects an external scanner as the default scanning device immediately upon connection. Upon disconnection, reverts to the scanner set as the default prior to the external connection.

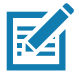

**NOTE:** The system selects the default scanner based on the connection state and the scanner's position in an internally managed scanner list. If the newly connected scanner is lower in the scanner list than the one currently selected as the default scanner, the newly connected scanner becomes the default scanner.

On devices with only one built-in scanner or imager, **On disconnect** reverts to that built-in scanner or imager.

## **Configure Scanner Settings**

Select Configure Scanner Settings to set the following:

- Select scanner to set parameters
- Decoders
- Decoder params
- UPC/EAN params
- Reader params
- Scan params
- UDI params
- Multibarcode params
- Keep enabled on suspend

## **Select Scanner to Set Parameters**

Select a scanner from the available options to set the parameters for or select **All Scanners**.

## **Decoders**

Configures which barcode decoders are enabled or disabled. For best performance disable all unnecessary decoders.

Touch **Decoders**. The **Barcode input** screen appears. A check in the checkbox indicates that the decoder is enabled. By default the most commonly used decoders are enabled (shown below with an asterisk). The supported decoders are:

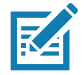

**NOTE:** DataWedge supports the decoders listed below but not all are validated on this device.

*Table 11 Supported Decoders*

| <b>Decoders</b>      | Internal 1D Laser<br>SE965 | Internal Imager<br>SE4750-SR, SE4770 & SE4850-ER | RS507/RS507X | RS6000      | <b>DS2278</b> | <b>DS3678</b>  | LI3678  |
|----------------------|----------------------------|--------------------------------------------------|--------------|-------------|---------------|----------------|---------|
| Australian<br>Postal |                            | O                                                | O            | O           | O             | O              |         |
| Aztec                | --                         | X                                                | Χ            | X           | Χ             | Χ              |         |
| Canadian<br>Postal   |                            | O                                                |              | O           |               |                |         |
| Chinese 2 of 5       | O                          | $\circ$                                          | $\circ$      | O           | O             | O              | O       |
| Codabar              | X                          | X                                                | X            | X           | X             | X              | Χ       |
| Code 11              | O                          | O                                                | $\mathsf O$  | O           | O             | O              | $\circ$ |
| Code 128             | X                          | X                                                | X            | X           | X             | Χ              | Χ       |
| Code 39              | Χ                          | Χ                                                | Χ            | Χ           | Χ             | Χ              | X       |
| Code 93              | O                          | O                                                | $\circ$      | O           | O             | O              | O       |
| Composite AB         | --                         | O                                                | $\circ$      | $\mathsf O$ | O             | O              | --      |
| Composite C          | --                         | $\circ$                                          | $\circ$      | O           | O             | $\overline{O}$ | --      |
| Discrete 2 of 5      | $\circ$                    | O                                                | $\bigcirc$   | O           | O             | O              | O       |
| Datamatrix           |                            | Χ                                                | X            | X           | X             | X              |         |

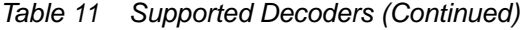

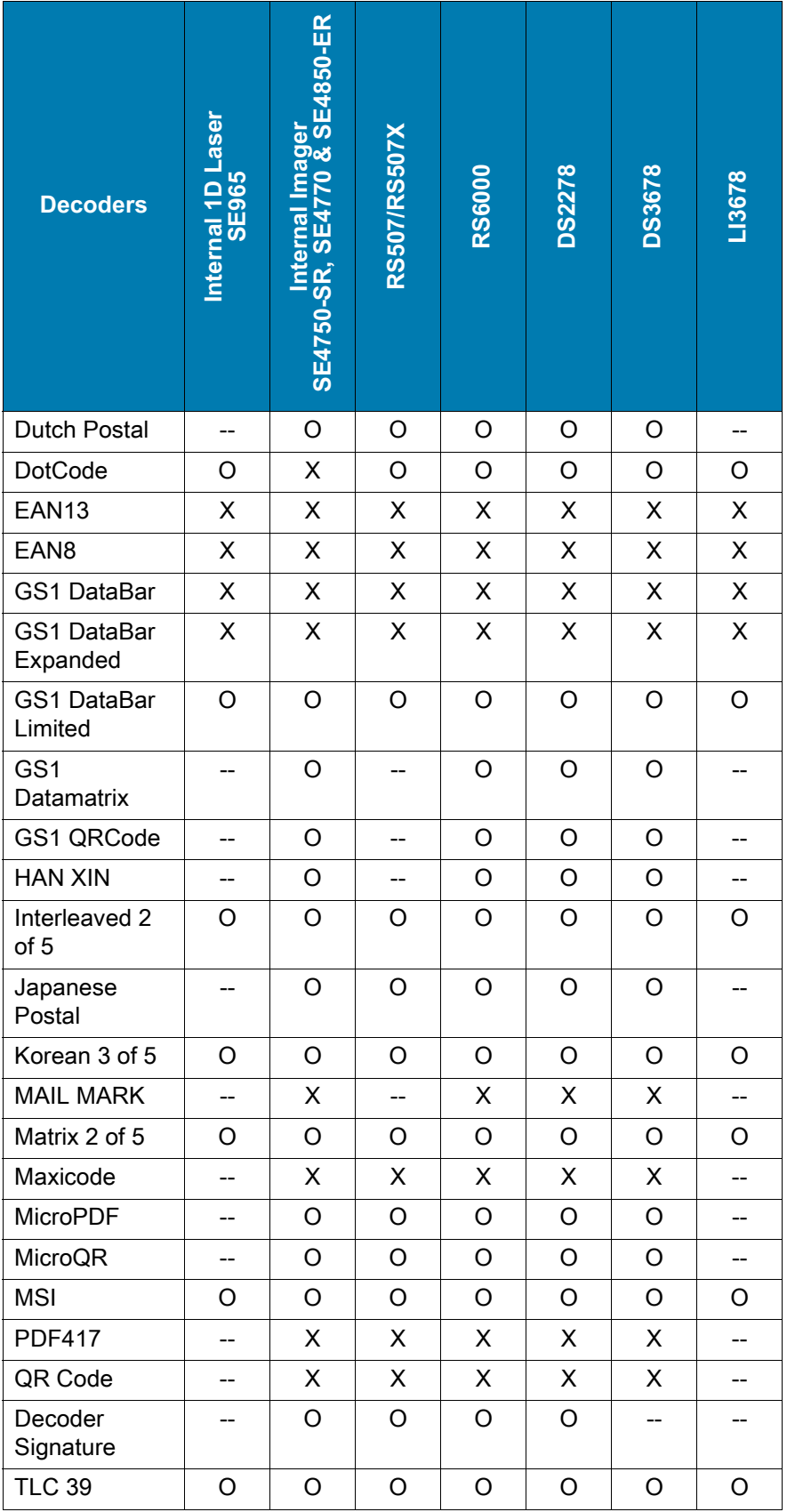

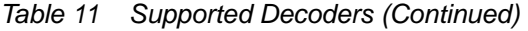

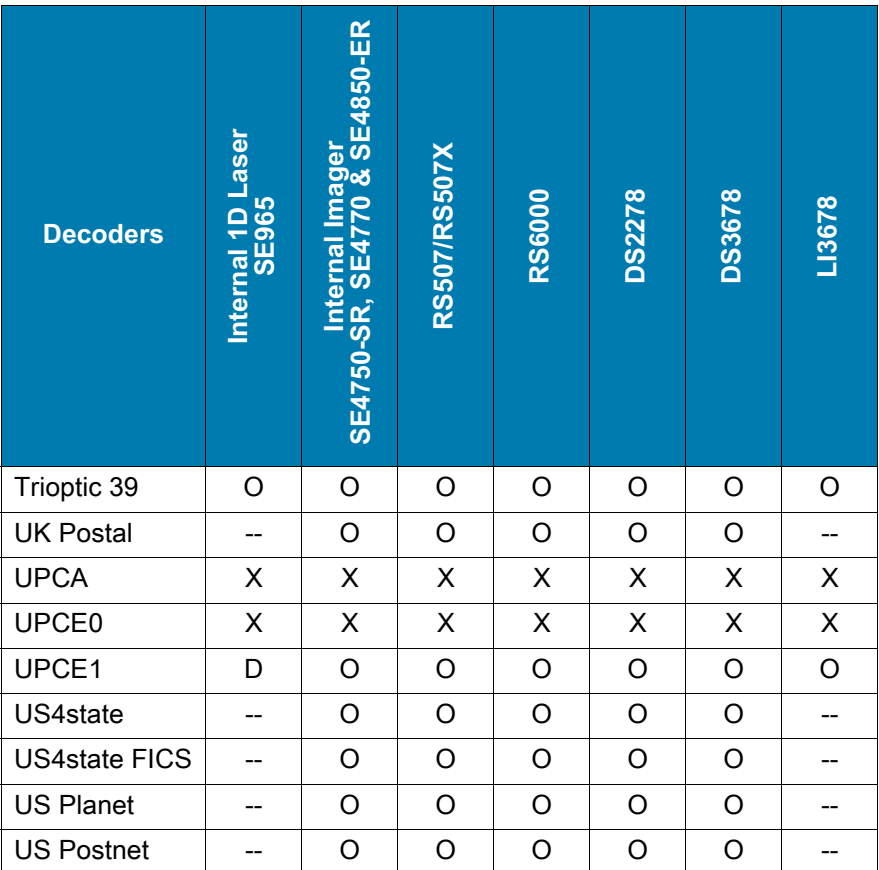

Touch  $\triangleleft$  to return to the previous screen.

## **Decoder Params**

Use **Decode Params** to configure individual decoder parameters.

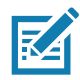

**NOTE:** Not all parameter options are available with all scanners. See the DataWedge app on each device for the available scanners and parameter options.

#### **Codabar**

- **CLSI Editing** Enable this parameter to strip the start and stop characters and insert a space after the first, fifth, and tenth characters of a 14-character Codabar symbol. Enable this feature if the host system requires this data format (default - disabled).
- **Length1** Use to set decode lengths (default 6). See Decode Lengths for more information.
- **Length2** Use to set decode lengths (default 55). See Decode Lengths for more information.
- **NOTIS Editing** Enable this parameter to strip the start and stop characters from a decoded Codabar symbol. Enable this feature if the host system requires this data format (default - disabled).
- **Redundancy** Sets the reader to read the barcode twice before accepting data. A check in the checkbox indicates that redundancy is enabled (default - enabled).

### **Code 11**

- **Length1** Use to set decode lengths (default 4). See Decode Lengths for more information.
- **Length2** Use to set decode lengths (default 55). See Decode Lengths for more information.

## DataWedge

- **Redundancy** Sets the reader to read the barcode twice before accepting data. A check in the checkbox indicates that redundancy is enabled (default - enabled).
- **Report Check Digit** Transmit Code 11 data with or without the check digit. A check in the checkbox indicates to send Code 11 data with check digit (default - disabled).
- **Verify Check Digit** Check the integrity of all Code 11 symbols to verify that the data complies with the specified check digit algorithm. This selects the check digit mechanism for the decoded Code 11 barcode.
	- **No Check Digit** Do not verify check digit.
	- **1 Check Digit** Barcode contains one check digit (default).
	- **2 Check Digits** Barcode contains two check digits.

#### **Code128**

- **Code128 Reduced Quiet Zone** Enables decoding of margin-less Code 128 barcodes (default disabled).
- **Ignore Code128 FCN4** When enabled, and a Code 128 barcode has an embedded FNC4 character, it will be removed from the data and the following characters will not be changed. When the feature is disabled, the FNC4 character will not be transmitted but the following character will have 128 added to it (default disabled).
- **Check ISBT Table** The ISBT specification includes a table that lists several types of ISBT barcodes that are commonly used in pairs. If ISBT128 Concat Mode is set, enable Check ISBT Table to concatenate only those pairs found in this table. Other types of ISBT codes are not concatenated. A check in the checkbox indicates that redundancy is enabled (default - disabled).
- **Enable GS1-128** Set the GS1 128 subtype. A check in the checkbox indicates that the option is enabled (default - enabled).
- **Enable ISBT128** Set the ISBT128 subtype. A check in the checkbox indicates that the option is enabled (default - enabled).
- **Enable Plain Code128** Set the Plain Code128 subtype. Enables other (non-EAN or ISBT) Code 128 subtypes. A check in the checkbox indicates that the option is enabled (default - enabled).
- **ISBT128 Concatenation Mode** Select an option for concatenating pairs of ISBT code types:
	- **Concat Mode Never** Do not concatenate pairs of ISBT codes encountered (default).
	- **Concat Mode Always** There must be two ISBT codes in order to decode and perform concatenation. Does not decode single ISBT symbols.
	- **Concat Mode Auto** Decodes and concatenates pairs of ISBT codes immediately. If only a single ISBT symbol is present, the device must decode the symbol the number of times set via DataWedge Configuration 4 - 11 Redundancy - Code128 before transmitting its data to confirm that there is no additional ISBT symbol.
- **Length1** Use to set decode lengths (default 0). See Decode Lengths for more information.
- **Length2** Use to set decode lengths (default 55). See Decode Lengths for more information.
- **Redundancy** Sets the reader to read the barcode twice before accepting data. A check in the checkbox indicates that redundancy is enabled (default - disabled).
- **Security Level** The scanner offers four levels of decode security for Code 128 barcodes. Select increasing levels of security for decreasing levels of barcode quality. There is an inverse relationship

between security and scanner aggressiveness, so choose only that level of security necessary for any given application.

- **Security Level 0** This setting allows the scanner to operate in its most aggressive state, while providing sufficient security in decoding most "in-spec" barcodes.
- **Security Level 1** This setting eliminates most misdecodes (default).
- **Security Level 2** Select this option if Security level 1 fails to eliminate misdecodes.
- **Security Level 3** If Security Level 2 is selected and misdecodes still occur, select this security level. Be advised, selecting this option is an extreme measure against mis-decoding severely out of spec barcodes. Selecting this level of security significantly impairs the decoding ability of the scanner. If this level of security is needed, try to improve the quality of the barcodes.

#### **Code39**

- **Code39 Reduced Quiet Zone** Enables decoding of margin-less Code 39 barcodes (default disabled).
- **Convert Code39 To Code32** Code 32 is a variant of Code 39 used by the Italian pharmaceutical industry. Scan the appropriate barcode below to enable or disable converting Code 39 to Code 32 (default disabled).
- **Full ASCII** Code 39 Full ASCII is a variant of Code 39 that pairs characters to encode the full ASCII character set. To enable or disable Code 39 Full ASCII (default - disabled),
- **Length1** Use to set decode lengths (default 0). See Decode Lengths for more information.
- **Length2** Use to set decode lengths 4 (default 55). See Decode Lengths for more information.
- **Redundancy** Sets the reader to read the barcode twice before accepting data. A check in the checkbox indicates that redundancy is enabled (default - disabled).
- **Report Check Digit** Transmit Code 39 data with or without the check digit. A check in the checkbox indicates to send Code 39 data with check digit (default - disabled).
- **Report Code32 Prefix** Scan the appropriate barcode to enable or disable adding the prefix character "A" to all Code 32 barcodes (default - disabled).
- **Security Level** Options: **Security level 0**, **Security Level 1**, **Security Level 2** and **Security Level 3** (default - Security level 1).
	- **Security Level 0** This setting allows the scanner to operate in its most aggressive state, while providing sufficient security in decoding most "in-spec" barcodes.
	- **Security Level 1** This setting eliminates most misdecodes (default).
	- **Security Level 2** Select this option if Security level 1 fails to eliminate misdecodes.
	- **Security Level 3** If Security Level 2 is selected and misdecodes still occur, select this security level. Be advised, selecting this option is an extreme measure against mis-decoding severely out of spec barcodes. Selecting this level of security significantly impairs the decoding ability of the scanner. If this level of security is needed, try to improve the quality of the barcodes.
- **Verify Check Digit** Enable this feature to check the integrity of all Code 39 symbols to verify that the data complies with a specified check digit algorithm. The digital scanner decodes only those Code 39 symbols that include a modulo 43 check digit. Enable this feature only if the Code 39 symbols contain a modulo 43 check digit (default - disabled).

### **Code93**

- **Length1** Use to set decode lengths (default 0). See Decode Lengths for more information.
- **Length2** Use to set decode lengths (default 55). See Decode Lengths for more information.
- **Redundancy** Sets the reader to read the barcode twice before accepting data. A check in the checkbox indicates that redundancy is enabled (default - disabled).

## **Composite AB**

- **UCC Link Mode**
	- **Link Flag ignored** 1D component is transmitted regardless of whether a 2D component is detected.
	- **Always Linked** 1D and the 2D components are transmitted. If 2D is not present, the 1D component is not transmitted.
	- **Auto Discriminate** the digital scanner determines if there is a 2D portion, then transmits the 1D component, as well as the 2D portion if present. (default).

## **Discrete 2 of 5**

- **Length1** Use to set decode lengths (default 0). See Decode Lengths for more information.
- **Length2** Use to set decode lengths (default 14). See Decode Lengths for more information.
- **Redundancy** Sets the reader to read the barcode twice before accepting data. A check in the checkbox indicates that redundancy is enabled (default - enabled).

### **GS1 DataBar Limited**

- **GS1 Limited Security Level**
	- **GS1 Security Level 1** This setting allows the scanner to operate in its most aggressive state, while providing sufficient security in decoding most "in-spec" barcodes.
	- **GS1 Security Level 2** This setting eliminates most misdecodes (default).
	- **GS1 Security Level 3** Select this option if Security level 2 fails to eliminate misdecodes.
	- **GS1 Security Level 4** If Security Level 3 is selected and misdecodes still occur, select this security level. Be advised, selecting this option is an extreme measure against mis-decoding severely out of spec barcodes. Selecting this level of security significantly impairs the decoding ability of the scanner. If this level of security is needed, try to improve the quality of the barcodes.

### **HAN XIN**

- **HAN XIN Inverse**
	- **Disable** Disables decoding of HAN XIN inverse barcodes (default).
	- **Enable** Enables decoding of HAN XIN inverse barcodes.
	- **Auto** Decodes both HAN XIN regular and inverse barcodes.

### **Interleaved 2 of 5**

- **Check Digit**
	- **No Check Digit** A check digit is not used. (default)
	- **USS Check Digit** Select to check the integrity of all Interleaved 2 of 5 symbols to verify the data complies with either the Uniform Symbology Specification (USS) check digit algorithm.
	- **OPCC Check Digit** Select to check the integrity of all Interleaved 2 of 5 symbols to verify the data complies with either the Optical Product Code Council (OPCC) check digit algorithm.
- **Length1** Use to set decode lengths (default 14). See Decode Lengths for more information.
- **Length2** Use to set decode lengths (default 10). See Decode Lengths for more information.
- **Redundancy** Sets the reader to read the barcode twice before accepting data. A check in the checkbox indicates that redundancy is enabled (default - enabled).
- **Report Check Digit** Transmit Interleaved 2 of 5 data with or without the check digit. A check in the checkbox indicates to send Interleaved 2 of 5 data with check digit (default - disabled).
- **I2of5 Security Level** Options: **I2of5 Security level 0**, **I2of5 Security Level 1**, **I2of5 Security Level 2** and **I2of5 Security Level 3** (default - I2of5 Security level 1).

## DataWedge

- **Convert ITF-14 To EAN13** Convert 14-character Interleaved 2 of 5 barcodes to EAN-13, and transmit as EAN-13. The Interleaved 2 of 5 barcode must be enabled and must have a leading zero and a valid EAN-13 check digit. A check in the checkbox indicates that the option is enabled (default - disabled).
- **I2of5 Reduced Quiet Zone** Enables decoding of margin-less I2of5 barcodes (default disabled).

#### **Matrix 2 of 5**

- **Length1** Use to set decode lengths (default 10). See Decode Lengths for more information.
- **Length2** Use to set decode lengths (default 0). See Decode Lengths for more information.
- **Redundancy** Sets the reader to read the barcode twice before accepting data. A check in the checkbox indicates that redundancy is enabled (default - disabled).
- **Report Check Digit** Transmit Matrix 2 of 5 data with or without the check digit. A check in the checkbox indicates to send Matrix 2 of 5 data with check digit (default - enabled).
- **Verify Check Digit** Enable this feature to check the integrity of all Matrix 2 of 5 symbols to verify that the data complies with a specified check digit algorithm (default - enabled).

#### **MSI**

- **Check Digit** With MSI symbols, one check digit is mandatory and always verified by the reader. The second check digit is optional.
	- **One Check Digit** Verify one check digit (default).
	- **Two Check Digits** Verify two check digits.
- **Check Digit Scheme** Two algorithms are possible for the verification of the second MSI check digit. Select the algorithm used to encode the check digit.
	- **Mod-11-10** First check digit is MOD 11 and second check digit is MOD 10 (default).
	- **Mod-10-10** Both check digits are MOD 10.
- **Length 1** Use to set decode lengths (default 4). See Decode Lengths for more information.
- **Length 2** Use to set decode lengths (default 55). See Decode Lengths for more information.
- **Redundancy** Sets the reader to read the barcode twice before accepting data. A check in the checkbox indicates that redundancy is enabled (default - enabled).
- **Report Check Digit** Transmit MSI data with or without the check digit. A check in the checkbox indicates to send MSI data with check digit (default - disabled).

#### **Trioptic 39**

**Redundancy** - Sets the reader to read the bar code twice before accepting data. A check in the checkbox indicates that redundancy is enabled (default - disabled).

#### **UK Postal**

• **Report Check Digit** - Transmit UK Postal data with or without the check digit. A check in the checkbox indicates to send UK Postal data with check digit (default - disabled).

#### **UPCA**

• **Preamble** - Preamble characters are part of the UPC symbol consisting of Country Code and System Character. Select the appropriate option to match the host system.

There are three options for transmitting a UPCA preamble:

- **Preamble None** Transmit no preamble.
- **Preamble Sys Char** Transmit System Character only (default).
- **Preamble Country and Sys Char** Transmit System Character and Country Code ("0" for USA). Select the appropriate option to match the host system.

## DataWedge

• **Report Check Digit** - The check digit is the last character of the symbol used to verify the integrity of the data. Enables or disables this option. A check in the checkbox indicates that the option is enabled (default enabled).

### **UPCE0**

- **Convert UPCE0 To UPCA** Enable to convert UPCE0 (zero suppressed) decoded data to UPC-A format before transmission. After conversion, the data follows UPC-A format and is affected by UPC-A programming selections. Disable to transmit UPCE0 decoded data as UPCE0 data, without conversion (default - disabled).
- **Preamble** Preamble characters are part of the UPC symbol consisting of Country Code and System Character. Select the appropriate option to match the host system.

There are three options for transmitting a UPCE0 preamble:

- **Preamble None** Transmit no preamble (default).
- **Preamble Sys Char** Transmit System Character only.
- **Preamble Country and Sys Char** Transmit System Character and Country Code ("0" for USA).
- **Report Check Digit** The check digit is the last character of the symbol used to verify the integrity of the data. Enables or disables this option. A check in the checkbox indicates that the option is enabled (default disabled).

#### **UPCE1**

- **Convert UPCE1 To UPCA** Enable this to convert UPCE1 decoded data to UPC-A format before transmission. After conversion, the data follows UPC-A format and is affected by UPC-A programming selections. Disable this to transmit UPCE1 decoded data as UPCE1 data, without conversion (default disabled).
- **Preamble** Preamble characters are part of the UPC symbol consisting of Country Code and System Character. Select the appropriate option to match the host system.

There are three options for transmitting a UPCE1 preamble:

- **Preamble None** Transmit no preamble (default).
- **Preamble Sys Char** Transmit System Character only.
- **Preamble Country and Sys Char** Transmit System Character and Country Code ("0" for USA).
- **Report Check Digit** The check digit is the last character of the symbol used to verify the integrity of the data. Enables or disables this option. A check in the checkbox indicates that the option is enabled (default disabled).

#### **US Planet**

• **Report Check Digit** - The check digit is the last character of the symbol used to verify the integrity of the data. Enables or disables this option. A check in the checkbox indicates that the option is enabled (default disabled).

#### **Decode Lengths**

The allowable decode lengths are specified by options **Length1** and **Length2** as follows:

- Variable length: Decode symbols containing any number of characters.
	- Set both **Length1** and **Length2** to 0.
- Range: Decode a symbol with a specific length range (from  $a$  to  $b$ , including  $a$  and  $b$ ).
	- Set Length1 to a and set Length2 to b.
- Two Discrete Lengths: Decode only symbols containing either of two selected lengths.
	- Set both **Length1** or **Length2** to the specific lengths. **Length1** must be greater than **Length2**.
- One Discrete Length: Decode only symbols containing a specific length.
	- Set both **Length1** and **Length2** to the specific length.

## **UPC EAN Params**

Allows the configuration of the parameters that apply to more than one UPC or EAN decoder.

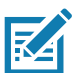

**NOTE:** Not all parameter options are available with all scanners. See the DataWedge app on each device for the available scanners and parameter options.

- **Convert DataBar To UPC EAN** If this is set it converts DataBar barcodes to UPC/EAN format. For this setting to work UPC/EAN symbologies must be enabled. A check in the checkbox indicates that the option is enabled. (default - disabled).
- **UPC Reduced Quiet Zone** Enables decoding of margin-less UPC barcodes. (default disabled)
- **Bookland** Enable Bookland decoding. A check in the checkbox indicates that the option is enabled. (default - disabled).
- **Bookland Format** If Bookland EAN is enabled, select one of the following formats for Bookland data:
	- **Format ISBN-10** The decoder reports Bookland data starting with 978 in traditional 10-digit format with the special Bookland check digit for backward-compatibility. Data starting with 979 is not considered Bookland in this mode. (default)
	- **Format ISBN-13** The decoder reports Bookland data (starting with either 978 or 979) as EAN-13 in 13-digit format to meet the 2007 ISBN-13 protocol.
- **Coupon** Enables Coupon code decoding. Note that in order to successfully decode Coupon codes, all of the correct decoders must be enabled. A check in the checkbox indicates that the option is enabled. (default - disabled).
- **Coupon Report Mode** Traditional coupon symbols are composed of two barcode: UPC/EAN and Code 128. A new coupon symbol is composed of a single Data Expanded barcode. The new format offers more options for purchase values (up to \$999.999) and supports complex discount offers as a second purchase requirement. An interim coupon symbol also exists that contain both types of barcodes: UPC/EAN and Databar Expanded. This format accommodates both retailers that do not recognize or use the additional information included in the new coupon symbol, as well as those who can process new coupon symbols.
	- **Old Coupon Report Mode** Scanning an old coupon symbol reports both UPC and Code 128, scanning is interim coupon symbol reports UPC, and scanning a new coupon symbol reports nothing (no decode).
	- **New Coupon Report Mode** Scanning an old coupon symbol reports either UPC or Code 128, and scanning an interim coupon symbol or a new coupon symbol reports Databar Expanded.
	- **Both Coupon Report Modes** Scanning an old coupon symbol reports both UPC and Code 128, and scanning an interim coupon symbol or a new coupon symbol reports Databar Expanded. (default)
- **Ean Zero Extend** Enable this parameter to add five leading zeros to decoded EAN-8 symbols to make them compatible in format to EAN-13 symbols. Disable this to transmit EAN-8 symbols as is. Default – disabled.
- **Linear Decode** This option applies to code types containing two adjacent blocks, for example, UPC-A, EAN-8, EAN-13. Enable this parameter to transmit a bar code only when both the left and right blocks are successfully decoded within one laser scan. Enable this option when bar codes are in proximity to each other (default - enabled).
- **Retry Count** Retry count for auto-discriminating for supplementals. Possible values are 2 to 20 inclusive. Note that this flag is only considered if Supplemental Mode - UPC EAN is set to one of the following values: **Supplementals Auto**, **Supplementals Smart**, **Supplementals 378-379**, **Supplementals 978-979**, **Supplementals 977** or **Supplementals 414-419-434-439** (2 to 20, default 10).

## DataWedge

- **Security Level** The scanner offers four levels of decode security for UPC/EAN barcodes. Select higher security levels for lower quality barcodes. There is an inverse relationship between security and decode speed, so be sure to choose only that level of security necessary for the application.
	- **Level 0** This default setting allows the scanner to operate fastest, while providing sufficient security in decoding "in-spec" UPC/EAN barcodes.
	- **Level 1** As barcode quality levels diminish, certain characters become prone to misdecodes before others (i.e., 1, 2, 7, 8). If the scanner is misdecoding poorly printed barcodes, and the misdecodes are limited to these characters, select this security level. (default).
	- **Level 2** If the scanner is misdecoding poorly printed barcodes, and the misdecodes are not limited to characters 1, 2, 7, and 8, select this security level.
	- **Level 3** If the scanner is still misdecoding, select this security level. Be advised, selecting this option is an extreme measure against misdecoding severely out of spec barcodes. Selecting this level of security can significantly impair the decoding ability of the scanner. If this level of security is necessary, try to improve the quality of the barcodes.
- **Supplemental2** Enables or disables this option. A check in the checkbox indicates that the option is enabled.
- **Supplemental5** Enables or disables this option. A check in the checkbox indicates that the option is enabled.
- **Supplemental Mode**
	- **No Supplementals** the scanner is presented with a UPC/EAN plus supplemental symbol, the scanner decodes UPC/EAN and ignores the supplemental characters (default).
	- **Supplemental Always** the scanner only decodes UPC/EAN symbols with supplemental characters, and ignores symbols without supplementals.
	- **Supplements Auto** the scanner decodes UPC/EAN symbols with supplemental characters immediately. If the symbol does not have a supplemental, the scanner must decode the barcode the number of times set via UPC/EAN Supplemental Redundancy before transmitting its data to confirm that there is no supplemental.
	- **Supplemental Smart** Enables smart supplementals. In this mode the decoder returns the decoded value of the main block right away if it does not belong to one of the following supplemental types: 378, 379, 977, 978, 979, 414, 419, 434 or 439. If the barcode starts with one of the prefixes it searches the image more aggressively for a supplemental. Tries to scan the supplemental if it is present. If the supplemental scanning failed, then the main barcode is returned.
	- **Supplemental 378-379** Enables (auto-discriminate) supplemental for UPC/EAN codes starting with 378 or 379. Disables reading of supplementals for any other UPC/EAN barcode not starting with 378 or 379. Tries to scan the supplemental if it is present. If the supplemental scanning failed, then the main barcode is returned.
	- **Supplemental 978-979** Enables (auto-discriminate) supplemental for UPC/EAN codes starting with 978 or 979. Disables reading of supplementals for another UPC/EAN barcode not starting with 978 or 979. Tries to scan the supplemental if it is present. If the supplemental scanning failed, then the main barcode is returned.
	- **Supplemental 414-419-434-439** Enables (auto-discriminate) supplemental for UPC/EAN codes starting with 414, 419, 434 or 439. Disables reading of supplementals for another UPC/EAN barcode 4 - 16 not starting with 414, 419, 434 or 439. Tries to scan the supplemental if it is present. If the supplemental scanning failed, then the main barcode is returned.
	- **Supplemental 977** Enables (auto-discriminate) supplemental for UPC/EAN codes starting with 977. Disables reading of supplementals for another UPC/EAN barcode not starting with 977. Tries to scan the supplemental if it is present. If the supplemental scanning failed, then the main barcode is returned.

## **Reader Params**

Allows the configuration of parameters specific to the selected barcode reader.

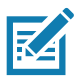

**NOTE:** Not all parameter options are available with all scanners. See the DataWedge app on each device for the available scanners and parameter options.

- **Character Set Configuration**  Used to support the GB2312 Chinese characters encoding.
	- **Character Set Selection** Allows the user to convert the barcode data if different from default encoding type.
		- **Auto Character Set Selection (Best Effort)**  Automatic character convert option. Tries to decode data from the Preferred selection. The first correct decodable character set is used to convert the data and is sent.
		- **ISO-8859-1**  Part of the ISO/IEC 8859 series of ASCII-based standard character encodings. It is generally intended for Western European languages.
		- **Shift JIS** Shift Japanese Industrial Standards (JIS) is a character encoding for the Japanese language.
		- **GB18030** Chinese coded character set that defines the required language and character support necessary for software in China.
		- **UTF-8** A character encoding capable of encoding all possible characters, or code points, defined by Unicode (default).
	- **Auto Character Set Preferred Order** In **Auto Character Set Selection** mode, the system will try to decode the data in a preference order of character sets. The algorithm used is a best effort one. That is, there could be cases where the data can be decoded from more than one character set. The first character set from the preferred list which can decode the data successfully will be chosen to decode the data and sent to the user. Any other character set that is in the list but lower in the preferred order, would not be considered, even if the data could be successfully decoded using such character set.

The preferred character set and its preference order is configurable to the user through the **Auto Character Set Preferred Order** menu. Users can change the order by dragging the icon for that menu item. To delete an item, long press on an item and the **Delete** option will appear. To add a new item, tap the menu icon at top right corner and options to add UTF-8 and GB2312 will appear.

- **UTF-8** A character encoding capable of encoding all possible characters, or code points, defined by Unicode (default).
- **GB2312** Character set of the People's Republic of China, used for simplified Chinese characters.
- **Auto Character Set Failure Option** If the system cannot find a character set from the preferred list that can be used to successfully decode the data, the character set selected in **Auto Character Set Failure Option** is used to decode the data and send to the user. If **NONE** is used, Null data is returned as string data.
	- **NONE**
	- **UTF-8** A character encoding capable of encoding all possible characters, or code points, defined by Unicode (default).
	- **ISO-8859-1** Part of the ISO/IEC 8859 series of ASCII-based standard character encodings. It is generally intended for Western European languages.
	- **Shift\_JIS** ended for Western European languages.
	- **Shift JIS** Shift Japanese Industrial Standards (JIS) is a character encoding for the Japanese language.
	- **GB18030** Chinese coded character set that defines the required language and character support necessary for software in China.
- **1D Quiet Zone Level** Sets the level of aggressiveness in decoding barcodes with a reduced quiet zone (the area in front of and at the end of a barcode), and applies to symbologies enabled by a Reduced Quiet

## DataWedge

Zone parameter. Because higher levels increase the decoding time and risk of misdecodes, Zebra strongly recommends enabling only the symbologies which require higher quiet zone levels, and leaving Reduced Quiet Zone disabled for all other symbologies.

Options are:

- **0** The scanner performs normally in terms of quiet zone.
- **1** The scanner performs more aggressively in terms of quiet zone (default).
- **2** The scanner only requires one side EB (end of barcode) for decoding.
- **3** The scanner decodes anything in terms of quiet zone or end of barcode.
- **Adaptive Scanning** When adaptive scanning is enabled, the scan engine toggles between wide and narrow, allowing the scan engine to decode barcodes based on the distance.
	- **Disable**
	- **Enable** (default).
- **Beam Width** Beam Width is applicable only with linear scanners.
	- **Narrow**
	- **Normal** (default)
	- **Wide**
- **Aim mode** Turns the scanner cross-hairs on or off.
	- **On** Cross-hair is on (default).
	- **Off** Cross-hair is off.
- **Aim Timer** Sets the maximum amount of time that aiming remains on (0 60,000 ms in increments of 100 ms). A value of 0 sets the aim to stay on indefinitely (default - 500).
- **Aim Type** Set the aiming usage.
	- **Trigger** A trigger event activates decode processing, which continues until the trigger event ends or a valid decode occurs (default).
	- **Timed Hold** A trigger pull and hold activates the laser for aiming, which continues until the trigger is released, a valid decode, or the decode session time-out is expired.
	- **Timed Release** A trigger pull activates the laser for aiming, which continues until a valid decode or the remaining decode session time has expired.
	- **Press and Release** A trigger pull and release activates the laser for aiming, which continues until a trigger is pressed again, a valid decode, or the decode session time-out is expired.
	- **Continuous Read** When the imager detects an object in its field of view, it triggers and attempt to decode.
- **Beam Timer** Sets the maximum amount of time that the reader remains on (0 60,000 ms in increments of 100 ms). A value of 0 sets the reader to stay on indefinitely (default -5000).
- **Time Delay to Low Power**  Sets the time the decoder remains active after decoding. After a scan session, the decoder waits this amount of time before entering Low Power Mode. Options: **1 Second** (default), **30 Seconds**, **1 Minute** or **5 Minutes**.
- **Different Symbol Timeout** Controls the time the scanner is inactive between decoding different symbols. Programmable in 500 msec increments from 0 to 5 seconds. The default is 500 msec.
- **Digimarc Decoding** Enables/disables support for Digimarc, which encodes and invisibly integrates traditional barcode data onto product packaging. Supported with internal imager only. (default - Enabled).
- **Illumination Brightness** Sets the brightness of the illumination by altering LED power. The default is 10, which is maximum LED brightness. For values from 1 to 10, LED brightness varies from lowest to highest level of brightness.
- **Illumination mode** Turns imager illumination on and off. This option is only available when **Bluetooth Scanner** is selected in the **Barcode input**, **Scanner selection** option.
	- **Off** Illumination is off.
	- **On** Illumination is on (default).
- **Inverse 1D Mode** This parameter allows the user to select decoding on inverse 1D barcodes.
	- **Disable** Disables decoding of inverse 1D barcodes (default).
	- **Enable** Enables decoding of only inverse 1D barcodes.
	- **Auto** Allows decoding of both twice positive and inverse 1D barcodes.
- **Keep Pairing Info After Reboot**
	- **Disable** Disables the ability to keep pairing info after reboot.
	- **Enable** Enables the ability to keep pairing info after reboot. (default).
- **LCD Mode** Enables or disables LCD mode. LCD mode enhances the ability of the imager to read barcodes from LCD displays such as cellphones.
	- **Disable** Disables the LCD mode (default).
	- **Enable** Enables LCD mode.
- **Linear Security Level** Sets the number of times a barcode is read to confirm an accurate decode.
	- **Security Short or Codabar** Two times read redundancy if short barcode or Codabar (default).
	- **Security All Twice** Two times read redundancy for all barcodes.
	- **Security Long and Short** Two times read redundancy for long barcodes, three times for short barcodes.
	- **Security All Thrice** Three times read redundancy for all barcodes.
- **HW Engine Low Power Timeout** Time (0 1,000 ms in increments of 50 ms) of inactivity before scanner enters low-power mode from (default - 250)..
- **Picklist** Allows the imager to decode only the barcode that is directly under the cross-hair/reticle (+) part of the pattern. This feature is useful in applications where multiple barcodes may appear in the field of view during a decode session and only one of them is targeted for decode.
	- **Disabled** Disables Picklist mode. Any barcode within the field of view can be decoded (default).
	- **Enabled**  Enables Picklist mode so that only the barcode under the projected reticle can be decoded.
- **Poor Quality Decode Effort**  Enable poor quality barcode decoding enhancement feature.
- **Same Symbol Timeout** Controls the time the scanner is inactive between decoding same symbols. Programmable in 500 msec increments from 0 to 5 seconds. The default is 500 msec.
- **Scanning Modes** Scanning options available on the device.
	- **Single** Set to scan general barcodes (default).
	- **UDI** Set to scan healthcare specific barcodes.
	- **Basic MultiBarcode** Set to scan multiple barcodes. When this option is selected, the **Multibarcode params** can be set to read from 2 to 10 barcodes on a single scan.

### **Scan Params**

Allows the configuration of Code ID and decode feedback options.

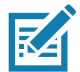

**NOTE:** Not all options are available on all scanners. See the individual device for the available scanners and parameter options available for each scanner.

- **Code ID Type** A Code ID character identifies the code type of a scanned barcode. This is useful when the reader is decoding more than one code type. Select a code ID character to insert between the prefix and the decoded symbol.
	- **Code ID Type None** No prefix (default)
	- **Code ID Type AIM** Insert AIM Character prefix.
	- **Code ID Type Symbol**  Insert Symbol character prefix.
- **Engine Decode LED** Use to turn on scanner red LED when the scan beam is emitting either by scanner trigger or using soft scan button.
- **BT Disconnect On Exit** Bluetooth connection is disconnected when data capture application is closed .
- **Connection Idle Time** Set connection idle time. The Bluetooth connection disconnects after being idle for set time.
- **Display BT Address Barcode** Enable or disable displaying Bluetooth Address bar code if there is no Bluetooth scanner being paired when application tries to enable the Bluetooth scanner.
- **Establish Connection Time** The timeout which the device will try to enable or reconnect to the Bluetooth scanner when the Bluetooth scanner is not in the vicinity or not paired.
- **Audio Feedback Mode** Select good decode audio indication.
	- **Local Audio Feedback** Good decode audio indication on device only.
	- **Remote Audio Feedback** Good decode audio indication.
	- **Both** Good decode audio indication on device and scanner (default).
	- **Disable** No good decode audio indication on either device or scanner.
- **LED Feedback Mode** Select good decode LED indication.
	- **Local LED Feedback** Good decode LED indication on device only.
	- **Remote LED Feedback** Good decode LED indication on scanner.
	- **Both** Good decode LED indication on device and scanner (default).
	- **Disable** No good decode LED indication on either device or scanner.
- **Decode Audio Feedback** Select an audio tone to sound upon a good decode (default optimized-beep).
- **Decoding LED Notification** Enable the device to light the red Data Capture LED when data capture is in progress. (default - disabled).
- **Decode Feedback LED Timer** Set the amount of time (in milliseconds) that the green Data Capture LED stays lit after a good decode. (default - 75 msec.)
- **Beep Volume Control**  Set the good decode beep to a system or other sound. This allows for independent control of the good beep volume.

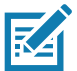

**NOTE:** Not all ringtones are fully supported as decode tones and those of longer length may be truncated when used as a decode tone. The recommendation is to test the selected tone for operation before deployment to a customer site.

- **Ringer**  Set the good decode beep to the ringer sound.
- **Music and Media**  Set the good decode beep to the media sound.
- **Alarms** Set the good decode beep to the alarm sound.
- **Notifications** Set the good decode beep to the notification sound (default).

### **UDI Params**

Allows the configuration of parameters specific to healthcare barcodes.

- **Enable UDI-GSI** Enable UDI using GS1 standards (default enabled).
- **Enable UDI-HIBCC** Enable UDI using HIBCC standards (default enabled).

• **Enable UDI-ICCBBA** - Enable UDI using ICCBBA standards (default - enabled).

#### **Multibarcode params**

Set the number of barcodes that the device can read on a single scan from 2 to 10. Must also enable **Reader Params** > **Scanning Modes** > **Basic MultiBarcode** option.

#### **Keep enabled on suspend**

Keep Bluetooth scanner enabled after suspend (default-disabled).

# **Voice Input**

Zebra GMS devices have a built in Google speech recognition engine. By making use of the speech engine capabilities, DataWedge has extended automated data capturing to user applications through voice. Currently, DataWedge does not capture data for Voice Input.

Voice data capturing starts after you speak the predefined start phrase and it stops after you speak the data or speak the end phrase, if one was defined.

#### **IMPORTANT:**

- Simultaneous use of Voice Input in DataWedge and Google Voice is not supported.
- Voice Input is not supported if the Enterprise Home Screen (EHS) is in restricted mode. However, enabling all of the privilege settings in EHS reinstates Voice Input.
- Voice Input is not supported if the device language is changed to another language, for example Chinese.

Use **Voice Input** to configure the Voice Input Plug-in.

- **Enabled** Enables or disables this plug-in. A check in the checkbox indicates that the plug-in is enabled.
- **Data capture start phrase** Starts data capture with the phrase entered in this field.This field is mandatory. (Default - **start**).

Providing numbers and other special characters as the data capture start phrase is not supported.

- **Data capture end phrase** Ends data capture with the phrase entered in this field or keep it blank if not required. This field is not mandatory. (Default - Blank).
- **Tab command** Enables the Tab command, which sends a tab key when the user speaks the command **send tab**. The commands are supported only when the device is at the **Waiting for start phrase** state.
- **Enter command** Enables the Enter command, which sends an enter key when the user speaks the command **send enter**. The commands are supported only when the device is at the **Waiting for start phrase** state.
- **Data type** Allows the user to configure the data type. Set the data type to limit the data capture according to the preferences specified. Available options:
	- **Any** Scanning a barcode of ABC123, returns ABC123.
	- **Alpha** Scanning a barcode of ABC123, returns ABC only.
	- **Numeric** Scanning a barcode of ABC, returns 123 only.
- **Start phrase waiting tone** Enables or disables this option. Enables audio feedback for **Waiting for start**. This option notifies the user that the device is waiting to start the speech engine if you miss the toast message and the **Waiting for start** state changes.
- **Data capture waiting tone** Enables or disables this option. Enables audio feedback for **Waiting for data**. This option notifies the user that the device is waiting to capture data if you miss the toast message.

• **Validation window** - Enables or disables the **Validate captured data** window. Enable this option to validate the result that you speak. The window displays the data spoken and the data can be edited on the same screen if any modification is needed. This is very useful when used with the offline mode.

Editing in the Validation window is not supported if Keystroke Input is enabled in the profile where Voice Input is enabled.

• **Offline speech recognition** - Enables or disables speech recognition. Enable this option to use Voice Input when you do not have access to the Internet. This option uses an offline recognition speech engine to detect the data you speak.

# **Keystroke Output**

DataWedge supports Keystroke Output, which collects the processed data and sends it to the foreground application as a series of keystrokes which helps data capturing to applications without writing any code. DataWedge sends captured data via intents, where user applications can consume them in their applications without worrying about the complexities to write code to capture the data.

Use to configure the Keystroke Output Plug-in for the profile.

- **Enabled** Enables or disables this plug-in. A check in the checkbox indicates that the plug-in is enabled (default - enabled).
- **Action key character** Enables decoding of a special character embedded within a barcode data for use in native Android applications. This feature is helpful when populating or executing a form.
	- **None** Action key character feature is disabled (default).
	- **Tab** Tab character code in a barcode is processed. When DataWedge detects this character code in a barcode, move the focus to the next field.
	- **Line feed** Line feed character code in a barcode is processed. When DataWedge detects this character code in a barcode, move the focus to the next field.
	- **Carriage return** Carriage return character code in a barcode is processed. When DataWedge detects this character code in a barcode, move the focus to the next field.
- **Inter character delay**  Set the delay between keystrokes (in milliseconds).
- **Delay Multibyte characters only**  If Inter character delay is set, enable Delay Multbyte characters only to delay only the multibyte characters.
- **Multi byte character display**  Set the amount of time (in milliseconds) of the inter character delay for multi byte characters. (default - 0.)
- **Key event delay**  Set the amount of time (in milliseconds) of the wait time for control characters. (default 0.)
- **Data formatting and ordering** Allows formatting and ordering of UDI and Multibarcode data.
	- **UDI specific**  Allows the output order of acquired UDI data to be adjusted and the optional insertion of a tab, line feed, or carriage return character between tokens.
		- **Send tokens** Set to select the output format for UDI data. (default disabled)
		- **Token separator**  Set to select a separator character. If no separator character is selected when Send tokens is set to Barcodes and tokens, two instances of the same data are sent. (default - none)
		- **Token order** Set to include or exclude Tokens from the output and adjust their output order.
	- **Multibarcode specific** Allows the optional insertion of a tab, line feed, or carriage return between each barcode.
		- **Barcode separator** Set to select a separator character. If no separator character is selected, the data set is sent as a single string.

- **Advanced data formatting** is a way to customizing data before transmission. Use advanced data formatting (ADF) to edit scan data to suit requirements.
	- **Enable** Enables or disables ADF. A check in the checkbox indicates that ADF is enabled (default disabled).
	- **Rules** ADF uses rules to customize data. These rules perform detailed actions when the data meets certain criteria. One rule may consist of single or multiple criteria applied to single or multiple actions. See Generating Advanced Data Formatting Rules for more information.
- **Basic data formatting** Allows the configuration of any data formatting for the related Output Plug-in. When the plug-in is disabled, any data is passed on without modification.
	- **Enabled** Enables or disables Basic Data Formatting. A check in the checkbox indicates that it is enabled (default - enabled).
	- **Prefix to data** Add characters to the beginning of the data when sent.
	- **Suffix to data** Add characters to the end of the data when sent.
	- **Send data** Set to transfer the captured data to the foreground application. Disabling this option prevents the actual data from being transmitted. However, the prefix and suffix strings, if present, are still transmitted even when this option is disabled (default - enabled).
	- **Send as hex** Set to send the data in hexadecimal format. A check in the checkbox indicates that the plug-in is enabled (default - disabled).
	- **Send TAB key** Set to append a tab character to the end of the processed data. A check in the checkbox indicates that the plug-in is enabled (default - disabled).
	- **Send ENTER key** Set to append an Enter character to the end of the processed data. A check in the checkbox indicates that the plug-in is enabled (default - disabled).

# **Intent Output**

Allows configuration of the Intent Output Plug-in for the profile. The Intent Output Plug-in allows the captured data to be sent to an application in the form of an implicit Intent. Refer to the Android Developer web site for more information, developer.android.com.

- **Enabled** Enables or disables this plug-in. A check in the checkbox indicates that the plug-in is enabled (default - disabled).
- **Intent action** Enter the Intent Action name (required).
- **Intent category** Enter the Intent Category name (required).
- **Intent delivery** Select the method by which the intent is delivered:
	- Send via StartActivity
	- Send via startService (default)
	- Broadcast intent
- **Receiver foreground flag** Set Broadcast intent flag in Intent delivery. (DS3678).
- **Advanced data formatting** is a way to customizing data before transmission. Use advanced data formatting (ADF) to edit scan data to suit requirements.
	- **Enable** Enables or disables ADF. A check in the checkbox indicates that ADF is enabled (default disabled).
	- **Rules** ADF uses rules to customize data. These rules perform detailed actions when the data meets certain criteria. One rule may consist of single or multiple criteria applied to single or multiple actions. See Generating Advanced Data Formatting Rules for more information.
- **Basic data formatting** Allows configuration of any data formatting for the related Output Plug-in. When the plug-in is disabled any data is passed on without modification.
	- **Enabled** Enables or disables Basic Data Formatting. A check in the checkbox indicates that it is enabled (default - enabled).
	- **Prefix to data** Add characters to the beginning of the data when sent.
	- **Suffix to data** Add characters to the end of the data when sent.
	- **Send data**  Set to transfer the captured data to the foreground application. Disabling this option prevents the actual data from being transmitted. However, the prefix and suffix strings, if present, are still transmitted even when this option is disabled (default - enabled).
	- **Send as hex** Set to send the data in hexadecimal format. A check in the checkbox indicates that the plug-in is enabled (default - disabled).
	- **Send TAB key** Set to append a tab character to the end of the processed data. A check in the checkbox indicates that the plug-in is enabled (default - disabled).
	- **Send ENTER key** Set to append an Enter character to the end of the processed data. A check in the checkbox indicates that the plug-in is enabled (default - disabled).

#### **Intent Overview**

The core components of an Android application (its activities, services, and broadcast receivers) are activated by intents. An intent is a bundle of information (an Intent object) describing a desired action - including the data to be acted upon, the category of component that should perform the action, and other pertinent instructions. Android locates an appropriate component to respond to the intent, launches a new instance of the component if one is needed, and passes it the Intent object.

Components advertise their capabilities, the kinds of intents they can respond to, through intent filters. Since the system must learn which intents a component can handle before it launches the component, intent filters are specified in the manifest as <intent-filter>elements. A component may have any number of filters, each one describing a different capability. For example, if the manifest contains the following:

 $\langle$ intent-filter  $\ldots$   $\rangle$ <action android:name="android.intent.action.DEFAULT" /> <category android:name="android.intent.category.MAIN" /> </intent-filter>

In the Intent output plug-in configuration, the **Intent action** would be: android.intent.category.DEFAULT and the Intent category would be: android.intent.category.MAIN.

The **Intent delivery** option allows the method by which the intent is delivered to be specified. The delivery mechanisms are **Send via startActivity**, **Send via startService** or **Broadcast intent**.

The decode related data added to the Intent's bundle can be retrieved using the **Intent.getStringExtra()** and **Intent.getSerializableExtra()** calls, using the following String tags:

- String LABEL\_TYPE\_TAG = "com.symbol.emdk.datawedge.label\_type";
	- String contains the label type of the barcode.
- String DATA\_STRING\_TAG = "com.symbol.emdk.datawedge.data\_string";
	- String contains the output data as a String. In the case of concatenated barcodes, the decode data is concatenated and sent out as a single string.
- String DECODE\_DATA\_TAG = "com.symbol.emdk.datawedge.decode\_data";
	- Decode data is returned as a list of byte arrays. In most cases there will be one byte array per decode. For barcode symbologies that support concatenation, for example, Codabar, Code128, MicroPDF, etc., the decoded data is stored in multiple byte arrays (one byte array per barcode). Clients can get data in each byte array by passing an index.

Most scanning applications might want the user to be able to decode data and for that decode data to be sent to the **\*current\*** activity but not necessarily displayed. If this is the case, then the activity needs to be marked as 'singleTop' in its AndroidManifest.xml file. If your activity is not defined as singleTop, then on every decode, the system will create another copy of your Activity and send the decode data to this second copy.

Finally there will be a configuration option for each process plug-in so that the process plug-in can be configured specifically for the intent output, which in this case is the basic data formatting process plug-in.

# **IP Output**

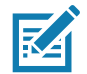

**NOTE:** IPWedge application is required on a host computer. Download the IPWedge application from the Support Central web site: www.zebra.com/support.

IP Output allows DataWedge to send captured data to a host computer via a network connection. Captured data can be sent over an IP network to a specified IP address and port using either TCP or UDP transport protocols.

- **Enabled** Enables or disables this plug-in. A check in the checkbox indicates that the plug-in is enabled (default - disabled).
- **Remote Wedge** Enable or disable the Remote Wedge option (default enabled). Remote Wedge is used with the IPWedge application.
- **Protocol** Select the protocol used by the remote application. Options: **TCP** (default) or **UDP**.
- **IP address** Enter the IP address used by the remote application (default 0.0.0.0).
- **Port** Enter the port number used by the remote application (default 58627).
- **Data formatting and ordering** Allows formatting and ordering of UDI and Multibarcode data.
	- **UDI specific**  Allows the output order of acquired UDI data to be adjusted and the optional insertion of a tab, line feed, or carriage return character between tokens.
		- **Send tokens** Set to select the output format for UDI data. (default disabled)
		- **Token separator**  Set to select a separator character. If no separator character is selected when Send tokens is set to Barcodes and tokens, two instances of the same data are sent. (default - none)
		- **Token order** Set to include or exclude Tokens from the output and adjust their output order.
- **Advanced data formatting** is a way of customizing data before transmission. Use advanced data formatting (ADF) to edit scan data to suit requirements.
	- **Enable** Enables or disables ADF. A check in the checkbox indicates that ADF is enabled (default disabled).
	- **Rules** ADF uses rules to customize data. These rules perform detailed actions when the data meets certain criteria. One rule may consist of single or multiple criteria applied to single or multiple actions. See Generating Advanced Data Formatting Rules for more information.
- **Basic data formatting** Allows configuration of any data formatting for the related Output Plug-in. When the plug-in is disabled any data is passed on without modification.
	- **Enabled** Enables or disables Basic Data Formatting. A check in the checkbox indicates that it is enabled (default - enabled).

- **Prefix to data** Add characters to the beginning of the data when sent.
- **Suffix to data** Add characters to the end of the data when sent.
- **Send data** Set to transfer the captured data to the foreground application. Disabling this option prevents the actual data from being transmitted. However, the prefix and suffix strings, if present, are still transmitted even when this option is disabled (default - enabled).
- **Send as hex** Set to send the data in hexadecimal format. A check in the checkbox indicates that the plug-in is enabled (default - disabled).
- **Send TAB key** Set to append a tab character to the end of the processed data. A check in the checkbox indicates that the plug-in is enabled (default - disabled).
- **Send ENTER key** Set to append an Enter character to the end of the processed data. A check in the checkbox indicates that the plug-in is enabled (default - disabled).

#### **Usage**

This section provides information on how to configure IP Output using the DataWedge configuration user interface. To use IP Output in a particular DataWedge profile (for example: **Profile0**), scroll downward on **IP Output**.

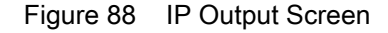

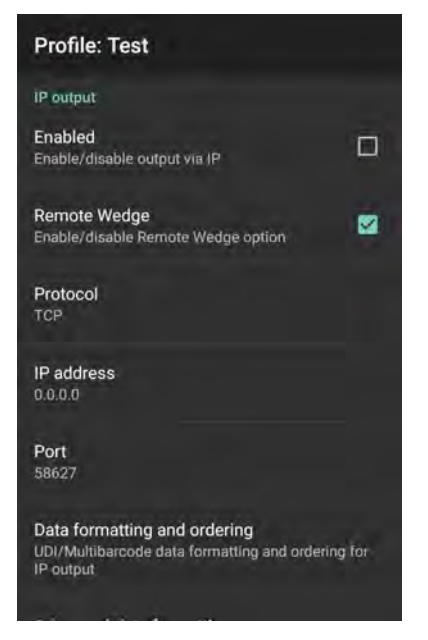

# **Using IP Output with IPWedge**

IPWedge is a computer application that can be easily configured to retrieve data sent over network by DataWedge IP Output. Refer to the IPWedge User Manual on how to install and configure in a host computer. To enable IP Output to send captured data to a remote computer that is installed with IPWedge:

1. In **IP Output**, touch **Enabled**.

A check appears in the checkbox.

- 2. Ensure **Remote Wedge** option is enabled.
- 3. Touch **Protocol**.
- 4. In the **Choose protocol** dialog box, touch the same protocol selected for the IPWedge computer application. (TCP is the default).

Figure 89 Protocol Selection

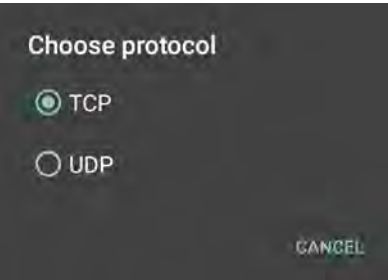

- 5. Touch **IP Address**.
- 6. In the **Enter IP Address** dialog box, enter the IP address of host computer to send data to.

Figure 90 IP Address Entry

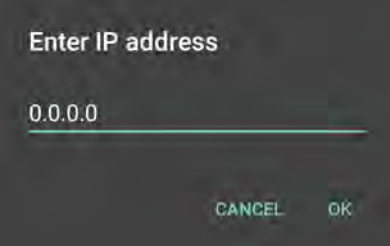

7. Touch **Port**.

8. In the **Enter port number** dialog box, enter same port number selected for IPWedge computer application.

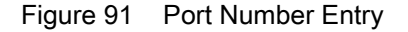

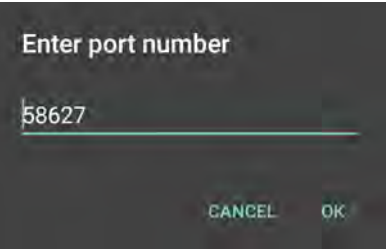

9. Configure **Advanced data formatting** and **Basic data formatting** Plug-in if any required modification to be done to captured data before sending to remote computer.

#### **Using IP Output without IPWedge**

IP Output Plug-in can be used to send captured data from DataWedge to a remote device or host computer without using IPWedge. At the data receiving end, the host computer or mobile device should have an application, that listens to TCP or UDP data coming from a configured port and IP address in the IP Output plug-in. To enable IP Output to send captured data to a remote computer:

1. In **IP Output**, touch **Enabled**.

A check appears in the checkbox.

- 2. Ensure **Remote Wedge** option is disabled.
- 3. Touch **Protocol**.
- 4. In the **Choose protocol** dialog box, touch the same protocol selected in the client application. (TCP is the default).

Figure 92 Protocol Selection

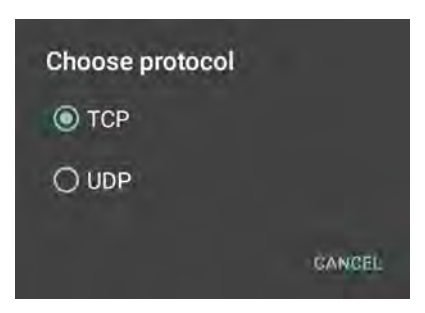

- 5. Touch **IP Address**.
- 6. In the **Enter IP address** dialog box, enter the IP address of host computer to send data to.

Figure 93 IP Address Entry

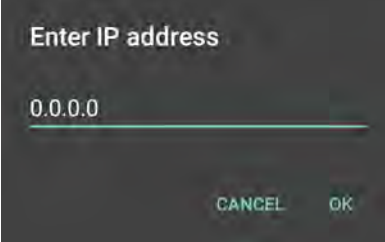

- 7. Touch **Port**.
- 8. In the **Enter port number** dialog box, enter the port number that the host computer application is listening on.

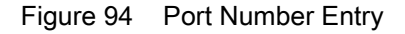

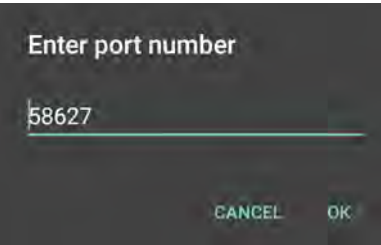

9. Configure **Advanced Data Formatting** and **Basic Data Formatting** Plug-in if any required modification to be done to captured data before sending to remote computer.

### **Generating Advanced Data Formatting Rules**

The ADF plug-in applies rules (actions to be performed based on defined criteria) to the data received via an input plug-in before sending it to the output plug-in.

- Rules The ADF process plug-in consists of one or more rules. DataWedge formats the output data according to the first matching rule. A rule is a combination of criteria and a set of actions to be performed, upon fulfillment of the criteria set in the rule.
- Criteria Criteria can be set according to Input plug-in, symbology, matching string within the data (at the specified position) and/or data length. Received data must match the defined criteria in order for the data to be processed.
- Actions A set of procedures defined to format data. There are four types of actions which are for formatting cursor movement, data modification, data sending and delay specifications. An action can be defined to send the first number of characters to the Output plug-in, pad the output data with spaces or zeros, remove spaces in data, etc.

# **Configuring ADF Plug-in**

Configuring the ADF plug-in consists of creating a rule, defining the criteria and defining the actions.

- 1. Swipe up from the bottom of the screen and touch  $\mathbf{L}$ .
- 2. Touch a DataWedge profile.
- 3. In **Keystroke Output**, touch **Advanced data formatting**.

Figure 95 Advanced Data Formatting Screen

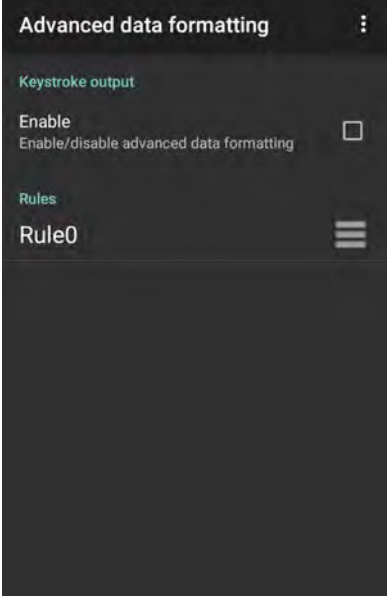

4. Touch the **Enable** checkbox to enable ADF.

# **Creating a Rule**

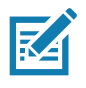

**NOTE:** By default, **Rule0**, is the only rule in the Rules list.

1. Touch  $\vdots$ .

- 2. Touch **New rule**.
- 3. Touch the **Enter rule name** text box.
- 4. In the text box, enter a name for the new rule.
- 5. Touch **OK**.

### **Defining a Rule**

1. Touch the newly created rule in the **Rules** list.

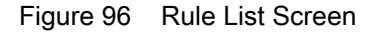

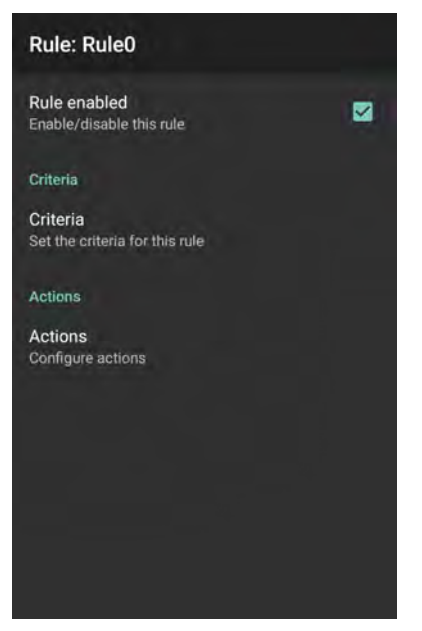

2. Touch the **Rule enabled** check box to enable the current rule.

### **Defining Criteria**

1. Touch **Criteria**.

#### Figure 97 Criteria Screen

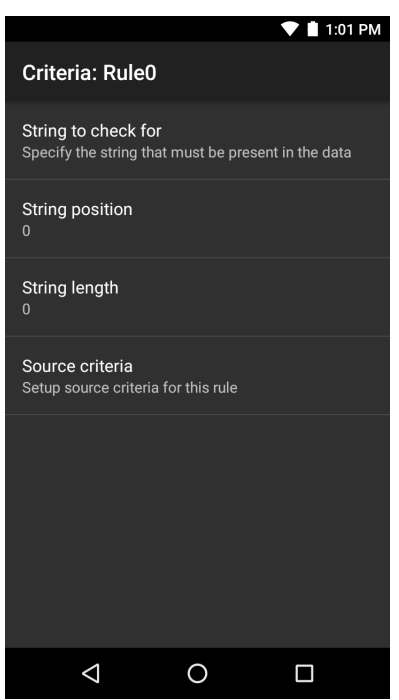

- 2. Touch **String to check for** option to specify the string that must be present in the data.
- 3. In the **Enter the string to check for** dialog box, enter the string
- 4. Touch **OK**.
- 5. Touch **String position** option to specify the position of the string specified in the **String to check for** option. The ADF rule is only applied if the specific string in **String to check** for is found at the specified **String position** location (zero for the start of the string).
- 6. Touch the **+** or **-** to change the value.
- 7. Touch **OK**.
- 8. Touch **String length option** to specify a length for the received data. The ADF rule only applies to the barcode data with that specified length.
- 9. Touch the **+** or **-** to change the value.
- 10.Touch **OK**.
- 11.Touch **Source criteria** option to associate an input device to an ADF rule. The ADF rule only applies to data received from associated input devices.
- 12.Touch **Barcode input**. Options vary depending upon the device configuration.
- 13.Touch the **Source enabled** checkbox to accept data from this source.

#### Figure 98 Barcode Input Screen

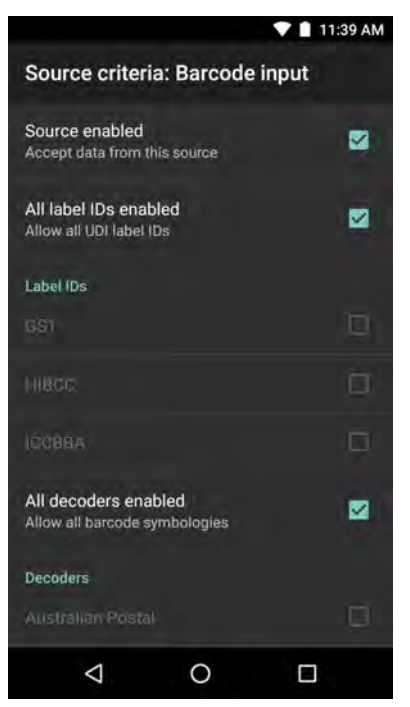

- 14.For general barcode inputs, touch the **All decoders enabled** checkbox to select all bar code symbologies. Deselect the **All decoders enabled** checkbox to individually select the symbologies.
- 15. Touch  $\triangleleft$  until the **Rule** screen appears.
- 16.If required, repeat steps to create another rule.
- 17. Touch  $\triangleleft$  until the Rule screen appears.

### **Defining an Action**

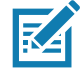

- **NOTE:** By default the **Send remaining** action is in the **Actions** list.
- 1. Touch  $\vdots$
- 2. Touch **New action**.
- 3. In the **New action** menu, select an action to add to the **Actions** list. See the ADF Supported Actions table for a list of supported ADF actions.
- 4. Some Actions require additional information. Touch the Action to display additional information fields.
- 5. Repeat steps to create more actions.
- 6. Touch  $\triangleleft$ .
- 7. Touch  $\triangleleft$ .

#### **Deleting a Rule**

- 1. Touch and hold on a rule until the context menu appears.
- 2. Touch **Delete rule** to delete the rule from the **Rules** list.

**NOTE:** When there is no rule available for ADF plug-in or all rules are disabled, DataWedge passes decoded data to the

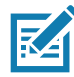

output plug-in without processing the data.

### **Order Rules List**

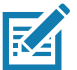

**NOTE:** When there are no rules defined, ADF passes the captured data through as is. In contrast, when rules are defined but all are disabled, ADF does not pass any captured data through.

Rules are processed in top-down order. The rules that are on top of the list are processed first. Use the icon next to the rule to move it to another position in the list.

*Table 12 ADF Supported Actions* 

| <b>Type</b>          | <b>Actions</b>          | <b>Description</b>                                                                                                    |
|----------------------|-------------------------|----------------------------------------------------------------------------------------------------|
| Cursor<br>Movement   | Skip ahead              | Moves the cursor forward by a specified number of characters.<br>Enter the number of characters to move the cursor ahead. |
|                      | Skip back               | Moves the cursor back by a specified number of characters. Enter<br>the number of characters to move the cursor back.     |
|                      | Skip to start           | Moves the cursor to the beginning of the data.                                                                            |
|                      | Move to                 | Moves the cursor forward until the specified string is found. Enter<br>the string in the data field.                      |
|                      | Move past a             | Moves the cursor forward past the specified string. Enter the string<br>in the data field.                                |
| Data<br>Modification | Crunch spaces           | Remove spaces between words to one and remove all spaces at<br>the beginning and end of the data.                         |
|                      | Stop space crunch       | Stops space crunching. This disables the last Crunch spaces<br>action.                                                    |
|                      | Remove all spaces       | Remove all spaces in the data.                                                                                            |
|                      | Stop space removal      | Stop removing spaces. This disables the last Remove all spaces<br>action.                                                 |
|                      | Remove leading zeros    | Remove all zeros at the beginning of data.                                                                                |
|                      | Stop zero removal       | Stop removing zeros at the beginning of data. This disables the<br>previous Remove leading zeros action.                  |
|                      | Pad with zeros          | Left pad data with zeros to meet the specified length. Enter the<br>number zeros to pad.                                  |
|                      | Stop pad zeros          | Stop padding with zeros. This disables the previous Pad with zeros<br>action.                                             |
|                      | Pad with spaces         | Left pad data with spaces to meet the specified length. Enter the<br>number spaces to pad.                                |
|                      | Stop pad spaces         | Stop padding with spaces. This disables the previous Pad with<br>spaces action.                                           |
|                      | Replace string          | Replaces a specified string with a new string. Enter the string to<br>replace and the string to replace it with.          |
|                      | Stop all replace string | Stop all Replace string actions.                                                                                          |

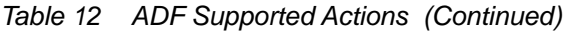

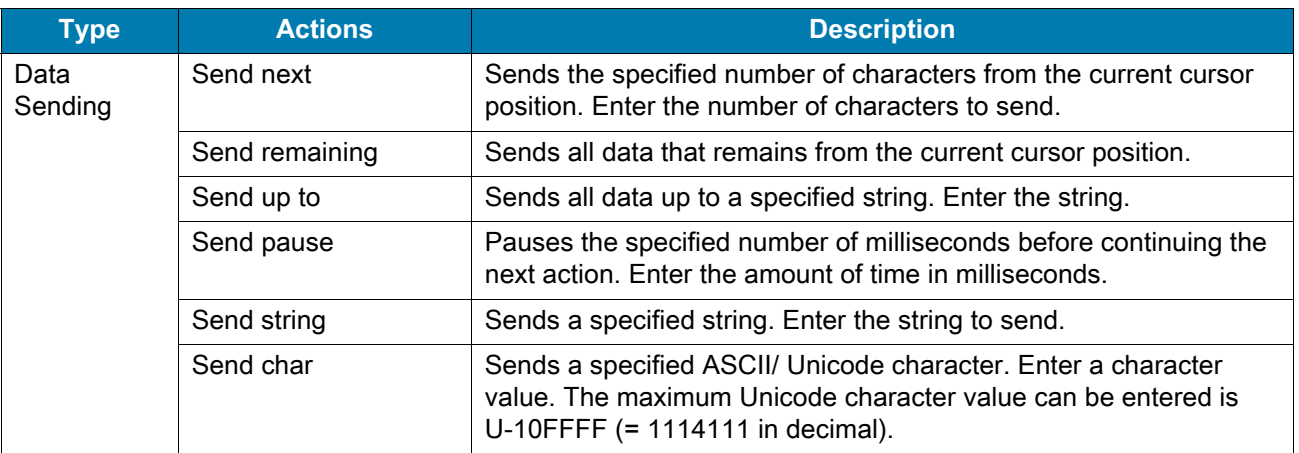

### **Deleting an Action**

- 1. Touch and hold the action name.
- 2. Select **Delete action** from the context menu.

### **ADF Example**

The following illustrates an example of creating Advanced Data Formatting:

When a user scans a barcode with the following criteria:

- Code 39 barcode.
- length of 12 characters.
- contains 129 at the start position.

Modify the data as follows:

- Pad all sends with zeros to length 8.
- send all data up to character X.
- send a space character.

To create an ADF rule for the above example:

- 1. Swipe up from the bottom of the screen and touch  $\mathbf{h}$ .
- 2. Touch **Profile0**.
- 3. Under **Keystroke Output**, touch **Advanced data formatting**.
- 4. Touch **Enable**.
- 5. Touch **Rule0**.
- 6. Touch **Criteria**.
- 7. Touch **String to check for**.
- 8. In the **Enter the string to check for** text box, enter 129 and then touch **OK**.
- 9. Touch **String position**.

- 10.Change the value to 0.
- 11.Touch **OK**.
- 12.Touch **String length**.
- 13.Change value to 12.
- 14.Touch **OK**.
- 15.Touch **Source criteria**.
- 16.Touch **Barcode input**.
- 17.Touch **All decoders enabled** to disable all decoders.
- 18.Touch **Code 39**.
- 19. Press  $\triangleleft$  three times.
- 20.Touch **Actions**.
- 21.Touch and hold on the **Send remaining rule** until a menu appears.
- 22.Touch **Delete action**.
- 23.Touch:
- 24.Touch **New action**.
- 25.Select **Pad with zeros**.
- 26.Touch the **Pad with zeros** rule.
- 27.Touch **How many**.
- 28.Change value to 8 and then touch **OK**.
- 29. Press  $\triangleleft$ .
- $30.$ Touch:
- 31.Touch **New action**.
- 32.Select **Send up to**.
- 33.Touch **Send up to** rule.
- 34.Touch **String**.
- 35.In the **Enter a string** text box, enter X.
- 36.Touch **OK**.
- 37. Touch  $\triangleleft$ .
- $38.$ Touch:
- 39.Touch **New action**.
- 40.Select **Send char**.
- 41.Touch **Send char** rule.
- 42.Touch **Character code**.

43.In the **Enter character code** text box, enter 32.

44.Touch **OK**.

45. Touch  $\triangleleft$ .

Figure 99 ADF Sample Screen

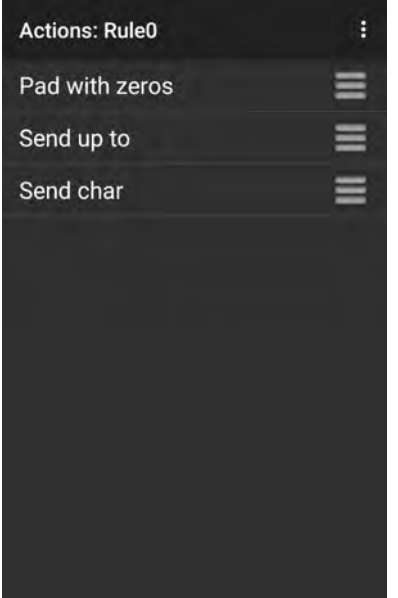

46.Ensure that an application is open on the device and a text field is in focus (text cursor in text field).

47.Aim the exit window at the barcode.

Figure 100 Sample Barcode

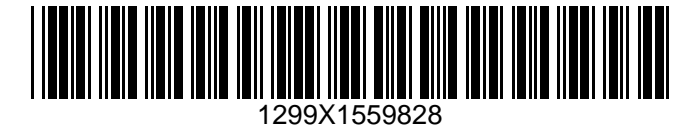

48.Press and hold the scan button.

The red laser aiming pattern turns on to assist in aiming. Ensure that the barcode is within the area formed by the aiming pattern. The LED light red to indicate that data capture is in process.

49.The LED lights green and a beep sounds, by default, to indicate the barcode was decoded successfully. The formatted data 000129X<space>appears in the text field.

Scanning a Code 39 barcode of 1299X15598 does not transmit data (rule is ignored) because the barcode data did not meet the length criteria.

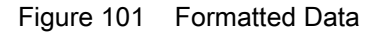

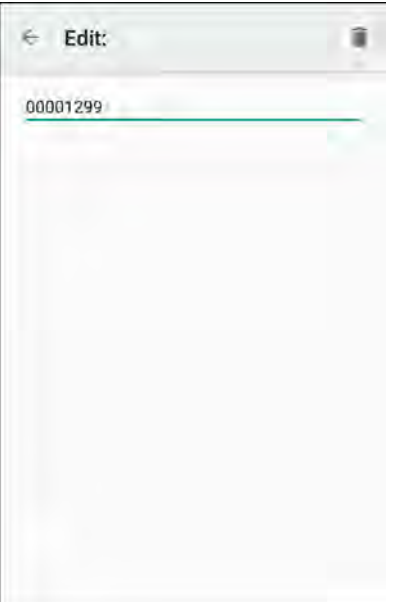

# **DataWedge Settings**

The DataWedge Settings screen provides access to general, non-profile related options. Touch > **Settings**.

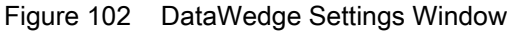

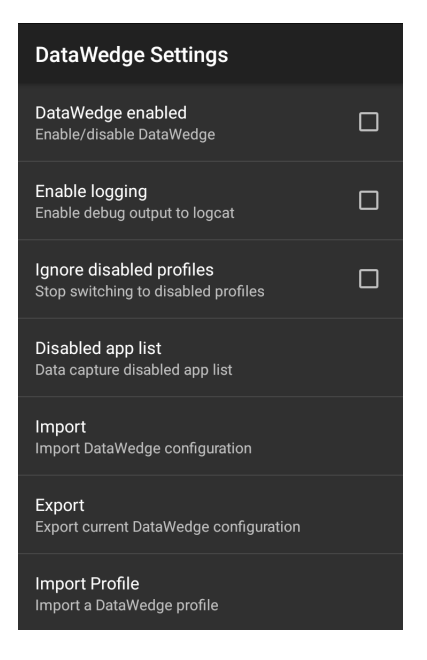

- **DataWedge enabled** Enables or disables DataWedge. To disable DataWedge uncheck this option (default - enabled).
- **Enable logging** Enables or disables debug output file to logcat. To enable logging check this option (default - disabled).

- **Ignore disabled profiles** Prevents DataWedge from switching to a Profile that is not enabled. In such instances, the Profile switch is ignored and the current Profile remains active Profile0 must be disabled to use this feature (default - disabled).
- **Disable app list** Disables scanning functions for selected applications or activities.
- **Import** Allows import of a DataWedge configuration file. The imported configuration replaces the current configuration.
- **Export** Allows export of the current DataWedge configuration.
- **Import Profile** Allows import of a DataWedge profile file.
- **Export Profile** Allows export of a DataWedge profile.
- **Restore** Return the current configuration back to factory defaults.
- **Reporting** Configures reporting options.

# **Importing a Configuration File**

- 1. Copy the configuration file to the microSD card **/Android/data/com.symbol.datawedge/files** folder.
- 2. Swipe up from the bottom of the screen and touch  $\mathbf{I}$ .
- 3. Touch  $\vdots$ .
- 4. Touch **Settings**.
- 5. Touch **Import**.
- 6. Touch **filename to import**. The configuration file (datawedge.db) is imported and replaces the current configuration.

### <span id="page-127-0"></span>**Exporting a Configuration File**

- 1. Swipe up from the bottom of the screen and touch  $\mathbf{I}_{\mathbf{I}}$ .
- 2. Touch  $\vdots$ .
- 3. Touch **Settings**.
- 4. Touch **Export**.
- 5. In the **Export to** dialog box, select the location to save the file.
- 6. Touch **Export**. The configuration file (datawedge.db) is saved to the selected location.

# **Importing a Profile File**

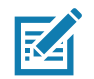

**NOTE:** Do not change the filename of the of the profile file. If the filename is changed, the file will not be imported.

- 1. Copy the profile file to the On Device Storage **/Android/data/com.symbol.datawedge/files** folder.
- 2. Swipe up from the bottom of the screen and touch  $\mathbf{h}$ .
- 3. Touch:
- 4. Touch **Settings**.
- 5. Touch **Import Profile**.
- 6. Touch the profile file to import.
- 7. Touch **Import**. The profile file (**dwprofile\_x.db**, where x = the name of the profile) is imported and appears in the profile list.

# **Exporting a Profile**

- 1. Swipe up from the bottom of the screen and touch  $\mathbf{L}$ .
- 2. Touch  $\vdots$ .
- 3. Touch **Settings**.
- 4. Touch **Export Profile**.
- 5. Touch the profile to export.
- 6. Touch **Export**.

The profile file (dwprofile\_x.db, where x = name of the profile) is saved to the root of the On-device Storage.

# **Restoring DataWedge**

To restore DataWedge to the factory default configuration:

- 1. Swipe up from the bottom of the screen and touch  $\mathbf{I}_{\mathbf{I}}$ .
- 2. Touch  $\vdots$ .
- 3. Touch **Settings**.
- 4. Touch **Restore**.
- 5. Touch **Yes**.

# <span id="page-128-0"></span>**Configuration and Profile File Management**

The configuration or profile settings for DataWedge can be saved to a file for distribution to other devices.

After making configuration or profile changes, export the new configuration or profile to the root of the On-device Storage. The configuration file created is automatically named datawedge.db. The profile file created is automatically named dwprofile\_x.db, where x is the profile name. The files can then the copied to the On-device Storage of other devices and imported into DataWedge on those devices. Importing a configuration or profile replaces the existing settings.

### **Enterprise Folder**

Internal storage contains the Enterprise folder (**/enterprise**). The Enterprise folder is persistent and maintains data after an Enterprise reset. After an Enterprise Reset, DataWedge checks folder **/enterprise/device/settings/datawedge/enterprisereset/** for a configuration file, datawedge.db or a profile file, dwprofile\_x.db. If the file is found, it imports the file to replace any existing configuration or profile.

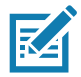

**NOTE:** A Factory Reset deletes all files in the Enterprise folder.

# **Auto Import**

DataWedge supports remote deployment of a configuration to a device, using tools such as commercially available third-party Mobile Device Management (MDM) systems. DataWedge monitors the **/enterprise/device/settings/datawedge/autoimport** folder for the DataWedge configuration file (datawedge.db) or a profile file (dwprofile\_x.db). When DataWedge launches it checks the folder. If a configuration or profile file is found, it imports the file to replace any existing configuration or profile. Once the file has been imported it is deleted from the folder.

While DataWedge is running it receives a notification from the system that a file has been placed into the **/enterprise/device/settings/datawedge/autoimport** folder. When this occurs, DataWedge imports this new configuration or profile, replacing the existing one and delete the file. DataWedge begins using the imported configuration immediately.

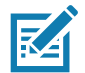

**NOTE:** A Factory Reset deletes all files in the **/enterprise** folder.

It is strongly recommended that the user exits DataWedge before remotely deploying any configuration or profile. It is required that the file permissions are set to 666.

The **/enterprise** folder cannot be seen with **Files** app or other user-level tools. Moving configuration files to and from the **/autoimport** or **/enterprisereset** folders must be done programmatically, or with a staging client app or MDM.

# **Reporting**

DataWedge 6.6 (and higher) can report the results of the importation of device Profiles. These HTML reports display settings differences between the originating (source) database and the target (destination) device. This allows administrators to easily identify differences and make adjustments to compensate for disparities in hardware or software capabilities from one device to another. Reports always use the destination device as the basis against which to compare incoming settings files.

# **Programming Notes**

The following paragraphs provide specific programming information when using DataWedge.

# **Overriding Trigger Key in an Application**

To override the trigger key in an application, create a profile for the application that disables the Barcode input. In the application, use standard APIs, such as onKeyDown() to listen for the KEYCODE\_BUTTON\_L1 and KEYCODE\_BUTTON\_R1 presses.

# **Capture Data and Taking a Photo in the Same Application**

To be able to capture bar code data and take a photo in the same application:

- Create a Datawedge profile pertaining to the picture taking Activity in your application that disables scanning and use standard Android SDK APIs to control the Camera.
- The default Datawedge profile takes care of the scanning in the application. You might want to create another DataWedge profile that caters to any specific scanning needs, associated to your Application's Activity pertaining to scanning.

# **Disable DataWedge on Device and Mass Deploy**

To disable DataWedge and deploy onto multiple devices:

- 1. Swipe up from the bottom of the Home screen and touch **DataWedge**.
- 2. Touch  $\vdots$
- 3. Touch **Settings**.
- 4. Unselect the **DataWedge enabled** check box.
- 5. Export the DataWedge configuration. See [Exporting a Configuration File on page 127](#page-127-0) for instructions. See [Configuration and Profile File Management on page 128](#page-128-0) for instructions for using the auto import feature.

### **DataWedge APIs**

DataWedge APIs operate primarily through Android intents - specific commands that can be used by other applications to control data capture without the need to directly access the DataWedge UI. For more information, see http://techdocs.zebra.com/datawedge/6-8/guide/api/.

# **Soft Scan Trigger**

DataWedge allows a native Android application to programmatically start, stop, or toggle the scan trigger state. The application can issue an Android Broadcast Intent, to control the scanner, without requiring the scan key to be pressed. The active DataWedge profile is required to control all the parameters during a scan operation.

# **Function Prototype**

Intent  $i = new$  Intent();

i.setAction("com.symbol.datawedge.api.ACTION");

i.putExtra("com.symbol.datawedge.api.SOFT\_SCAN\_TRIGGER", "<parameter>");

#### **Parameters**

The structure of the broadcast intent that resolves to the soft scan is:

**ACTION** [String]: "com.symbol.datawedge.api.ACTION"

**EXTRA\_DATA** [String]: "com.symbol.datawedge.api.SOFT\_SCAN\_TRIGGER"

**<parameter>**: The parameter as a string, using any of the following:

- START\_SCANNING starts scanning when triggered
- STOP\_SCANNING stops or interrupts scanning when triggered
- TOGGLE\_SCANNING toggles between START\_SCANNING and STOP\_SCANNING when triggered.

# **Scanner Input Plugin**

The ScannerInputPlugin API command can be used to enable/disable the scanner plug-in being used by the currently active Profile. Disabling the scanner plug-in effectively disables scanning in that Profile, regardless of whether the Profile is associated or unassociated. Valid only when Barcode Input is enabled in the active Profile.

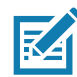

**NOTE:** Use of this API changes only the runtime status of the scanner; it does not make persistent changes to the Profile.

### **Function Prototype**

```
Intent i = new Intent();
```

```
i.setAction(ACTION);
```

```
i.putExtra(EXTRA_DATA, "<parameter>");
```
### **Parameters**

**action:** String "com.symbol.datawedge.api.ACTION\_SCANNERINPUTPLUGIN"

**extra\_data:** String "com.symbol.datawedge.api.EXTRA\_PARAMETER"

**<parameter>:** The parameter as a string, using either of the following:

- "ENABLE\_PLUGIN" enables the plug-in
- "DISABLE\_PLUGIN" disables the plug-in

### **Return Values**

None.

Error and debug messages will be logged to the Android logging system which then can be viewed and filtered by the logcat command. You can use logcat from an ADB shell to view the log messages, for example:

```
$ adb logcat -s DWAPI
```
Error messages will be logged for invalid actions and parameters.

### **Example**

```
// define action and data strings
String scannerInputPlugin = "com.symbol.datawedge.api.ACTION_SCANNERINPUTPLUGIN";
String extraData = "com.symbol.datawedge.api.EXTRA_PARAMETER";
public void onResume() {
  // create the intent
  Intent i = new Intent();
  // set the action to perform
  i. setAction(scannerInputPlugin);
  // add additional info
  i.putExtra(extraData, "DISABLE_PLUGIN");
  // send the intent to DataWedge
  context.this.sendBroadcast(i);
}
```
### **Comments**

This Data Capture API intent allows the scanner plug-in for the current Profile to be enabled or disabled. For example, activity A launches and uses the Data Capture API intent to switch to ProfileA in which the scanner plug-in is enabled, then at some point it uses the Data Capture API to disable the scanner plug-in. Activity B is launched. In DataWedge, ProfileB is associated with activity B. DataWedge switches to ProfileB. When activity A comes back to the foreground, in the **onResume** method, activity A needs to use the Data Capture API intent to switch back to ProfileA, then use the Data Capture API intent again to disable the scanner plug-in, to return back to the state it was in.

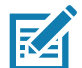

**NOTE:** Use of this API changes only the runtime status of the scanner; it does not make persistent changes to the Profile. The above assumes that ProfileA is not associated with any applications/activities, therefore when focus switches back to activity A, DataWedge will not automatically switch to ProfileA therefore activity A must switch back to ProfileA in its onResume method. Because DataWedge will automatically switch Profile when an activity is paused, it is recommended that this API function be called from the onResume method of the activity.

# **Enumerate Scanners**

Use the enumerateScanners API command to get a list of scanners available on the device.

### **Function Prototype**

```
Intent i = new Intent();
```

```
i.setAction("com.symbol.datawedge.api.ACTION");
```

```
i.putExtra("com.symbol.datawedge.api.ENUMERATE_SCANNERS", "");
```
### **Parameters**

**ACTION** [String]: "com.symbol.datawedge.api.ENUMERATE\_SCANNERS"

### **Return Values**

The enumerated list of scanners will be returned via a broadcast Intent. The broadcast Intent action is "com.symbol.datawedge.api.ACTION\_ENUMERATEDSCANNERLIST" and the list of scanners is returned as a string array (see the example below).

Error and debug messages will be logged to the Android logging system which then can be viewed and filtered by the logcat command. You can use logcat from an ADB shell to view the log messages, for example:

\$ adb logcat -s DWAPI

Error messages will be logged for invalid actions and parameters.

### **Example**

//

```
// Call before sending the enumeration query
//
public void registerReciever(){
    IntentFilter filter = new IntentFilter();
     filter.addAction("com.symbol.datawedge.api.RESULT_ACTION");//RESULT_ACTION
    filter.addCategory(Intent.CATEGORY_DEFAULT);
     registerReceiver(enumeratingBroadcastReceiver, filter);
}
//
// Send the enumeration command to DataWedge
//
public void enumerateScanners(){
   Intent i = new Intent();
     i.setAction("com.symbol.datawedge.api.ACTION");
     i.putExtra("com.symbol.datawedge.api.ENUMERATE_SCANNERS", "");
    this.sendBroadcast(i);
}
public void unRegisterReciever(){
   unregisterReceiver(enumeratingBroadcastReceiver);
}
//
// Create broadcast receiver to receive the enumeration result
//
private BroadcastReceiver enumeratingBroadcastReceiver = new BroadcastReceiver() {
     @Override
     public void onReceive(Context context, Intent intent) {
         String action = intent.getAction();
         Log.d(TAG, "Action: " + action);
         if(action.equals("com.symbol.datawedge.api.RESULT_ACTION")){
             //
             // enumerate scanners
             //
            if(intent.hasExtra("com.symbol.datawedge.api.RESULT_ENUMERATE_SCANNERS")) {
             ArrayList<Bundle> scannerList = (ArrayList<Bundle>) 
intent.getSerializableExtra("com.symbol.datawedge.api.RESULT_ENUMERATE_SCANNERS");
             if((scannerList != null) && (scannerList.size() > 0)) {
                 for (Bundle bunb : scannerList){
                    String[] entry = new String[4];
                    entry[0] = bunb.getString("SCANNER_NAME");
                    entry[1] = bunb.getBoolean("SCANNER_CONNECTION_STATE")+"";
                   entry[2] = bunb.getInt("SCANNER_INDEX")+"";
                   entry[3] = bunb.getString("SCANNER IDENTIFIER");Log.d(TAG, "Scanner:" + entry[0] + " Connection:" + entry[1] + " Index:" + entry[2] + " ID:" + entry[3]);
 }
 }
            }
         }
    }
};
```
#### **Comments**

The scanner and its parameters are set based on the currently active Profile.

# **Set Default Profile**

Use the setDefaultProfile API function to set the specified Profile as the default Profile.

### **Default Profile Recap**

Profile0 is the generic Profile used when there are no user created Profiles associated with an application.

Profile0 can be edited but cannot be associated with an application. That is, DataWedge allows manipulation of plug-in settings for Profile0 but it does not allow assignment of a foreground application. This configuration allows DataWedge to send output data to any foreground application other than applications associated with user-defined Profiles when Profile0 is enabled.

Profile0 can be disabled to allow DataWedge to only send output data to those applications which are associated in user-defined Profiles. For example, create a Profile associating a specific application, disable Profile0 and then scan. DataWedge only sends data to the application specified in the user-created Profile. This adds additional security to DataWedge enabling the sending of data only to specified applications.

#### **Usage Scenario**

A launcher application has a list of apps that a user can launch and that none of the listed apps has an associated DataWedge Profile. Once the user has selected an app, the launcher needs to set the appropriate DataWedge Profile for the selected app. This could be done by using setDefaul tProfile to set the default Profile to the required Profile. Then when the user launches the selected app, DataWedge auto Profile switching switches to the default Profile (which is now the required Profile for that app).

If, for some reason, the launched app has an associated DataWedge Profile then that will override the set default Profile.

When control is returned to the launcher application, resetDefaul tProfile can be used to reset the default Profile.

### **Function Prototype**

```
Intent i = new Intent();
```
i.setAction("com.symbol.datawedge.api.ACTION");

```
i.putExtra("com.symbol.datawedge.api.SET_DEFAULT_PROFILE", "<profile name>");
```
#### **Parameters**

**ACTION** [String]: "com.symbol.datawedge.api.ACTION"

**EXTRA\_DATA** [String]: "com.symbol.datawedge.api.SET\_DEFAULT\_PROFILE"

**<profile name>**: The Profile name (a case-sensitive string) to set as the default Profile.

#### **Return Values**

None.

Error and debug messages will be logged to the Android logging system which then can be viewed and filtered by the logcat command. You can use logcat from an ADB shell to view the log messages, for example:

```
$ adb logcat -s DWAPI
```
Error messages will be logged for invalid actions, parameters and failures, for example, Profile not found or associated with an application.

#### **Example**

```
// define action and data strings
String setDefaultProfile = "com.symbol.datawedge.api.ACTION";
String extraData = "com.symbol.datawedge.api.SET_DEFAULT_PROFILE";
public void onResume() {
         // create the intent
        Intent i = new Intent();
         // set the action to perform
        i.setAction(setDefaultProfile);
         // add additional info (a name)
         i.putExtra(extraData, "myProfile");
         // send the intent to DataWedge
        this.sendBroadcast(i);
}
```
### **Comments**

The API command will have no effect if the specified Profile does not exist or if the specified Profile is already associated with an application. DataWedge will automatically switch Profiles when the activity is paused, so it is recommended that this API function be called from the onResume method of the activity.

Zebra recommends that this Profile be created to cater to all applications/activities that would otherwise default to using Profile0. This will ensure that these applications/activities continue to work with a consistent configuration.

# **Reset Default Profile**

Use the resetDefaultProfile API function to reset the default Profile back to Profile0.

### **Function Prototype**

Intent  $i = new$  Intent();

i.setAction("com.symbol.datawedge.api.ACTION");

i.putExtra("com.symbol.datawedge.api.RESET\_DEFAULT\_PROFILE", "");

#### **Parameters**

**ACTION** [String]: "com.symbol.datawedge.api.ACTION"

**EXTRA\_DATA** [String]: "com.symbol.datawedge.api.RESET\_DEFAULT\_PROFILE".

#### **Return Values**

None.

Error and debug messages will be logged to the Android logging system which then can be viewed and filtered by the logcat command. You can use logcat from an ADB shell to view the log messages, for example:

\$ adb logcat -s DWAPI

Error messages will be logged for invalid actions, parameters and failures, for example, Profile not found or associated with an application.

#### **Example**

```
::javascript
// define action string
String action = "com.symbol.datawedge.api.ACTION";
String extraData = "com.symbol.datawedge.api.RESET_DEFAULT_PROFILE";
public void onResume() {
     // create the intent
    Intent i = new Intent();
    // set the action to perform
     i.setAction(action);
     i.putExtra(extraData, ""); // empty since a name is not required
    this.sendBroadcast;
}
```
### **Comments**

None.

# **Switch To Profile**

Use the SwitchToProfile API action to switch to the specified Profile.

### **Profiles Recap**

DataWedge is based on Profiles and plug-ins. A Profile contains information on how DataWedge should behave with different applications.

Profile information consists of:

- Associated application
- Input plug-in configurations
- Output plug-in configurations
- Process plug-in configurations

DataWedge includes a default Profile, Profile0, that is created automatically the first time DataWedge runs.

Using Profiles, each application can have a specific DataWedge configuration. For example, each user application can have a Profile which outputs scanned data in the required format when that application comes to the foreground. DataWedge can be configured to process the same set of captured data differently based on the requirements of each application.

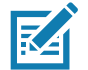

**NOTE:** Use of this API changes only the runtime status of the scanner; it does not make persistent changes to the Profile. A single Profile may be associated with one or many activities/apps, however, given an activity, only one Profile may be associated with it.

### **Usage Scenario**

An application has two activities. Activity A only requires EAN13 bar codes to be scanned. Activity B only requires Code 128 bar codes to be scanned. Profile EAN13 is configured to only scan EAN13 bar codes and is left unassociated. Profile Code128 is configured to scan Code 128 and is left unassociated. When Activity A launches it uses SwitchToProfile to activate Profile EAN13. Similarly, when Activity B launches it uses switchToProfile to activate Profile Code128.

If another activity/app comes to the foreground, DataWedge auto Profile switching will set the DataWedge Profile accordingly either to the default Profile or to an associated Profile.

When Activity A (or Activity B) comes back to the foreground it will use switchToProfile to reset the Profile back to Profile B (or Profile M).

### **Function Prototype**

Intent  $i = new$  Intent();

i.setAction("com.symbol.datawedge.api.ACTION");

i.putExtra("com.symbol.datawedge.api.SWITCH\_TO\_PROFILE", "<profile name>");

#### **Parameters**

**ACTION** [String]: "com.symbol.datawedge.api.ACTION"

**EXTRA\_DATA** [String]: "com.symbol.datawedge.api.SWITCH\_TO\_PROFILE"

**<profile name>**: The Profile name (a case-sensitive string) to set as the active Profile.

#### **Return Values**

None.

Error and debug messages will be logged to the Android logging system which then can be viewed and filtered by the logcat command. You can use logcat from an ADB shell to view the log messages, for example:

\$ adb logcat -s DWAPI

Error messages will be logged for invalid actions, parameters and failures, for example, Profile not found or associated with an application.

### **Example**

```
// define action and data strings
String switchToProfile = "com.symbol.datawedge.api.ACTION";
String extraData = "com.symbol.datawedge.api.SWITCH_TO_PROFILE";
public void onResume() {
        super.onResume();
         // create the intent
        Intent i = new Intent();
         // set the action to perform
         i.setAction(switchToProfile);
         // add additional info
         i.putExtra(extraData, "myProfile");
         // send the intent to DataWedge
        this.sendBroadcast(i);
}
```
### **Comments**

This API function will have no effect if the specified Profile does not exist or is already associated with an application.

DataWedge has a one-to-one relationship between Profiles and activities; a Profile can be associated only with a single activity. When a Profile is first created, it's not associated with any application, and will not be activated until associated. This makes it possible to create multiple unassociated Profiles.

This API function activates such Profiles.

For example, Profile A is unassociated and Profile B is associated with activity B. If activity A is launched and uses **SwitchToProfile** function to switch to Profile A, then Profile A will be active whenever activity A is in the foreground. When activity B comes to the foreground, DataWedge will automatically switch to Profile B.

When activity A returns to the foreground, the app must use Swi tchToProfile again to switch back to Profile A. This would be done in the **onResume** method of activity A.

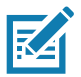

**NOTE:** Use of this API changes only the runtime status of the scanner; it does not make persistent changes to the Profile.

#### **Notes**

Because DataWedge will automatically switch Profile when the activity is paused, Zebra recommends that this API function be called from the onResume method of the activity.

After switching to a Profile, this unassociated Profile does not get assigned to the application/activity and is available to be used in the future with a different app/activity.

For backward compatibility, DataWedge's automatic Profile switching is not affected by the above API commands. This why the commands work only with unassociated Profiles and apps.

DataWedge auto Profile switching works as follows:

Every second…

- Sets newProfileId to the associated Profile ID of the current foreground activity.
- If no associated Profile is found, sets newProfileId to the associated Profile ID of the current foreground app.
- If no associated Profile is found, sets newProfileId to the current default Profile (which MAY NOT be Profile0).
- Checks the newProfileId against the currentProfileId. If they are different:
	- deactivates current Profile
	- activates new Profile (newProfileId)
	- sets currentProfileId = newProfileId

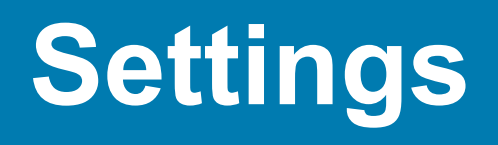

# **Introduction**

This chapter describes settings available for configuring the device.

# **WLAN Configuration**

This section provides information on configuring Wi-Fi settings.

# **Configuring a Secure Wi-Fi Network**

To set up a Wi-Fi network:

- 1. Swipe down from the Status bar to open the Quick Access panel and then touch  $\clubsuit$ .
- 2. Touch **Network & Internet** > **Wi-Fi**.
- 3. Slide the switch to the **ON** position.
- 4. The device searches for WLANs in the area and lists them on the screen.
- 5. Scroll through the list and select the desired WLAN network.
- 6. Touch the desired network. If the network security is **Open**, the device automatically connects to the network. For all other network security a dialog box appears.

Figure 103 WLAN WEP Network Security Dialog Box

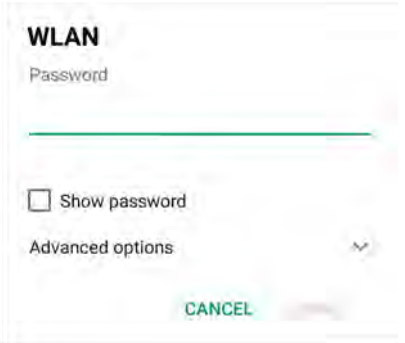

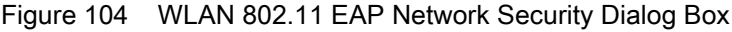

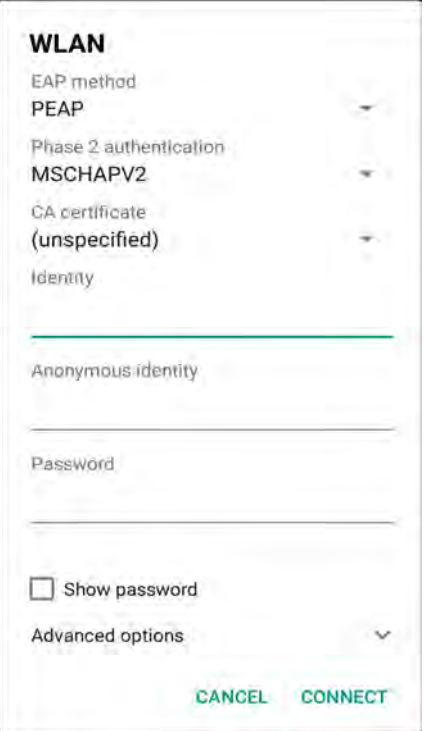

- 7. If the network security is **WEP** or **WPA/WPS2 PSK**, enter the required password and then touch **Connect**.
- 8. If the network security is 802.1x EAP:
	- Touch the **EAP method** drop-down list and select **PEAP**, **TLS**, **TTLS,** or **LEAP**.
	- Touch the **Phase 2 authentication** drop-down list and select an authentication method.
	- If required, touch **CA certificate** and select a Certification Authority (CA) certificate. Note: Certificates are installed using the **Security** settings.
	- If required, touch **User certificate** and select a user certificate. Note: User certificates are installed using the Location & security settings.
	- If required, in the **Identity** text box, enter the username credentials.
	- If desired, in the **Anonymous identity** text box, enter an anonymous identity username.
	- If required, in the **Password** text box, enter the password for then given identity.

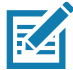

**NOTE:** By default, the network Proxy is set to **None** and the IP settings is set to **DHCP**. See Configuring for a Proxy Server for setting connection to a proxy server and see Configuring the Device to Use a Static IP Address for setting the device to use a static IP address.

9. Touch **Connect**.

10. Touch  $O$ .

### **Manually Adding a Wi-Fi Network**

Manually add a Wi-Fi network if the network does not broadcast its name (SSID) or to add a Wi-Fi network when out of range.

1. Swipe down from the Status bar to open the Quick Access panel and then touch  $\ddot{\mathbf{\Sigma}}$ .

### **Settings**

- 2. Touch **Network & Internet** > **Wi-Fi**.
- 3. Slide the Wi-Fi switch to the **On** position.
- 4. Scroll to the bottom of the list and select **Add network**.
- 5. In the **Network name** text box, enter the name of the Wi-Fi network.
- 6. In the **Security** drop-down list, set the type of security to:
	- **None**
	- **WEP**
	- **WPA/WPA2 PSK**
	- **802.1x EAP**.
- 7. If the network security is **None**, touch **Save**.
- 8. If the network security is **WEP** or **WPA/WPA2 PSK**, enter the required password and then touch **Save**.
- 9. If the network security is **802.1x EAP**:
	- Touch the **EAP method** drop-down list and select **PEAP**, **TLS**, **TTLS,** or **LEAP**.
	- Touch the **Phase 2 authentication** drop-down list and select an authentication method.
	- If required, touch **CA certificate** and select a Certification Authority (CA) certificate. Note: Certificates are installed using the **Security** settings.
	- If required, touch **User certificate** and select a user certificate. Note: User certificates are installed using the **Security** settings.
	- If required, in the **Identity** text box, enter the username credentials.
	- If desired, in the **Anonymous** identity text box, enter an anonymous identity username.
	- If required, in the **Password** text box, enter the password for the given identity.

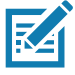

**NOTE:** By default, the network Proxy is set to **None** and the IP settings is set to **DHCP**. See Configuring for a Proxy Server for setting connection to a proxy server and see Configuring the Device to Use a Static IP Address for setting the device to use a static IP address.

10.Touch **Save**. To connect to the saved network, touch and hold on the saved network and select **Connect to network**.

11. Touch  $\bigcirc$ .

# **Configuring for a Proxy Server**

A proxy server is a server that acts as an intermediary for requests from clients seeking resources from other servers. A client connects to the proxy server and requests some service, such as a file, connection, web page, or other resource, available from a different server. The proxy server evaluates the request according to its filtering rules. For example, it may filter traffic by IP address or protocol. If the request is validated by the filter, the proxy provides the resource by connecting to the relevant server and requesting the service on behalf of the client.

It is important for enterprise customers to be able to set up secure computing environments within their companies, making proxy configuration essential. Proxy configuration acts as a security barrier ensuring that the proxy server monitors all traffic between the Internet and the intranet. This is normally an integral part of security enforcement in corporate firewalls within intranets.

To configure the device for a proxy server:
#### **Settings**

- 1. Swipe down from the Status bar to open the Quick Access panel and then touch  $\clubsuit$ .
- 2. Touch **Network & Internet** > **Wi-Fi**.
- 3. Slide the Wi-Fi switch to the **On** position.
- 4. In the network dialog box, select and touch a network.
- 5. Touch **Advanced options**.
- 6. Touch **Proxy** and select **Manual**.

Figure 105 Proxy Settings

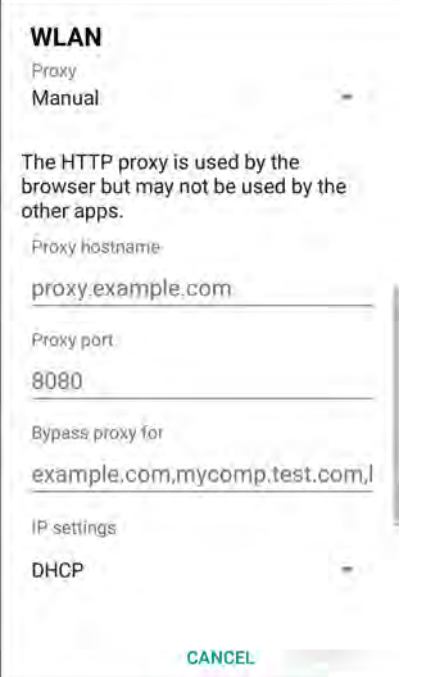

- 7. In the **Proxy hostname** text box, enter the address of the proxy server.
- 8. In the **Proxy port** text box, enter the port number for the proxy server.
- 9. In the **Bypass proxy for** text box, enter addresses for web sites that are not required to go through the proxy server. Use a comma "," between addresses. Do not use spaces or carriage returns between addresses.

10.Touch **Connect**.

11. Touch  $\bigcirc$ .

## **Configuring the Device to Use a Static IP Address**

By default, the device is configured to use Dynamic Host Configuration Protocol (DHCP) to assign an Internet protocol (IP) address when connecting to a wireless network.

To configure the device to connect to a network using a static IP address:

- 1. Swipe down from the Status bar to open the Quick Access panel and then touch  $\clubsuit$ .
- 2. Touch **Network & Internet** > **Wi-Fi**.
- 3. Slide the Wi-Fi switch to the **On** position.
- 4. In the network dialog box, select and touch a network.
- 5. Touch **Advanced options**.
- 6. Touch **IP settings** and select **Static**.

Figure 106 Static IP Settings

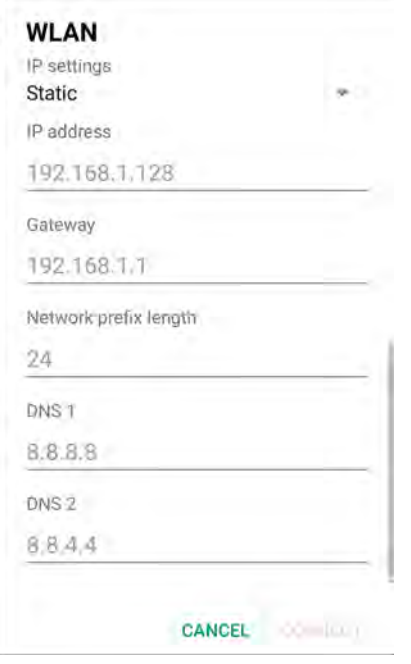

7. In the **IP address** text box, enter an IP address for the device.

- 8. If required, in the **Gateway** text box, enter a gateway address for the device.
- 9. If required, in the **Network prefix length** text box, enter the prefix length.
- 10.If required, in the **DNS 1** text box, enter a Domain Name System (DNS) address.
- 11.If required, in the **DNS 2** text box, enter a DNS address.
- 12.Touch **Connect**.
- 13. Touch  $\bigcap$ .

## **Advanced Wi-Fi Settings**

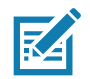

**NOTE:** Advanced Wi-Fi settings are for the device, not for a specific wireless network.

Use the **Advanced** settings to configure additional Wi-Fi settings. To view the advanced settings, scroll to the bottom of the **Wi-Fi** screen and select **Wi-Fi preferences** > **Advanced**.

- **Install Certificates** Touch to install certificates.
- **Wi-Fi Direct**  Displays a list of devices available for a direct Wi-Fi connection.
- **WPS Push Button** Touch to connect to a network using Wi-Fi Protected Setup (WPS) push button method.

• **WPS Pin Entry** - Touch to connect to a network using Wi-Fi Protected Setup (WPS) pin entry method.

#### **Wi-Fi Direct**

Wi-Fi Direct devices can connect to each other without having to go through an access point. Wi-Fi Direct devices establish their own ad-hoc network when required, letting you see which devices are available and choose which one you want to connect to.

- 1. Swipe down from the status bar and then touch  $\bullet$ .
- 2. Touch **Network & Internet** > **Wi-Fi**.
- 3. Scroll to the bottom of the **Wi-Fi** screen and select **Wi-Fi preferences** > **Advanced** > **Wi-Fi Direct**. The device begins searching for another Wi-Fi Direct device.
- 4. Under **Peer devices**, touch the other device name.
- 5. On the other device, select **Accept**.
- 6. Connected appears on the device. On both devices, in their respective Wi-Fi Direct screens, the other device name appears in the list.

#### **WPS Pin Entry**

Wi-Fi Protected Setup (WPS) is a feature allowing devices to easily connect to Wi-Fi access points without typing a long password.

To use a PIN to connect to a wireless router:

- 1. Log in to the router.
- 2. Go to the Add WPS Client screen. Refer to the wireless router user documentation specific information.
- 3. On the device, swipe down from the status bar and then touch  $\clubsuit$ .
- 4. Touch **Network & Internet** > **Wi-Fi**.
- 5. Scroll to the bottom of the **Wi-Fi** screen and select **Wi-Fi preferences** > **Advanced** > **WPS Pin Entry**. A dialog box displays with a Pin number.
- 6. On the router, enter the Pin number. The device connects to the wireless router.

## **Additional Wi-Fi Settings**

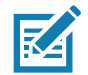

**NOTE:** Additional Wi-Fi settings are for the device, not for a specific wireless network.

Use the **Additional Settings** to configure additional Wi-Fi settings. To view the additional Wi-Fi settings, scroll to the bottom of the **Wi-Fi** screen and touch **Wi-Fi Preferences** > **Advanced** > **Additional settings.**

- **Regulatory**
	- **Country Selection** Displays the acquired country code if 802.11d is enabled, else it displays the currently selected country code.
	- **Region code** Displays the current region code.

#### **Settings**

- **Band and Channel Selection**
	- **Wi-Fi frequency band** Set the frequency band to: **Auto** (default), **5 GHz only** or **2.4 GHz only**.
	- **Available channels (2.4 GHz)** Touch to display the **Available channels** menu. Select specific channels and touch **OK**.
	- **Available channels (5 GHz)** Touch to display the **Available channels** menu. Select specific channels and touch **OK**.
- **Logging**
	- **Advanced Logging** Touch to enable advanced logging or change the log directory.
	- **Wireless logs** Use to capture Wi-Fi log files.
		- **Fusion Logger** Touch to open the **Fusion Logger** application. This application maintains a history of high level WLAN events which helps to understand the status of connectivity.
		- **Fusion Status** Touch to display live status of WLAN state. Also provides information about the device and connected profile.
- **About**
	- **Version** Displays the current Fusion information.

# **Setting Screen Lock**

Use the **Device security** settings to set preferences for locking the screen.

- 1. Swipe down from the Status bar to open the Quick Access panel and then touch  $\clubsuit$ .
- 2. Touch **Security & location**.

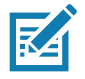

**NOTE:** Options vary depending upon the policy of some apps, such as email.

- **Screen lock** Touch to configure the device to require a slide, pattern, PIN, or password to unlock the screen.
	- **None** Disable screen unlock security.
	- **Swipe** Slide the lock icon to unlock the screen.
	- **Pattern** Draw a pattern to unlock screen. See Setting Screen Unlock Using Pattern for more information.
	- **PIN** Enter a numeric PIN to unlock screen. See Setting Screen Lock Using PIN for more information.
	- **Password** Enter a password to unlock screen. See Setting Screen Unlock Using Password for more information.

Lock the screen to protect access to data on the device. Some email accounts require locking the screen. The Locking feature functions differently in Single-user versus Multiple-user mode.

When locked, a slide, pattern, PIN or password is required to unlock the device. Press the Power button to lock the screen. The device also locks after a pre-defined time-out.

Press and release the Power button to wake the device. The Lock screen displays.

Slide the screen up to unlock. If the Pattern screen unlock feature is enabled, the Pattern screen appears instead of the Lock screen.

If the PIN or Password screen unlock feature is enabled, enter the PIN or password after unlocking the screen.

## **Setting Screen Lock Using PIN**

- 1. Swipe down from the Status bar to open the Quick Access panel and then touch  $\clubsuit$ .
- 2. Touch **Security & location**.
- 3. Touch **Screen lock**.
- 4. Touch **PIN**.
- 5. To require a PIN upon device start up select **Yes**, or select **No** not to require a PIN.

**Figure 107** PIN Screen

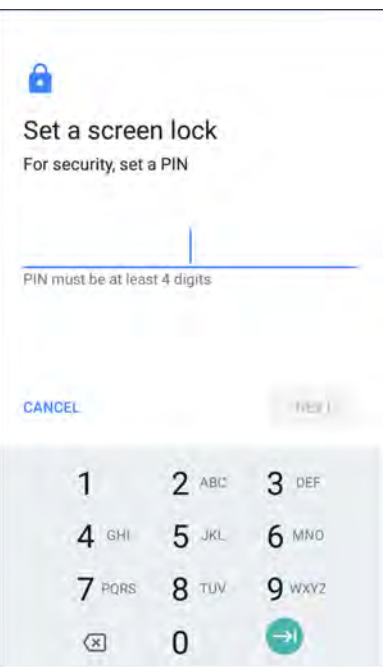

- 6. Touch in the text field.
- 7. Enter a PIN (4 numbers) then touch **Next**.
- 8. Re-enter PIN and then touch **Next**.
- 9. Select the type of notifications that appear when the screen is locked and then touch **Done**.
- 10. Touch  $\bigcirc$ . The next time the device goes into suspend mode a PIN is required upon waking.

## **Setting Screen Unlock Using Password**

- 1. Swipe down from the Status bar to open the Quick Access panel and then touch  $\clubsuit$ .
- 2. Touch **Security & location**.
- 3. Touch **Screen lock**.
- 4. Touch **Password**.
- 5. To require a password upon device start up select **Yes**, or select **No** not to require a password.
- 6. Touch in the text field.
- 7. Enter a password (between 4 and 16 characters) then touch **Next**.

**Figure 108** Password Screen

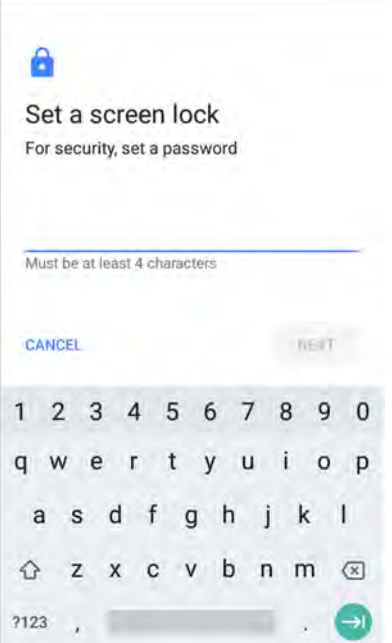

- 8. Re-enter the password and then touch **Next**.
- 9. Select the type of notifications that appear when the screen is locked and then touch **Done**.
- 10. Touch  $\bigcirc$ . The next time the device goes into suspend mode a password is required upon waking.

## **Setting Screen Unlock Using Pattern**

- 1. Swipe down from the Status bar to open the Quick Access panel and then touch  $\clubsuit$ .
- 2. Touch **Security & location**.
- 3. Touch **Screen lock**.
- 4. Touch **Pattern**.
- 5. To require a pattern upon device start up select **Yes**, or select **No** not to require a pattern.

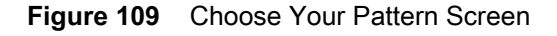

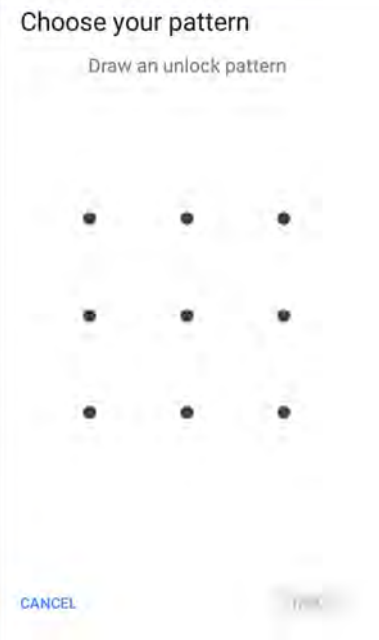

- 6. Draw a pattern connecting at least four dots.
- 7. Touch **Continue**.
- 8. Re-draw the pattern.
- 9. Touch **Confirm**.
- 10.Select the type of notifications that appear when the screen is locked and then touch **Done**.
- 11. Touch  $\bigcirc$ . The next time the device goes into suspend mode a pattern is required upon waking.

## **Showing Passwords**

To set the device to briefly show password characters as the user types:

- 1. Swipe down from the Status bar to open the Quick Access panel and then touch  $\clubsuit$ .
- 2. Touch **Security & location**.
- 3. Slide the **Show passwords** switch to the ON position.

# **Remapping a Button**

Buttons on the device can be programmed to perform different functions or as shortcuts to installed apps.

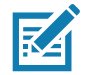

**NOTE:** It is not recommended to remap the scan button.

- 1. Swipe down from the Status bar to open the Quick Access panel and then touch  $\clubsuit$ .
- 2. Touch **Key Programmer**. A list of programmable buttons displays.
- 3. Select the button to remap.
- 4. Touch the **BUTTON REMAPPING** tab or the **SHORTCUT** tab that lists the available functions and applications.
- 5. Touch a function or application shortcut to map to the button.

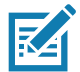

**NOTE:** If you select an application shortcut, the application icon appears next to the button on the Key Programmer screen.

6. Touch  $\bigcirc$ .

# **Remappable Keys**

Figure 110 Key Positions

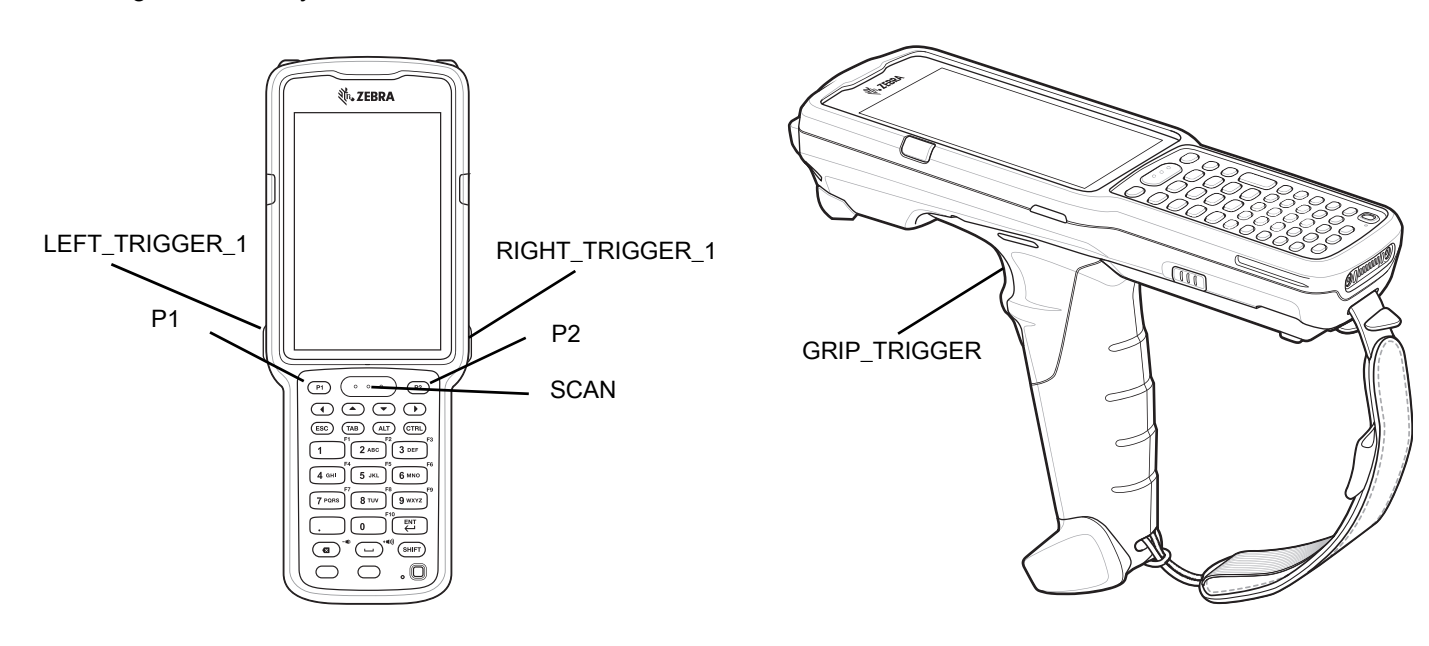

## **UI Listed Keys**

- GRIP\_TRIGGER
- **SCAN**
- P1
- P2
- LEFT\_TRIGGER\_1
- RIGHT\_TRIGGER\_1

## **Other Remappable Keys**

- 0-9
- A-Z
- F1-F10
- LEFT
- UP
- DOWN

### **Settings**

- RIGHT
- ENTER
- SPACE
- ESC
- DOT (via XML only, not SN)
- TAB
- DELETE
- COMMA

## **Non-Remappable Keys**

- POWER
- **SHIFT**
- CTRL
- ALT
- BLUE
- ORANGE
- BACK
- HOME
- RECENT

# **Accounts**

Use the **Accounts** settings to add, remove, and manage accounts. Use these settings to control how applications send, receive, and sync data on their own schedules, and whether applications can synchronize user data automatically.

Applications may also have their own settings to control how they synchronize data; see the documentation for those applications for details.

# **Language Usage**

Use the **Language & input** settings to change the device's language, including words added to the dictionary.

## **Changing the Language Setting**

- 1. Swipe down from the Status bar to open the Quick Access panel and then touch  $\clubsuit$ .
- 2. Touch **System** > **Languages & input**.
- 3. Touch **Languages**. A list of available languages displays.
- 4. If the desired language is not listed, touch **Add a language** and select a language from the list.
- 5. Touch and hold  $\equiv$  to the right of the desired language, then drag it to the top of the list.
- 6. The operating system text changes to the selected language.

## **Adding Words to the Dictionary**

- 1. Swipe down from the Status bar to open the Quick Access panel and then touch  $\ddot{\mathbf{\Sigma}}$ .
- 2. Touch **System** > **Languages & input** > **Advanced** > **Personal dictionary**.
- 3. If prompted, select the language where this word or phase is stored.
- 4. Touch **+** to add a new word or phrase to the dictionary.
- 5. Enter the word or phrase.
- 6. In the **Shortcut** text box, enter a shortcut for the word or phrase.
- 7. Touch  $\bigcap$ .

# **Keyboard Settings**

Use the **Languages & input** settings to configure the on-screen keyboards. The device contains the following keyboard settings:

- Android Keyboard AOSP devices only
- Enterprise Keyboard
- Gboard GMS devices only.

# **PTT Express Configuration**

Refer to the PTT Express User Guide at www.zebra.com/support for information on configuring the PTT Express Client application.

# **RxLogger**

RxLogger is a comprehensive diagnostic tool that provides application and system metrics, allows for the creation of custom plug-ins, and diagnoses device and application issues. RxLogger logs the following information: CPU load, memory load, memory snapshots, battery consumption, power states, wireless logging,

## **Settings**

cellular logging, TCP dumps, Bluetooth logging, GPS logging, logcat, FTP push/pull, ANR dumps, etc. All generated logs and files are saved onto flash storage on the device (internal or external).

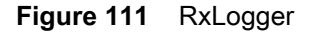

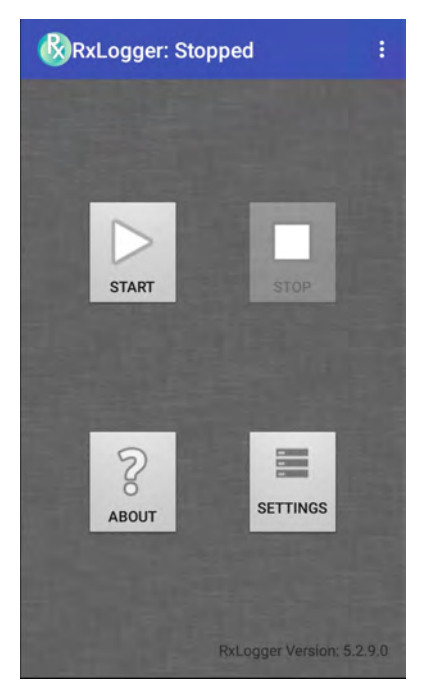

## **RxLogger Settings**

The RxLogger Settings module provides additional RxLogger settings.

- **Enable notifications** Select to allow RxLogger notifications in the Status bar and Notification panel.
- **Enable debug logs** Select to enable debug logs.

## **RxLogger Configuration**

RxLogger is built with an extensible plug-in architecture and comes packaged with a number of plug-ins already built-in. The included plug-ins are described below.

To open the configuration screen, from the RxLogger home screen touch **Settings**.

**Figure 112** RxLogger Configuration Screen

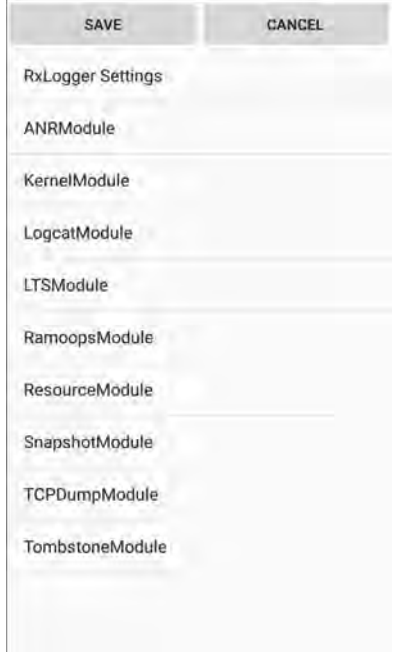

#### **ANR Module**

Application Not Responsive (ANR) indicates that a running application's UI thread is not responding for a specified time period. RxLogger is able to detect this condition and trigger a copy of the call stack trace of the unresponsive application into the log directory. The event is also indicated in the high level CSV log.

- **Enable Module** Enables logging for this module.
- **Log path** Specifies the default log path to store the ANR log files.
- **Collect Historic ANRs** Collects ANR trace files from the system.

#### **Kernal Module**

The Kernel Module captures kmsg from the system.

- **Enable Module** Enables logging for this kernal module.
- **Log path** Specifies the high level log path for storage of all kernal logs. This setting applies globally to all kernal buffers.
- **Kernal Log filename** Specifies the base log filename for this kernal buffer. The current file count is appended to this name.
- **Max Kernal log file size** Specifies the maximum size, in megabytes, of an individual log file.
- **Kernal Log interval** Sets the interval, in seconds, on which to flush the log buffer to the file.
- **Kernal Log file count** Specifies the number of log files to keep and rotate through. Each log file is subject to the max log size option.
- **Enable System Timestamp in Kernal Log** Enables system timestamps in kernal logs.
- **System Timestamp Interval** Sets the interval, in seconds, between system timestamps.
- **Enable Logcat Integration override** Enables logcat integration overrides.

## **Logcat Module**

Logcat is an essential debugging tool on Android devices. RxLogger provides the ability to record data from all four of the available logcat buffers. The Logcat plug-in can collect data from multiple logcat buffers provided by the system, which are the main, event, radio, and system buffers. Each of the settings are available for each buffer independently unless otherwise noted.

- **Enable Module** Enables logging for this module.
- **Log path** Specifies the high level log path for storage of all logcat logs. This setting applies globally to all logcat buffers.
- **Enable main logcat** Enables logging for this logcat buffer.
	- **Main Log interval (sec)**  Sets the interval, in seconds, on which to flush the log buffer to the file.
	- **Main Log filename** Specifies the base log filename for this logcat buffer. The current file count is appended to this name.
	- **Main Log file count** Specifies the number of log files to keep and rotate through. Each log file is subject to the max log size option.
	- **Main log file size (MB)**  Specifies the maximum size, in megabytes, of an individual log file.
	- **Main log filter** Custom logcat filter to run on the main buffer.
- **Enable event logcat** Enables event logging for this logcat buffer.
	- **Event log interval (sec)**  Sets the interval, in seconds, on which to flush the log buffer to the file.
	- **Event log filename** Specifies the base log filename for this logcat buffer. The current file count is appended to this name.
	- **Event log file count** Specifies the number of log files to keep and rotate through. Each log file is subject to the max log size option.
	- **Event log file size (MB)**  Specifies the maximum size, in kilobytes, of an individual log file.
	- **Event log filter** Custom logcat filter to run on the event buffer.
- **Enable radio logcat** Enables logging for this logcat buffer.
	- **Radio log interval (sec)** Sets the interval, in seconds, on which to flush the log buffer to the file.
	- **Radio log filename** Specifies the base log filename for this logcat buffer. The current file count is appended to this name.
	- **Radio log file count** Specifies the number of log files to keep and rotate through. Each log file is subject to the max log size option.
	- **Radio log file size (MB)**  Specifies the maximum size, in kilobytes, of an individual log file.
	- **Radio log filter** -Custom logcat filter to run on the radio buffer.
- **Enable system logcat** Enables logging for this logcat buffer.
	- **System log interval (sec)** Sets the interval, in seconds, on which to flush the log buffer to the file.
	- **System log filename** Specifies the base log filename for this logcat buffer. The current file count is appended to this name.
	- **System log file count** Specifies the number of log files to keep and rotate through. Each log file is subject to the max log size option.
	- **System log file size (MB)**  Specifies the maximum size, in kilobytes, of an individual log file.
	- **System log filter** Custom logcat filter to run on the system buffer.
- **Enable crash logcat** Enables logging for this crash logcat buffer.
	- **Crash log interval (sec)** Sets the interval, in seconds, on which to flush the log buffer to the file.
	- **Crash log filename** Specifies the base log filename for this logcat buffer. The current file count is appended to this name.
	- **Crash log file count** Specifies the number of log files to keep and rotate through. Each log file is subject to the max log size option.
	- **Crash log file size (MB)**  Specifies the maximum size, in megabytes, of an individual log file.
	- **Crash log filter** Custom logcat filter to run on the crash buffer.
- **Enable combined logcat** Enables logging for this logcat buffer.
	- **Enable main buffer** Enable or disable the addition of the main buffer into the combined logcat file.
	- **Enable event buffer** Enable or disable the addition of the event buffer into the combined logcat file.
	- **Enable radio buffer** Enable or disable the addition of the radio buffer into the combined logcat file.
	- **Enable system buffer** Enable or disable the addition of the system buffer into the combined logcat file.
	- **Enable crash buffer** Enable or disable the addition of the crash buffer into the combined logcat file.
	- **Combine log interval (sec)** Sets the interval, in seconds, on which to flush the log buffer to the file.
	- **Combined log filename** Specifies the base log filename for this logcat buffer. The current file count is appended to this name.
	- **Combined log file count** Specifies the number of log files to keep and rotate through. Each log file is subject to the max log size option.
	- **Combined log file size (MB)**  Specifies the maximum size, in megabytes, of an individual log file.
	- **Combined log filter** Custom logcat filter to run on the combined buffer.

#### **LTS Module**

The LTS (Long Term Storage) Module captures data over a long duration of time without losing any data. Whenever a file is done being written, LTS saves it as a GZ file in an organized path for later use.

- **Enable Module** Enables logging for this module.
- **Storage Directory**  Specifies the high level log path for storage of all logcat logs. This setting applies globally to all logcat buffers.

#### **Ramoops Module**

The Ramoops Module captures the last kmsg from the device.

- **Enable Module** Enables logging for this module.
- **Log path** Specifies the high level log path for storage of all ramoops logs. This setting applies globally to all Ramoops buffers.
- **Base filename** Specifies the base log filename for this kernal buffer. The current file count is appended to this name.
- **Ramoops file count** Specifies the number of log files to keep and rotate through. Each log file is subject to the log size option.

#### **Qxdm Module**

The Ramoops Module captures Qualcomm Modem Logs from the device.

- **Enable Module** Enables logging for this module.
- **Log path** Specifies the storage path for Qxdm files.
- **Qxdm Log Size** Specifies the maximum size, in kilobytes, of an individual log file.
- **Qxdm test sets to keep** Specifies the number of test sets to keep. One test set is a start and stop.
- **Choose Log Filter** Select which filter Qxdm uses to process logs.
- **Path for User Defined Filter** Specifies the path to a user-defined configuration file.

#### **Resource Module**

The Resource Module captures device information and system statistics at specified intervals. The data is used to determine the health of the device over a period of time.

- **Enable Module** Enables logging for this module.
- **Log Path** Specifies the high level log path for storage of all resource logs. This setting applies globally to all resource buffers.
- **Resource Log interval** Sets the interval, in seconds, on which to flush the log buffer to the file.
- **Resource Log file size** Specifies the maximum size, in megabytes, of an individual log file.
- **Resource Log file count** Specifies the number of log files to keep and rotate through. Each log file is subject to the max log size option.
- **Power** Enables or disables the collection of Battery statistics.
- **System Resource** Enables or disables the collection of System Resource information.
- **Network** Enables or disables the collection of Network status.
- **Bluetooth** Enables or disables the collection of Bluetooth information.
- **Light** Enables or disables the collection of ambient light level.
- **Heater** Not supported.

#### **Snapshot Module**

The Snapshot Module collects detailed device statistics at an interval to see detailed device information.

- **Enable Module** Enables logging for this module.
- **Log Path** Specifies the base path to use to store the snapshot files
- **Log filename** Specifies the base filename for all the snapshot files. The current file count is appended to this name.
- **Log Interval (sec)**  Specifies the interval, in seconds, on which to invoke a detailed snapshot.
- **Snapshot file count** The maximum number of Snapshot files to keep at any one time.
- **Top** Enables or disables the running of the **top** command for data collection.
- **CPU Info** Enables detailed per process CPU logging in the snapshot.
- **Memory Info** Enables logging of detailed per process memory usage in the snapshot.
- **Battery Info** Enables logging of detailed power information including battery life, on time, charging, and wake locks.
- **Wake Locks** Enables or disables the collection of the sys/fs wake\_lock information.
- **Time in State** Enables or disables the collection of the sys/fs cpufreq for each core.
- **Processes** Enables dumping the complete process list in the snapshot.
- **Threads** Enables dumping all processes and their threads in the snapshot.
- **Properties** Enables dumping of all system properties on the device. This includes build/version information as well as state information.
- **Interfaces** Enables or disables the running of the **netcfg** command for data collection.
- **IP Routing Table** Enables or disables the collection of the net route for data collection.

#### **Settings**

- **Connectivity** Enables or disables the running of the **dumpsys connectivity** command for data collection.
- **Wifi** Enables or disables the running of the **dumpsys wifi** command for data collection.
- **File systems** Enables dumping of the available volumes on the file system and the free storage space for each.
- **Usage stats** Enables dumping of detailed usage information for each package on the device. This includes the number of starts and duration of each run.

#### **TCPDump Module**

The TCPDump Module captures TCP data that happens over the device's networks.

- **Enable Module** Enables logging for this module.
- **Log path** Specifies the location to store the TCPDump output log files.
- **Base filename** Specifies the base filename to use when storing the TCPDump files. The index number of the current log file is appended to the filename.
- **Tcpdump file size (MB)**  Specifies the maximum file size, in megabytes, for each log file created.
- **Tcpdump file count** Specifies the number of log files to cycle through when storing the network traces.

#### **Tombstone Module**

The Tombstone Module collects tombstone (Linux Native Crashes) logs from the device.

- **Enable Module** Enables logging for this module.
- **Log path** Specifies the location to store the Tombstone output log files.
- **Collect Historic tombstones** Collects new and existing tombstone files.

## **Configuration File**

RxLogger configuration can be set using an XML file. The config. xml configuration file is located on the microSD card in the **RxLogger\config** folder. Copy the file from the device to a host computer using a USB connection. Edit the configuration file and then replace the XML file on the device. There is no need to stop and restart the RxLogger service since the file change is automatically detected.

# **Enabling Logging**

To enable logging:

- 1. Swipe the screen up and select  $\mathbb{C}$ .
- 2. Touch **Start**.
- 3. Touch  $\bigcirc$ .

## **Disabling Logging**

To disable logging:

- 1. Swipe the screen up and select  $\mathbb{C}$ .
- 2. Touch **Stop**.
- 3. Touch  $\bigcirc$ .

# **Extracting Log Files**

To extract log files:

- 1. Connect the device to a host computer using an USB connection.
- 2. Using a file explorer, navigate to the **RxLogger** folder.
- 3. Copy the file from the device to the host computer.
- 4. Disconnect the device from the host computer.

# **RxLogger Utility**

RxLogger Utility is a data monitoring application for viewing logs in the device while RxLogger is running. Logs and RxLogger Utility features are accessed in the App View or the Overlay View.

# **App View**

In App View, the user views logs in the RxLogger Utility.

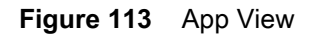

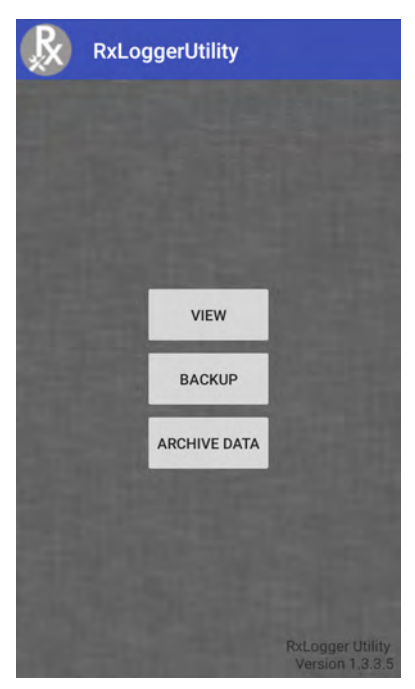

## **Viewing Logs**

To view logs:

1. Touch the Main Chat Head icon. The Overlay View screen appears.

**Figure 114** Overlay View Screen

| Ð<br>So ger Utility |  |
|---------------------|--|
| Logcat              |  |
| Snapshots           |  |
| Kernel Log<br>NB.   |  |
| Resource            |  |
|                     |  |
|                     |  |
|                     |  |
|                     |  |
|                     |  |
|                     |  |
|                     |  |

- 2. Touch a log to open it. The user can open many logs with each displaying a new sub Chat Head.
- 3. If necessary, scroll left or right to view additional Sub Chat Head icons.
- 4. Touch a Sub Chat Head to display the log contents.

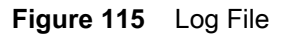

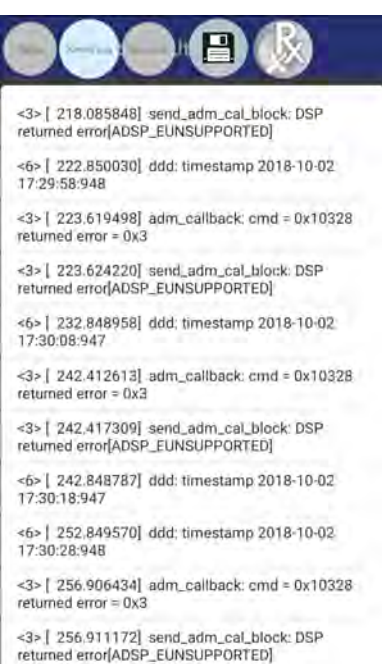

# **Backup**

RxLogger Utility allows the user to make a zip file of the **RxLogger** folder in the device, which by default contains all the RxLogger logs stored in the device.

To save the backup data, touch **BACKUP** > **Yes**.

**Figure 116** Backup Message

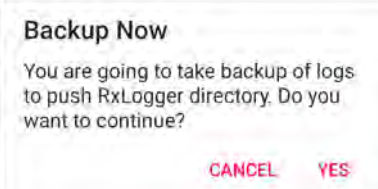

## **Archive Data**

View all the RxLogger logs stored in the default **RxLogger** directory. Logs viewed in the Archive window are not live.

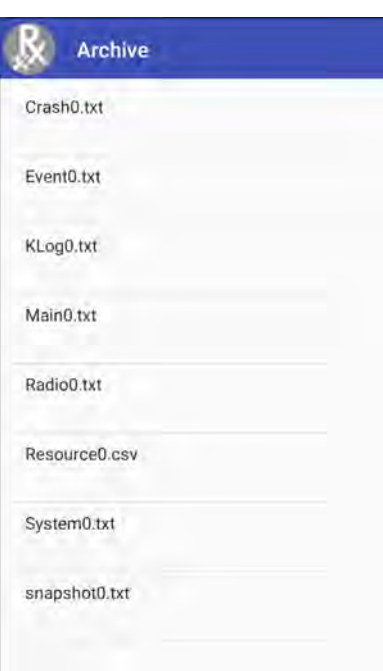

#### **Figure 117** Archive

To view the log files, touch **ARCHIVE DATA** and then touch a log file.

#### **Overlay View**

Use Overlay View to display RxLogger information while using other apps or on the home screen. Overlay View is accessed using the Main Chat Head.

#### **Initiating the Main Chat Head**

To initiate the Main Chat Head:

- 1. Open **RxLogger**.
- 2. Touch: > Toggle Chat Head. The Main Chat Head icon appears on the screen.
- 3. Touch and drag the Main Chat head icon to move it around the screen.

#### **Removing the Main Chat Head**

To remove the Main Chat Head icon:

- 1. Touch and drag the icon. A circle with an X appears.
- 2. Move the icon over the circle and then release.

#### **Viewing Logs**

To view logs:

1. Touch the Main Chat Head icon. The Overlay View screen appears.

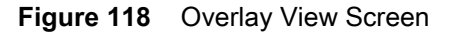

| e)<br>SeerUtility |  |
|-------------------|--|
| Logcat            |  |
| Snapshots         |  |
| Kernel Log        |  |
| Resource          |  |
|                   |  |
|                   |  |

<sup>2.</sup> Touch a log to open it. The user can open many logs with each displaying a new sub Chat Head.

3. If necessary, scroll left or right to view additional Sub Chat Head icons.

## **Settings**

4. Touch a Sub Chat Head to display the log contents.

#### **Figure 119** Log File

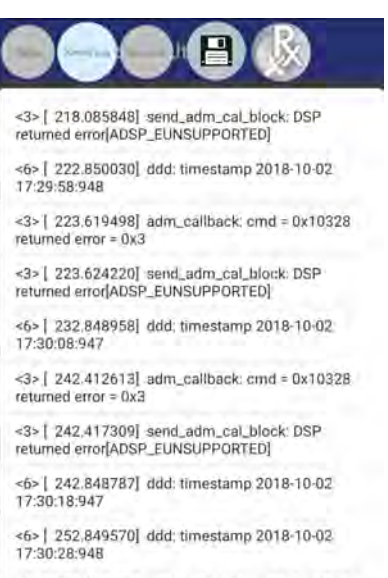

 $<$ 3> [ 256.906434] adm\_callback: cmd = 0x10328<br>returned error = 0x3

<3> [ 256.911172] send\_adm\_cal\_block: DSP<br>returned error(ADSP\_EUNSUPPORTED)

## **Log File**

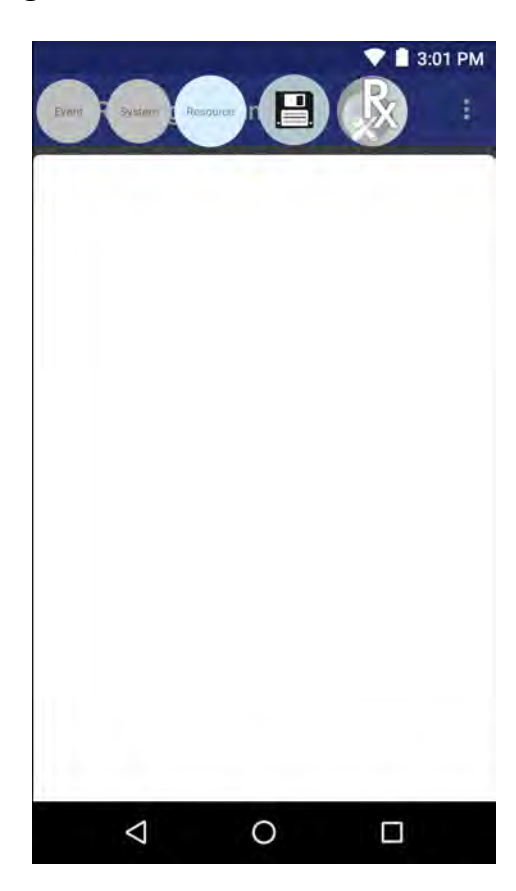

#### **Removing a Sub Chat Head Icon**

To remove a sub chat Head icon, press and hold the icon until it disappears.

#### **Backing Up In Overlay View**

RxLogger Utility allows the user to make a zip file of the **RxLogger** folder in the device, which by default contains all the RxLogger logs stored in the device.

The Backup icon is always available in Overlay View.

- 1. Touch  $\Box$ . The Backup dialog box appears.
- 2. Touch **Yes** to create the back up.

# **About Phone**

Use About phone settings to view information about the device. Swipe down from the Status bar to open the Quick Access panel and then touch > **System** > **About phone**.

- **Status** Touch to display the following:
	- **Battery status** Indicates if the battery is charging (on AC power) or discharging (on battery power).
	- **Battery level** Indicates the battery charge level.
	- **IP address** Displays the IP address of the device.
	- **Wi-Fi MAC address** Displays the Wi-Fi radio MAC address.
	- **Ethernet MAC address** Displays the Ethernet driver MAC address.
	- **Bluetooth address** Displays the Bluetooth radio Bluetooth address.
	- **Serial number** Displays the serial number of the device.
	- **MSM serial number**  Displays the serial number of the MSM.
	- **Up time** Displays the time that the device has been running since being turned on.
- **Battery Information** Displays information about the battery.
- **SW components** Lists filenames and versions for various software on the device.
- **Legal information** Opens a screen to view legal information about the software included on the device.
- **Model** Displays the devices model number.
- **Android version** Displays the operating system version.
- **Android security patch level**  Displays the security patch level date.
- **Kernel version** Displays the kernel version.
- **Build Fingerprint** Defines Device Manufacturer, Model, Android version and Build version together in one location.
- **Build number** Displays the software build number.

# **Application Deployment**

# **Introduction**

This chapter describes features in Android including new security features, how to package applications, and procedures for deploying applications onto the device.

# **Security**

The device implements a set of security policies that determine whether an application is allowed to run and, if allowed, with what level of trust. To develop an application, you must know the security configuration of the device, and how to sign an application with the appropriate certificate to allow the application to run (and to run with the needed level of trust).

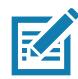

**NOTE:** Ensure the date is set correctly before installing certificates or when accessing secure web sites.

# **Secure Certificates**

If the VPN or Wi-Fi networks rely on secure certificates, obtain the certificates and store them in the device's secure credential storage, before configuring access to the VPN or Wi-Fi networks.

If downloading the certificates from a web site, set a password for the credential storage. The device supports X.509 certificates saved in PKCS#12 key store files with a .p12 extension (if key store has a .pfx or other extension, change to .p12).

The device also installs any accompanying private key or certificate authority certificates contained in the key store.

# **Installing a Secure Certificate**

To install a secure certificate:

- 1. Copy the certificate from the host computer to the root of the microSD card or the device's internal memory. See USB Communication for information about connecting the device to a host computer and copying files.
- 2. Swipe down from the Status bar to open the Quick Access panel and then touch  $\ddot{\mathbf{x}}$ .
- 3. Touch **Security & location** > **Advanced** > **Encryption & credentials**.
- 4. Touch **Install from storage**.
- 5. Navigate to the location of the certificate file.
- 6. Touch the filename of the certificate to install.
- 7. If prompted, enter the password for credential storage. If a password has not been set for the credential storage, enter a password for it twice and then touch **OK**.
- 8. If prompted, enter the certificate's password and touch **OK**.
- 9. Enter a name for the certificate and in the Credential use drop-down, select **VPN and apps** or **Wi-Fi**.

#### **Figure 120** Name the Certificate Dialog Box

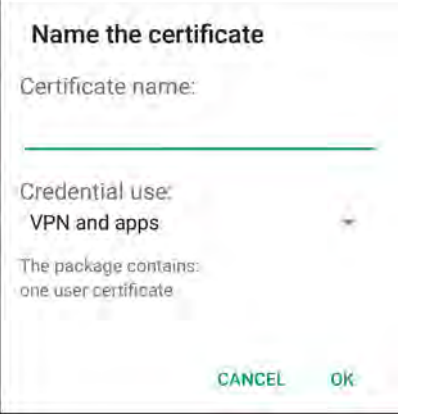

#### 10.Touch **OK**.

The certificate can now be used when connecting to a secure network. For security, the certificate is deleted from the microSD card or internal memory.

## **Configuring Credential Storage Settings**

- 1. Swipe down from the Status bar to open the Quick Access panel and then touch  $\ddot{\boldsymbol{\cdot}}$ .
- 2. Touch **Security & location** > **Encryption & credentials**.
	- **Trusted credentials** Touch to display the trusted system and user credentials.
	- **Install from storage** Touch to install a secure certificate from the microSD card or internal storage.
	- **Clear credentials** Deletes all secure certificates and related credentials.

## **License Manager**

License Manager is an Android application and is offered to customers having Back-Office Server, Relay/Proxy Server and Local/On-Premise Server infrastructures for manual license activation of Zebra Technologies software products. This then enables the corresponding software or device functionality. The application also shows the list of active licenses on the device along with the products and their features and versions. All the license rights displayed in the application are available for acquisition on the device.

Use License Manager to manage software licenses on the MC33XX. The License Manager administers the software licenses on a device, allowing an administrator or application on the device to control the usability of software features that require licensing. Software components can be made usable, unusable or feature-limited based on the license on the device. If a component requires licensing, the absence of a valid license will limit or prevent its functionality.

# **Android Versions Supported**

- KitKat
- Lollipop
- **Marshmallow**
- Nougat
- Oreo

## **Requirements**

- License Manager and LicenseMgrService applications pre-installed on the device.
- Network Connection
- Back-Office Server, Relay/Proxy Server or Local/On-Premise Server infrastructure setup

## **Start Application**

To start License Manager:

- 1. On the Home screen, swipe up from the bottom of the screen.
- 2. Touch **D** License Manager.

The application starts and displays the following License Manager Home screen, when there are no licenses currently active on the device.

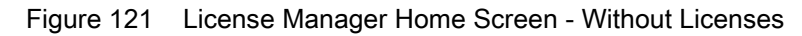

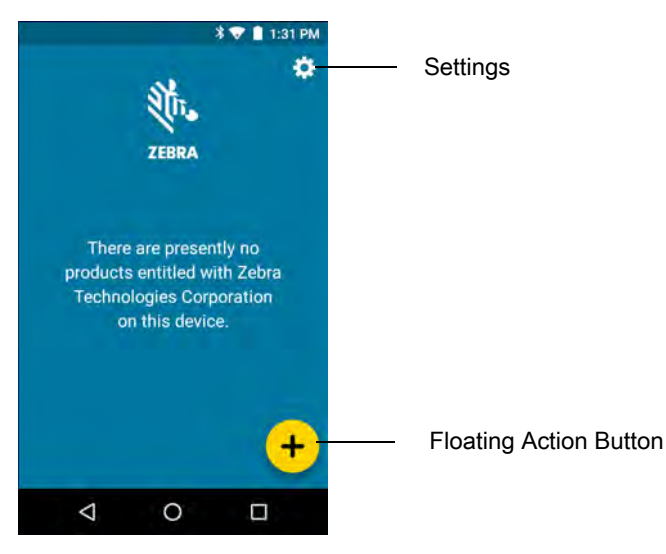

The application starts and displays the following License Manager Home screen, when there are licenses currently active on the device.

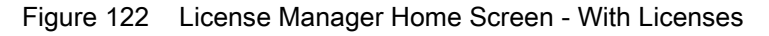

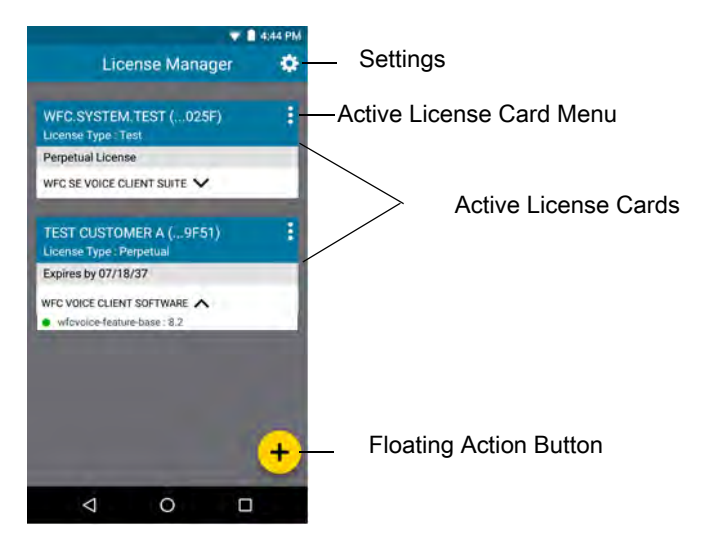

#### **Active License Display**

All licenses currently active on the device display in the form of cards on the License Manager Home screen. Each card corresponds to an active license. Each license on the License Manager Home screen contains the following information:

**First Row** - Includes the name of the organization who purchased the license along with the last four digits of the activation ID used for activating the license.

**Second Row** - Includes the license type. Valid license types:

- **Perpetual**
- **Permanent**
- **Trial License**
- **Test**

**Third Row** - Includes the expiration date of the license in the format MM/DD/YY. If the license type is Perpetual/Permanent, **Expires Never** displays.

**Remaining Rows** - The rows below the expiration date include a list of products followed by an arrow at the end of each row which enables you to expand each product to view the list of features activated for the product. Each row under a product includes a list of features and their version numbers, which can be used for acquisition on the device.

## <span id="page-170-0"></span>**Activate License**

To activate a license for any Zebra Technologies software products:

- 1. On the **MC33XX Home** screen, swipe up from the bottom of the screen.
- 2. Touch **License Manager**.

The **License Manager Home** screen displays.

3. On the **License Manager Home** screen, touch the **Floating Action** button.

The **Activate License** screen displays.

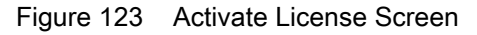

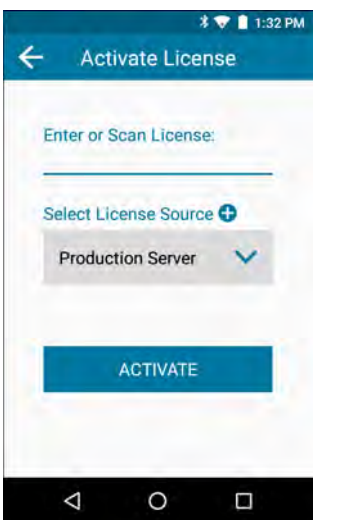

4. Enter or scan a license.

Either manually enter a valid activation ID or scan a valid license.

5. Touch **Select License Source**. Choose an existing default license source (Back-Office Servers) or add a new Custom (Proxy/Relay Server) and Local (On-Premise Server) license source.

The **Source** selection screen displays.

Figure 124 Source Selection Screen

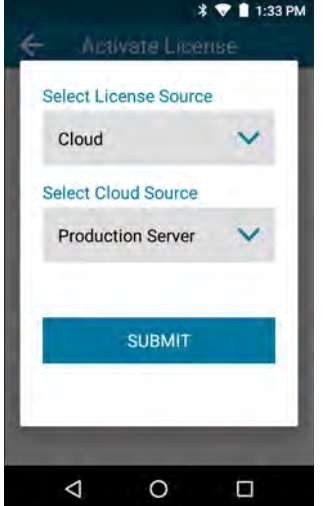

- 6. Select **License Source**. This drop-down list includes all the license sources available on the device. A valid license source must be selected. This field usually indicates the name of the server for any of the user-added license sources. There are three default license sources available.
	- **Cloud**
	- **Local Server**
	- **Offline**

The user has the ability to add a new Custom Server or a new Local Server. See [Add License Source on](#page-173-0)  [page 173](#page-173-0). All license sources (Custom/Local) added by the user are read only. All the license sources added by the user are displayed below the three default options.

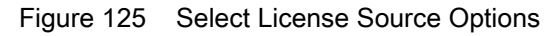

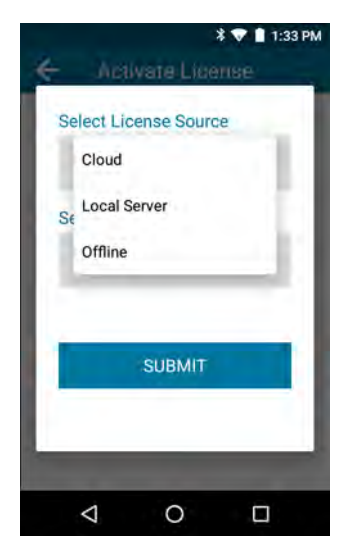

- 7. Select **Cloud Source**. This drop-down list includes the default servers (Production or UAT) and custom servers (Relay/Proxy Server). This field displays only when the **Select License Source** field is set to **Cloud**. A valid cloud source must be selected. When selecting **Custom Server**, the user is prompted to add a new license source. The license source added corresponds to a custom relay/proxy server set up by the customer.
	- **Production Server**
	- **UAT Server**
	- **Custom Server**

Figure 126 Select Cloud Source Options

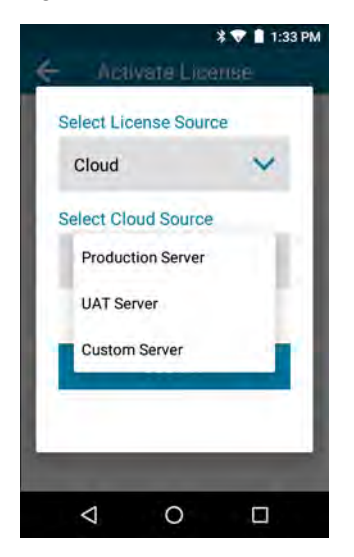

- 8. Enter the **URL** of the license source. This field only displays when the user is given the option to add a new license source for **Custom Server** and **Local Server**. This field is visible while viewing any user-added license source which will be read-only.
- 9. Enter **Name**. This field only displays when the user is given the option to add a new license source for **Custom Server** and **Local Server**. A valid unique name of the license source must be entered. This field is visible while viewing any user-added license source. The name added in this field is added to the list of license sources saved on the device.

#### 10.Touch **Submit**.

The application validates the information and connects to the selected License Source, and displays whether the license activation was successful or not.

If the license activation is successful, the activated license information displays in the form of a card on the **License Manager Home** screen.

All of the license rights displayed on the **License Manager Home** screen are available for acquisition on the device.

## <span id="page-173-0"></span>**Add License Source**

The user has the option to add a new Custom Server or a Local Server license source. New license sources can be added from the **Activate License** screen or from the **License Source Settings** screen.

To add a new license source from the **Activate License** screen:

1. Add a **License Source** (Local or Custom):

**Local**: From the **Select License Source** drop-down list, select **Local Server** to add a local license source. **Custom**: From the **Select License Source** drop-down list, select **Cloud** and from the **Select Cloud Source** drop-down list, select **Custom Server**.

Figure 127 Select License Source Screen

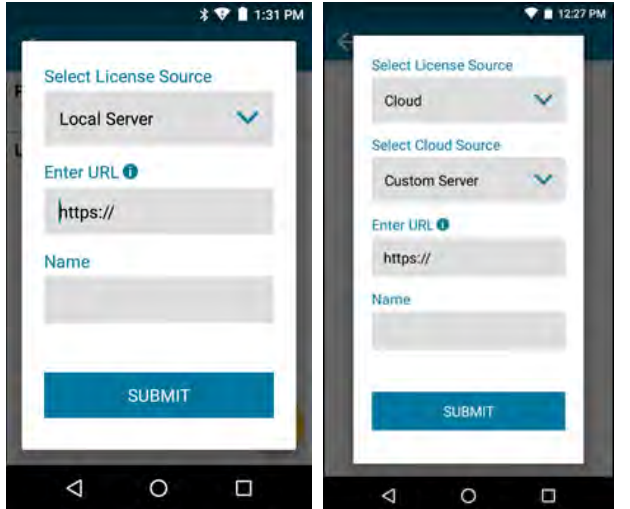

- 2. Enter a valid server URL and a unique name to identify the license source.
- 3. Touch **Submit**.

All the valid license sources added by the user (Custom/Local) are available for selection in the **Select License Source** list in the **License Source** screen while activating a license. All the license sources also display in the **License Sources Settings** screen.

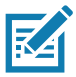

**NOTE:** All license sources (Custom and Local) added by the user are read only. A maximum of ten license sources can be saved on the device at a time, including the default Production and UAT license sources. Therefore, the user can add a maximum of eight license sources (Custom license source only, Local license source only, or a combination of both).

## **Refresh a License**

To refresh a license which is currently active on the device:

- 1. On the **MC33XX Home** screen, swipe up from the bottom of the screen.
- 2. Touch **License Manager**.

The **License Manager Home** screen displays.

3. Activate a license if no licenses are currently active on the device. For more information, see [Activate](#page-170-0)  [License on page 170](#page-170-0).

Once one or more licenses are currently active on the device, the user can see the **License Manager Home** screen with a list of cards.

- 4. Choose the license that needs to be refreshed and touch  $\vdots$ .
- 5. Touch **Refresh License**.

A request is sent to the server to refresh the selected license. Once the license is successfully refreshed, all the information in the card corresponding to the license is updated.

## **Settings**

To access License Manager Settings:

- 1. On the **MC33XX Home** screen, swipe up from the bottom of the screen.
- 2. Touch **D** License Manager.

The **License Manager Home** screen displays.

3. Touch **Settings**.

Figure 128 Settings Screen

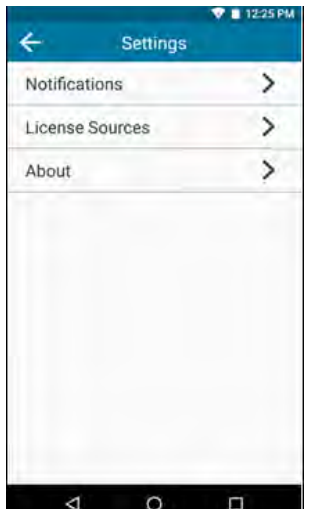

#### **Notifications Settings**

Use Notifications to set whether you want to receive push notifications and a reminder for the license expirations.

#### Figure 129 Notifications

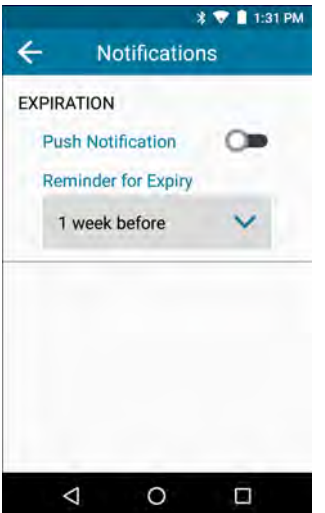

**Push Notification** - Toggle the switch to the ON position, to receive notifications on the device for license expiry.

**Reminder for Expiry** - Touch the drop-down list, to set the time period before which the user is notified of license expiry.

- **1 week before** (default)
- **2 weeks before**
- **3 weeks before**
- **4 weeks before**

Once the **Push Notification** switch is set and the desired time period is chosen, a notification appears in the Status Bar if any licenses currently active on the devise is going to expire within the time period set. The user is notified of the license expiry within the time frame and the product name and activation ID displays in the notification. The user can click on the notification from the Notifications pull-down which redirects the user to the **License Manager Home** screen.

#### **License Sources Settings**

All the license sources available on the device can be viewed by selecting the **License Sources** option on the Settings screen. This screen can also be opened by selecting License Source from the menu on the License Manager Home screen.

#### Figure 130 License Source Screen

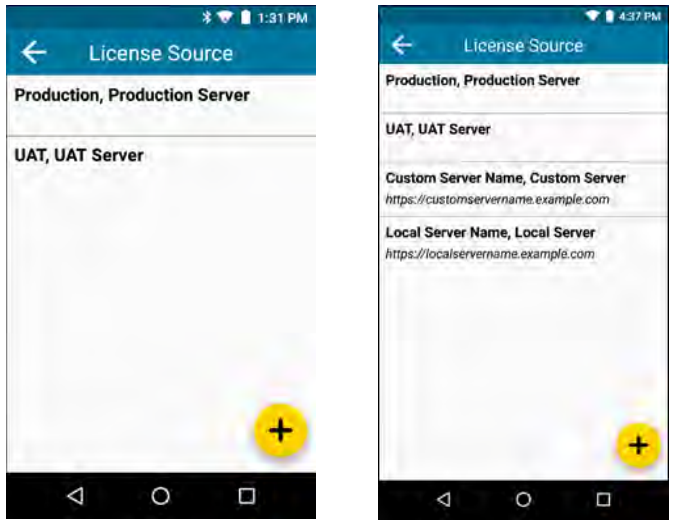

The first two items in the License Source screen are the default license sources:

- **Production Server**
- **UAT Server**

These two license sources are followed by user-added license sources.

#### **Add License Source in Settings**

The user can add a new Custom Server or a Local Server license source. New license sources can be added from the **Activate License** screen or from the **License Source Settings** screen.

To add a new license source from the **License Source Settings** screen:

- 1. On the **MC33XX Home** screen, swipe up from the bottom of the screen.
- 2. Touch **License Manager**.

The **License Manager Home** screen displays.

- 3. Touch **Settings**.
- 4. Touch **License Sources**.
- 5. Touch the **Floating Action** button (plus icon) on the bottom right corner of the **License Source** screen.
- 6. Add a **License Source** (Local or Custom):

**Local**: From the **Select License Source** drop-down list, select **Local Server** to add a local license source. **Custom**: From the **Select License Source** drop-down list, select **Custom Server** to add a custom license source.

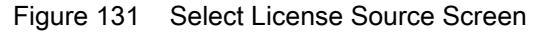

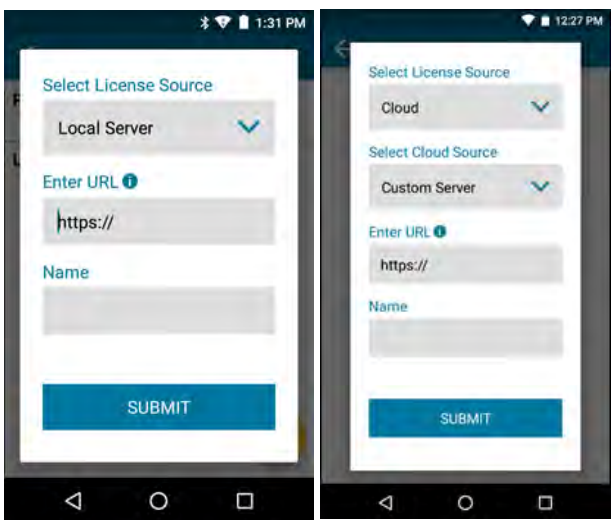

- 7. Enter a valid server URL and a unique name to identify the license source.
- 8. Touch **Submit**.

The recently added license source on the **Settings** screen is automatically selected as the current license source in the **Activate License** screen. All the valid license sources added by the user (Custom/Local) are available for selection in the **Select License Source** list in the **License Source** screen while activating a license.

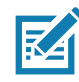

**NOTE:** All license sources (Custom and Local) added by the user are read only. A maximum of ten license sources can be saved on the device at a time, including the default Production and UAT license sources. Therefore, the user can add a maximum of eight license sources (Custom license source only, Local license source only, or a combination of both).

#### **About Settings**

The information that displays on the About screen is read only and depends on the device and the version of the License Manager application installed on the device.

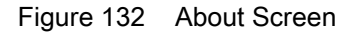

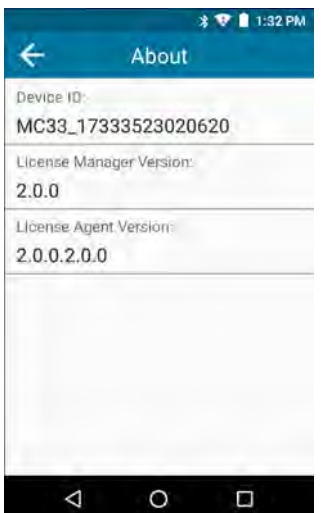

**Device ID** - Displays the unique serial number of the device on which License Manager is installed.

**License Manager Version** - Displays the version of License Manager installed on the device.

**License Agent Version** - Displays the version of the License Agent installed on the device.

# **Development Tools**

## **Android**

Android development tools are available at developer.android.com.

To start developing applications for the device, download the development SDK and the Android Studio IDE. Development can take place on a Microsoft® Windows®, Mac® OS X®, or Linux® operating system.

Applications are written in the Java language, but compiled and executed in the Dalvik VM (a non-Java virtual machine). Once the Java code is compiled cleanly, the developer tools make sure the application is packaged properly, including the AndroidManifest.xml file.

The development SDK is distributed as a ZIP file that unpacks to a directory on the host computer hard drive. The SDK includes:

- android.jar
	- Java archive file containing all of the development SDK classes necessary to build an application.
- documention.html and docs directory
	- The SDK documentation is provided locally and on the Web. It's largely in the form of JavaDocs, making it easy to navigate the many packages in the SDK. The documentation also includes a high-level Development Guide and links to the broader community.
- Samples directory
	- The samples subdirectory contains full source code for a variety of applications, including ApiDemo, which exercises many APIs. The sample application is a great place to explore when starting application development.
- Tools directory
	- Contains all of the command-line tools to build applications. The most commonly employed and useful tool is the adb utility.
- usb\_driver
	- Directory containing the necessary drivers to connect the development environment to an enabled device. These files are only required for developers using the Windows platform.

Open the **Developer options** screen to set development related settings.

By default, the Developer Options are hidden. To un-hide the developer options, swipe down from the Status bar to open the Quick Access panel and then touch  $\clubsuit$ .

Touch **System** > **About device**. Scroll down to **Build number**. Tap **Build number** seven times until **You are now a developer appears**.

Touch **System** > **Developer options**. Slide the switch to the **ON** position to enable developer options.

## **EMDK for Android**

EMDK for Android provides developers with a comprehensive set of tools to easily create powerful line-of-business applications for enterprise mobile computing devices. It's designed for Google's Android SDK and Android Studio, and includes class libraries, sample applications with source code, and all associated documentation to help your applications take full advantage of what Zebra devices have to offer.

The kit also delivers Profile Manager, a GUI-based device configuration tool providing exclusive access to the Zebra MX device management framework. This allows developers to configure Zebra devices from within their applications in less time, with fewer lines of code and with fewer errors.

For more information go to: techdocs.zebra.com.

## **StageNow**

StageNow is Zebra's next-generation Android Staging Solution built on the MX platform. It allows quick and easy creation of device profiles, and can deploy to devices simply by scanning a bar code, reading a tag, or playing an audio file.

The StageNow Staging Solution includes the following components:

- The StageNow Workstation tool installs on the staging workstation (host computer) and lets the administrator easily create staging profiles for configuring device components, and perform other staging actions such as checking the condition of a target device to determine suitability for software upgrades or other activities. The StageNow Workstation stores profiles and other created content for later use.
- The StageNow Client resides on the device and provides a user interface for the staging operator to initiate staging. The operator uses one or more of the desired staging methods (print and scan a bar code, read an NFC tag or play an audio file) to deliver staging material to the device.

For more information go to: techdocs.zebra.com.

## **ADB USB Setup**

To use the ADB, install the USB driver. This assumes that the development SDK has been installed on the host computer. Go to developer.android.com/sdk/index.html for details on setting up the development SDK.

ADB driver for Windows and Linux are available on the Zebra Support Central web site at www.zebra.com/support. Download the ADB and USB Driver Setup package. Following the instructions with the package to install the ADB and USB drivers for Windows and Linux.

# **Enabling USB Debugging**

By default, USB debugging is disabled. To enable USB debugging:

- 1. Swipe down from the Status bar to open the Quick Access panel and then touch  $\clubsuit$ .
- 2. Touch **System** > **About phone**.
- 3. Scroll down to **Build number**.
- 4. Tap **Build number** seven times. The message **You are now a developer!** appears.
- 5. Touch  $\triangleleft$ .
- 6. Touch **Developer options**.
- 7. Slide the **USB debugging** switch to the **ON** position.
- 8. Touch **OK**.
- 9. Connect the device to the host computer using the Rugged Charge/USB Cable. The **Allow USB debugging?** dialog box appears on the device.
- 10.On the device, touch **OK**.
- 11.On the host computer, navigate to the **platform-tools** folder.
- 12.Type **adb devices**.
	- The following displays:

**List of devices attached**

**XXXXXXXXXXXXXXX device** (where XXXXXXXXXXXXXXX is the device number).

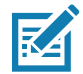

**NOTE:** If device number does not appear, ensure that ADB drivers are installed properly.

13. Touch  $\bigcirc$ .

## **Application Installation**

After an application is developed, install the application onto the device using one of the following methods:

- USB connection, see Installing Applications Using the USB Connection.
- Android Debug Bridge, see Installing Applications Using the Android Debug Bridge.
- microSD Card, see Installing Applications Using a microSD Card.
- Mobile device management (MDM) platforms that have application provisioning. Refer to the MDM software documentation for details.

## **Installing Applications Using the USB Connection**

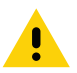

**CAUTION:** When connecting the device to a host computer and mounting the microSD card, follow the host computer's instructions for connecting and disconnecting USB devices, to avoid damaging or corrupting files.

1. Connect the device to a host computer using the Rugged Charge/USB cable.

2. Pull down the Notification panel and touch **USB for Charging**.

#### **Figure 133** Use USB Dialog Box

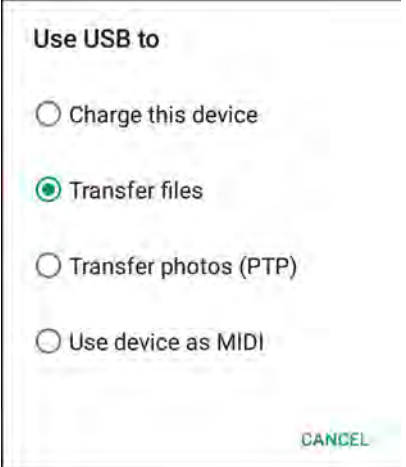

- 3. Touch **Transfer files**.
- 4. On the host computer, open a **Files** application.
- 5. On the host computer, copy the application .apk file from the host computer to the device.

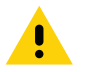

**CAUTION:** Carefully follow the host computer's instructions to unmount the microSD card and disconnect USB devices correctly to avoid losing information.

- 6. Disconnect the device from the host computer.
- 7. Swipe the screen up and select  $\bullet$  to view files on the microSD card or Internal Storage.
- 8. Locate the application .apk file.
- 9. Touch the application file.

#### Figure 134 Install App Permission Dialog Box

Your phone and personal data are more vulnerable to attack by unknown apps. By installing this app, you agree that you are responsible for any damage to your phone or loss of data that may result from its use. CANCEL CONTINUE

10.Touch **Continue** to install the app or **Cancel** to stop the installation.

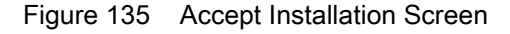

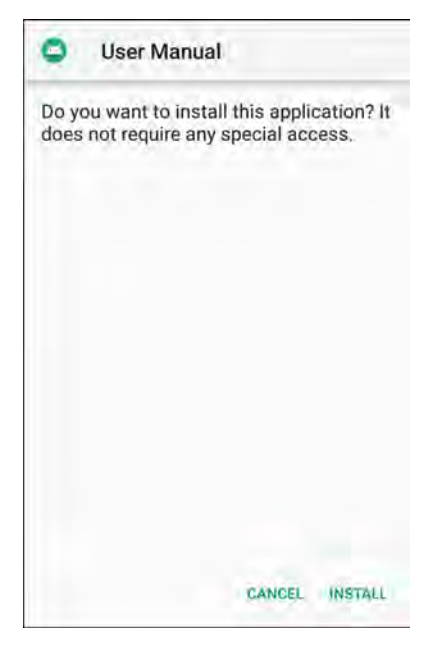

11.To confirm installation and accept what the application affects, touch **Install** otherwise touch **Cancel**.

12.Touch **Open** to open the application or **Done** to exit the installation process. The application appears in the App list.

### **Installing Applications Using the Android Debug Bridge**

Use ADB commands to install application onto the device.

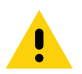

**CAUTION:** When connecting the device to a host computer and mounting its microSD card, follow the host computer's instructions for connecting and disconnecting USB devices, to avoid damaging or corrupting files.

Ensure that the ADB drivers are installed on the host computer. See ADB USB Setup.

- 1. Connect the device to a host computer using USB. See USB Communication.
- 2. Swipe down from the Status bar to open the Quick Access panel and then touch  $\clubsuit$ .
- 3. Touch **System** > **Developer options**.
- 4. Slide the switch to the **ON** position.
- 5. Touch **USB Debugging**. A check appears in the check box. The **Allow USB debugging?** dialog box appears.
- 6. Touch **OK**.
- 7. On the host computer, open a command prompt window and use the adb command: **adb install <application>**

where:  $\leq$  application  $\geq$  = the path and filename of the apk file.

8. Disconnect the device from the host computer. See USB Communication.

## **Installing Applications Using a microSD Card**

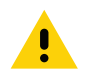

**CAUTION:** When connecting the device to a host computer and mounting its microSD card, follow the host computer's instructions for connecting and disconnecting USB devices, to avoid damaging or corrupting files.

- 1. Connect the device to a host computer using USB. See USB Communication.
- 2. Copy the application APK file from the host computer to the microSD card.
- 3. Remove the microSD card from the host computer.
- 4. Press and hold the Power button until the menu appears.
- 5. Touch **Power off**.
- 6. Press the two battery latches in.
- 7. Lift the battery from the device.
- 8. Lift the access door.
- 9. Insert the microSD card.
- 10.Replace the access door.
- 11.Insert the battery, bottom first, into the battery compartment in the back of the device.
- 12.Press the battery down until the battery release latches snap into place.
- 13.Press and hold the Power button to turn on the device.
- 14. Swipe the screen up and select  $\Box$  to view files on the microSD card.
- 15. Touch  $\equiv$  > SD card.
- 16.Locate the application .apk file.
- 17.Touch the application file.

Figure 136 Install App Permission Dialog Box

Your phone and personal data are more vulnerable to attack by unknown apps. By installing this app, you agree that you are responsible for any damage to your phone or loss of data that may result from its use. CANCEL CONTINUE

18.Touch **Continue**. to install the app or **Cancel** to stop the installation.

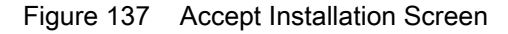

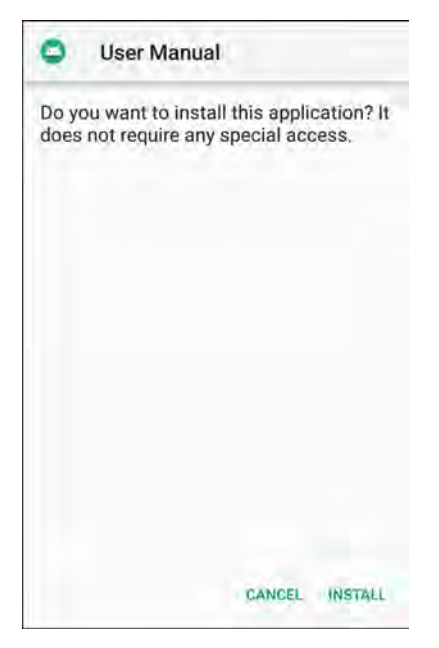

19.To confirm installation and accept what the application affects, touch **Install** otherwise touch **Cancel**.

20.Touch **Open** to open the application or **Done** to exit the installation process. The application appears in the App list.

## **Uninstalling an Application**

To uninstall an application:

- 1. Swipe down from the Status bar to open the Quick Access panel and then touch  $\clubsuit$ .
- 2. Touch **Apps & notifications**.
- 3. Touch **See all apps** to view all apps in the list.
- 4. Scroll through the list to the app.

5. Touch the app. The **App info** screen appears.

**Figure 138** App Info Screen

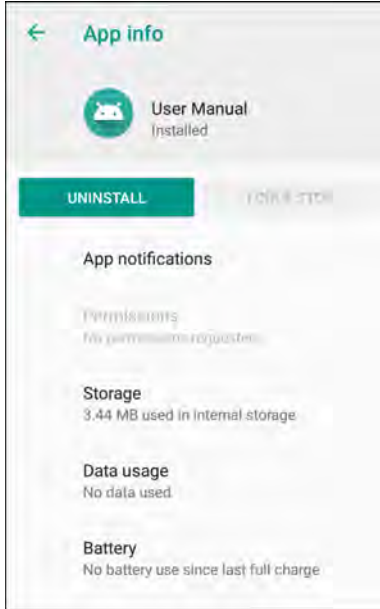

- 6. Touch **Uninstall**.
- 7. Touch **OK** to confirm.

## **Performing a System Update**

System Update packages can contain either partial or complete updates for the operating system. Zebra distributes the System Update packages on the Zebra Support & Downloads web site. Perform system update using either a microSD card or using ADB.

#### **Downloading the System Update Package**

To download the system update package:

- 1. Go to the Zebra Support & Downloads web site, www.zebra.com/support.
- 2. Download the appropriate System Update package to a host computer.

#### **Using microSD Card**

- 1. Copy the System Update zip file to the root of the microSD card.
	- Copy the zip file to a microSD card using a host computer (see USB Communication for more information), and then installing the microSD card into the device (see Replacing the microSD Card for more information).
	- Connect the device with a microSD card already installed to the host computer, and copy zip file to the microSD card. See [USB Communication](#page-83-0) for more information. Disconnect the device from the host computer.
- 2. Press and hold the Power button until the menu appears.
- 3. Touch **Reboot**.
- 4. Touch **OK**. The device resets.
- 5. Press and hold the Right Scan key (MC33XX-S/R) or the trigger (MC33XX-G). For The System Recovery screen appears.
- 6. Press the Volume Up and Volume Down buttons to navigate to **apply from sdcard**.
- 7. Press the Power button.
- 8. Use the Volume Up and Volume Down buttons to navigate to the System Update file.
- 9. Press the Power button. The System Update installs and then the device returns to the Recovery screen.
- 10.Press the Power button to reboot the device.

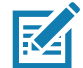

**NOTE:** If installing GMS software on a device that had Non-GMS software or Non-GMS software on a device that had GMS software, perform a Factory or Enterprise reset (retains enterprise data).

## **Using ADB**

To update the system using ADB:

- 1. Connect the device to the Rugged Charge/USB cable or insert the device into the 1-Slot USB/Charge Only Cradle.
- 2. Connect the cable or cradle to the host computer.
- 3. On the device, swipe down from the Status bar to open the Quick Access panel and then touch  $\clubsuit$ .
- 4. Touch **System** > **Developer options**.
- 5. Slide the switch to the **ON** position.
- 6. Touch **USB Debugging**. A check appears in the check box. The **Allow USB debugging?** dialog box appears.
- 7. Touch **OK**.
- 8. On the host computer, open a command prompt window and use the adb command: **adb devices**

The following displays:

**List of devices attached**

**XXXXXXXXXXXXXXX device** (where XXXXXXXXXXXXXXX is the device number).

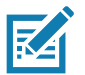

**NOTE:** If device number does not appear, ensure that ADB drivers are installed properly.

9. Type:

**adb reboot recovery**

- 10.Press Enter. The System Recovery screen appears.
- 11.Press the Volume Up and Volume Down buttons to navigate to **apply from adb**.
- 12.Press the Power button.

13.On the host computer command prompt window type:

**adb sideload <file>**

where:  $\leq$  file  $\geq$  = the path and filename of the zip file.

- 14.Press Enter. The System Update installs (progress appears as percentage in the Command Prompt window) and then the Recovery screen appears.
- 15.Press the Power button to reboot the device.

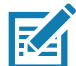

**NOTE:** If installing GMS software on a device that had Non-GMS software or Non-GMS software on a device that had GMS software, perform a Factory or Enterprise reset (retains enterprise data).

## **Verify System Update Installation**

To check that the system update installed properly:

- 1. On the device, swipe down from the Status bar to open the Quick Access panel and then touch  $\clubsuit$ .
- 2. Touch **System** > **About phone**.
- 3. Scroll down to **Build number**.
- 4. Ensure that the build number matches the new system update package file number.

## **Performing an Enterprise Reset**

An Enterprise Reset erases all user data in the **/data** partition, including data in the primary storage locations (**/sdcard** and emulated storage).

Before performing an Enterprise Reset, provision all necessary configuration files and restore after the reset.

Perform Enterprise Reset using either a microSD card or using ADB.

## **Downloading the Enterprise Reset Package**

To download the system update package:

- 1. Go to the Zebra Support & Downloads web site, www.zebra.com/support.
- 2. Download the Enterprise Reset file to a host computer.

## **Using microSD Card**

- 1. Copy the Enterprise Reset zip file to the root of the microSD card.
	- Copy the zip file to a microSD card using a host computer (see USB Communication for more information) and then installing the microSD card into the device (see Replacing the microSD Card for more information).
	- Connect the device with a microSD card already installed to the host computer and copy zip file to the microSD card. See USB Communication for more information. Disconnect the device from the host computer.
- 2. Press and hold the Power button until the menu appears.
- 3. Touch **Reboot**.
- 4. Touch **OK**. The device resets.
- 5. Press and hold the Right Scan key (MC33XX-S/R) or the trigger (MC33XX-G). The System Recovery screen appears.
- 6. Press the Volume Up and Volume Down buttons to navigate to **apply from sdcard**.
- 7. Press the Power button.
- 8. Use the Volume Up and Volume Down buttons to navigate to the System Update file.
- 9. Press the Power button. The Enterprise Reset occurs and then the device returns to the Recovery screen.
- 10.Press the Power button.

#### **Using ADB**

To perform an Enterprise Reset using ADB:

- 1. Connect the device to the Rugged Charge/USB cable or insert the device into the 1-Slot USB/Charge Only Cradle.
- 2. Connect the cable or cradle to the host computer.
- 3. On the device, swipe down from the Status bar to open the Quick Access panel and then touch  $\clubsuit$ .
- 4. Touch **System** > **Developer options**.
- 5. Slide the switch to the **ON** position.
- 6. Touch **USB Debugging**. A check appears in the check box. The **Allow USB debugging?** dialog box appears.
- 7. Touch **OK**.
- 8. On the host computer, open a command prompt window and type:

**adb devices**.

The following displays:

**List of devices attached**

**XXXXXXXXXXXXXXX device** (where XXXXXXXXXXXXXXX is the device number).

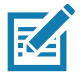

**NOTE:** If device number does not appear, ensure that ADB drivers are installed properly.

9. Type:

**adb reboot recovery**

10.Press Enter. The System Recovery screen appears.

- 11.Press the Volume Up and Volume Down buttons to navigate to **apply from adb**.
- 12.Press the Power button.
- 13.On the host computer command prompt window type:
	- **adb sideload <file>**

where:  $\leq$  file  $>$  = the path and filename of the zip file.

- 14.Press Enter. The Enterprise Reset package installs and then the Recovery screen appears.
- 15.Press the Power button to reboot the device.

## **Performing a Factory Reset**

A Factory Reset erases all data in the **/data** and **/enterprise** partitions in internal storage and clears all device settings. A Factory Reset returns the device to the last installed operating system image. To revert to a previous operating system version, re-install that operating system image. See Performing a System Update for more information.

### **Downloading the Factory Reset Package**

To download the Factory Reset package:

- 1. Go to the Zebra Support & Downloads web site, www.zebra.com/support.
- 2. Download the appropriate Factory Reset file to a host computer.

### **Using microSD Card**

- 1. Copy the Factory Reset zip file to the root of the microSD card.
	- Copy the zip file to a microSD card using a host computer (see USB Communication for more information) and then installing the microSD card into the device (see Replacing the microSD Card for more information).
	- Connect the device with a microSD card already installed to the host computer and copy zip file to the microSD card. See USB Communication for more information. Disconnect the device from the host computer.
- 2. Press and hold the Power button until the menu appears.
- 3. Touch **Reboot**.
- 4. Touch **OK**. The device resets.
- 5. Press and hold the Right Scan key (MC33XX-S/R) or the trigger (MC33XX-G). The System Recovery screen appears.
- 6. Press the Volume Up and Volume Down buttons to navigate to **apply from sdcard**.
- 7. Press the Power button.
- 8. Use the Volume Up and Volume Down buttons to navigate to the Factory Reset file.
- 9. Press the Power button. The Factory Reset occurs and then the device returns to the Recovery screen.
- 10.Press the Power button.

#### **Using ADB**

To perform an Factory Reset using ADB:

- 1. Connect the device to the Rugged Charge/USB cable or insert the device into the 1-Slot USB/Charge Only Cradle.
- 2. Connect the cable or cradle to the host computer.
- 3. On the device, swipe down from the Status bar to open the Quick Access panel and then touch  $\clubsuit$ .
- 4. Touch **System** > **Developer options**.
- 5. Slide the switch to the **ON** position.
- 6. Touch **USB Debugging**. A check appears in the check box. The **Allow USB debugging?** dialog box appears.
- 7. Touch **OK**.
- 8. On the host computer, open a command prompt window and use the adb command: **adb reboot recovery**
- 9. Press Enter. The System Recovery screen appears.
- 10.Press the Volume Up and Volume Down buttons to navigate to **apply from adb**.
- 11.Press the Power button.
- 12.On the host computer, open a command prompt window and use the adb command: **adb devices**.

The following displays:

**List of devices attached**

**XXXXXXXXXXXXXXX device** (where XXXXXXXXXXXXXXX is the device number).

**NOTE:** If device number does not appear, ensure that ADB drivers are installed properly.

13.Type:

**adb reboot recovery**

14.Press Enter. The System Recovery screen appears.

15.Press the Volume Up and Volume Down buttons to navigate to **apply from adb**.

16.Press the Power button.

17.On the host computer command prompt window type:

**adb sideload <file>**

where:  $\leq$  file  $>$  = the path and filename of the zip file.

18.Press Enter. The Factory Reset package installs and then the Recovery screen appears.

19.Press the Power button to reboot the device.Replace the top cover.

## **Storage**

The device contains four types of file storage:

- Random Access Memory (RAM)
- Internal storage
- External storage (microSD card) or
- Enterprise folder.

## **Random Access Memory**

Executing programs use RAM to store data. Data stored in RAM is lost upon a reset. The operating system manages how applications use RAM. It only allows applications and component processes and services to use RAM when required. It may cache recently used processes in RAM, so they restart more quickly when opened again, but it will erase the cache if it needs the RAM for new activities.

- 1. To view the amount of free and used memory, swipe down from the Status bar to open the Quick Access panel and then touch  $\clubsuit$ .
- 2. Touch **System** > **Developer options** > **Memory**.

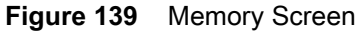

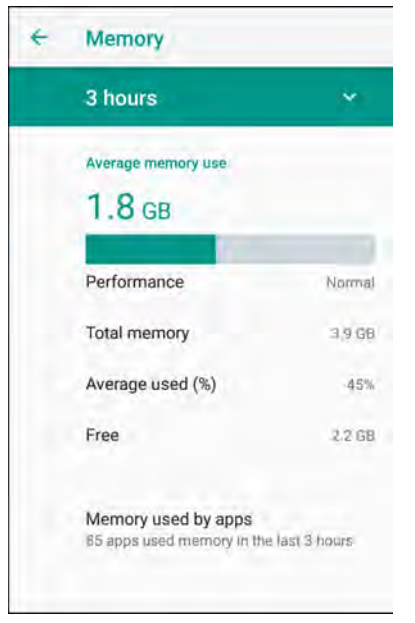

The screen displays the amount of used and free RAM.

- **Performance** Indicates memory performance.
- **Total memory** Indicates the total amount of RAM available.
- **Average used (%)** Indicates the average amount of memory (as a percentage) used during the period of time selected (default - 3 hours).
- **Free** Indicates the total amount of unused RAM.
- **Memory used by apps** Touch to view RAM usage by individual apps.

#### **Internal Storage**

The device has internal storage. The internal storage content can be viewed and files copied to and from when the device is connected to a host computer. Some applications are designed to be stored on the internal storage rather than in internal memory.

To view the used and available space on the internal storage:

- 1. Swipe down from the Status bar to open the Quick Access panel and then touch  $\clubsuit$ .
- 2. Touch **Storage**.

#### Figure 140 Storage Screen

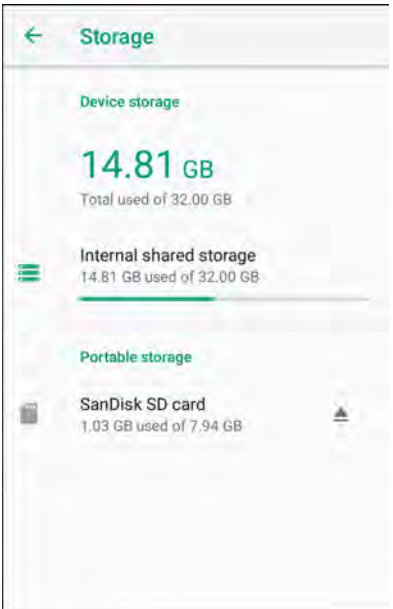

• **Internal Storage** - Displays the total amount of space on internal storage and amount used.

Touch **Internal shared storage** to display a the amount of storage used by apps, photos, videos, audio and other files.

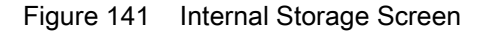

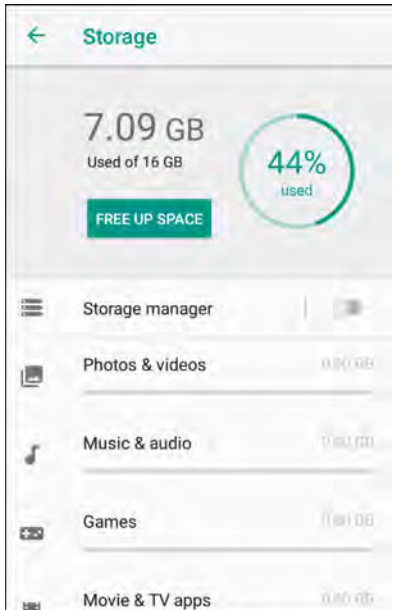

## **External Storage**

The device can have a removable microSD card. The microSD card content can be viewed and files copied to and from when the device is connected to a host computer.

To view the used and available space on the microSD card:

- 1. Swipe down from the Status bar to open the Quick Access panel and then touch  $\clubsuit$ .
- 2. Touch **Storage**.

Figure 142 External Storage Screen

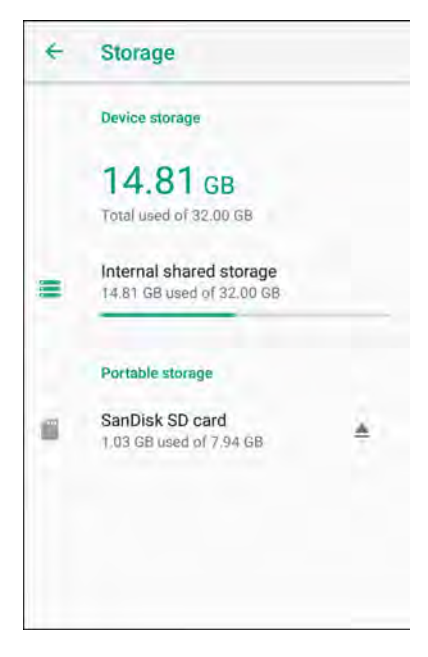

Portable storage displays the total amount of space on the installed microSD card and the amount used.

To unmount the microSD card, touch  $\triangle$ .

Touch **SD card**to view the contents of the card.

#### **Formatting a microSD Card or USB Drive as Portable Storage**

To format an installed microSD card or USB drive as portable storage:

1. Touch **SD card**.

2. Touch: > Storage settings.

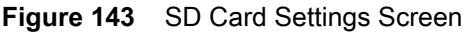

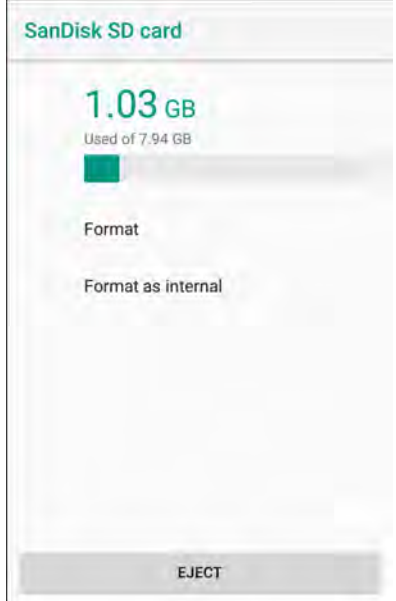

3. Touch **Format**.

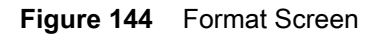

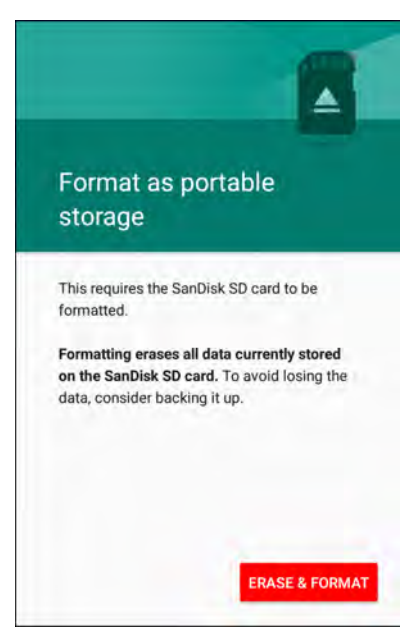

- 4. Touch **ERASE & FORMAT**.
- 5. Touch **DONE**.

#### **Formatting a microSD Card as Internal Memory**

You can format a microSD card as internal memory to increase the actual amount of the device's internal memory. Once formatted, the microSD card can only be read by this device. To format an installed microSD card as internal memory:

- 1. Touch **SD card**.
- 2. Touch  $\vdots$  > Storage settings.

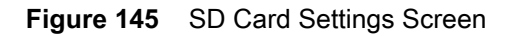

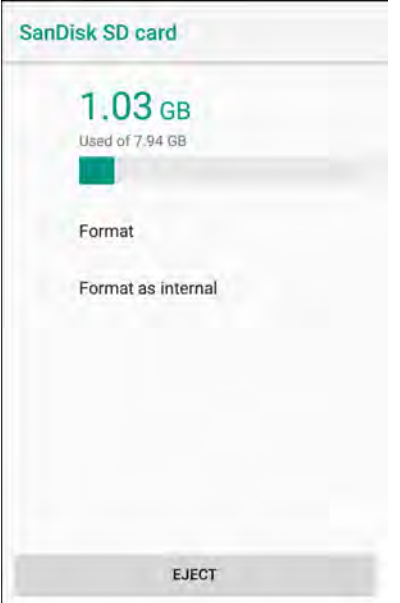

3. Touch **Format as internal**.

**Figure 146** Format Screen

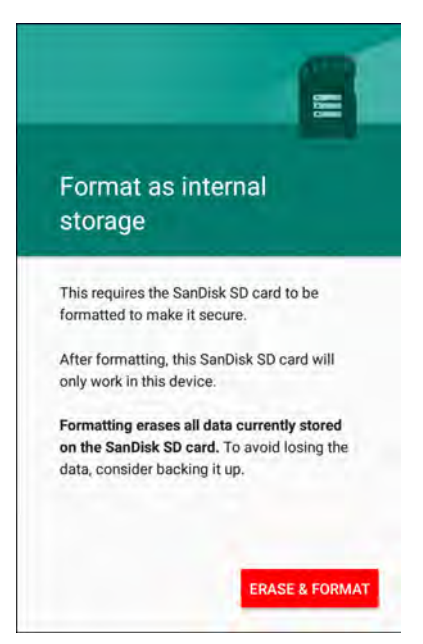

- 4. Touch **ERASE & FORMAT**.
- 5. Touch **DONE**.

### **Enterprise Folder**

The Enterprise folder (within internal flash) is a super-persistent storage that is persistent after a reset and an Enterprise Reset. The Enterprise folder is erased during a Factory Reset. The Enterprise folder is used for deployment and device-unique data. The Enterprise folder is approximately 128 MB (formatted). Applications can persist data after an Enterprise Reset by saving data to the enterprise/user folder. The folder is ext4 formatted and is only accessible from a host computer using ADB or from an MDM.

## **App Management**

Apps use two kinds of memory: storage memory and RAM. Apps use storage memory for themselves and any files, settings, and other data they use. They also use RAM when they are running.

- 1. Swipe down from the Status bar to open the Quick Access panel and then touch  $\clubsuit$ .
- 2. Touch **Apps & notifications**.

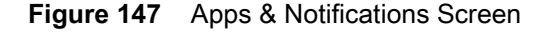

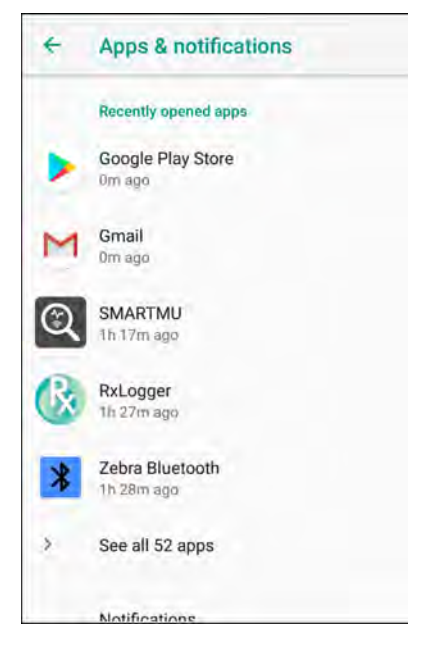

3. Touch **See all XX apps** to view all apps on the device.

#### Figure 148 App Info Screen

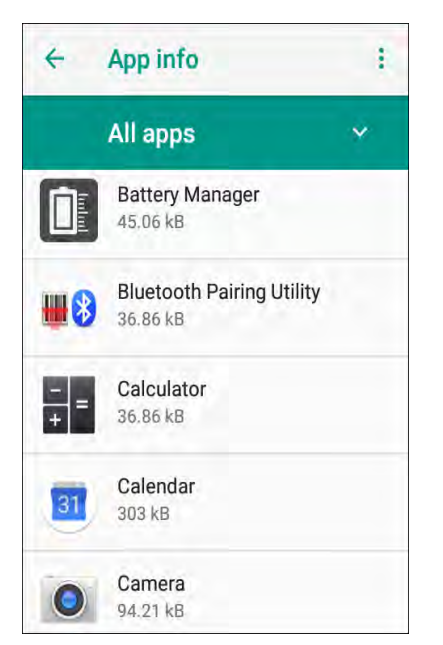

- 4. Touch **:** > Show system to include system processes in the list.
- 5. Touch an app, process, or service in the list to open a screen with details about it and, depending on the item, to change its settings, permissions, notifications and to force stop or uninstall it.

#### **Viewing App Details**

Apps have different kinds of information and controls, but commonly include:

- **Force stop** stop an app.
- **Disable** disable an app.
- **Uninstall** remove the app and all of its data and settings from the device. See Uninstalling an Application for information about uninstalling apps.
- **Storage** lists how much information is stored, and includes a button for clearing it.
- **Data usage** provides information about data (Wifi) consumed by an app.
- **Permissions** lists the areas on the device that the app has access to.
- **Notifications** set the app notification settings.
- **Open by default** clears If you have configured an app to launch certain file types by default, you can clear that setting here.
- **Battery** lists the amount of computing power used by the app.
- **Memory** lists the average app memory usage.
- Advanced
	- **Draw over other apps** allows an app to display on top of other apps.

## **Managing Downloads**

Files and apps downloaded using the Browser or Email are stored on the microSD card or Internal storage in the Download directory. Use the Downloads app to view, open, or delete downloaded items.

- 1. Swipe the screen up and touch  $\bigcirc$ .
- 2. Touch  $\equiv$  > **Downloads**.

Figure 149 Files - Downloads Screen

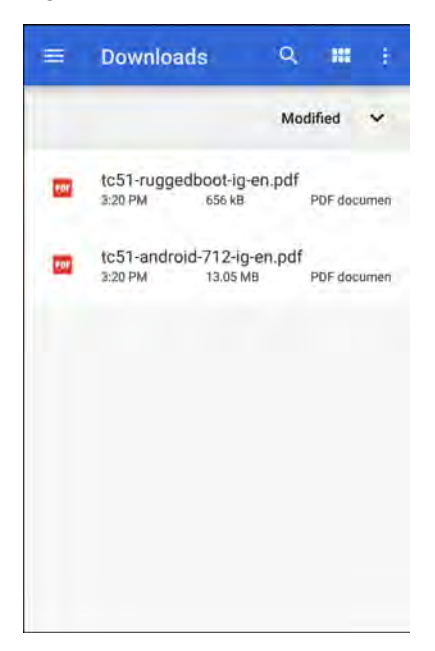

3. Touch and hold an item, select items to delete and touch  $\blacksquare$ . The item is deleted from the device.

# **Maintenance and Troubleshooting**

## **Introduction**

This chapter includes instructions on cleaning and storing the device, and provides troubleshooting solutions for potential problems during operation.

# **Maintaining the Device**

For trouble-free service, observe the following tips when using the device:

- In order to avoid scratching the screen, use the supplied stylus or plastic-tipped pens intended for use with a touch-sensitive screen. Never use an actual pen or pencil or other sharp object on the surface of the device screen.
- The touch-sensitive screen of the device is glass. Do not drop the device or subject it to strong impact.
- Protect the device from temperature extremes. Do not leave it on the dashboard of a car on a hot day, and keep it away from heat sources.
- Do not store the device in any location that is dusty, damp, or wet.
- Use a soft lens cloth to clean the device. If the surface of the device screen becomes soiled, clean it with a soft cloth moistened with an approved cleanser. For a list of approved cleansers, see Approved Cleanser Active Ingredients.
- Periodically replace the rechargeable battery to ensure maximum battery life and product performance. Battery life depends on individual usage patterns.
- A screen protector is applied to the device. Zebra recommends using this to minimize wear and tear. Screen protectors enhance the usability and durability of touch screen displays. Benefits include:
	- Protection from scratches and gouges
	- Durable writing and touch surface with tactile feel
	- Abrasion and chemical resistance
	- Glare reduction
	- Keeping the device's screen looking new
	- Quick and easy installation.

## **Battery Safety Guidelines**

- The area in which the units are charged should be clear of debris and combustible materials or chemicals. Particular care should be taken where the device is charged in a non commercial environment.
- Follow battery usage, storage, and charging guidelines found in this guide.
- Improper battery use may result in a fire, explosion, or other hazard.
- To charge the mobile device battery, the battery and charger temperatures must be between +32ºF and +104ºF (0ºC and +40ºC)
- Do not use incompatible batteries and chargers, including non-Zebra batteries and chargers. Use of an incompatible battery or charger may present a risk of fire, explosion, leakage, or other hazard. If you have any questions about the compatibility of a battery or a charger, contact the Global Customer Support Center.
- For devices that utilize a USB port as a charging source, the device shall only be connected to products that bear the USB-IF logo or have completed the USB-IF compliance program.
- To enable authentication of an approved battery, as required by IEEE1725 clause 10.2.1, all batteries will carry a hologram. Do not fit any battery without checking it has the authentication hologram.
- Do not disassemble or open, crush, bend or deform, puncture, or shred battery.
- Severe impact from dropping any battery-operated device on a hard surface could cause the battery to overheat.
- Do not short circuit a battery or allow metallic or conductive objects to contact the battery terminals.
- Do not modify or remanufacture, attempt to insert foreign objects into the battery, immerse or expose to water or other liquids, or expose to fire, explosion, or other hazard.
- Do not leave or store the equipment in or near areas that might get very hot, such as in a parked vehicle or near a radiator or other heat source. Do not place battery into a microwave oven or dryer.
- Battery usage by children should be supervised.
- Please follow local regulations to properly dispose of used re-chargeable batteries.
- Do not dispose of batteries in fire.
- In the event of a battery leak, do not allow the liquid to come in contact with the skin or eyes. If contact has been made, wash the affected area with water for 15 minutes and seek medical advice.
- If you suspect damage to your equipment or battery, contact Customer Support to arrange for inspection.

## **Cleaning Instructions**

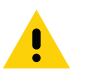

**CAUTION:** Always wear eye protection.

Read warning label on alcohol product before using.

If you have to use any other solution for medical reasons please contact the Global Customer Support Center for more information.

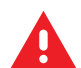

**WARNING:** Avoid exposing this product to contact with hot oil or other flammable liquids. If such exposure occurs, unplug the device and clean the product immediately in accordance with these guidelines.

## **Approved Cleanser Active Ingredients**

100% of the active ingredients in any cleaner must consist of one or some combination of the following: isopropyl alcohol, bleach/sodium hypochlorite**1 (see important note below)**, hydrogen peroxide, ammonium chloride or mild dish soap.

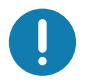

Use pre-moistened wipes and do not allow liquid cleaner to pool.

**<sup>1</sup>**When using sodium hypochlorite (bleach) based products always follow the manufacturer's recommended instructions: use gloves during application and remove the residue afterwards with a damp alcohol cloth or a cotton swab to avoid prolonged skin contact while handling the device.

Due to the powerful oxidizing nature of sodium hypochlorite the metal surfaces on the device are prone to oxidation (corrosion) when exposed to this chemical in the liquid form (including wipes). In the event that these type of disinfectants come in contact with metal on the device, prompt removal with an alcohol-dampened cloth or cotton swab after the cleaning step is critical.

## **Harmful Ingredients**

The following chemicals are known to damage the plastics on the device and should not come in contact with the device: acetone; ketones; ethers; aromatic and chlorinated hydrocarbons; acqueous or alcoholic alkaline solutions; ethanolamine; toluene; trichloroethylene; benzene; carbolic acid and TB-lysoform.

Many vinyl gloves contain phthalate additives, which are often not recommended for medical use and are known to be harmful to the housing of the device.

## **Device Cleaning Instructions**

Do not apply liquid directly to the device. Dampen a soft cloth or use pre-moistened wipes. Do not wrap the device in the cloth or wipe, but gently wipe the unit. Be careful not to let liquid pool around the display window or other places. Allow the unit to air dry before use.

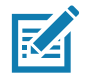

**NOTE:** For thorough cleaning, it is recommended to first remove all accessory attachments, such as hand straps or cradle cups, from the mobile device and to clean them separately.

## **Special Cleaning Notes**

The device should not be handled while wearing vinyl gloves containing phthalates, or before hands are washed to remove contaminant residue after gloves are removed.

If products containing any of the harmful ingredients listed above are used prior to handling the device, such as hand sanitizer that contain ethanolamine, hands must be completely dry before handling the device to prevent damage to the device.

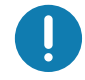

**IMPORTANT:** If the battery connectors are exposed to cleaning agents, thoroughly wipe off as much of the chemical as possible and clean with an alcohol wipe. It is also recommended to install the battery in the terminal prior to cleaning and disinfecting the device to help minimize buildup on the connectors.

When using cleaning/disinfectant agents on the device, it is important to follow the directions prescribed by the cleaning/disinfectant agent manufacturer.

## **Cleaning Materials Required**

- Alcohol wipes
- Lens tissue
- Cotton-tipped applicators
- Isopropyl alcohol

• Can of compressed air with a tube.

### **Cleaning Frequency**

The cleaning frequency is at the customer's discretion due to the varied environments in which the mobile devices are used and may be cleaned as frequently as required. When dirt is visible, it is recommended to clean the mobile device to avoid build up of particles which make the device more difficult to clean later on.

For consistency and optimum image capture, it is recommended to clean the camera window periodically especially when used in environments prone to dirt or dust.

### **Cleaning the Device**

#### **Housing**

Thoroughly wipe the housing, including all buttons and triggers, using an approved alcohol wipe.

#### **Display**

The display can be wiped down with an approved alcohol wipe, but care should be taken not to allow any pooling of liquid around the edges of the display. Immediately dry the display with a soft, non-abrasive cloth to prevent streaking.

#### **Camera and Exit Window**

Wipe the camera and exit window periodically with a lens tissue or other material suitable for cleaning optical material such as eyeglasses.

#### **Cleaning Battery Connectors**

To clean the battery connectors:

- 1. Remove the main battery from the mobile computer.
- 2. Dip the cotton portion of the cotton-tipped applicator in isopropyl alcohol.
- 3. To remove any grease or dirt, rub the cotton portion of the cotton-tipped applicator back-and-forth across the connectors on the battery and terminal sides. Do not leave any cotton residue on the connectors.
- 4. Repeat at least three times.
- 5. Use a dry cotton-tipped applicator and repeat steps 3 and 4. Do not leave any cotton residue on the connectors.
- 6. Inspect the area for any grease or dirt and repeat the cleaning process if necessary.

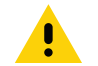

**CAUTION:** After cleaning the battery connectors with bleach-based chemicals, follow the Battery Connector Cleaning instructions to remove bleach from the connectors.

## **Cleaning Cradle Connectors**

To clean the connectors on a cradle:

- 1. Remove the DC power cable from the cradle.
- 2. Dip the cotton portion of the cotton-tipped applicator in isopropyl alcohol.
- 3. Rub the cotton portion of the cotton-tipped applicator along the pins of the connector. Slowly move the applicator back-and-forth from one side of the connector to the other. Do not leave any cotton residue on the connector.
- 4. All sides of the connector should also be rubbed with the cotton-tipped applicator.
- 5. Remove any lint left by the cotton-tipped applicator.
- 6. If grease and other dirt can be found on other areas of the cradle, use a lint-free cloth and alcohol to remove.
- 7. Allow at least 10 to 30 minutes (depending on ambient temperature and humidity) for the alcohol to air dry before applying power to cradle.

If the temperature is low and humidity is high, longer drying time is required. Warm temperature and low humidity requires less drying time.

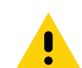

**CAUTION:** After cleaning the cradle connectors with bleach-based chemicals, follow the Cleaning Cradle Connectors instructions to remove bleach from the connectors.

## **Troubleshooting SmartMU**

The SmartMU application provides WLAN network connectivity analysis for troubleshooting connection issues. For more information, refer to the SmartMU 3.2.x Administrator Guide.

## **Troubleshooting**

The following tables provides typical problems that might arise and the solution for correcting the problem.

## **Troubleshooting the MC33XX**

*Table 13 Troubleshooting the MC33XX* 

| <b>Problem</b>                       | <b>Cause</b>                            | <b>Solution</b>                                                                                                    |
|--------------------------------------|-----------------------------------------|----------------------------------------------------------------------------------------------------|
| Mobile computer does<br>not turn on. | Main battery not<br>charged.            | Charge or replace the main battery.                                                                                                    |
|                                      | Main battery not<br>installed properly. | Ensure the battery is installed properly.                                                                                                    |
|                                      | MC33XX not<br>responding.               | Perform a soft reset. If the mobile computer still does not turn<br>on, perform a hard reset. For more information see Resetting<br>the Device on page 25. |

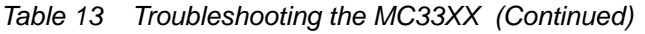

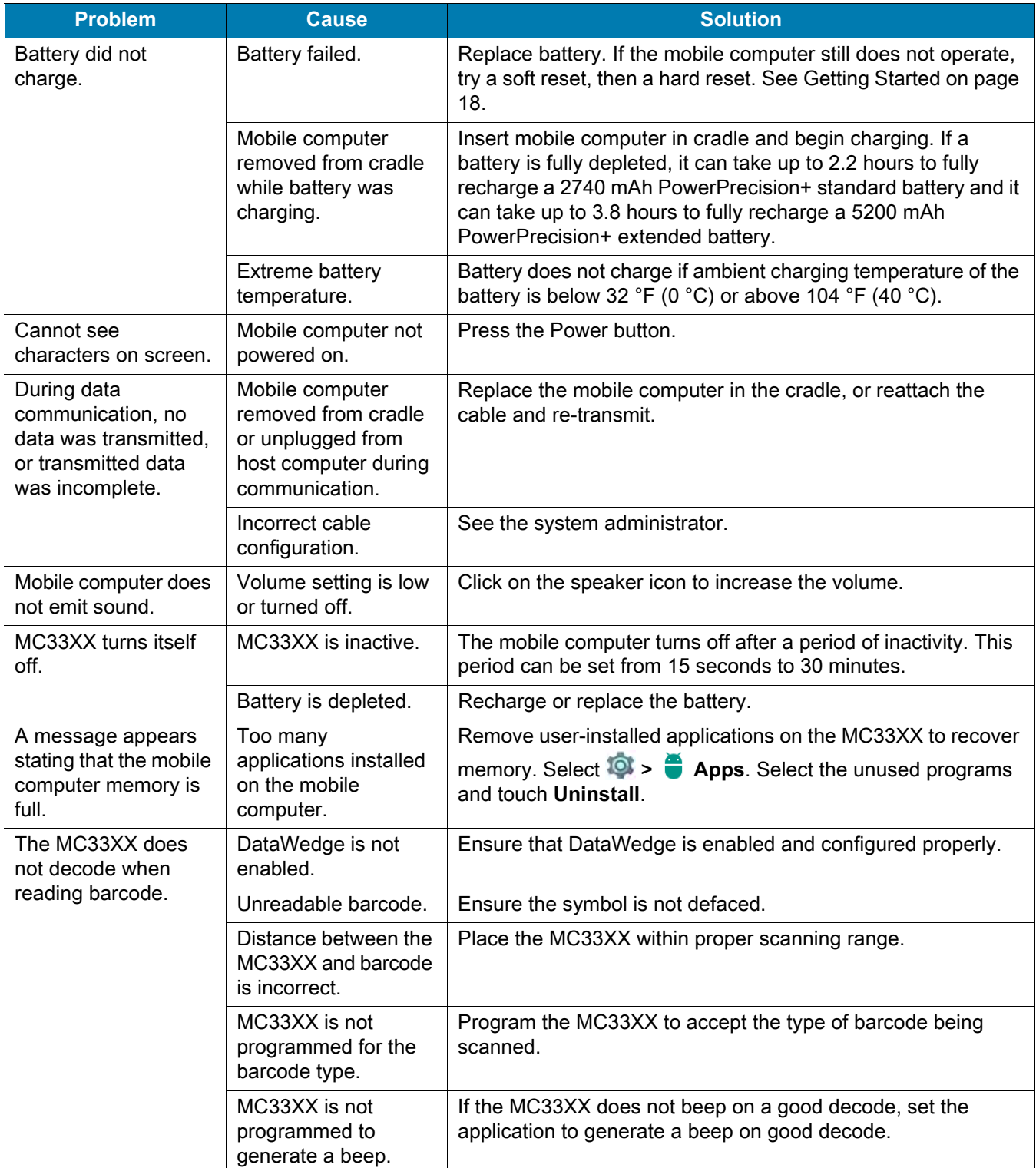

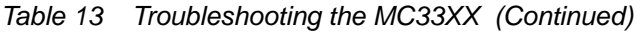

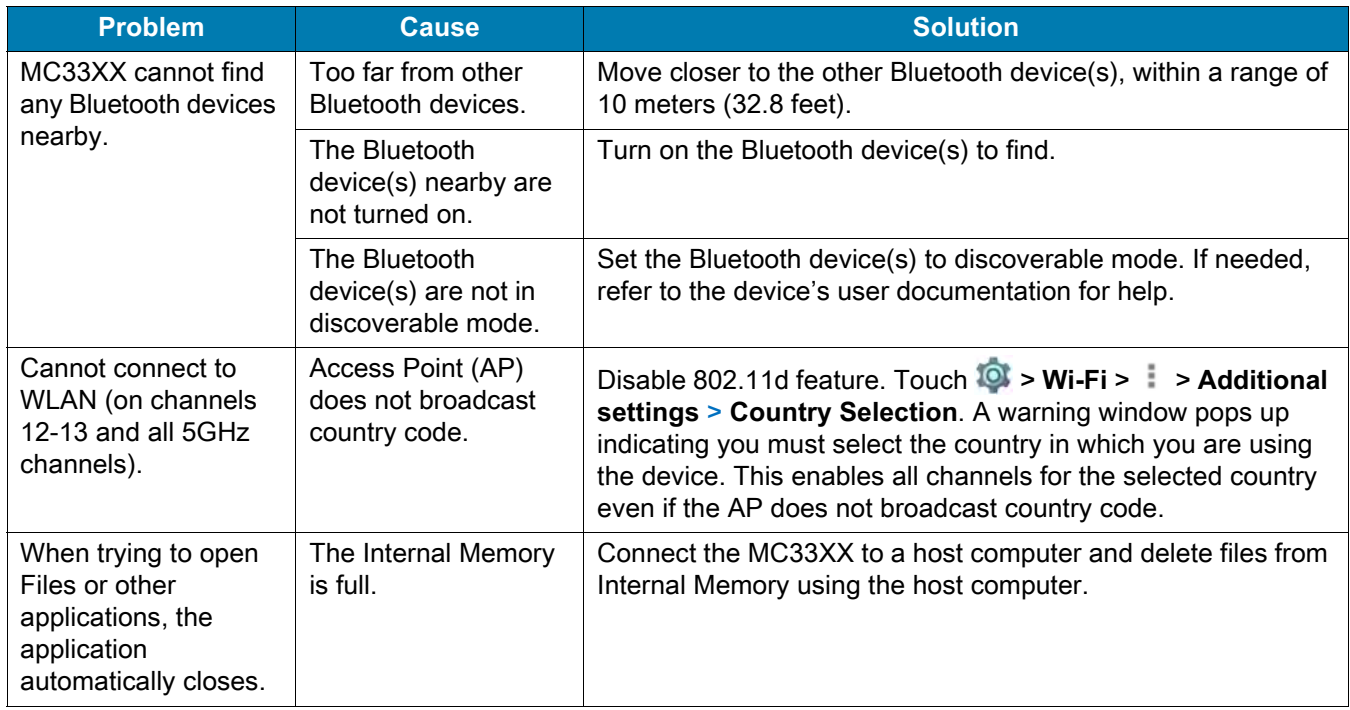

# **1-Slot USB Charge Cradle Troubleshooting**

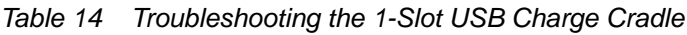

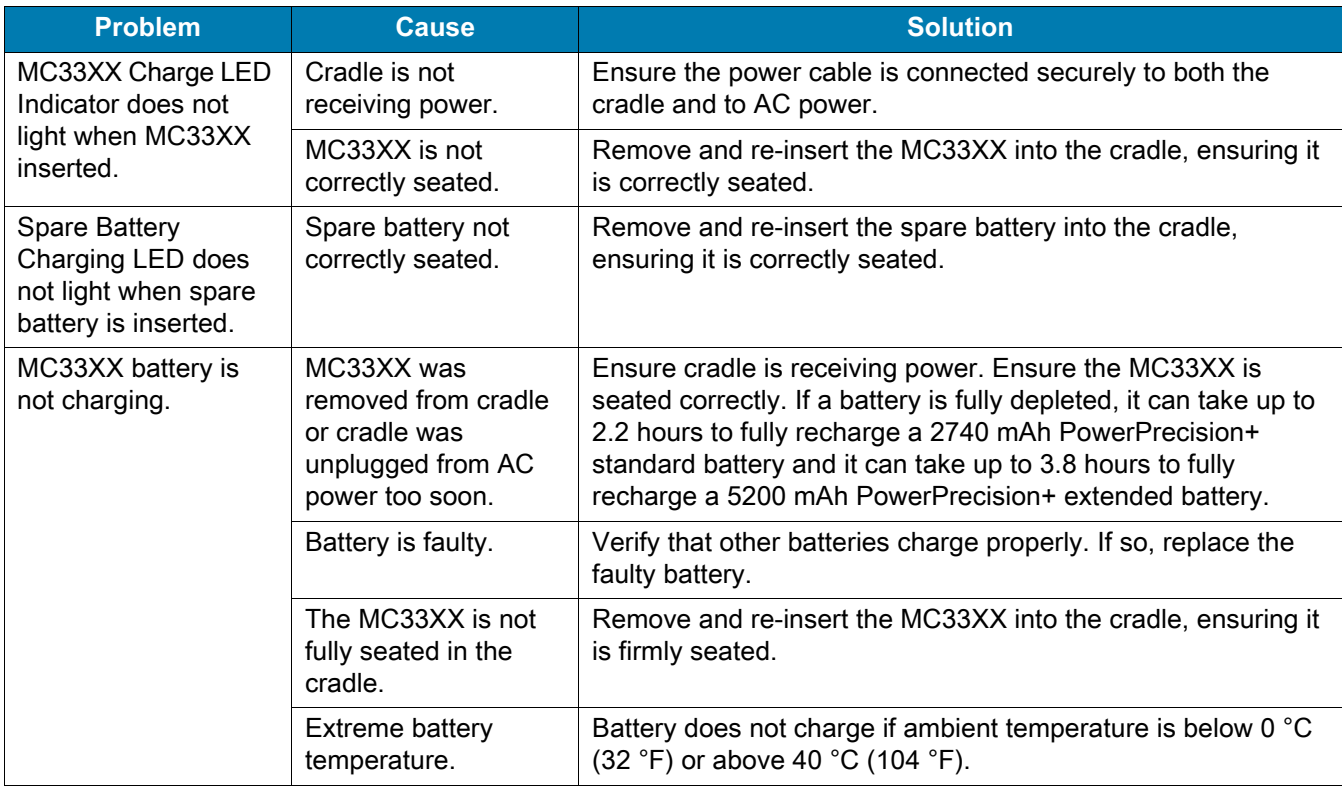

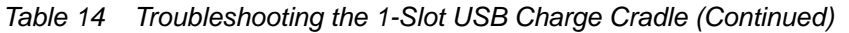

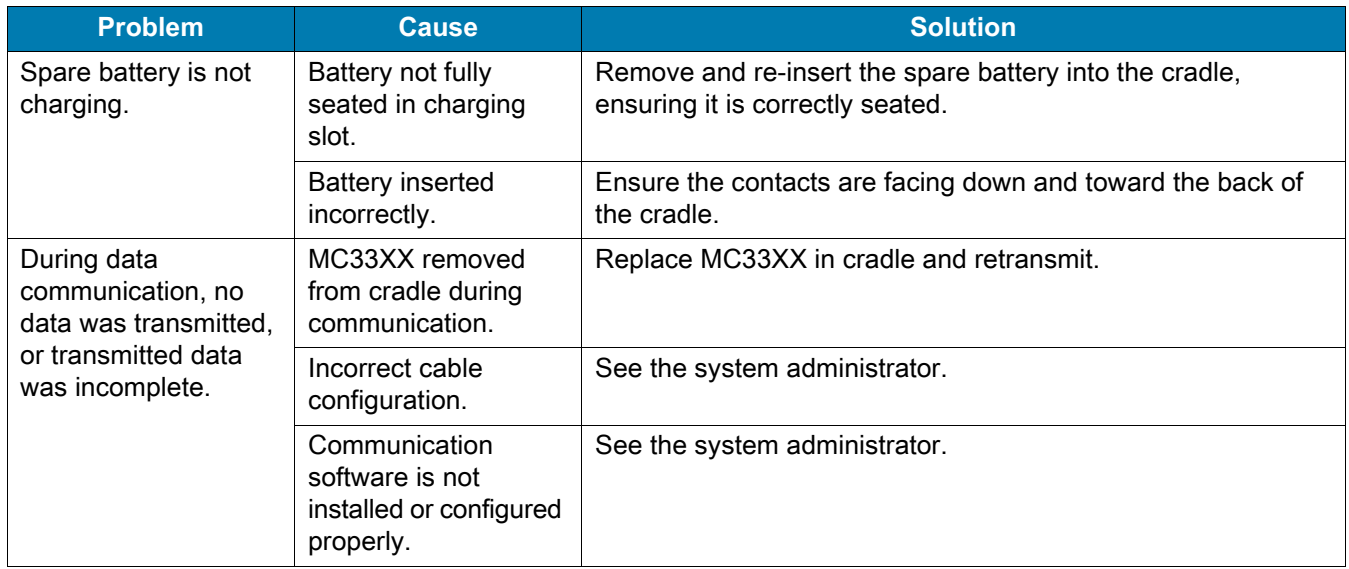

# **5-Slot Charge Only ShareCradle Troubleshooting**

*Table 15 Troubleshooting the 5-Slot Charge Only ShareCradle*

| <b>Problem</b>                                                                                         | <b>Cause</b>                                                                       | <b>Solution</b>                                                                                                |  |
|----------------------------------------------------------------------------------------------------|------------------------------------------------------------------------------------|----------------------------------------------------------------------------------------------------|--|
| Mobile computer<br>Charge LED Indicator<br>does not light when<br>mobile computer<br>inserted.         | Cradle is not<br>receiving power.                                                  | Replace the MC33XX in the cradle. Touch $\bullet$ > $\bullet$ About<br>device > Status to view battery status. |  |
|                                                                                                    | Battery is faulty.                                                                 | Verify that other batteries charge properly. If so, replace the<br>faulty battery.                             |  |
|                                                                                                    | MC33XX is not<br>inserted correctly in<br>the cradle.                              | Remove the MC33XX and reinsert it correctly. Verify charging                                                   |  |
|                                                                                                    |                                                                                    | is active. Touch $\overline{Q}$ > $\overline{Q}$ About device > Status to view<br>battery status.              |  |
|                                                                                                    | Ambient temperature<br>of the cradle is too<br>warm.                               | Move the cradle to an area where the ambient temperature is<br>between 0 °C (32 °F) and 35 °C (95 °F).         |  |
| Mobile computer<br>Charge LED indicator<br>is a fast blinking red<br>when mobile<br>computer inserted. | Ambient temperature<br>of the cradle is too<br>low or too high.                    | Move the cradle to an area where the ambient temperature is<br>between 0 °C (32 °F) and 35 °C (95 °F).         |  |
|                                                                                                    | Charging has gone on<br>too long without<br>completion (typically<br>eight hours). | Verify that other batteries charge properly. If so, replace the<br>faulty battery.                             |  |

# **5-Slot Ethernet ShareCradle Troubleshooting**

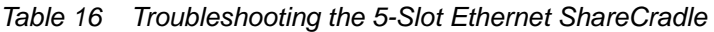

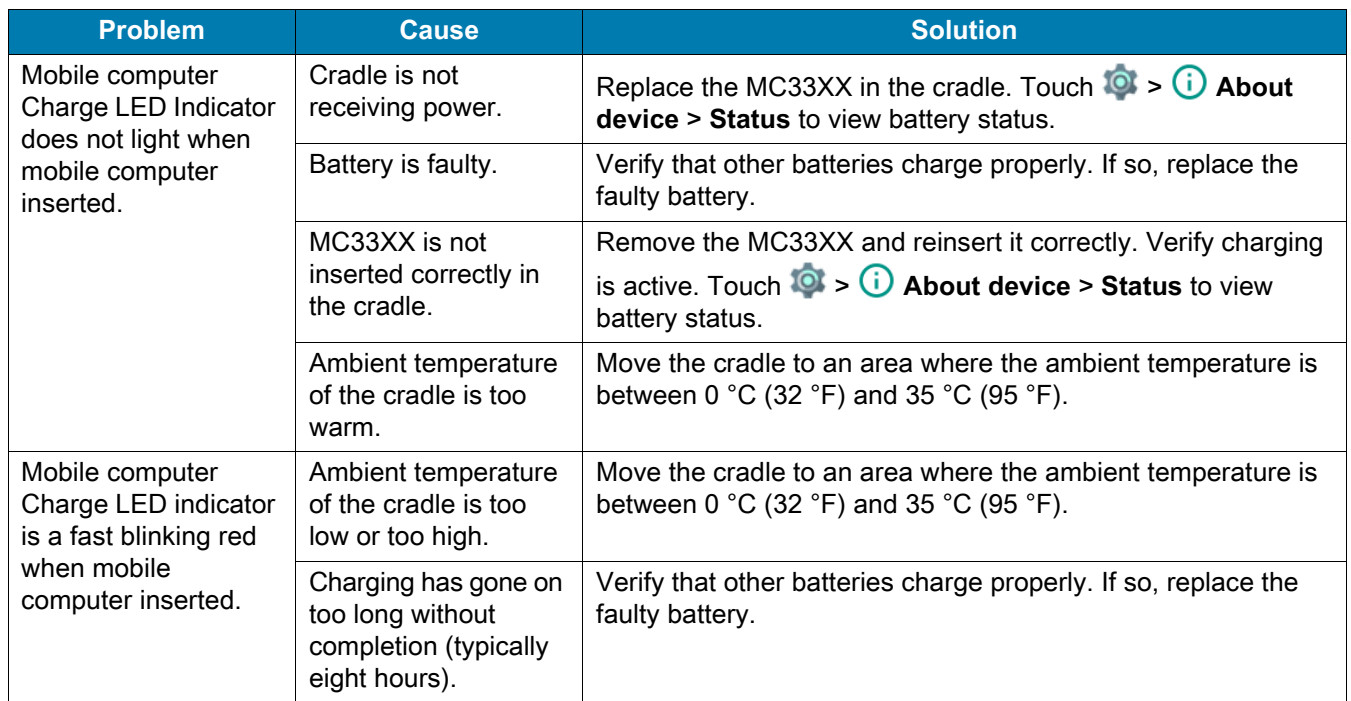

# **5-Slot ShareCradle with 4-Slot Battery Charger Troubleshooting**

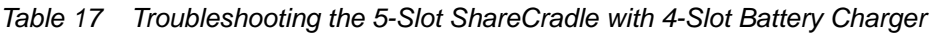

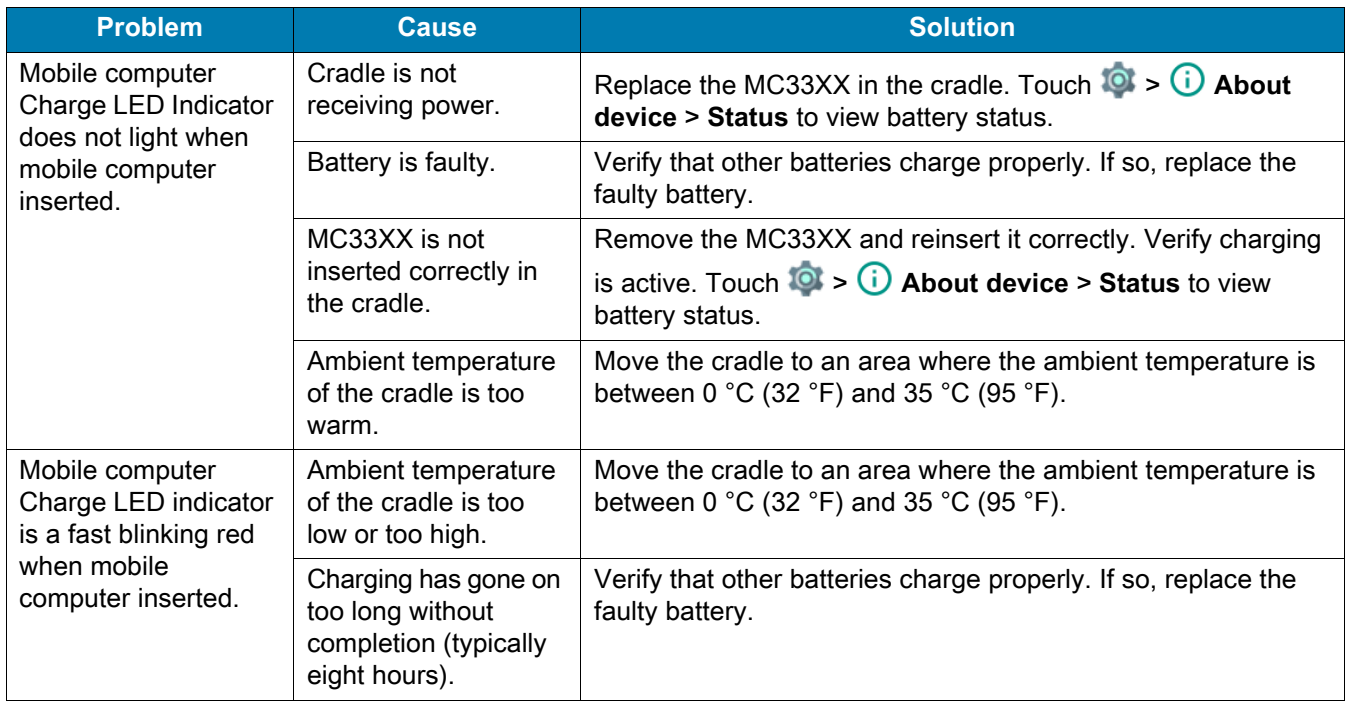

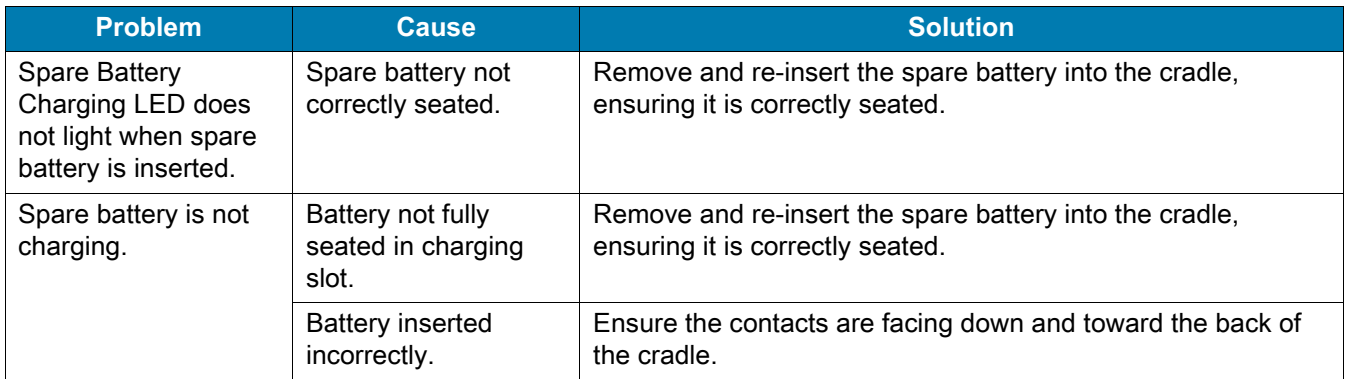

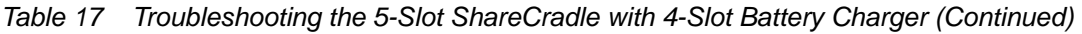

# **5-Slot Ethernet ShareCradle with 4-Slot Battery Charger Troubleshooting**

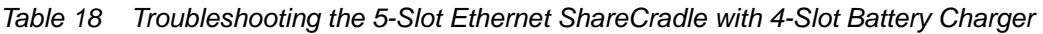

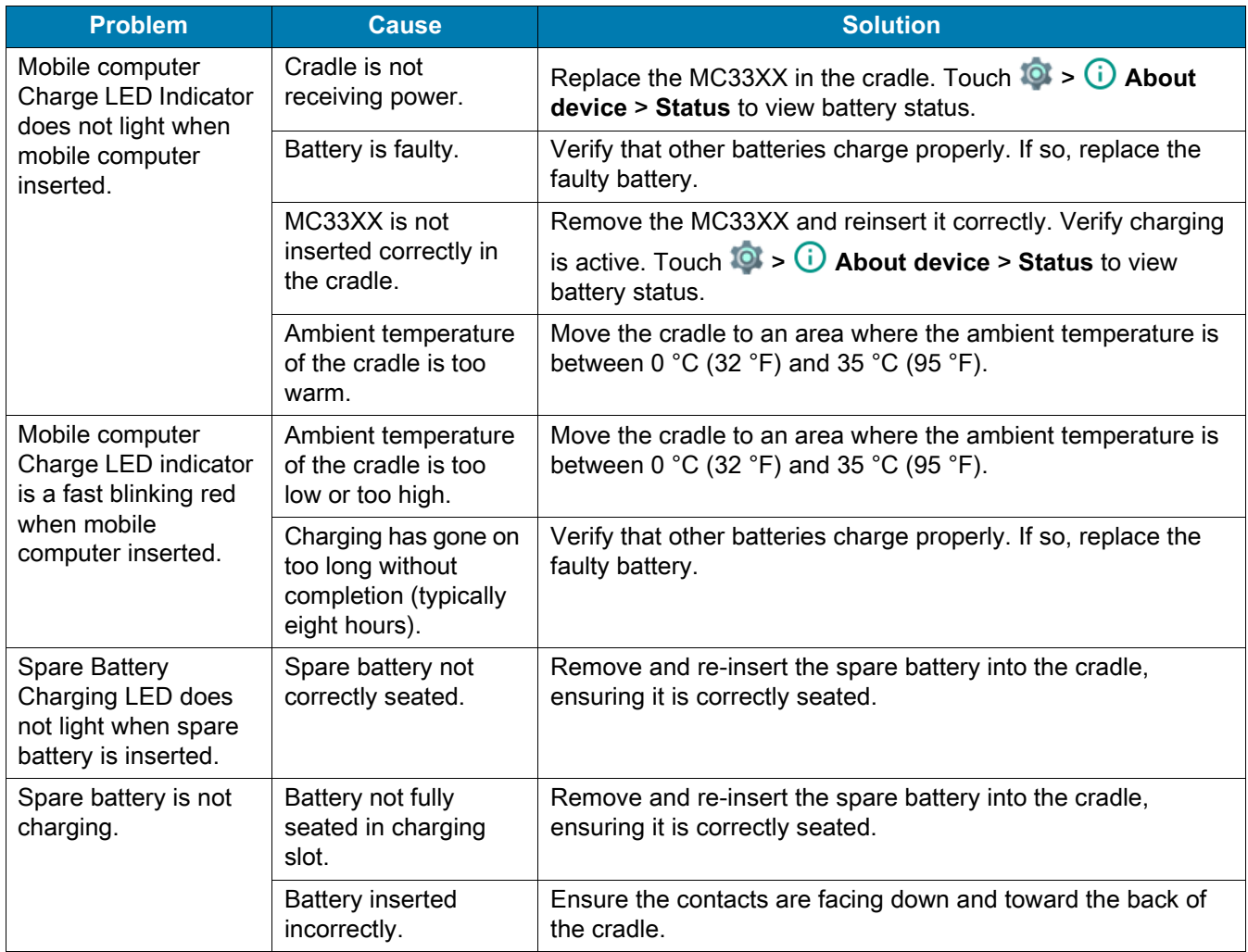

# **4-Slot Spare Battery Charger Troubleshooting**

*Table 19 Troubleshooting the 4-Slot Spare Battery Charger*

| <b>Problem</b>                                                                            | <b>Cause</b>                                                                                      | <b>Solution</b>                                                                                                    |  |
|-------------------------------------------------------------------------------------------|---------------------------------------------------------------------------------------------------|----------------------------------------------------------------------------------------------------|--|
| <b>Spare Battery</b><br>Charging LED does<br>not light when spare<br>battery is inserted. | Spare battery is not<br>correctly seated.                                                         | Remove and re-insert the spare battery into the charging slot,<br>ensuring it is correctly seated.                                                                                                    |  |
| Spare Battery not<br>charging.                                                            | Charger is not<br>receiving power.                                                                | Ensure the power cable is connected securely to both the<br>charger and to AC power.                                                                                                    |  |
|                                                                                           | Spare battery is not<br>correctly seated.                                                         | Remove and re-insert the battery into the cradle, ensuring it is<br>correctly seated.                                                                                                    |  |
|                                                                                           | Battery was removed<br>from the charger or<br>charger was<br>unplugged from AC<br>power too soon. | Ensure charger is receiving power. Ensure the spare battery is<br>seated correctly. If a battery is fully depleted, it can take up to<br>2.2 hours to fully recharge a 2740 mAh PowerPrecision+<br>standard battery and it can take up to 3.8 hours to fully<br>recharge a 5200 mAh PowerPrecision+ extended battery. |  |
|                                                                                           | Battery is faulty.                                                                                | Verify that other batteries charge properly. If so, replace the<br>faulty battery.                                                                                                    |  |

## **20-Slot Spare Battery Charger Troubleshooting**

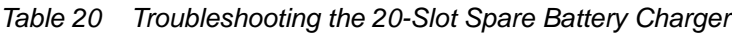

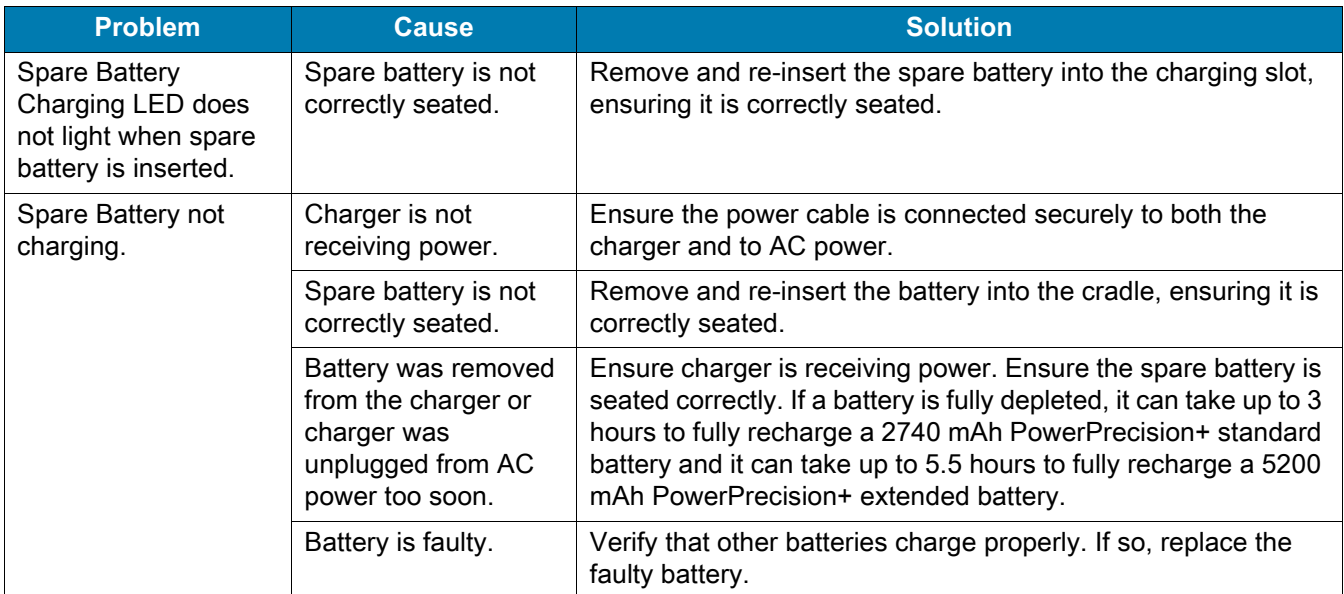

# **USB Charge Cable**

#### *Table 21 Troubleshooting the USB Charge Cable*

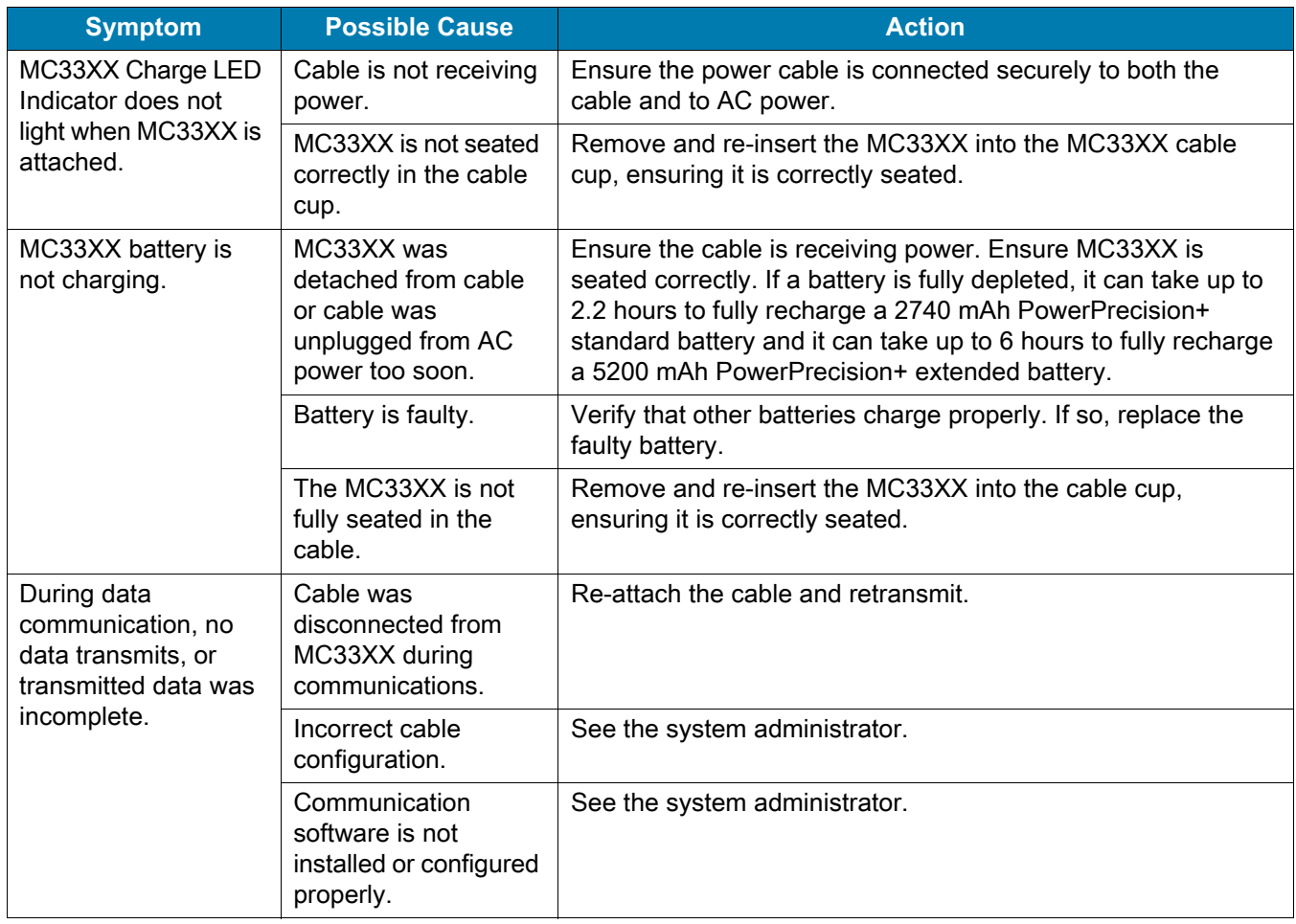

# **Specifications**

## **Introduction**

The following sections provide technical specification for the device.

# **MC33XX Technical Specifications**

The following table summarizes the MC33XX's intended operating environment and technical hardware specifications.

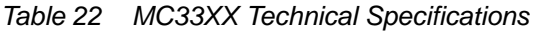

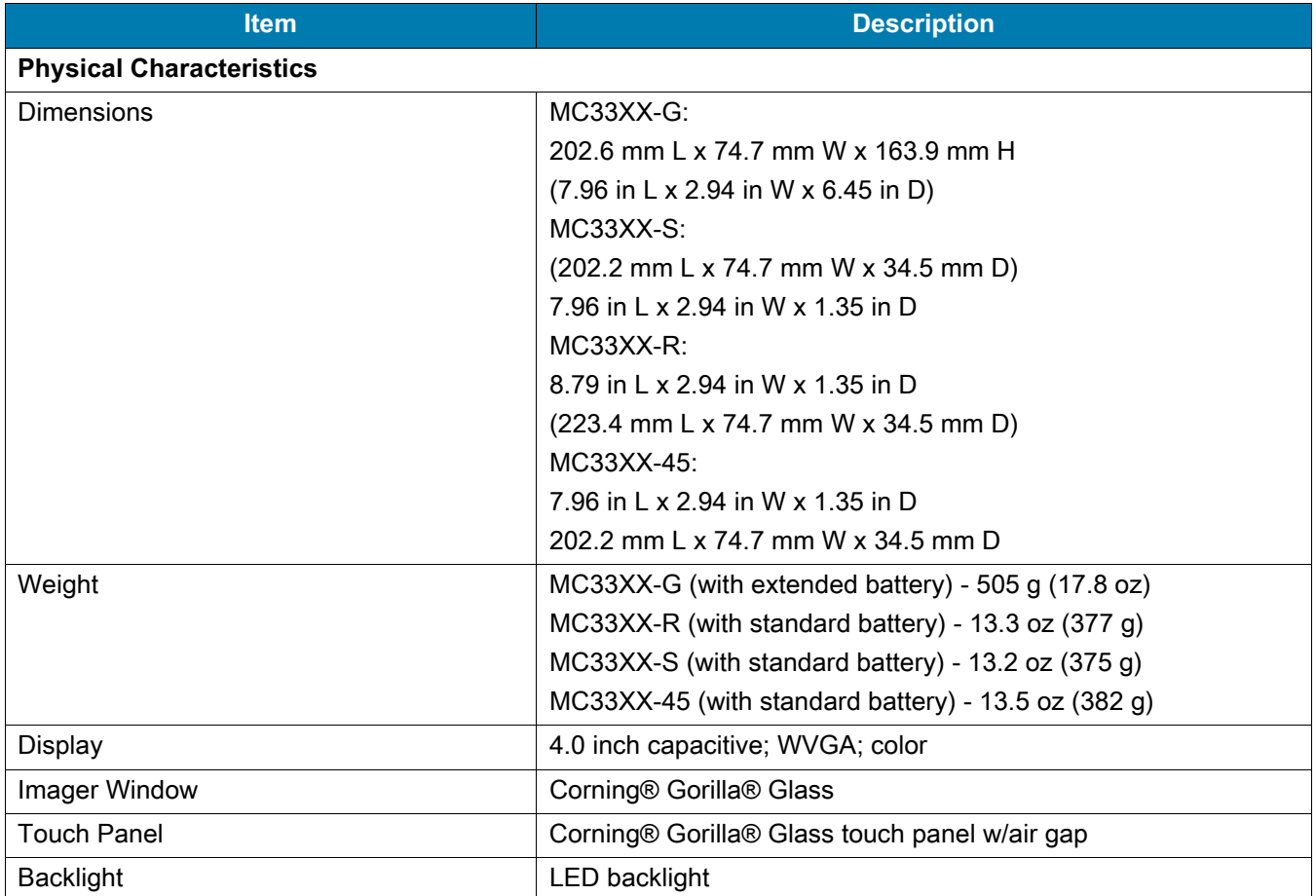

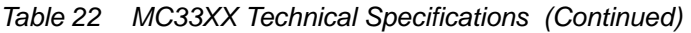

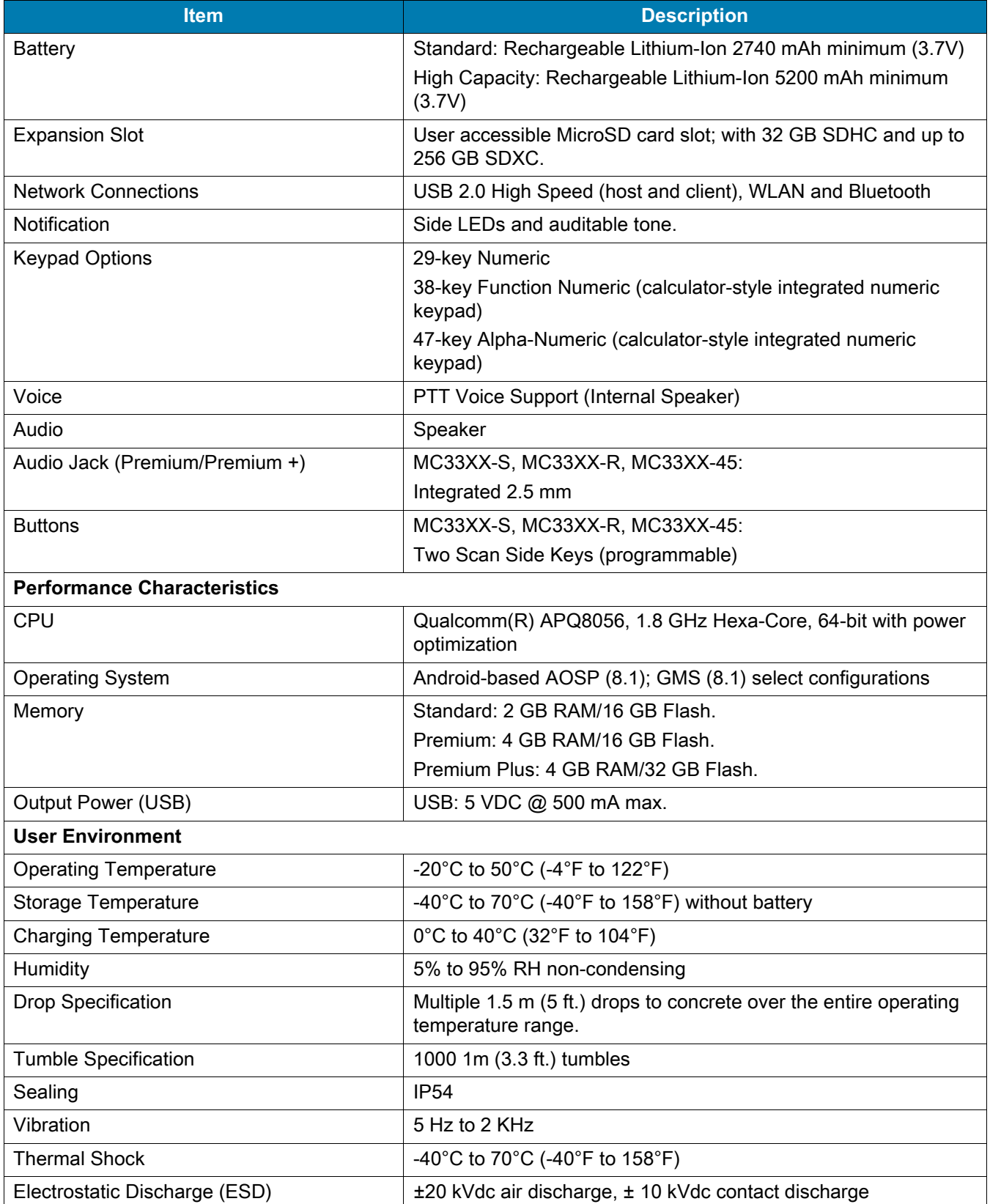

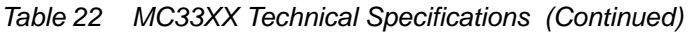

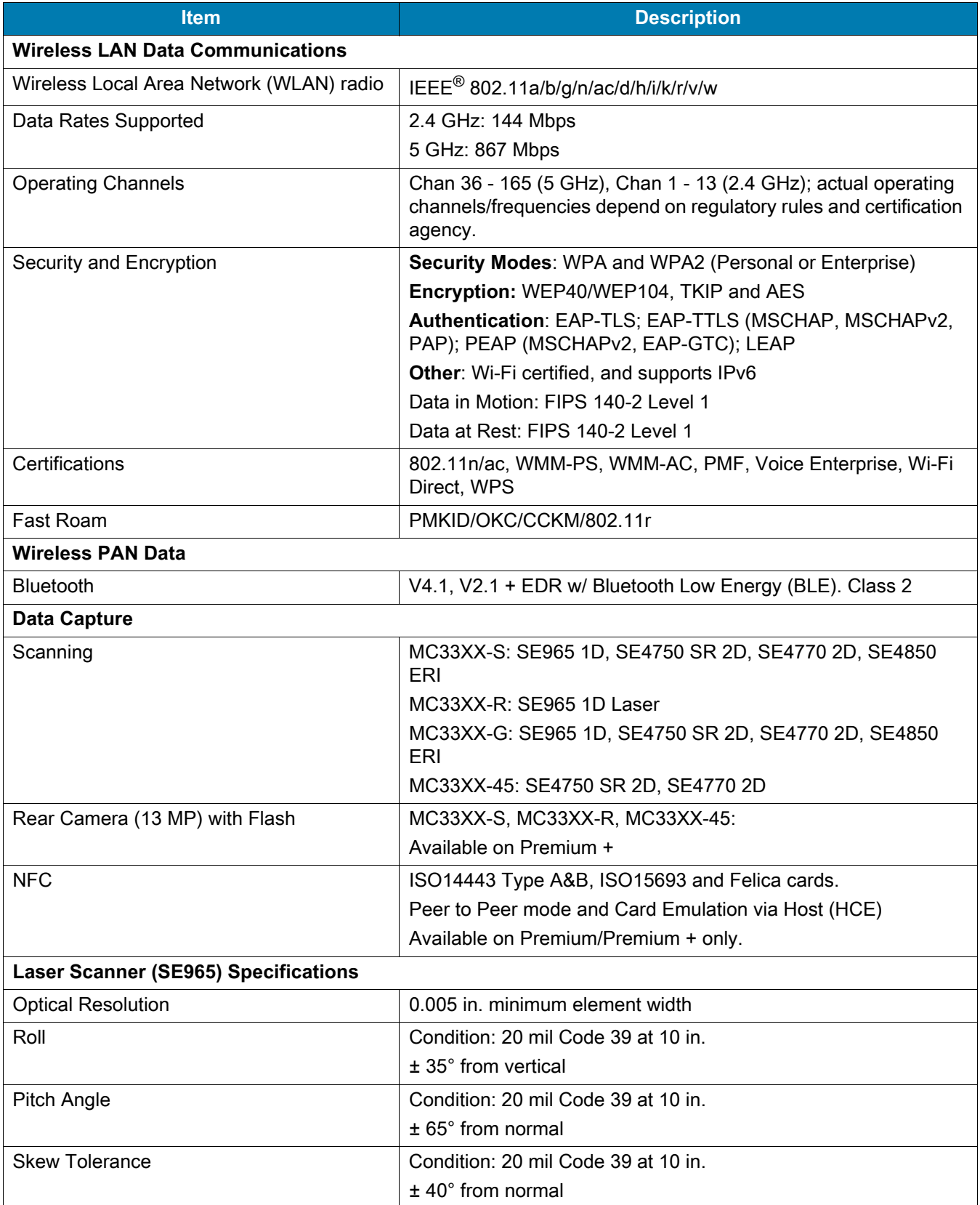

#### *Table 22 MC33XX Technical Specifications (Continued)*

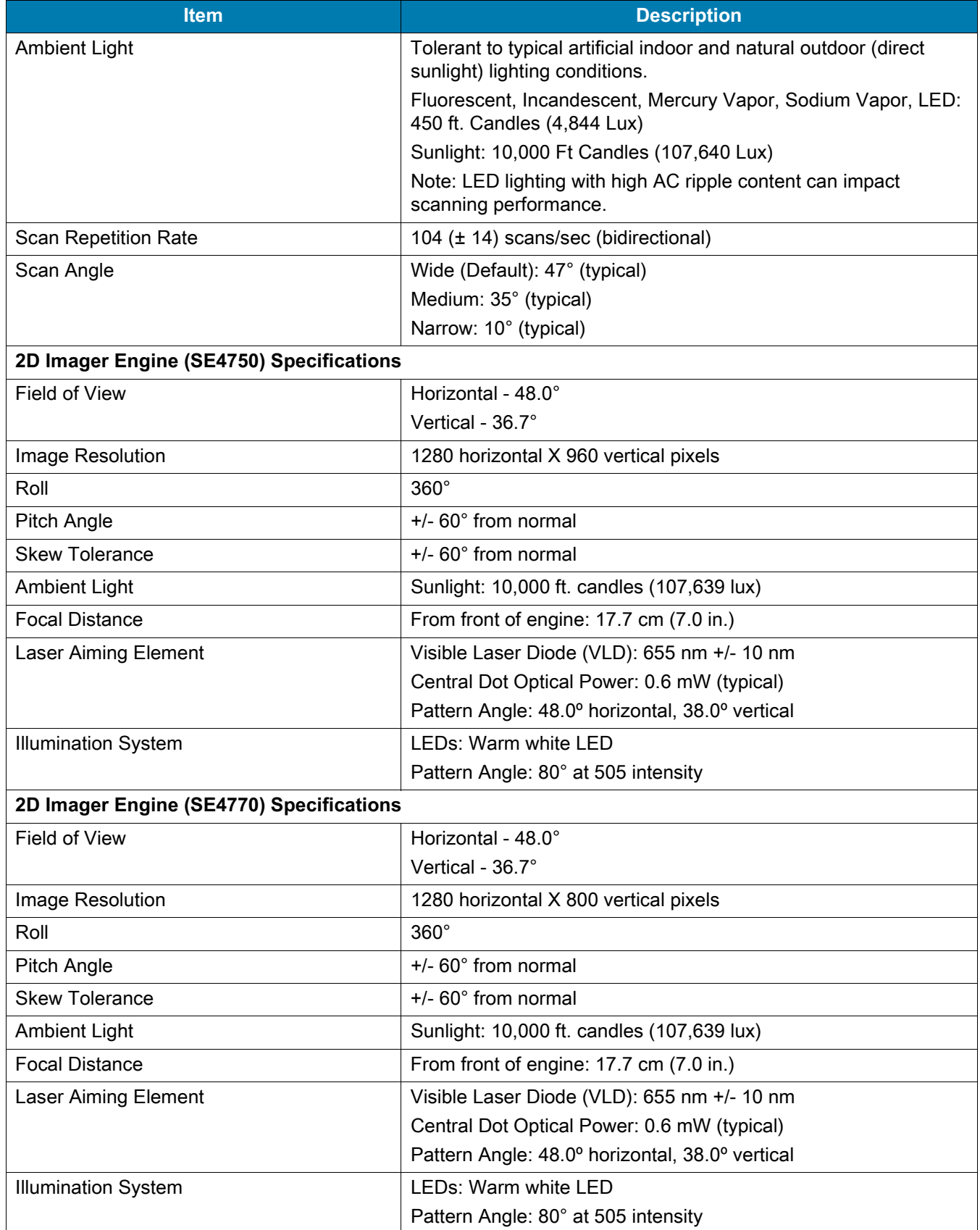

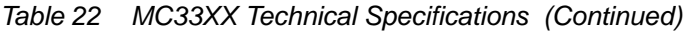

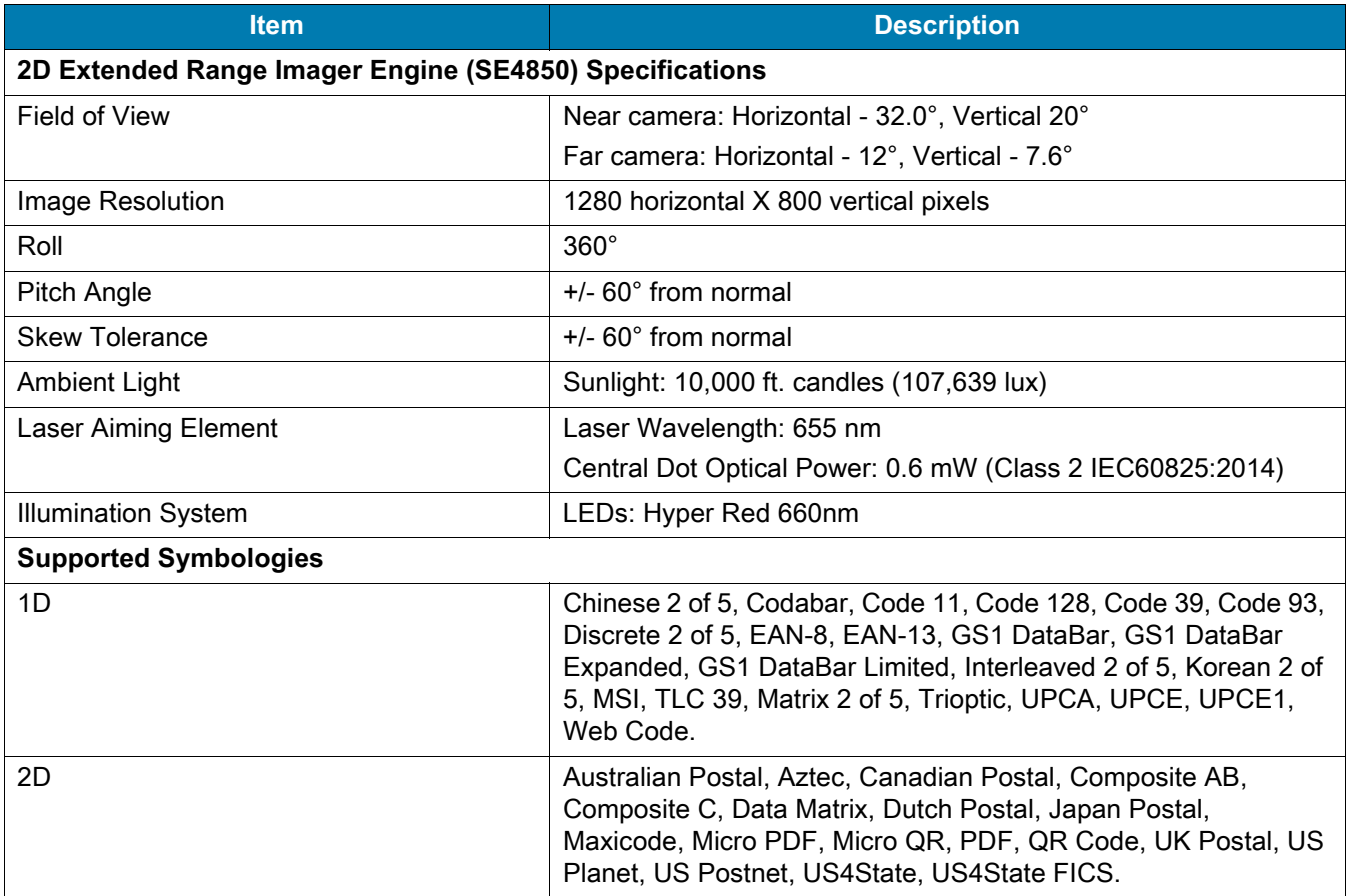

## **SE965 Decode Zone**

The table below lists the typical distances for selected barcode densities. The minimum element width (or "symbol density") is the width in mils of the narrowest element (bar or space) in the symbol.

*Table 23 SE965 Decode Distances* 

| <b>Symbol Density/</b> | <b>Barcode Content/ Contrast Note 1</b> | <b>Typical Working Ranges</b> |            |  |
|------------------------|-----------------------------------------|-------------------------------|------------|--|
| <b>Barcode Type</b>    |                                         | <b>Near</b>                   | <b>Far</b> |  |
| 5.0 mil; Code 128      | 1234                                    | $1.2$ in                      | 7.7 in     |  |
|                        | 80% MRD                                 | 3.05 cm                       | 19.56 cm   |  |
| 5.0 mil; Code 39       | <b>ABCDEFGH</b>                         | $1.2$ in                      | $12.5$ in  |  |
|                        | 80% MRD                                 | 3.05 cm                       | 31.75 cm   |  |
| 7.5 mil; Code 39       | <b>ABCDEF</b>                           | $1.1$ in                      | $18.5$ in  |  |
|                        | 80% MRD                                 | 2.79 cm                       | 46.99 cm   |  |
| 10 mil; Code 128       | 1234                                    | $1.2$ in                      | 19.0 in    |  |
|                        | 80% MRD                                 | 3.05 cm                       | 48.26 cm   |  |
|                        |                                         | Note 3                        |            |  |
| 13 mil; 100% UPCA      | 012345678905                            | $1.6$ in                      | 27.0 in    |  |
|                        | 80% MRD                                 | 4.06 cm                       | 68.58 cm   |  |
| 15 mil; Code 128       | 1234                                    | $1.0$ in                      | $29.5$ in  |  |
|                        | 80% MRD                                 | 2.54 cm                       | 74.93 cm   |  |
|                        |                                         | Note 3                        |            |  |
#### *Table 23 SE965 Decode Distances (Continued)*

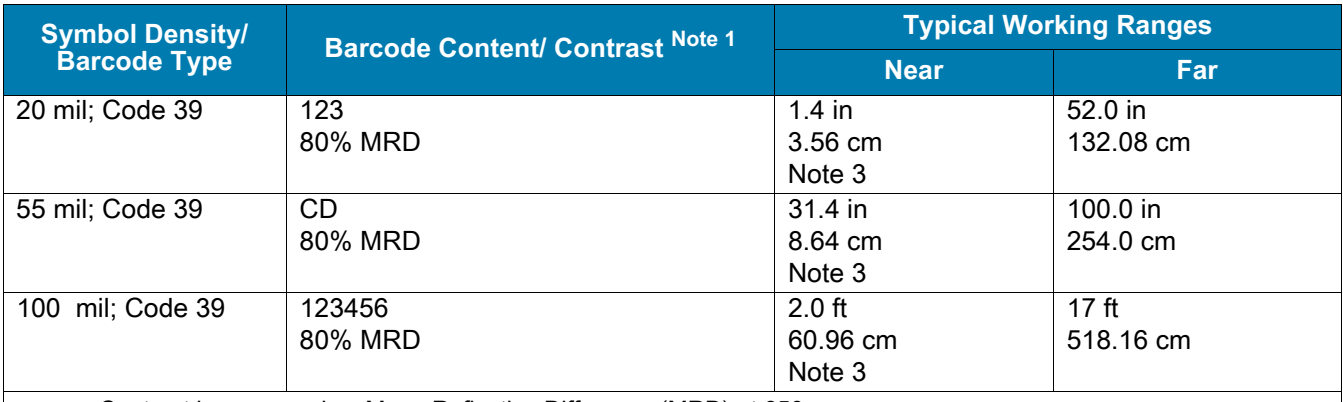

**NOTE:** Contrast is measured as Mean Reflective Difference (MRD) at 650 nm.

Working range specifications at temperature = 23°C, pitch=18°, roll=0°, skew=0°, photographic quality, ambient light ~150 ft-c, humidity 45-70% RH.

Dependent upon width of barcode.

Distances measured from front edge of scan engine chassis.

#### **SE4750-SR Decode Zone**

The table below lists the typical distances for selected barcode densities. The minimum element width (or "symbol density") is the width in mils of the narrowest element (bar or space) in the symbol.

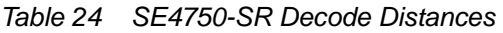

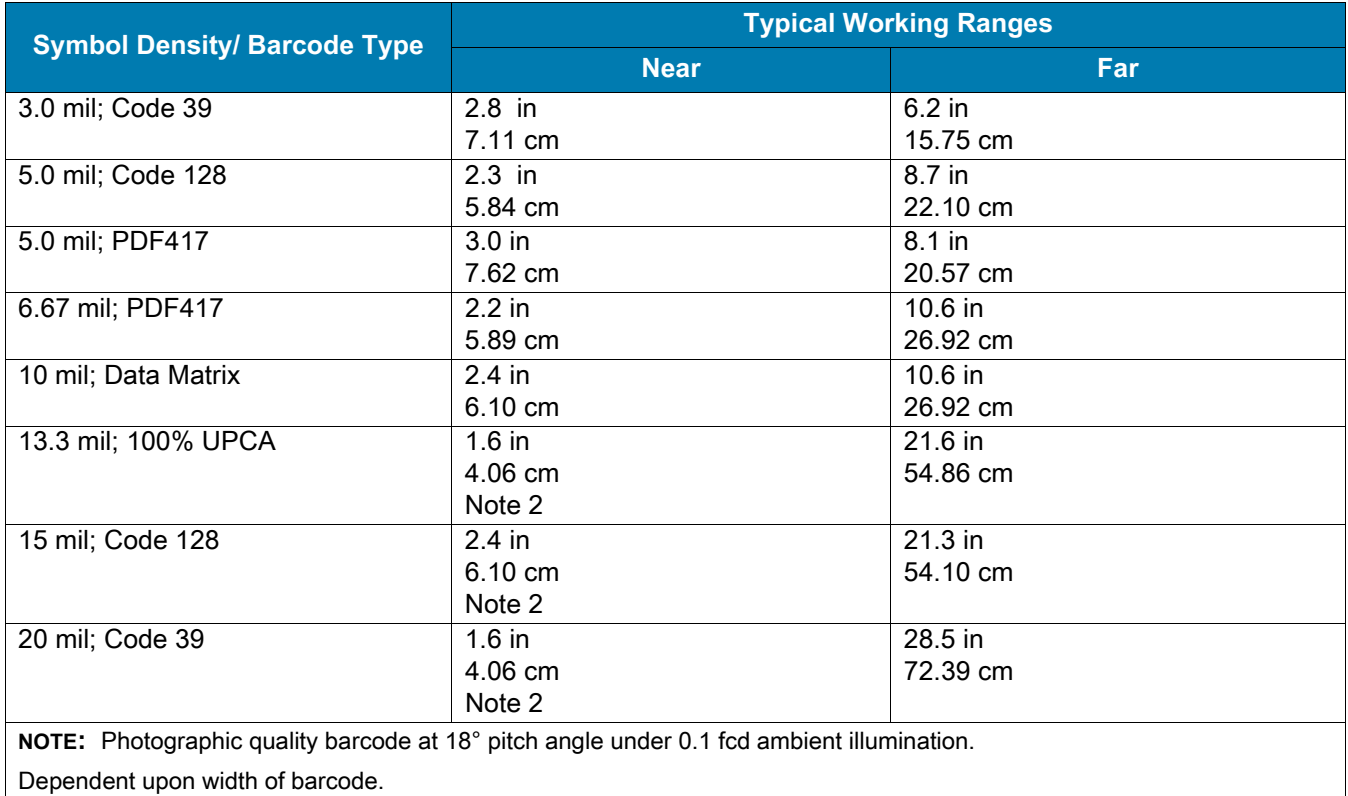

#### **SE4770-SR Decode Zones**

<span id="page-217-0"></span>The table below lists the typical distances for selected bar code densities.

#### *Table 25 SE4770-SR Decode Distances*

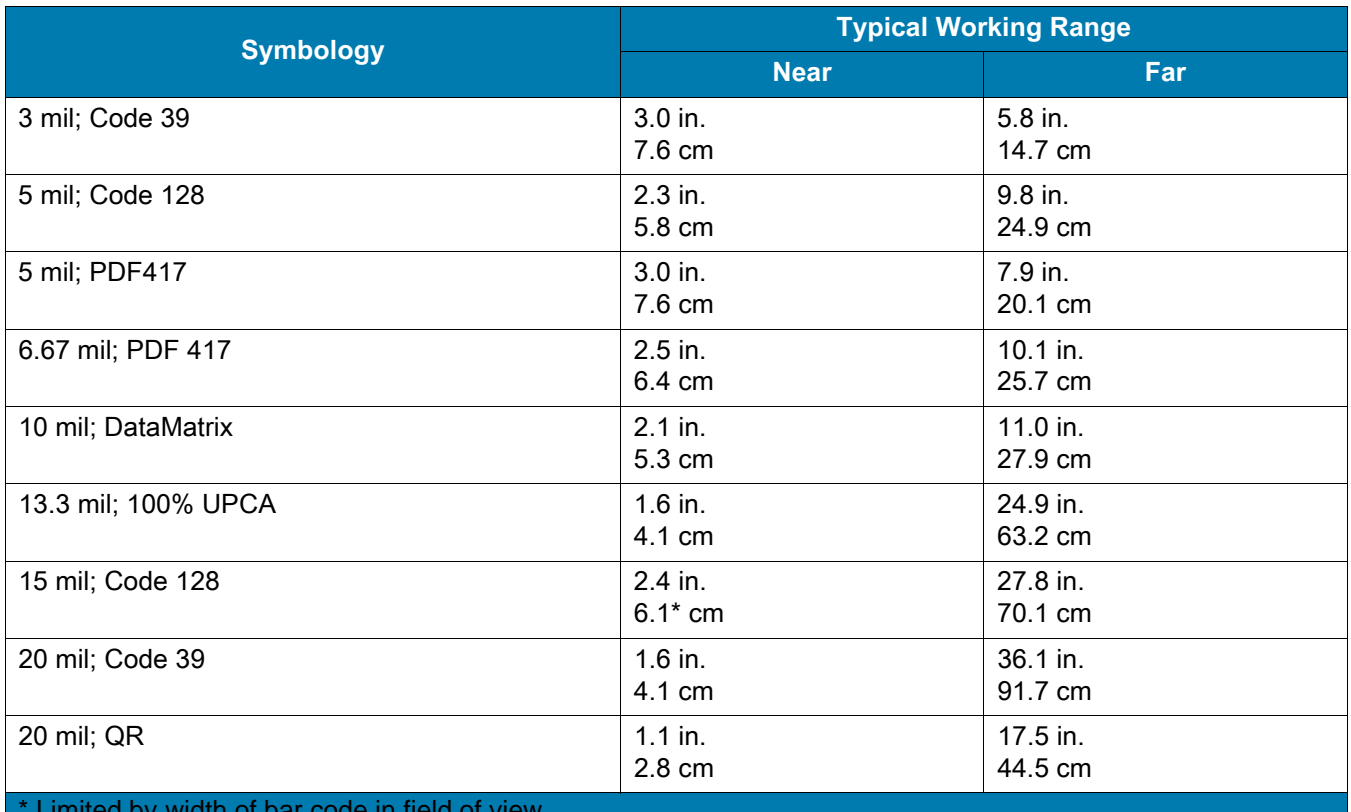

\* Limited by width of bar code in field of view.

Note: Photographic quality bar code at 18° tilt pitch angle under 30 fcd ambient illumination. Distances measured from front edge of scan engine chassis.

#### **SE4850-ER Decode Zone**

The table below lists the typical distances for selected barcode densities. The minimum element width (or "symbol density") is the width in mils of the narrowest element (bar or space) in the symbol.

*Table 26 SE4850-ER Decode Distances* 

| <b>Symbol Density/ Barcode Type</b> | Typical Working Ranges @20 Ft-Cd Minimum |                         |
|-------------------------------------|------------------------------------------|-------------------------|
|                                     | <b>Near</b>                              | Far                     |
| 10 mil; Code 39                     | 3.0 in. $*$<br>7.6 cm *                  | 85.0 in.<br>215.9 cm    |
| 13.3 mil; 100% UPCA                 | $3.5$ in.<br>8.9 cm                      | $90.0$ in.<br>228.6 cm  |
| 15 mil; Code 128                    | 6.0 in. $*$<br>15.2 cm $*$               | $100.0$ in.<br>254.0 cm |
| 20 mil; Code 39                     | 4.0 in. *<br>10.2 cm $*$                 | 172.0 in.<br>436.9 cm   |

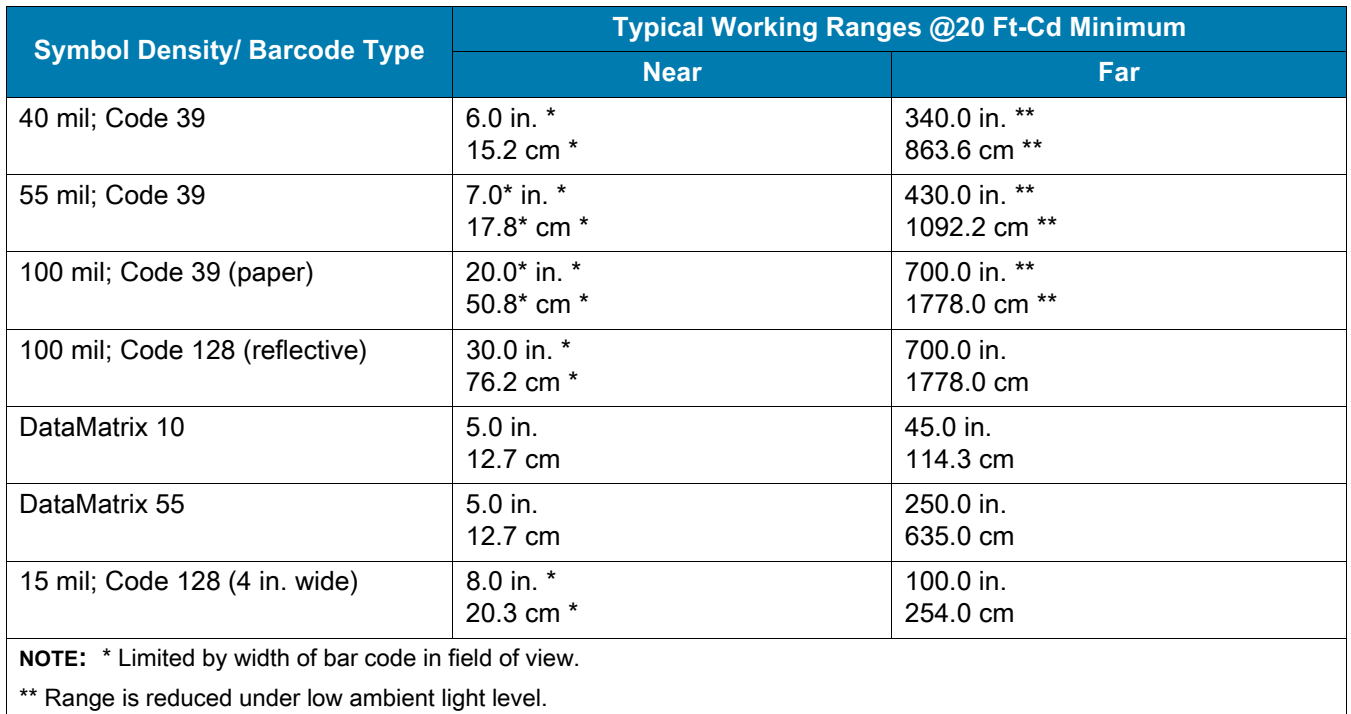

#### *Table 26 SE4850-ER Decode Distances (Continued)*

# **MC33XX Connector Pin-Out**

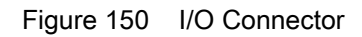

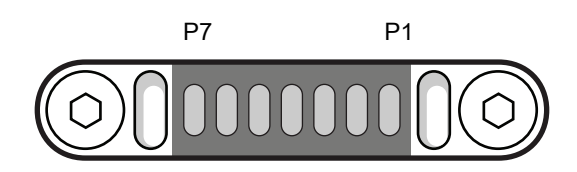

*Table 27 I/O Connector Pin-Outs* 

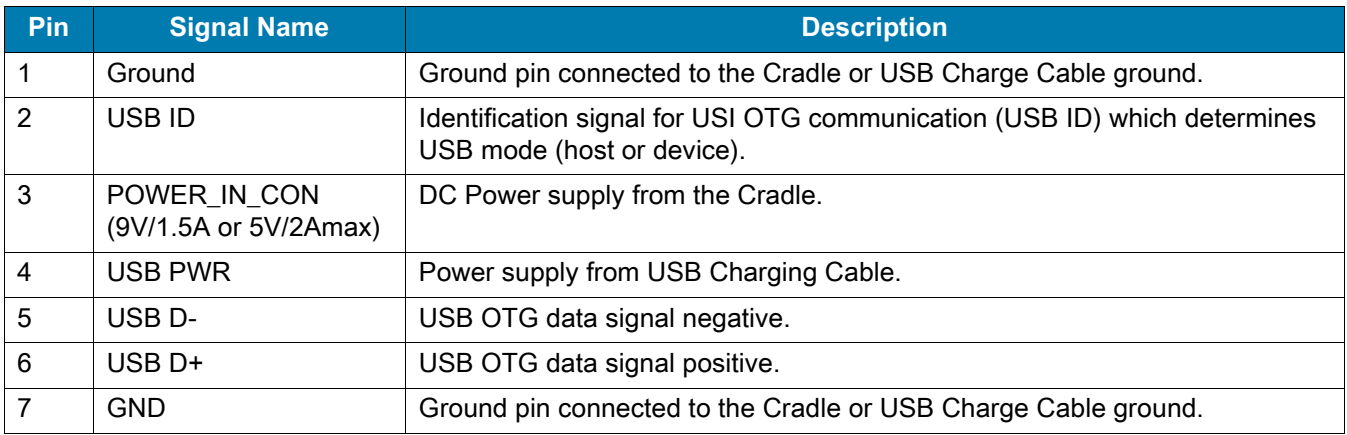

# **MC33XX Accessory Specifications**

The following sections provide technical specifications for the MC33XX accessories.

### **1-Slot USB Charge Cradle with Spare Battery Charger Technical Specifications**

*Table 28 1-Slot USB Charge Cradle with Spare Battery Charger Technical Specifications* 

| <b>Item</b>                   | <b>Description</b>                                                                       |
|-------------------------------|------------------------------------------------------------------------------------------|
| <b>Dimensions</b>             | Height: 104.5 mm (4.11 in.)                                                              |
|                               | Width: 99.1 mm (3.90 in.)                                                                |
|                               | Depth: 155.5 mm (6.12 in.)                                                               |
| Weight                        | 376 g (13.26 oz)                                                                         |
| Input Voltage                 | 12 VDC                                                                                   |
| <b>Power Consumption</b>      | 17 watts                                                                                 |
| <b>Operating Temperature</b>  | 0°C to 40°C (32°F to 104°F)                                                              |
| Storage Temperature           | -40°C to 70°C (-40°F to 158°F)                                                           |
| Charging Temperature          | 0°C to 40°C (32°F to 104°F)                                                              |
| <b>Humidity</b>               | 10% to 95% non-condensing                                                                |
| Drop                          | 75 cm (30 in.) to concrete; 2 drops/side for a total of 12 drops at room<br>temperature. |
| Electrostatic Discharge (ESD) | +/- 20 kV air                                                                            |
|                               | $+/-$ 10 kV contact                                                                      |
|                               | +/- 10 kV indirect discharge                                                             |

#### **5-Slot Charge Only ShareCradle Technical Specifications**

*Table 29 5-Slot Charge Only ShareCradle Technical Specifications* 

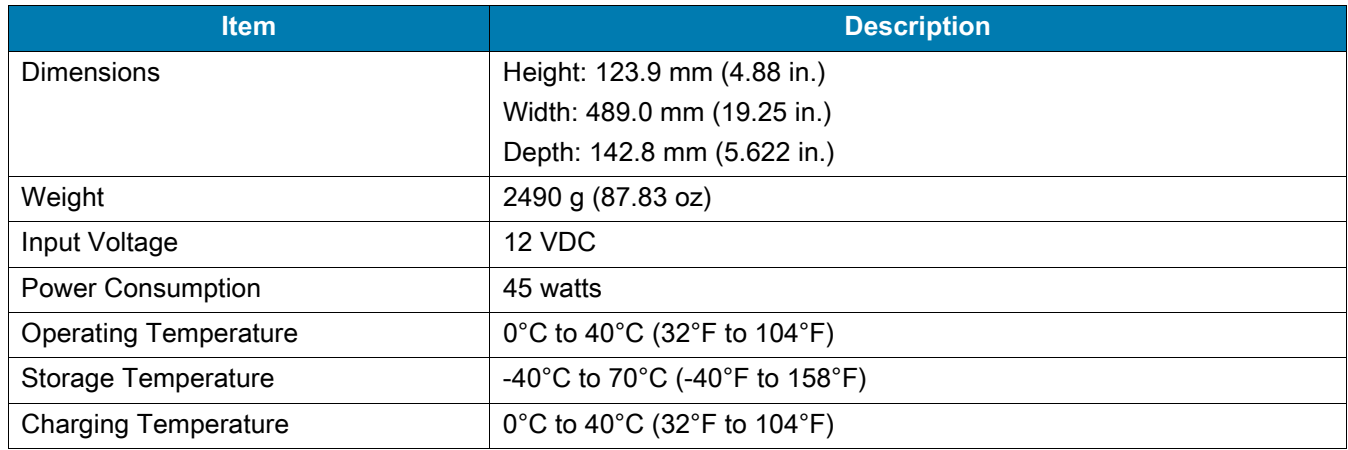

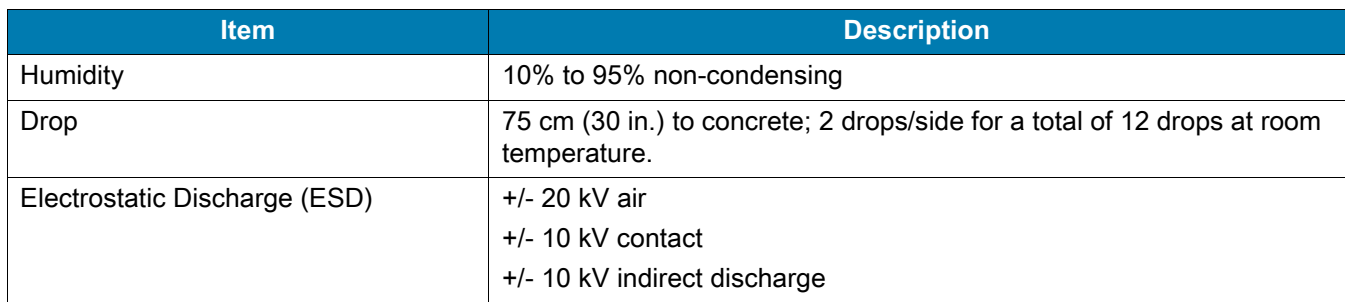

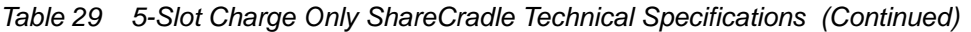

#### **5-Slot Ethernet ShareCradle Technical Specifications**

*Table 30 5-Slot Ethernet ShareCradle Technical Specifications* 

| <b>Item</b>                   | <b>Description</b>                                                                       |
|-------------------------------|------------------------------------------------------------------------------------------|
| <b>Dimensions</b>             | Height: 123.9 mm (4.88 in.)                                                              |
|                               | Width: 489.0 mm (19.25 in.)                                                              |
|                               | Depth: 142.8 mm (5.622 in.)                                                              |
| Weight                        | 2590 g (91.36 oz)                                                                        |
| Input Voltage                 | 12 VDC                                                                                   |
| <b>Power Consumption</b>      | 47 watts                                                                                 |
| <b>Operating Temperature</b>  | 0°C to 40°C (32°F to 104°F)                                                              |
| Storage Temperature           | -40°C to 70°C (-40°F to 158°F)                                                           |
| Charging Temperature          | 0°C to 40°C (32°F to 104°F)                                                              |
| Humidity                      | 10% to 95% non-condensing                                                                |
| Drop                          | 75 cm (30 in.) to concrete; 2 drops/side for a total of 12 drops at room<br>temperature. |
| Electrostatic Discharge (ESD) | $+/- 20$ kV air                                                                          |
|                               | $+/- 10$ kV contact                                                                      |
|                               | +/- 10 kV indirect discharge                                                             |

## **5-Slot Charge ShareCradle with 4-Slot Battery Charger Technical Specifications**

*Table 31 5-Slot Charge ShareCradle with 4-Slot Battery Charger Technical Specifications* 

| <b>Item</b>       | <b>Description</b>          |
|-------------------|-----------------------------|
| <b>Dimensions</b> | Height: 123.9 mm (4.88 in.) |
|                   | Width: 489.0 mm (19.25 in.) |
|                   | Depth: 142.8 mm (5.622 in.) |
| Weight            | 2194 g (77.39 oz)           |
| Input Voltage     | 12 VDC                      |

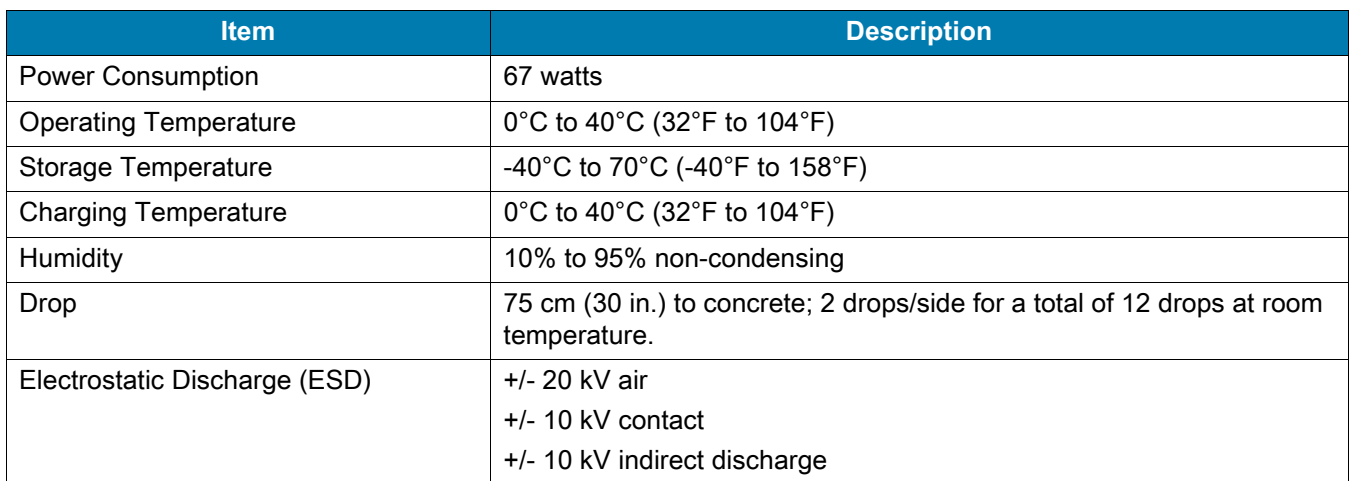

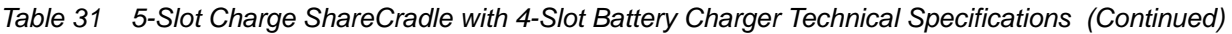

# **5-Slot Ethernet ShareCradle with 4-Slot Battery Charger Technical Specifications**

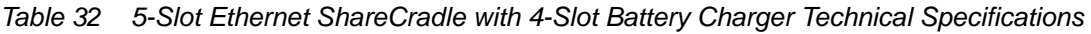

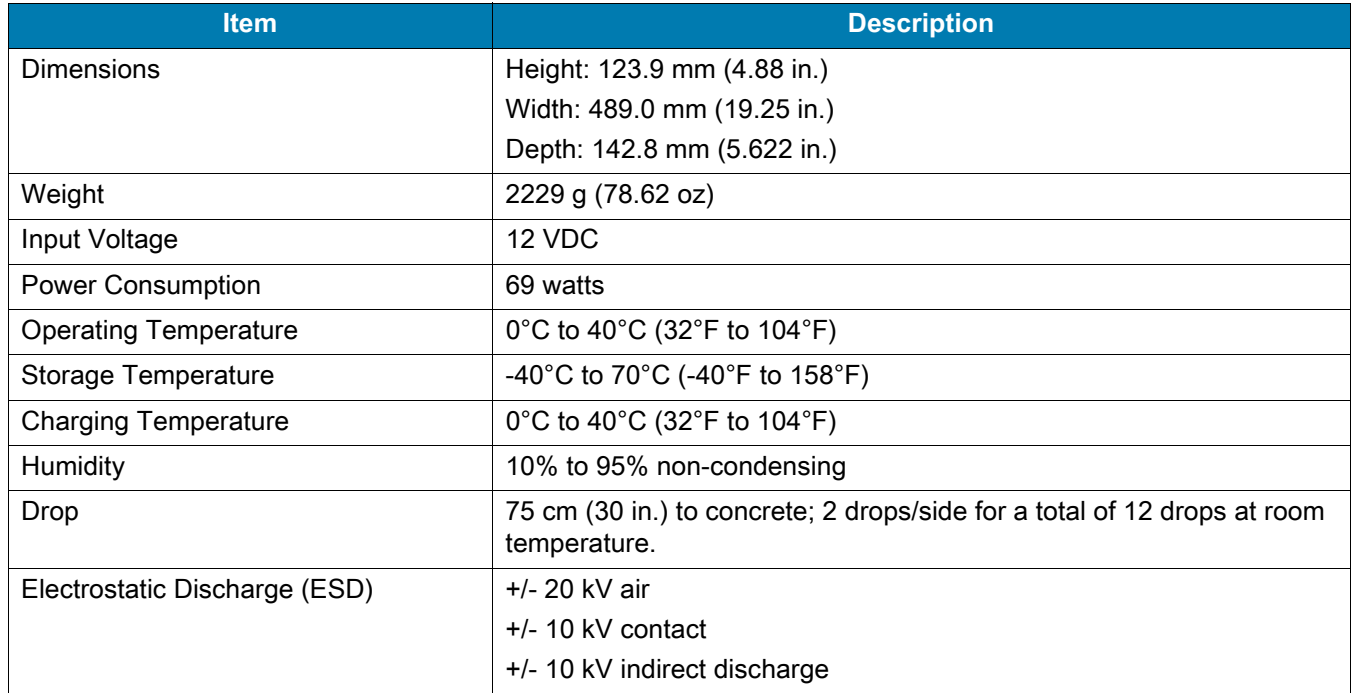

# **4-Slot Spare Battery Charger Technical Specifications**

| <b>Item</b>                   | <b>Description</b>                                                                       |
|-------------------------------|------------------------------------------------------------------------------------------|
| <b>Dimensions</b>             | Height: 97.17 mm (3.82 in.)                                                              |
|                               | Width: 97.55 mm (3.84 in.)                                                               |
|                               | Depth: 143.0 mm (5.63 in.)                                                               |
| Weight                        | 510 g (17.98 oz)                                                                         |
| Input Voltage                 | 12 VDC                                                                                   |
| Power Consumption             | 30 watts                                                                                 |
| <b>Operating Temperature</b>  | 0°C to 40°C (32°F to 104°F)                                                              |
| Storage Temperature           | -40°C to 70°C (-40°F to 158°F)                                                           |
| <b>Charging Temperature</b>   | 0°C to 40°C (32°F to 104°F)                                                              |
| Humidity                      | 10% to 95% non-condensing                                                                |
| Drop                          | 75 cm (30 in.) to concrete; 2 drops/side for a total of 12 drops at room<br>temperature. |
| Electrostatic Discharge (ESD) | $+/- 20$ kV air                                                                          |
|                               | $+/-$ 10 kV contact                                                                      |
|                               | +/- 10 kV indirect discharge                                                             |

*Table 33 4-Slot Spare Battery Charger Technical Specifications* 

# **20-Slot Spare Battery Charger Technical Specifications**

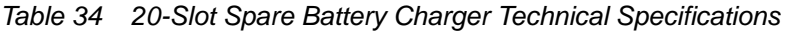

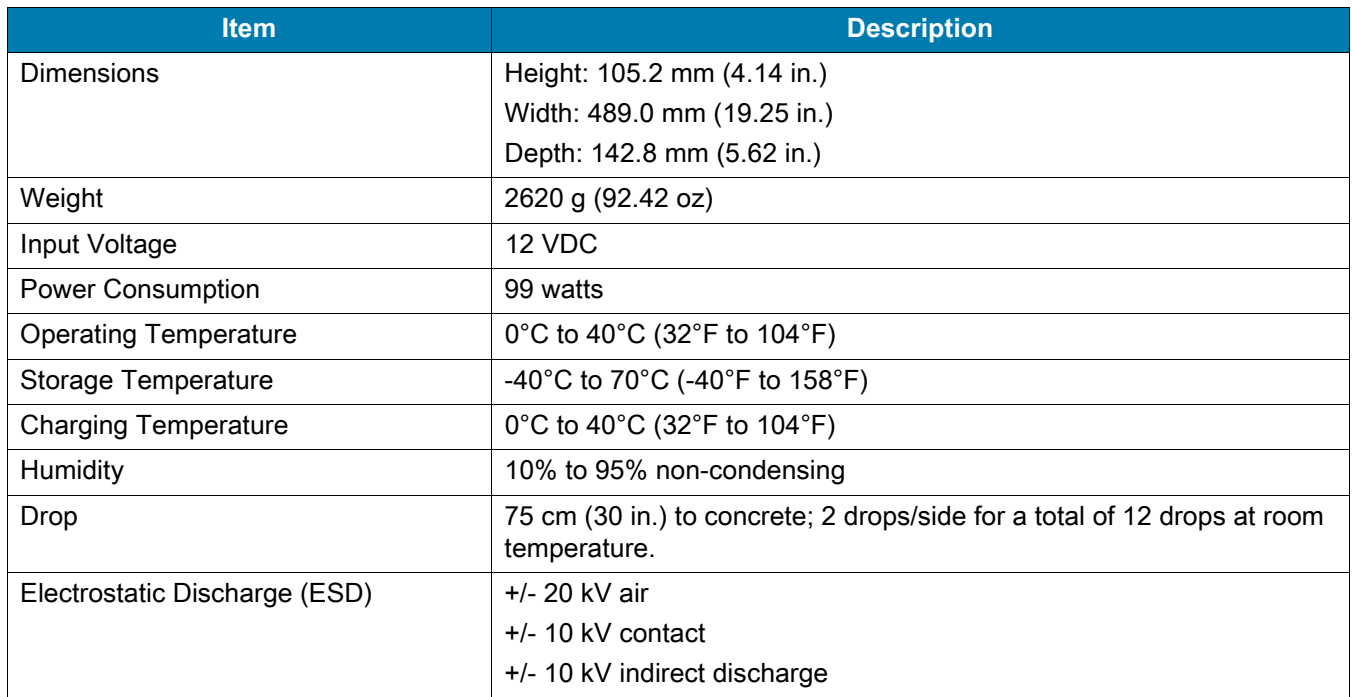

# **USB Charge Cable Technical Specifications**

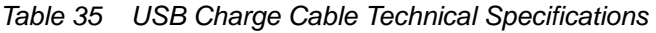

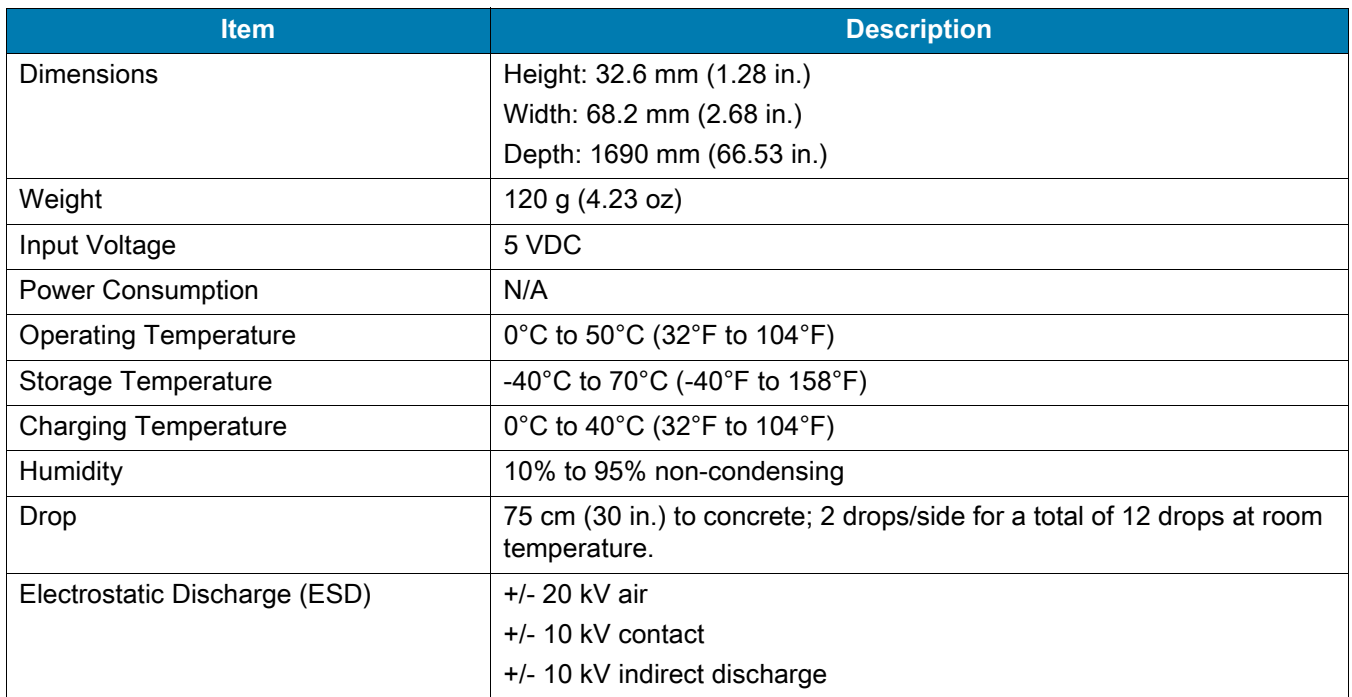

# **Keypad Remap Strings**

# **Keypad Remap Strings**

#### *Table 36 Remap Key Event/Scancodes*

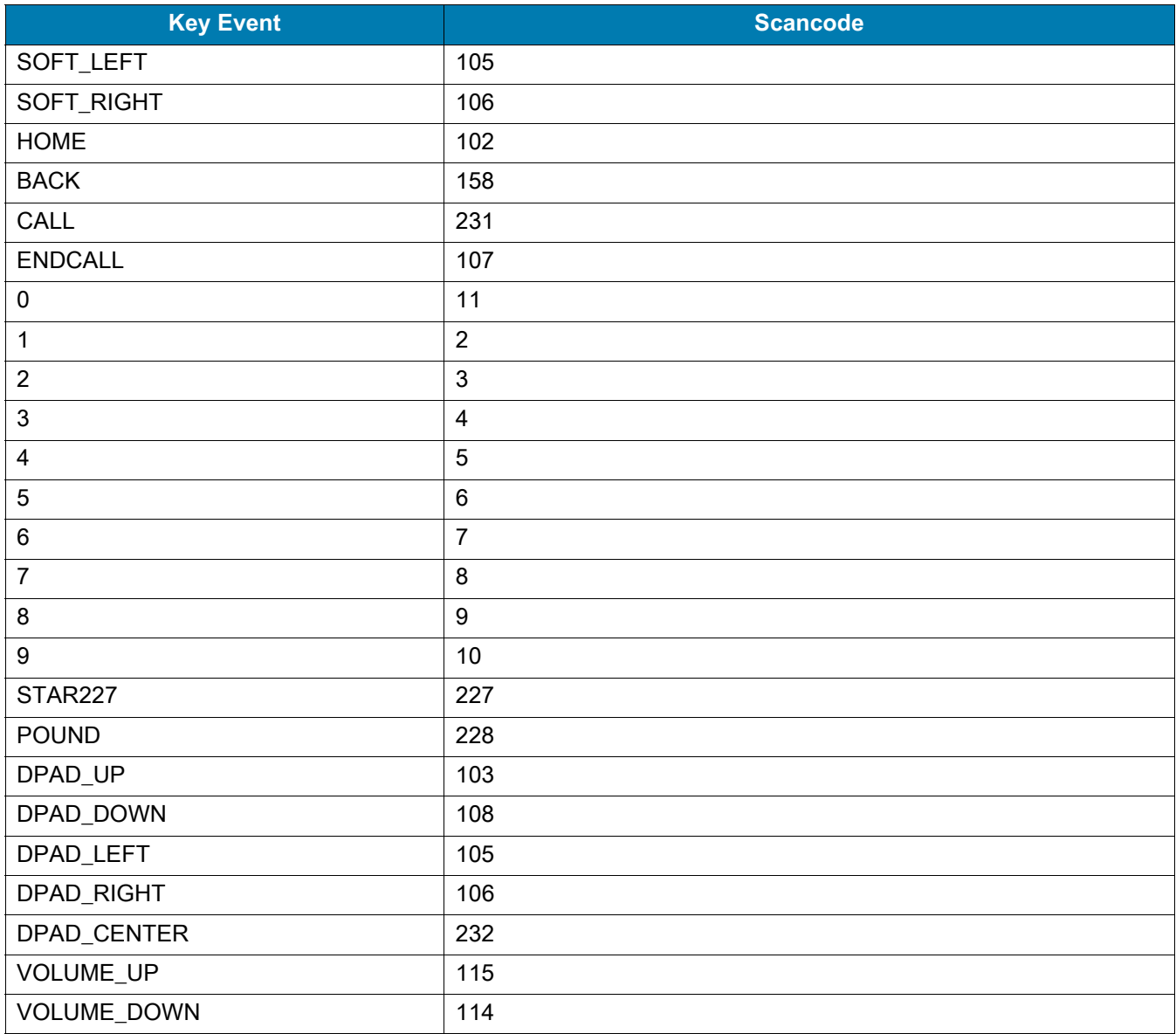

# Keypad Remap Strings

*Table 36 Remap Key Event/Scancodes (Continued)*

| <b>Key Event</b>          | <b>Scancode</b> |
|---------------------------|-----------------|
| CAMERA                    | 212             |
| A                         | $30\,$          |
| $\sf B$                   | 48              |
| $\mathsf C$               | 46              |
| $\mathsf D$               | 32              |
| $\mathsf E$               | 18              |
| $\mathsf F$               | 33              |
| ${\mathsf G}$             | 34              |
| $\boldsymbol{\mathsf{H}}$ | 35              |
| $\mathbf{I}$              | 23              |
| $\sf J$                   | 36              |
| $\sf K$                   | 37              |
| $\mathsf L$               | 38              |
| M                         | 50              |
| ${\sf N}$                 | 49              |
| $\mathsf O$               | 24              |
| ${\sf P}$                 | 25              |
| $\mathsf Q$               | 16              |
| ${\sf R}$                 | 19              |
| ${\mathsf S}$             | 31              |
| $\mathsf T$               | $20\,$          |
| $\mathsf U$               | 22              |
| $\mathsf{V}$              | 47              |
| ${\sf W}$                 | $17$            |
| $\mathsf X$               | 45              |
| Y                         | 21              |
| Z                         | 44              |
| COMMA                     | 51              |
| PERIOD                    | 52              |
| ALT_LEFT                  | 56              |
| ALT_RIGHT                 | 100             |
| SHIFT_LEFT                | 42              |
| SHIFT_RIGHT               | 54              |
| <b>TAB</b>                | 15              |
| SPACE                     | 57              |
| <b>EXPLORER</b>           | 150             |
| ENVELOPE                  | 155             |

# Keypad Remap Strings

#### *Table 36 Remap Key Event/Scancodes (Continued)*

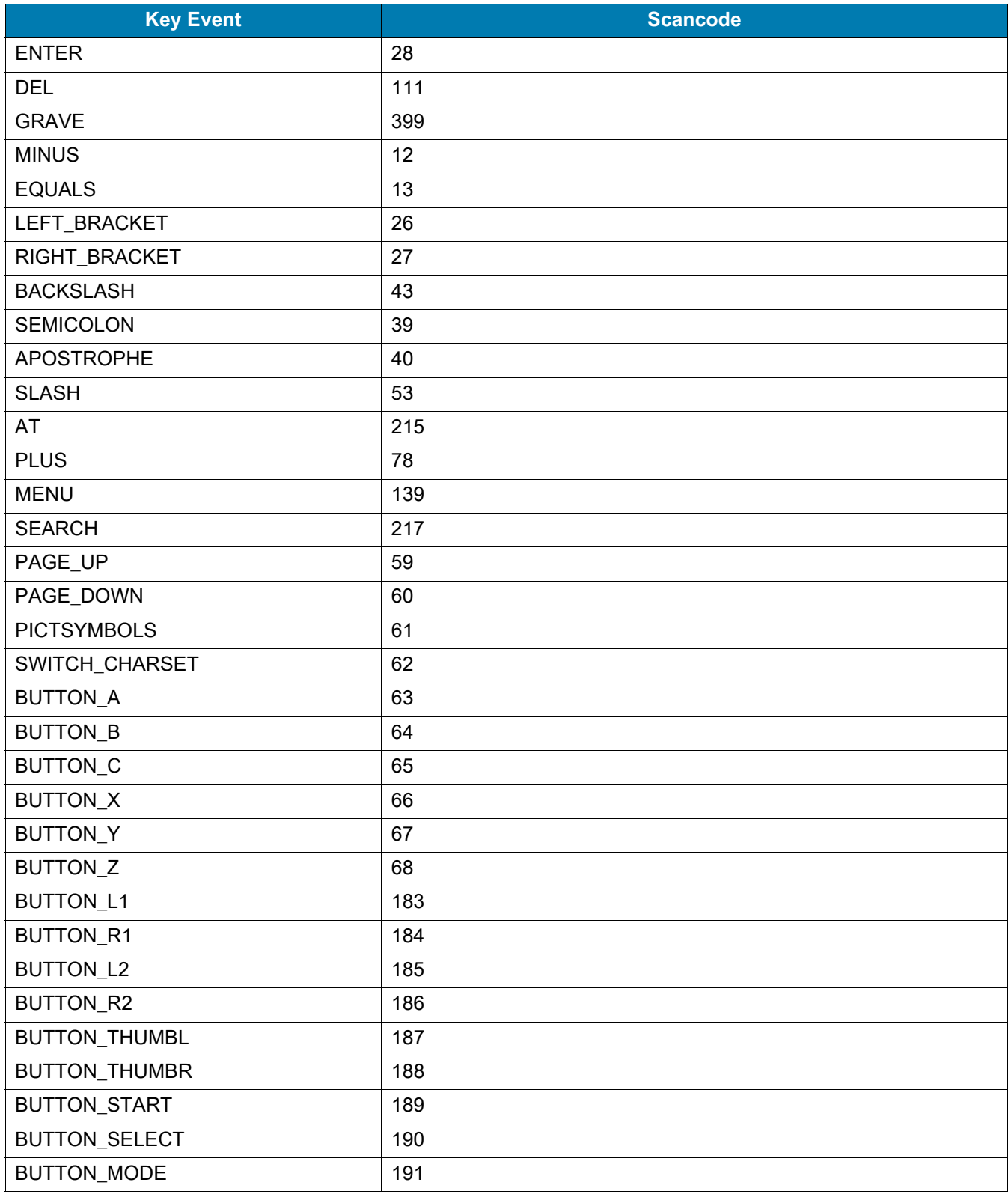

# **Index**

#### Numerics

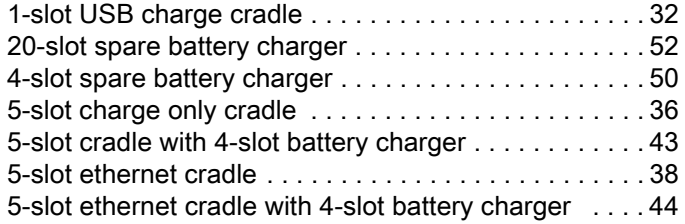

## A

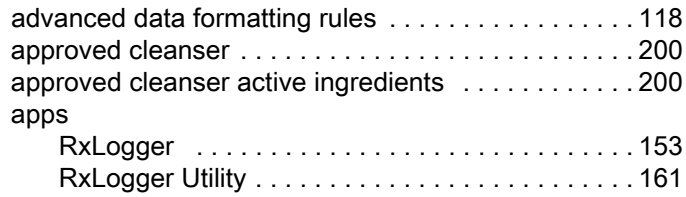

#### B

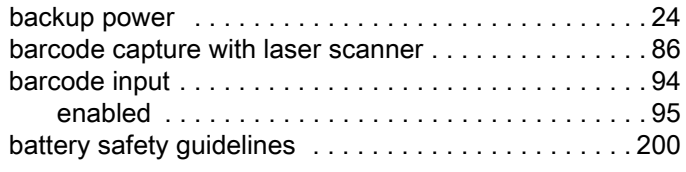

## C

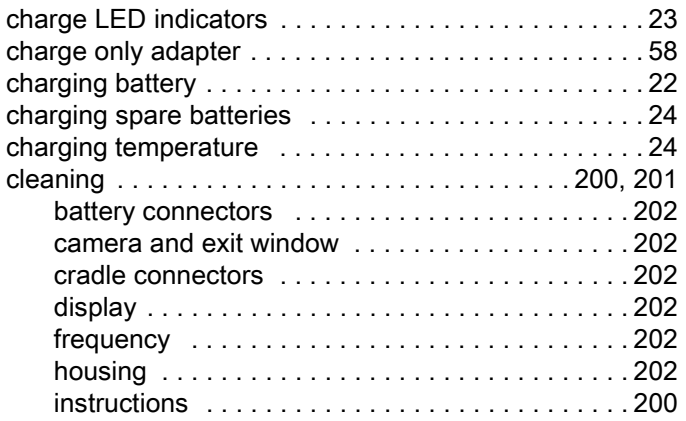

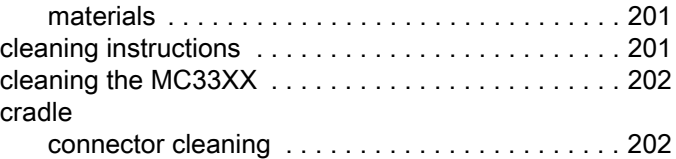

#### D

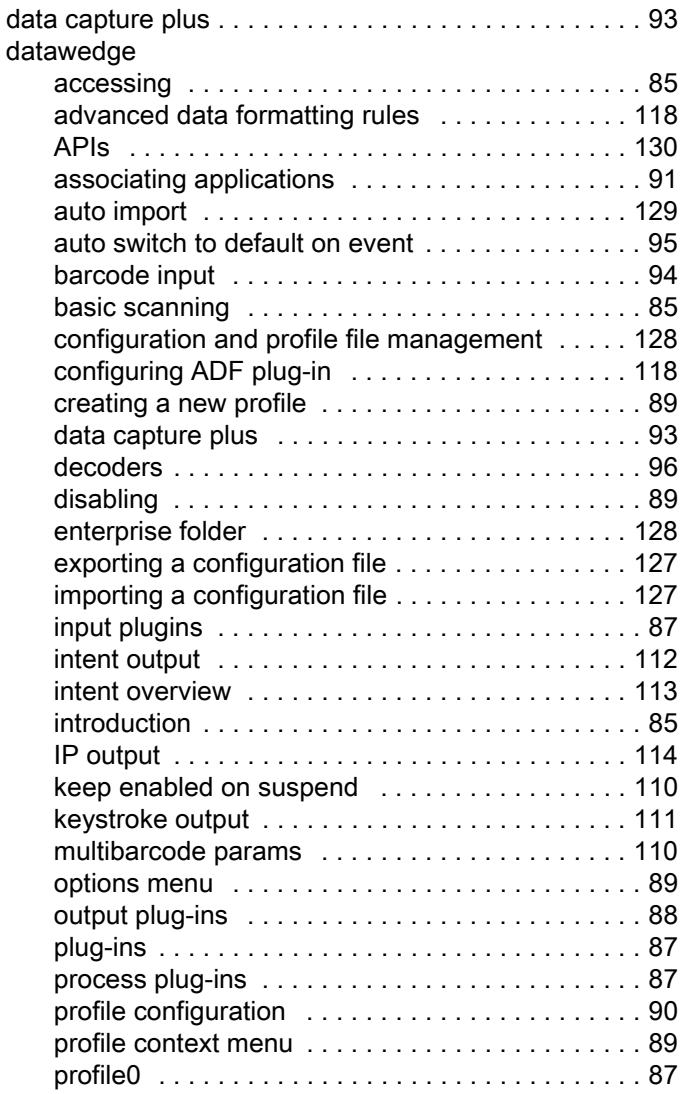

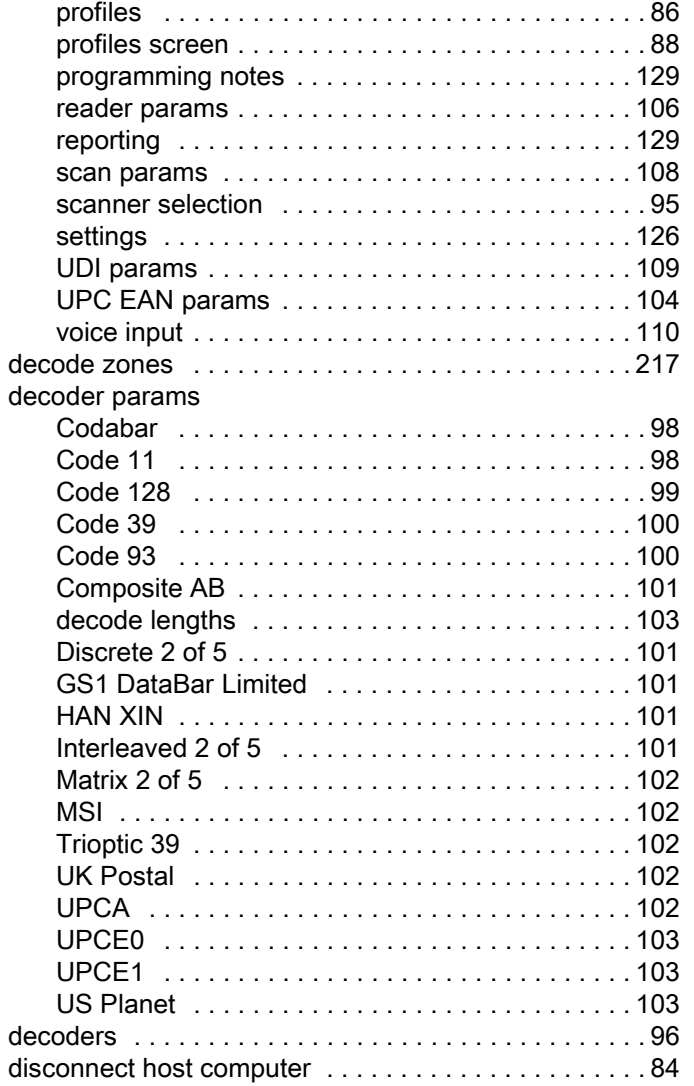

### F

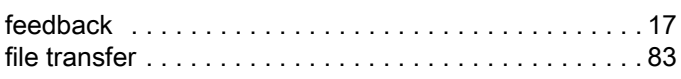

# G

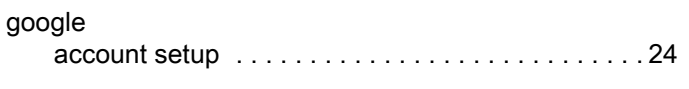

# H

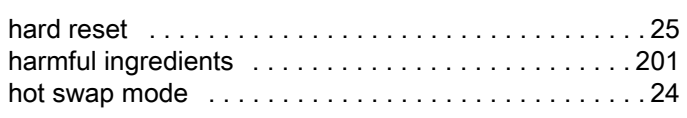

#### I

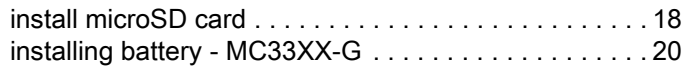

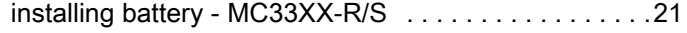

#### L

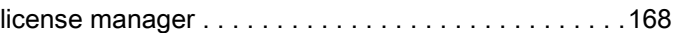

#### M

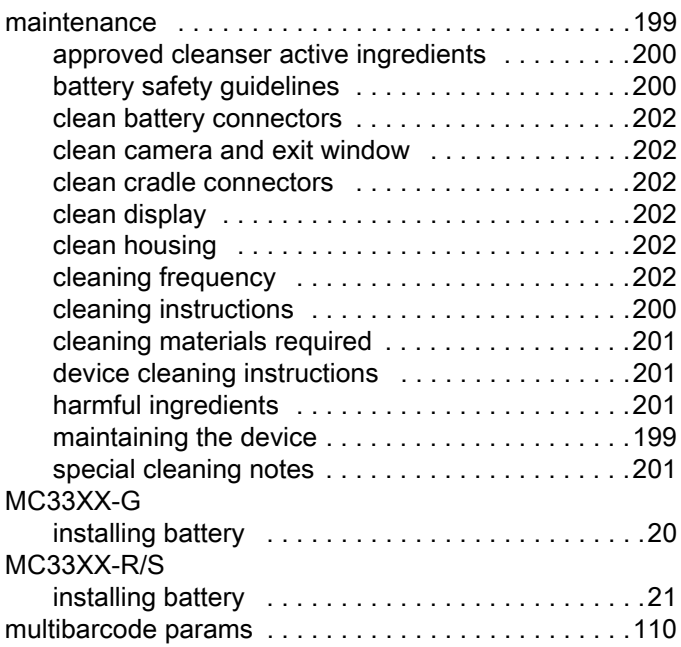

# N

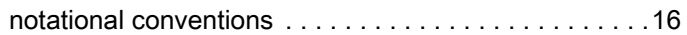

#### P

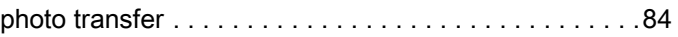

# R

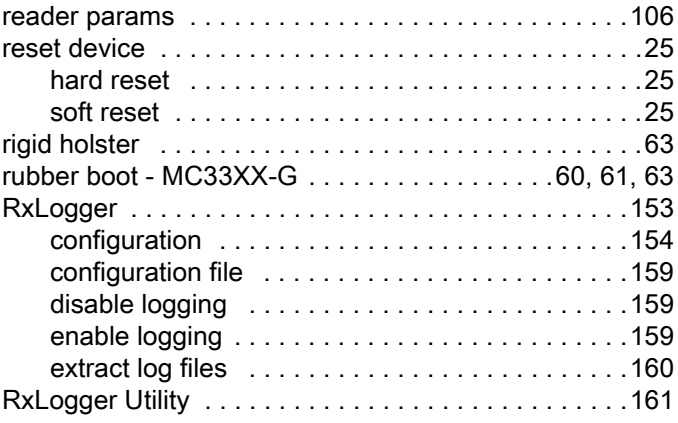

# S

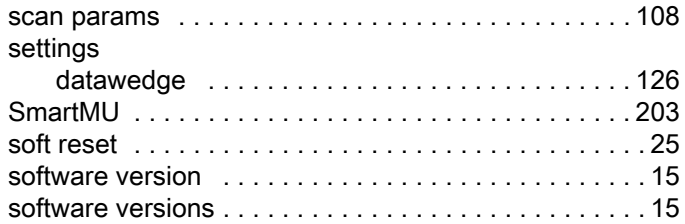

# T

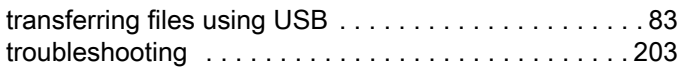

# U

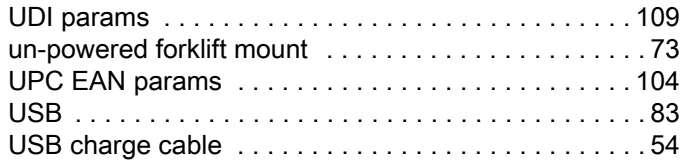

# V

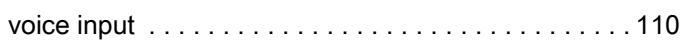

# W

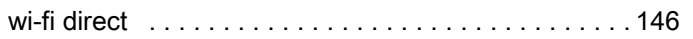

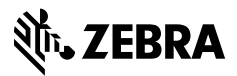

www.zebra.com